# **Weg-Codier-System WCS\*-Lesekopf**

# **Elektrik**

**Handbuch**

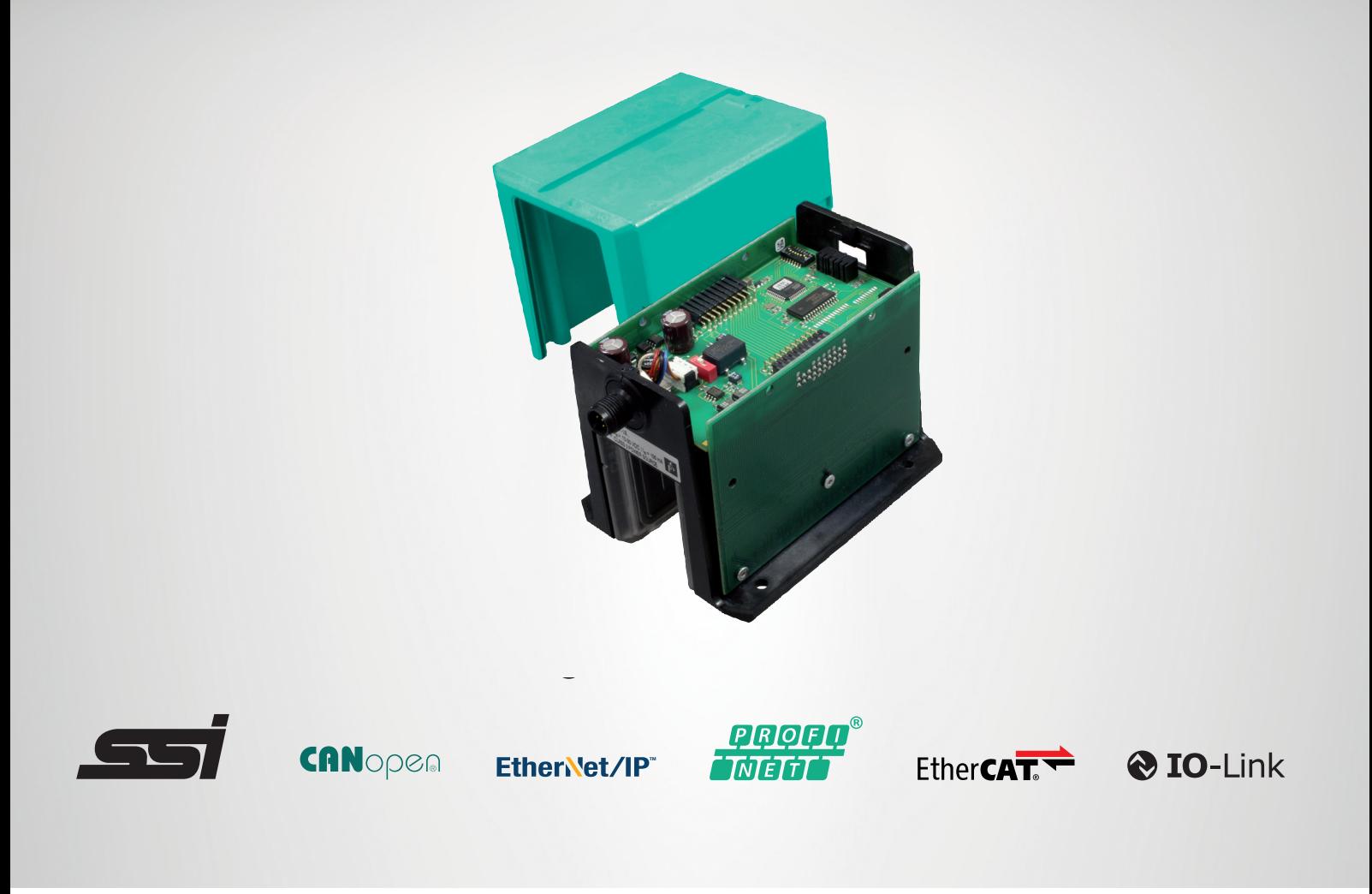

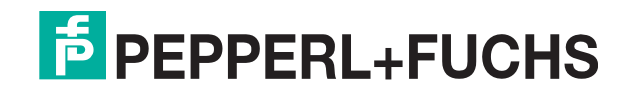

Your automation, our passion.

Es gelten die Allgemeinen Lieferbedingungen für Erzeugnisse und Leistungen der Elektroindustrie, herausgegeben vom Zentralverband Elektroindustrie (ZVEI) e. V. in ihrer neuesten Fassung sowie die Ergänzungsklausel: "Erweiterter Eigentumsvorbehalt".

#### **Weltweit**

Pepperl+Fuchs-Gruppe Lilienthalstr. 200 68307 Mannheim Deutschland Telefon: +49 621 776 - 0 E-Mail: info@de.pepperl-fuchs.com [https://www.pepperl-fuchs.com](http://pepperl-fuchs.com)

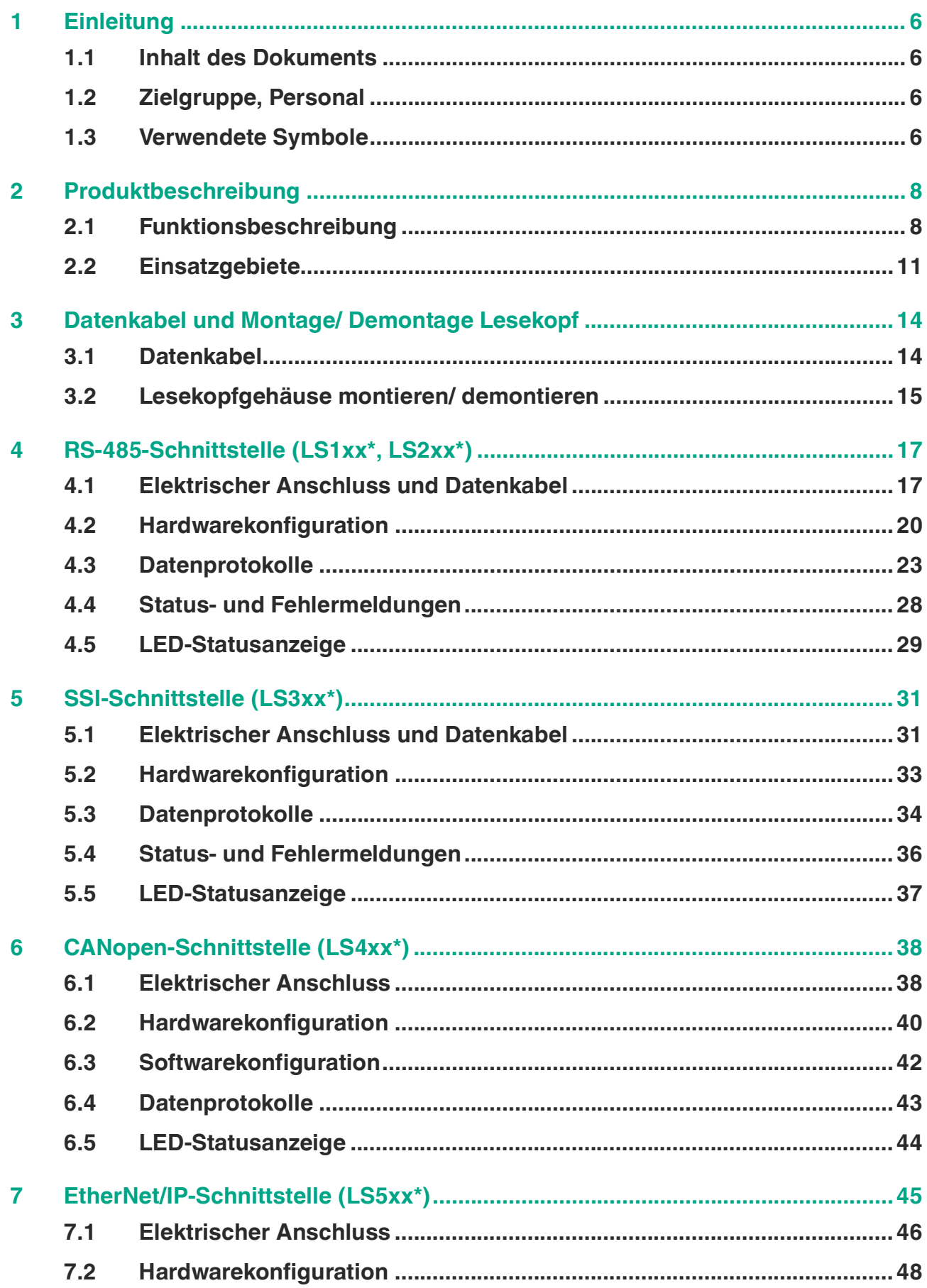

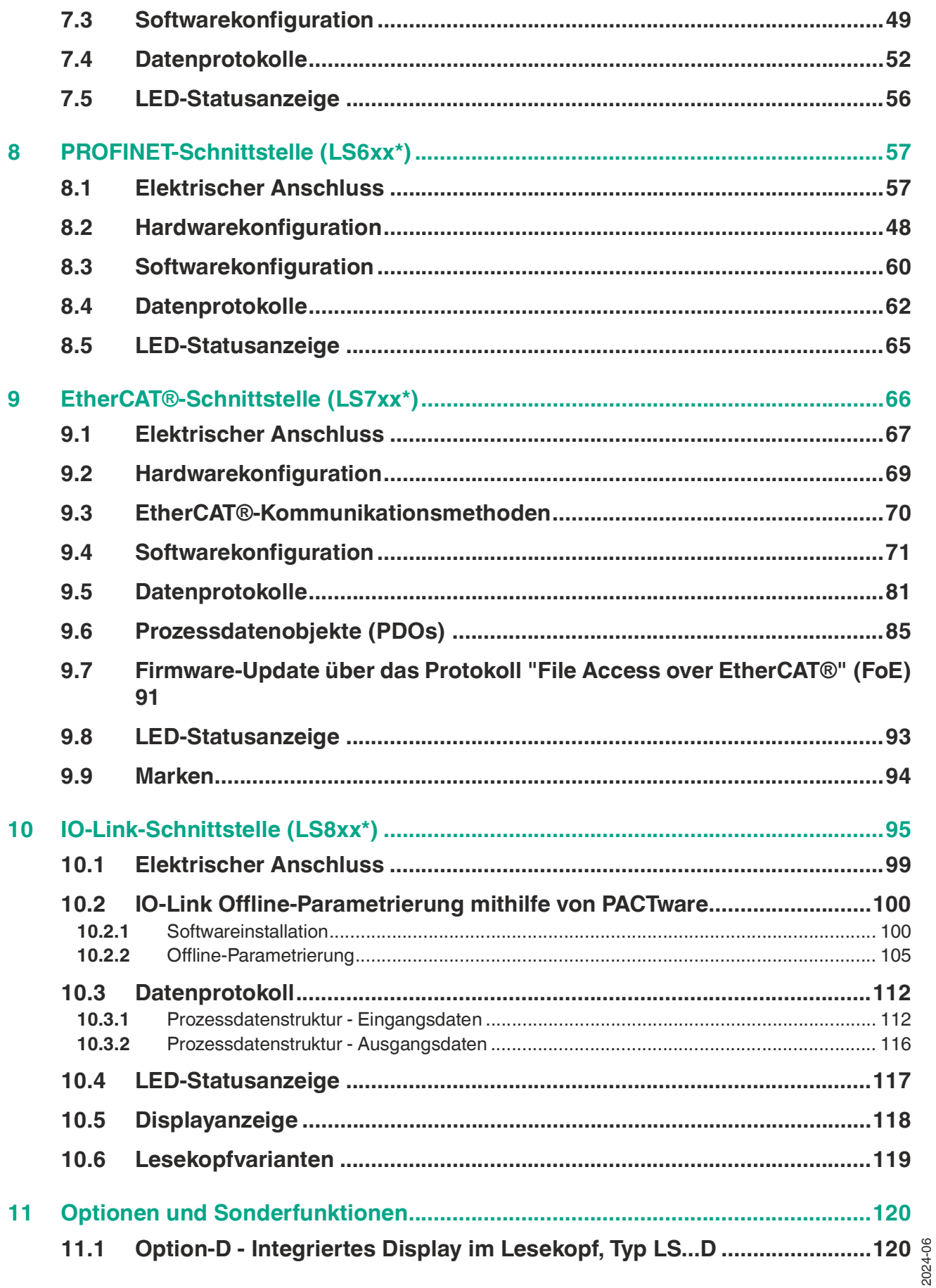

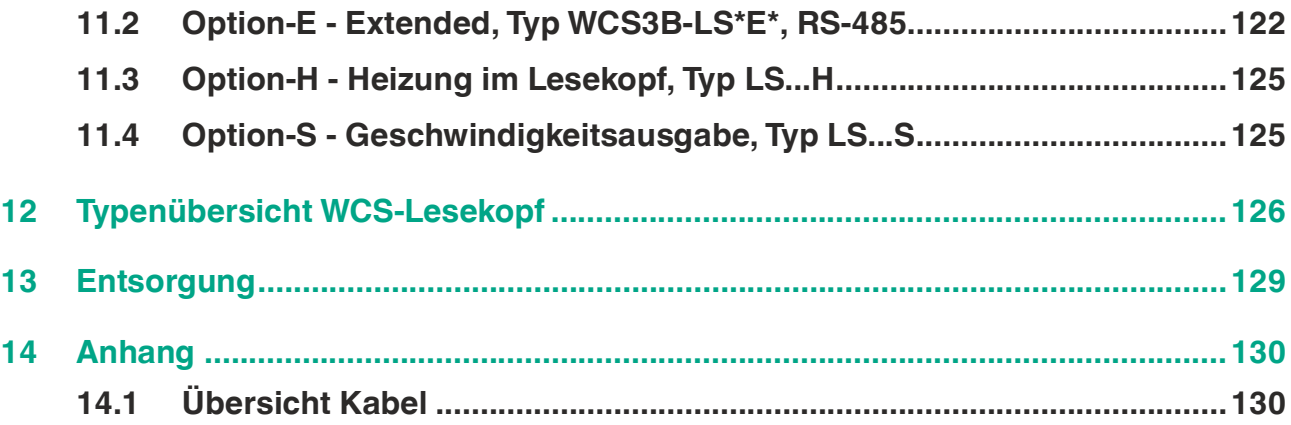

# **1 Einleitung**

# **1.1 Inhalt des Dokuments**

<span id="page-5-1"></span><span id="page-5-0"></span>Dieses Dokument beinhaltet Informationen, die Sie für den Einsatz Ihres Produkts in den zutreffenden Phasen des Produktlebenszyklus benötigen. Dazu können zählen:

- Produktidentifizierung
- Lieferung, Transport und Lagerung
- Montage und Installation
- Inbetriebnahme und Betrieb
- Instandhaltung und Reparatur
- Störungsbeseitigung
- Demontage
- Entsorgung

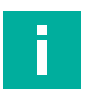

#### **Hinweis!**

Entnehmen Sie die vollständigen Informationen zum Produkt der weiteren Dokumentation im Internet unter www.pepperl-fuchs.com.

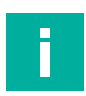

#### **Hinweis!**

Sie finden spezifische Geräteinformationen wie z. B. das Baujahr, indem Sie den QR-Code auf dem Gerät scannen. Alternativ geben Sie die Seriennummer in der Seriennummernsuche unter www.pepperl-fuchs.com ein.

Die Dokumentation besteht aus folgenden Teilen:

- vorliegendes Dokument
- Datenblatt

Zusätzlich kann die Dokumentation aus folgenden Teilen bestehen, falls zutreffend:

- EU-Baumusterprüfbescheinigung
- EU-Konformitätserklärung
- Konformitätsbescheinigung
- **Zertifikate**
- Control Drawings
- **Betriebsanleitung**
- Handbuch funktionale Sicherheit
- <span id="page-5-2"></span>• weitere Dokumente

# **1.2 Zielgruppe, Personal**

Die Verantwortung hinsichtlich Planung, Montage, Inbetriebnahme, Betrieb, Instandhaltung und Demontage liegt beim Anlagenbetreiber.

Nur Fachpersonal darf die Montage, Inbetriebnahme, Betrieb, Instandhaltung und Demontage des Produkts durchführen. Das Fachpersonal muss die Betriebsanleitung und die weitere Dokumentation gelesen und verstanden haben.

<span id="page-5-3"></span>Machen Sie sich vor Verwendung mit dem Gerät vertraut. Lesen Sie das Dokument sorgfältig.

# **1.3 Verwendete Symbole**

Dieses Dokument enthält Symbole zur Kennzeichnung von Warnhinweisen und von informativen Hinweisen.

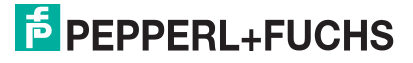

#### **Warnhinweise**

Sie finden Warnhinweise immer dann, wenn von Ihren Handlungen Gefahren ausgehen können. Beachten Sie unbedingt diese Warnhinweise zu Ihrer persönlichen Sicherheit sowie zur Vermeidung von Sachschäden.

Je nach Risikostufe werden die Warnhinweise in absteigender Reihenfolge wie folgt dargestellt:

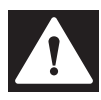

#### **Gefahr!**

Dieses Symbol warnt Sie vor einer unmittelbar drohenden Gefahr.

Falls Sie diesen Warnhinweis nicht beachten, drohen Personenschäden bis hin zum Tod.

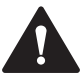

### **Warnung!**

Dieses Symbol warnt Sie vor einer möglichen Störung oder Gefahr.

Falls Sie diesen Warnhinweis nicht beachten, können Personenschäden oder schwerste Sachschäden drohen.

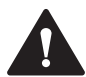

# **Vorsicht!**

Dieses Symbol warnt Sie vor einer möglichen Störung.

Falls Sie diesen Warnhinweis nicht beachten, können das Produkt oder daran angeschlossene Systeme und Anlagen gestört werden oder vollständig ausfallen.

# **Informative Hinweise**

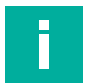

**Hinweis!**

Dieses Symbol macht auf eine wichtige Information aufmerksam.

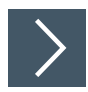

#### **Handlungsanweisung**

**1.** Dieses Symbol markiert eine Handlungsanweisung. Sie werden zu einer Handlung oder Handlungsfolge aufgefordert.

# **2 Produktbeschreibung**

# **2.1 Funktionsbeschreibung**

<span id="page-7-1"></span><span id="page-7-0"></span>Das Weg-Codier-System WCS besteht im Wesentlichen aus zwei Komponenten:

#### **Codeschiene**

Die Codeschiene ist Informationsträger für den absoluten Code. Die Codeschiene wird parallel zur Fahrbahn des Förderzeugs verlegt und weist damit jeder Stelle der Fahrbahn eine eindeutige Position zu. Es ist möglich, die Codeschiene nur dort zu verlegen, wo eine Positionierung erforderlich ist. Das System erlaubt die Verlegung der Codeschiene in Kurven sowie die Realisierung von Abzweigungen. Die Codeschiene wird auftragsbezogen gefertigt und in einem Bund geliefert. Wenn nicht anders bestellt, beginnt die Codeschiene immer mit dem Positionswert 0 und endet mit einer Maximalposition gemäß der bestellten Länge in Metern. Die Länge eines Codeschienensegments reicht von 0 bis max. 314,573 m (WCS3) bzw. von 0 bis max. 327 m (WCS2) Gesamtlänge.

Zu Reparaturzwecken oder bestimmten Anwendungsfällen können auch Zwischenstücke mit Angabe der Start- oder Endposition des gewünschten Abschnitts und der Wunschlänge in Metern bestellt werden.

Für Identifikationsanwendungen gibt es ID-Pads, als kurze Codeschienenstücke, mit 250 mm bis 264 mm Länge und einer eindeutigen Identifikationsnummer.

#### **Lesekopf**

Der U-förmige Lesekopf tastet die Codeschiene berührungslos optoelektronisch ab. Dabei erkennt der Lesekopf alle 0,8 mm (WCS3) bzw. 0,833 mm (WCS2) einen neuen Positionswert.

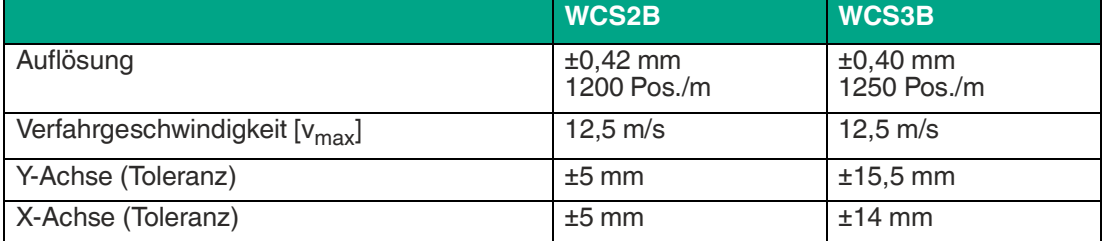

Somit ergeben sich folgende Kenndaten:

Der Lesekopf ermittelt nach Einsetzen in die Codeschiene ohne Referenz und Verzögerung einen hochgenauen Positionswert. Die Abtastung der Codeschiene erfolgt auch bei sehr hohen Verfahrgeschwindigkeiten reproduzierbar, zuverlässig und unabhängig von Temperaturschwankungen.

Über eine Kommunikationsschnittstelle kann der Positionswert,die Verfahrgeschwindigkeit oder Fehlercodes wie z.B. die Verschmutzungserkennung oder die "OUT"-Meldung direkt vom Lesekopf in die Steuerung übertragen werden.Dazu sind eine Vielzahl von Schnittstellentypen im WCS3-Lesekopf verfügbar, wie z.B. RS-485, SSI, CANopen, PROFINET oder EtherNet/IP.

Für den Anschluss an weitere Schnittstellen steht eine breite Palette von Interface-Modulen zur Verfügung:

- **PROFINET**
- PROFIBUS DP
- EtherNet/IP
- **EtherCAT**
- **DeviceNet**
- CANopen

2024-06

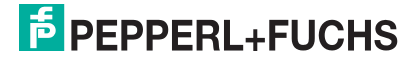

Jedes Interface-Modul kann gleichzeitig bis zu 4 Leseköpfe mit RS-485-Schnittstelle aufnehmen und getrennt adressieren. Eine nachträgliche Erweiterung Ihrer Anlage ist somit ohne weiteres möglich.

Neben der automatischen Verschmutzungserkennung gibt es noch weitere optional verfügbare Erweiterungen für den WCS-Lesekopf. Die Optionen sind im Typenschlüssel durch entsprechenden Buchstaben gekennzeichnet:

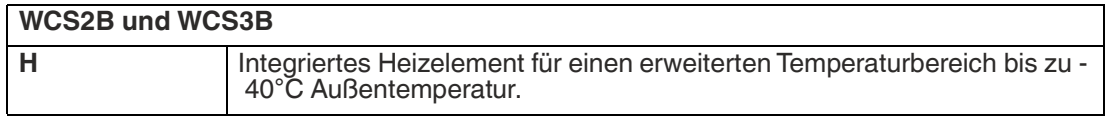

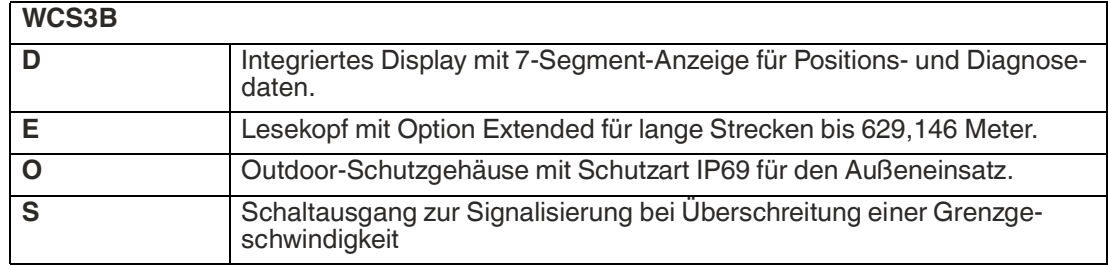

[Die jeweils verfügbaren Varianten finden Sie im Produktselektor auf https://www.pepperl](https://www.pepperl-fuchs.com)fuchs.com, sowie in der Typenübersicht der Leseköpfe, siehe Kapitel [12](#page-125-0).

#### **Montagesystem**

Zur Montage der Codeschiene stehen 3 verschiedene Befestigungssysteme zur Verfügung. Das Winkelsystem, das WCS3-Aluminiumprofilsystem und das WCS2-Aluminiumprofilsystem mit Aufnahme für einen Führungswagen. Die 3 Befestigungssysteme können jeweils direkt mit dem Untergrund verschraubt werden oder auf Standard C-Profilschienen montiert werden.

Die einfachste Montage ist mit dem Winkelsystem möglich, hierbei gibt es Befestigungswinkel für gerade Streckenelemente oder Kurvenstücke (vertikal, horizontal). Die Winkel werden direkt mit der Codeschiene und auf dem Untergrund bzw. der C-Profilschiene verschraubt.

Alternativ zu den Befestigungswinkeln, gibt es das WCS3-Aluminiumprofilsystem zur besseren Stabilisierung der Codeschiene und vereinfachten Montage bei längeren, geraden Strecken. Hierbei wird die Codeschiene in einem für das WCS entwickelten Aluminiumstrangprofil eingelegt und mit einer Befestigungsschnur fixiert. Die Aluminiumprofilschiene wird auf Kunststoffhalterungen eingeklippt und mit einer C-Profilschiene auf dem Untergrund fixiert.

Für Anwendungen mit hohen Lauftoleranzen gibt es das WCS2-Aluminium-Profilschienensystem mit Führungswagen. Das Aluminiumprofil nimmt die Codeschiene und den Führungswagen auf. Der Führungswagen wird über einen freilaufenden Mitnehmer mit dem Fahrzeug verbunden und garantiert immer die optimale Lage des Lesekopfes zur Codeschiene. Gleichzeitig wird der Lesekopf von Fahrzeugschwingungen entkoppelt. Beim WCS2-Lesekopf ist der Einsatz des Führungswagens grundsätzlich empfohlen, aufgrund des geringen Lesespalts. Für den WCS3-Lesekopf mit Outdoor-Schutzgehäuse kann optional ein Führungswagen in Verbindung mit der WCS2-Profilschiene eingesetzt werden.

#### **Eigenschaften des WCS**

- Absolutes Weg-Codier-System
- Optoelektronisches Prinzip (Infrarotbereich)
- Bewährt und robust
- Wartungsfreundlich
- Keine Referenzpunkte erforderlich
- Keine Eich- und Justierarbeiten notwendig
- Spannungsausfallsicher
- Millimetergenaue Positionierung mit absoluter Reproduzierbarkeit
- Positionswertermittlung in Echtzeit und unabhängig von Temperaturschwankungen
- Sicheres Lesen bis zu einer Fahrgeschwindigkeit von 12,5 m/sec
- Hohe Auflösung  $= ±0.4$  mm
- Variable Weglänge:
	- bis zu 327 m (WCS2)
	- bis zu 314,573 m (WCS3)
	- bis zu 629,146 m (WCS Extended)
- Codiersystem auch für Kurven bis 0,5 m Radius geeignet (gilt nicht für Systeme mit Führungswagen)
- Vielfältige Einsatzgebiete, wie z. B. Regalbediengeräte, Verfahrwagen, Elektrohängebahnen, Galvanikanlagen, Automatik- und Drehkräne, Aufzüge sowie im Außenbereich wie etwa Hafen, Offshore oder Schiffe.
- Verschiedene Montagesysteme zur Installation der Codeschiene lieferbar
- Anschluss an jede Steuerung möglich, direkt oder mittels Interface-Modul
- Anschlussmöglichkeiten an viele Feldbussysteme vorhanden
- Unterstützung bei Inbetriebnahme und Wartung durch umfangreiche Möglichkeiten der **Systemdiagnose**
- Hohe Funktionssicherheit durch permanente Selbstdiagnose
- Verschmutzungsvorwarnung
- Optionale Heizung für Umgebungstemperaturen bis -40 °C
- Digitale Ausgabe einer einstellbaren Grenzgeschwindigkeit (Option)
- Das WCS3-Outdoor verfügt über ein IP69-konformes Schutzgehäuse

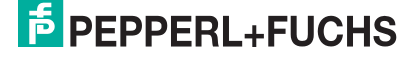

# **2.2 Einsatzgebiete**

<span id="page-10-0"></span>Das WCS ist überall dort einsetzbar, wo Förderzeuge millimetergenau positioniert werden müssen. Das Funktionsprinzip des WCS ermöglicht den Einsatz in den verschiedensten Applikationen, einschließlich

- Unterbrechungen der Codeschiene
- Anwendungen mit Kurven- und Kreisbahn
- Einsatz mehrerer Fahrzeuge hintereinander

Bedingt durch den großen Toleranzspielraum zwischen Lesekopf und Codeschiene kann das WCS für die meisten Applikationen eingesetzt werden. In einigen Fällen ist es jedoch von Vorteil, das WCS mit speziellen Schutzgehäuse oder Führungswagen in Verbindung mit dem Aluminiumprofilsystem zu verwenden. Aus der Vielzahl der Anwendungsmöglichkeiten hier einige Beispiele:

### **Regalbediengeräte (Hochregallager)**

Verfahrwagen, Heber und Querverschiebewagen werden mit je einem Lesekopf positioniert. Die Positionierung ist unabhängig von der Länge der Codeschiene und immer absolut reproduzierbar. Bei neuen Hochregallagern empfehlen wir das WCS3-System. Zur Nachrüstung älterer Lager ist es u. U. vorteilhaft, das WCS2 in Verbindung mit dem Aluminiumprofilsystem einzusetzen:

- einfache nachträgliche Montage
- hohe mechanische Toleranzen zwischen Messsystem und Verfahrwagen möglich
- Entkopplung von Fahrschwingungen

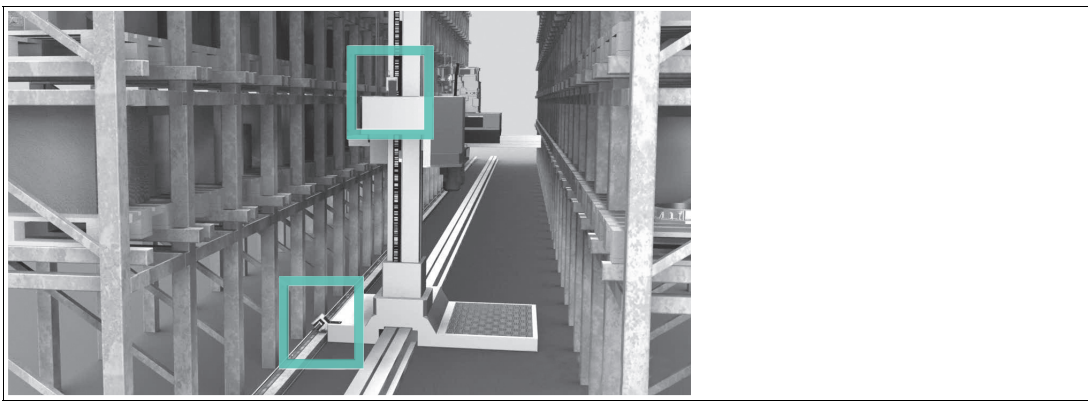

Abbildung 2.1 Regalbediengerät (Hochregallager)

2024-06

#### **Automatikkrane**

Automatikkrane sind ein typischer Anwendungsfall für das WCS2 in Verbindung mit dem Aluminiumprofilsystem. Der Kran wird jeweils über einen Lesekopf für die Kran- und die Katzfahrt positioniert. Der Führungswagen garantiert an jeder Stelle die optimale Lage des Lesekopfes zur Codeschiene und entkoppelt evtl. Schwingungen der Kranbahn. Optional können Reinigungsbürsten für die Codeschiene an den Führungswagen angebracht werden. Dadurch ist das WCS auch in sehr staubiger Umgebung einsetzbar, z. B. in Zementwerken oder Gießereien. Verfahren die Krane ebenfalls im Außenbereich, wird das WCS3 mit einem speziellen Schutzgehäuse verwendet.

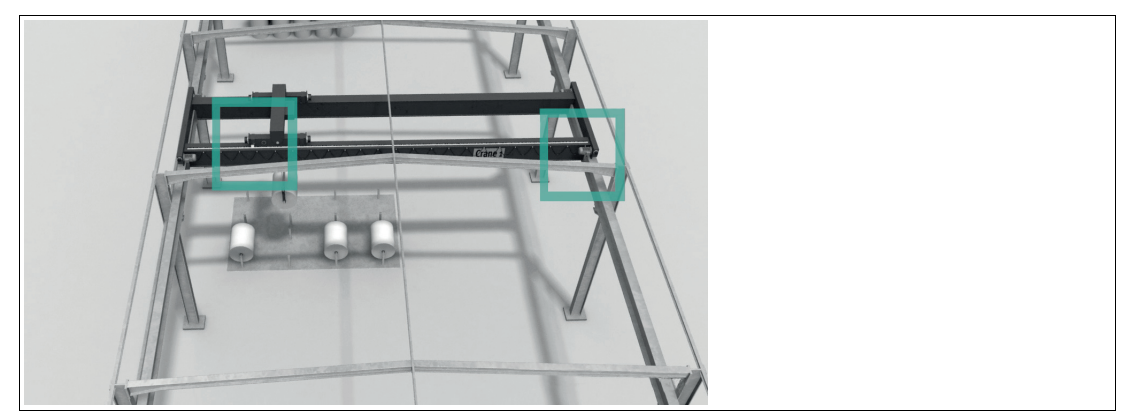

Abbildung 2.2 Automatikkran

# **Galvanikanlagen**

Ein oder mehrere Fahrzeuge fahren auf einer geraden Strecke hintereinander. Die Fahrzeuge bringen das zu galvanisierende Gut automatisch in das entsprechende Bad. Durch die hohe und anpassungsfähige Lichtleistung der Leseköpfe hat sich das Weg-Codier-System WCS auch unter diesen schwierigen Bedingungen außerordentlich gut bewährt. Für Galvanikanlagen eignet sich das WCS3 mit Schutzgehäuse, dessen Gehäuse neben der IP69-Konformität auch auf die Beständigkeit gegenüber Säuren und Laugen entwickelt wurde.

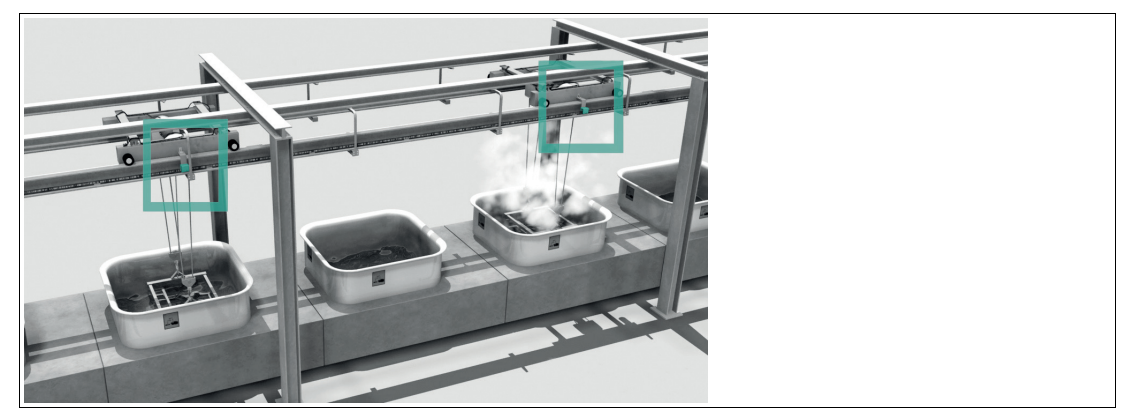

Abbildung 2.3 Galvanikanlage

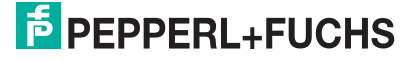

#### **Hängebahnen**

Viele Fahrzeuge müssen auf einer Ringbahn positioniert werden - das WCS bietet dafür die optimale Lösung. Abzweigungen (Weichen) und Kurven sind realisierbar. Für diese Aufgabe ist das WCS3 besonders gut geeignet. Nach einem Spannungsausfall wird die aktuelle Position des Fahrzeugs ohne Verzögerung an die Steuerung übertragen, das Fahrzeug muss dazu nicht bewegt werden. Das WCS kann auch für längere Wegstrecken als 314,573 m eingesetzt werden.

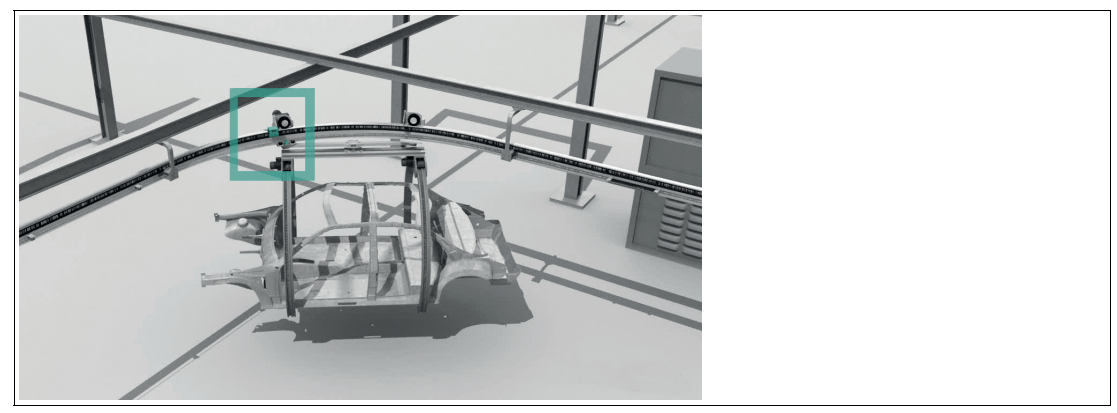

Abbildung 2.4 Hängebahn

#### **Hafenanwendungen**

Für fördertechnische Anlagen in besonders anspruchsvollen Bereichen wie Häfen, Offshore oder auf Schiffen wird das WCS mit Schutzgehäuse eingesetzt. Um diesen Anforderungen gerecht zu werden, verfügt das WCS über ein IP69-konformes Schutzgehäuse, das neben der Dichtigkeit gegenüber Staub und Feuchtigkeit speziell auf Resistenz gegen aggressive Stoffe wie Salzwasser, salzhaltige Luft, Säuren oder Laugen hin entwickelt wurde. Darüber hinaus bietet es eine erhöhte Schlagfestigkeit gegenüber für Außenumgebungen typischen Störeinflüssen wie etwa herabfallenden Ästen oder Hagelschlag. In der Kombination mit eingebauter Heizung kann das WCS ebenfalls bei Schneefall und Temperaturen bis zu -40 °C eingesetzt werden. Die Anzeige-LEDs sowie das Display bleiben durch das transluzente Gehäusematerial immer sichtbar.

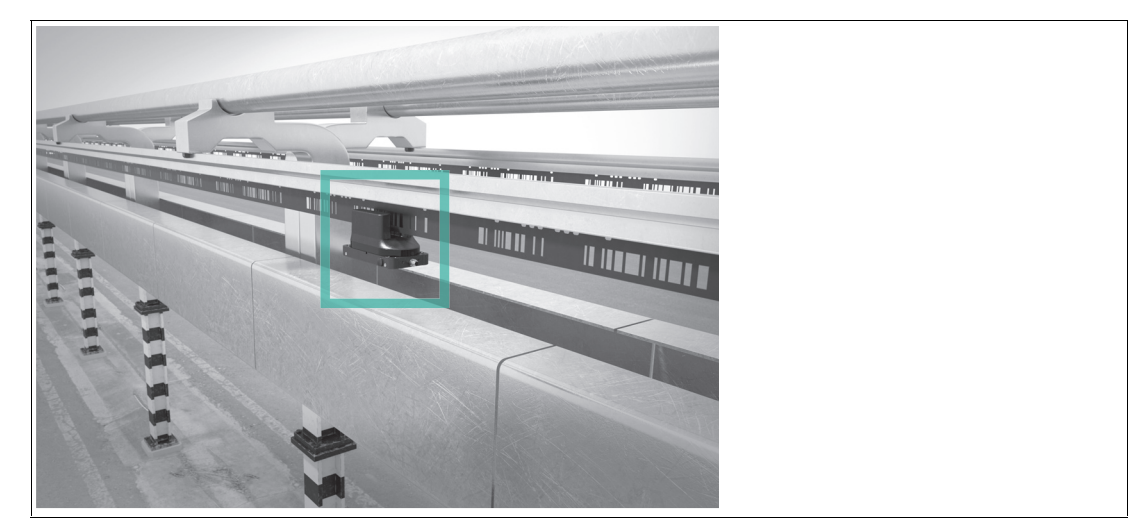

Abbildung 2.5 Stromschiene eines Portalkrans

# **3 Datenkabel und Montage/ Demontage Lesekopf**

### **3.1 Datenkabel**

<span id="page-13-1"></span><span id="page-13-0"></span>Für den elektrischen Anschluss wird ein geschirmtes Datenkabel mit paarweise verdrillten Adern eingesetzt. Von Pepperl und Fuchs können Sie dazu passende vorkonfektionierte M12- Kabeldosen (siehe Kapitel [14.1\)](#page-129-1) oder konfektionierbare M12-Kabeldosen sowie Datenkabel, beziehen.

#### **Datenkabel WCS-DC\***

Es werden 2 Datenkabeltypen angeboten:

- **WCS-DCS** für die stationäre Kabelverlegung
- **WCS-DCF** für die Verlegung im Kabelschlepp und Schleppketten.

Die Datenkabel sind paarverseilt und haben ein verzinntes Kupferabschirmgeflecht. Das Abschirmgeflecht umschließt alle Aderpaare. Die Parameter der Datenkabel, die für RS-485-, SSI- und CANopen-Datenübertragung geeignet sind, sind in untenstehender Tabelle aufgeführt.

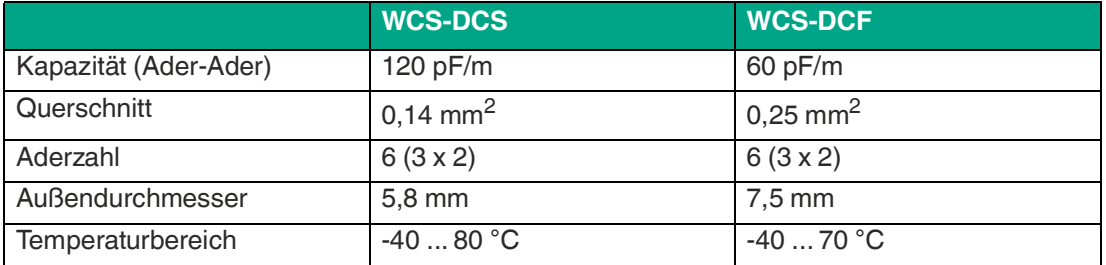

#### **Kabelverlegung**

Grundvoraussetzung für eine störungsfreie Datenübertragung ist, dass die Datenkabel so verlegt werden, dass Einkopplungen von elektromagnetischen Feldern und Störungen ausgeschlossen sind. Für eine EMV-gerechte Leitungsführung ist es notwendig die Leitungen in Leitungsgruppen einzuteilen und diese Gruppen getrennt zu verlegen.

#### **Gruppe A**

- geschirmte Datenleitung (auch analog)
- ungeschirmte Leitung für Gleich- und Wechselspannungen 0 ... 60 V
- geschirmte Leitung für Gleich- und Wechselspannungen 0 ... 230 V
- Koaxialleitungen für Monitore

#### **Gruppe B**

• ungeschirmte Leitung für Gleich- und Wechselspannungen 60 ... 400 V

#### **Gruppe C**

• ungeschirmte Leitung für Gleich- und Wechselspannungen größer 400 V

#### **Schirmung von Leitungen**

Das Schirmen ist eine Maßnahme zur Dämpfung von elektromagnetischen Störungen. Damit diese Störströme nicht selbst zur Störquelle werden, ist eine niedrigohmige bzw. impedanzarme Verbindung zum Schutzleiter besonders wichtig.

Die WCSB2B- und WCS3B-Leseköpfe haben keine Anschlussmöglichkeit für den Kabelschirm. Der Kabelschirm wird im Schaltschrank niederohmig (großflächig) mit dem Anlagenpotential verbunden. Bei hohen elektromagnetischen Störstrahlungen wird empfohlen, den Schirm des Datenkabels zusätzlich in unmittelbarer Nähe des Lesekopfes durch eine Erdungsschelle niederohmig mit dem Anlagenpotenzial zu verbinden.

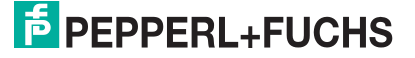

# **3.2 Lesekopfgehäuse montieren/ demontieren**

<span id="page-14-0"></span>Bei Bedarf kann die werkseitige Voreinstellung des Lesekopfs über die jeweiligen DIP-Schalter verändert werden. Die DIP-Schalter befinden sich im inneren des Gehäuses auf der Leiterplatine des Lesekopfs. Um an die DIP-Schalter zu gelangen, müssen Sie den Gehäusedeckel des Lesekopfs öffnen. Gehen Sie dazu wie folgt vor:

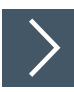

#### **Montieren/ demontieren**

**1.** Schalten Sie das Gerät spannungsfrei.

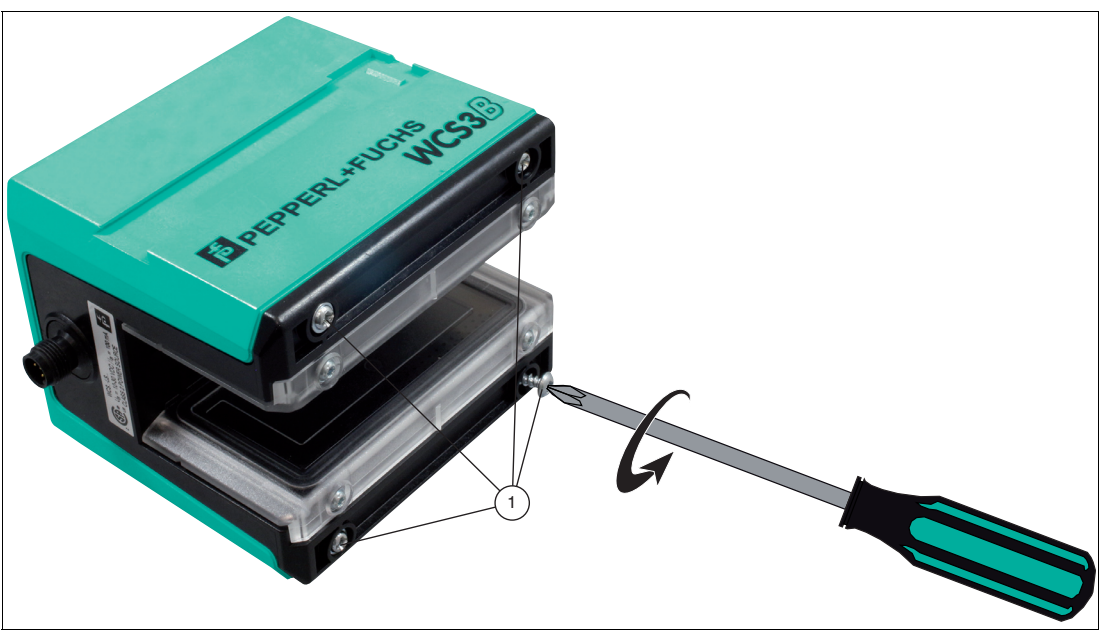

Abbildung 3.1 Lesekopf öffnen

**2.** Öffnen Sie den Lesekopf, indem Sie die 4 Schrauben (4) an der Lesekopfunterseite entfernen.

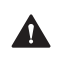

#### **Warnung!**

Sachschaden durch elektrostatische Entladung (ESD)

Bei geöffnetem Gehäuse kann die Elektronik durch elektrostatische Entladungen beschädigt werden.

• Verwenden Sie ein Erdungsarmband oder andere ESD-Schutzmaßnah- men.

# Weg-Codier-System WCS\*-Lesekopf Datenkabel und Montage/ Demontage Lesekopf

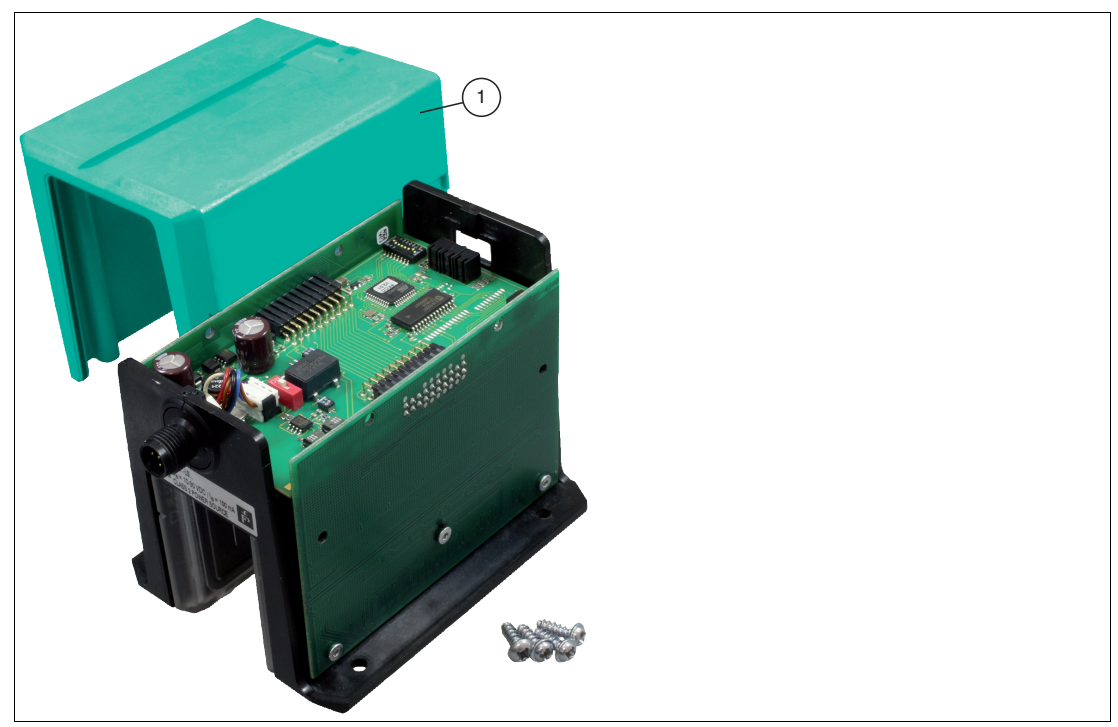

Abbildung 3.2 Gehäusedeckel abnehmen

**3.** Entfernen Sie den Gehäusedeckel (1) vom Lesekopf. Ziehen Sie den Gehäusedeckel dazu vorsichtig nach oben ab.

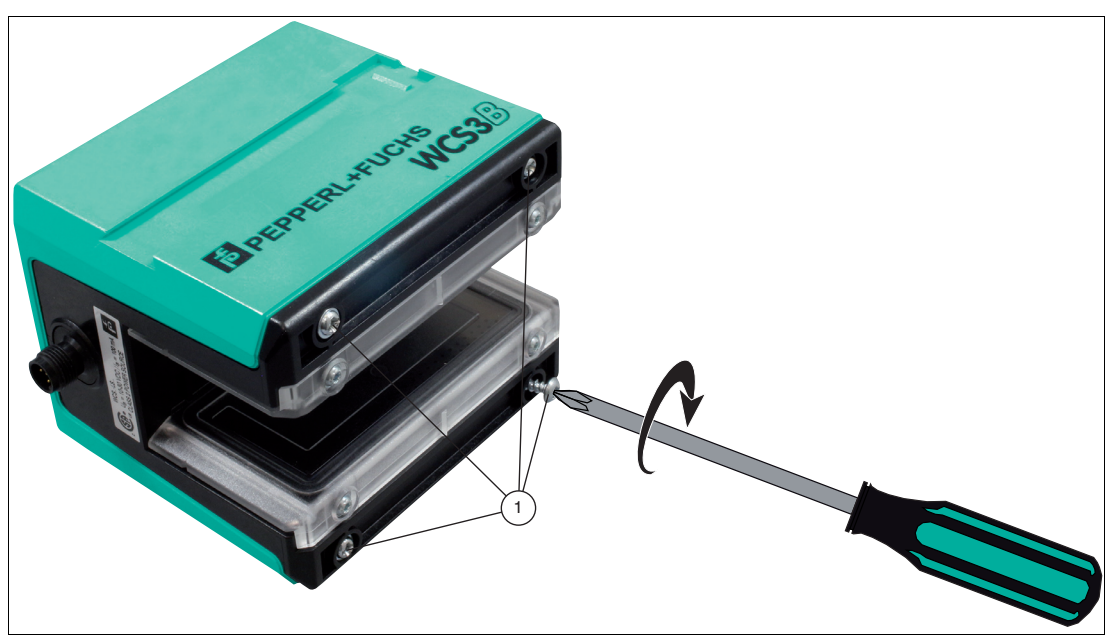

Abbildung 3.3 Gehäusedeckel montieren

**4.** Nachdem Sie alle Einstellungen vorgenommen haben, schieben Sie den Gehäusedeckel vorsichtig auf den Lesekopf und verschrauben Sie ihn mit den 4 Schrauben.

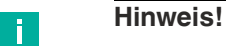

Die Einstellungen der DIP-Schalter zu den jeweiligen Schnittstellen finden Sie in den nachfolgenden Kapiteln, unter dem Menüpunkt Hardwarekonfiguration.

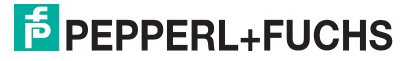

# **4 RS-485-Schnittstelle (LS1xx\*, LS2xx\*)**

<span id="page-16-0"></span>Die serielle Schnittstelle des Lesekopfs erlaubt es, die Positionswerte und andere definierte Betriebsdaten auszulesen.

Es können bis maximal vier WCS2B- und/oder WCS3B-Leseköpfe in einer RS-485-Busleitung zusammengeschaltet werden. In diesem Fall müssen die Leseköpfe unterschiedliche Adressen haben. Die Lesekopfadresse muss, wenn nicht bereits eingestellt, im Lesekopf konfiguriert werden. Wenn die Lesekopfadresse bereits voreingestellt ist, ist dies an der Typenbezeichnung des Lesekopfes ersichtlich. Im Kapitel "Typenübersicht WCS-Lesekopf" finden Sie eine ausführliche Aufschlüsselung der Lesekopftypen, siehe Kapitel [12.](#page-125-0)

#### **Hinweis!**

#### **Information zur Security**

Aus Security-Sicht sind für das Produkt vom verantwortlichen Anwendungsbetreiber folgende Vorkehrungen zu treffen:

- das Gerät physisch gegen den Zugriff von Unbefugten absichern
- Sicherstellen, dass das Gerät nur in einem isolierten Bus mit einer übergeordneten Steuerung und mit einem definierten, vertrauenswürdigen Kreis von Busteilnehmern kommuniziert

# **4.1 Elektrischer Anschluss und Datenkabel**

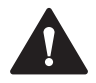

#### <span id="page-16-1"></span>**Vorsicht!**

Sachschäden und Systemstörungen durch falsche Pinbelegung

Durch falsche Zuordnung der Adernpaare auf die jeweiligen Pins kann es zu Sachschäden und Systemstörungen kommen.

• Beachten Sie die Zuordnung der Adernpaare auf die Pins wie in den jeweiligen Schaltbil- dern dargestellt.

#### **Anschlussschema Lesekopf WCS2B**

Der Anschluss des WCS2B-Lesekopfes erfolgt über einen 5-poligen M12-Stecker.

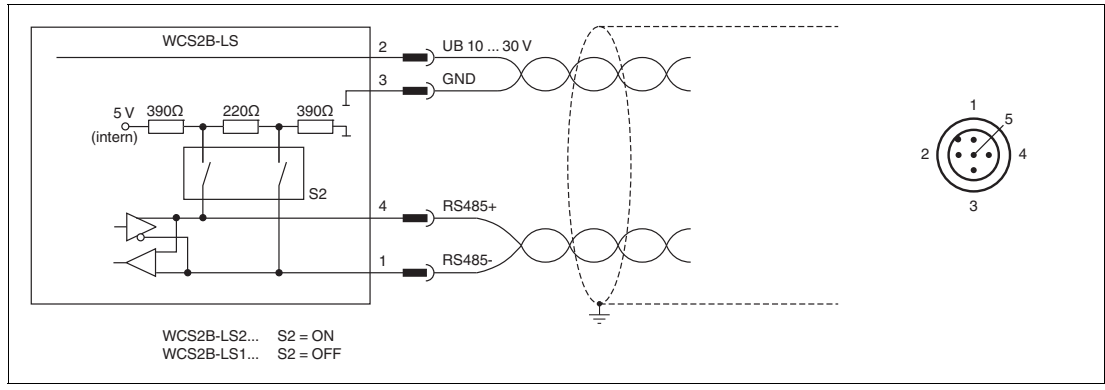

Abbildung 4.1 WCS2B, RS-485-Schnittstelle

### **Anschlussschema Lesekopf WCS3B**

Der Anschluss des WCS3B-Lesekopfes erfolgt über einen 5-poligen M12-Stecker.

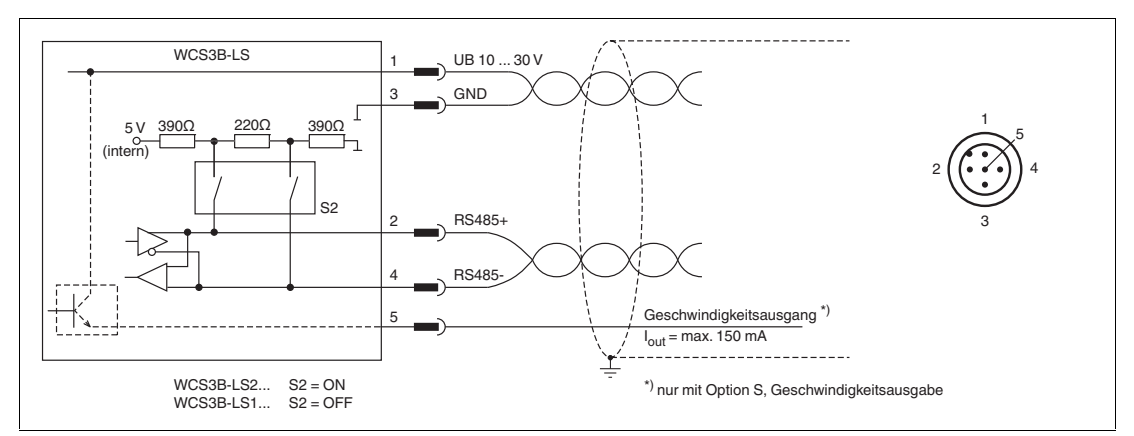

Abbildung 4.2 WCS3B, RS-485-Schnittstelle

Das Gegenstück der Steckverbindungen, die 5-polige M12-Buchse, ist nicht im Lieferumfang des Lesekopfes enthalten. Passende Steckverbinder und Kabel erhalten Sie auch von Pepperl+Fuchs, siehe Kapitel [14.1](#page-129-1).

#### **Datenkabel**

Für die RS-485-Datenübertragungsstrecke muss ein 4-adriges, paarverseiltes und abgeschirmtes Datenkabel (twisted pair) verwendet werden. Ein Aderpaar wird für die Versorgungsspannung benutzt und ein Aderpaar für den RS-485-Datenanschluss. Die maximale Länge des Kabels hängt einerseits von der Kapazität des Datenkabels (Ader-Ader) für die Datenübertragung und andererseits vom Querschnitt der Leitungen für die Spannungsversorgung der Leseköpfe ab. Für die Datenübertragung ist ein kleiner Aderquerschnitt und damit eine kleine Kabelkapazität von Vorteil, für die Spannungsversorgung hingegen wird ein möglichst großer Querschnitt benötigt. Untenstehende Tabelle zeigt die möglichen Leitungslängen in Abhängigkeit zum Kabelquerschnitt.

#### **Kabellänge**

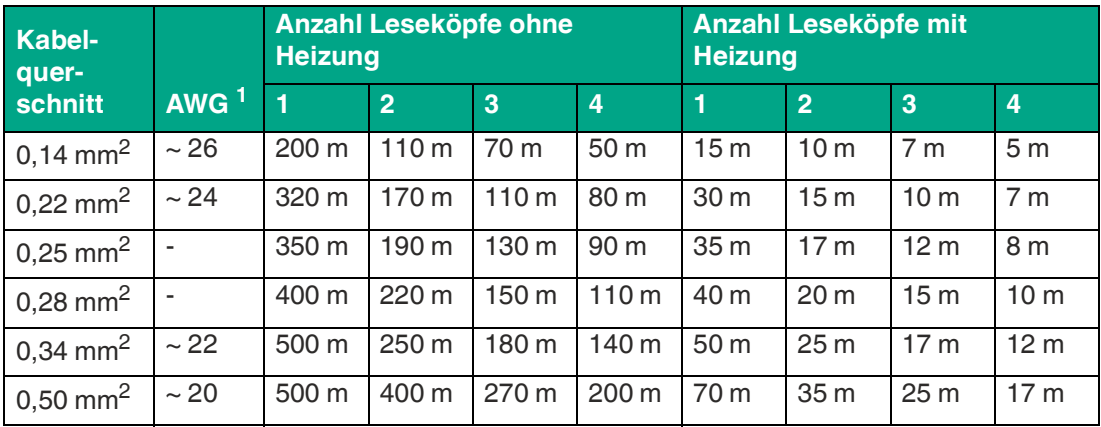

1.American Wire Gauge, in Nordamerika gebräuchliches System zur Angabe von Drahtdurchmessern in der Elektrotechnik.

Bei den Berechnungen wurde der ungünstigste Fall angenommen: Alle Leseköpfe befinden sich am Ende der Datenleitung. Bei großen Leitungslängen und beim Anschluss von mehreren WCS2-Leseköpfen mit Heizung, können 6-adrige Datenkabel (3 x 2) eingesetzt werden. Bei diesen Datenkabeln werden zwei Paare für die Spannungsversorgung (Verdoppelung des Kabelquerschnitts) und ein Paar für die RS-485-Datenleitung verwendet. Untenstehende Tabelle zeigt die möglichen Leitungslängen in Abhängigkeit der Kabelkapazität (Ader-Ader). Die Anzahl der angeschlossenen Leseköpfe ist dabei ohne Bedeutung.

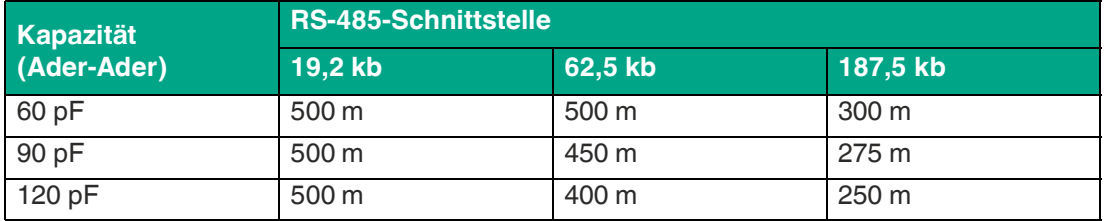

# **4.2 Hardwarekonfiguration**

<span id="page-19-0"></span>Im Lesekopf können Sie die Hard- und Softwarekonfiguration des Lesekopfs verändern. Die Ä nderungen des Lesekopftyps erfolgen mit zwei DIP-Schaltern bzw. mit drei, wenn Sie einen Lesekopf mit der Option "Display" haben: S1 (1) ist ein DIP-Schalter mit 4 Schalterstellungen, S2 (2) und S1D (3) sind Schalter mit jeweils 2 Schalterstellungen.

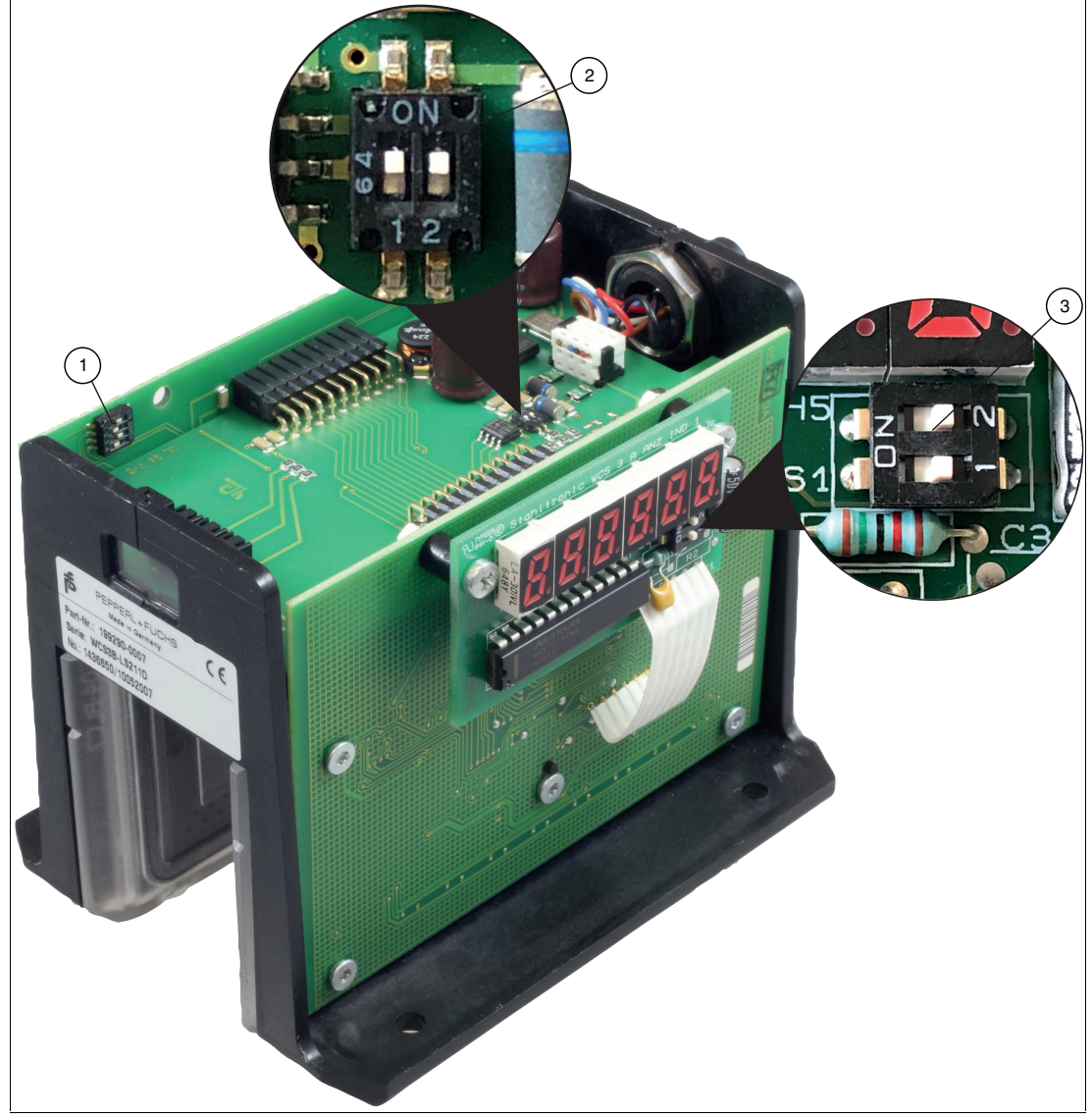

Abbildung 4.3 Positionen der DIP-Schalter

- 1. Konfigurationsschalter S1, 4-fach (Adresse, Baudrate)
- 2. Konfigurationsschalter S2, 2-fach (Abschlusswiderstand)
- 3. Konfigurationsschalter S1D, 2-fach (Displayanzeige)

2024-06

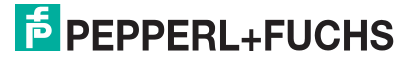

# **Lesekopfadresse ändern**

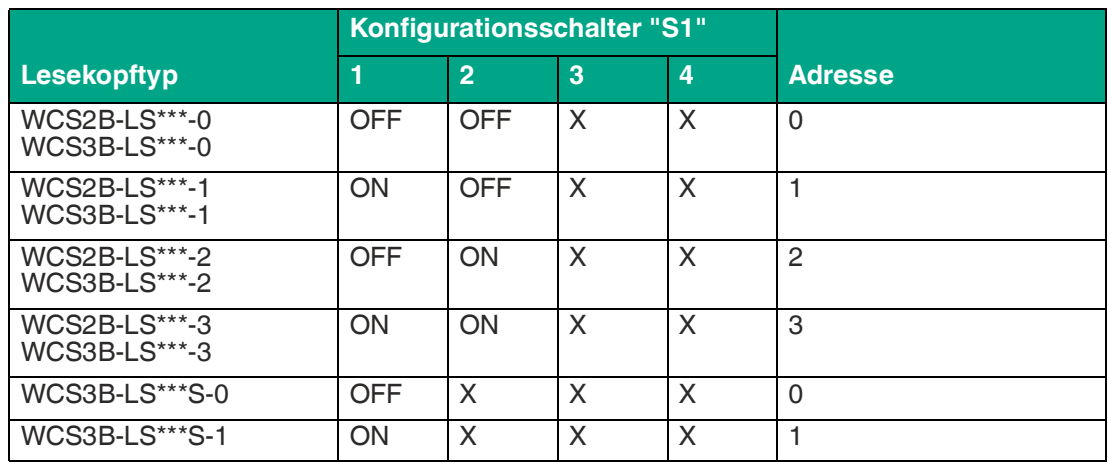

# **Abschlusswiderstand ändern**

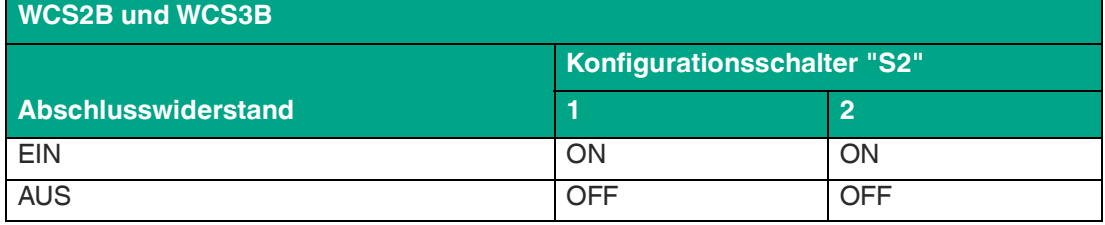

# **Baudrate ändern**

**Basistypen LS\*11/LS\*21:**

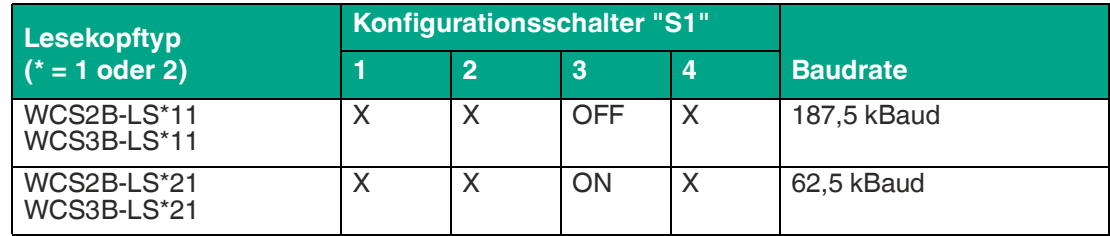

#### **Basistypen LS231/LS261**

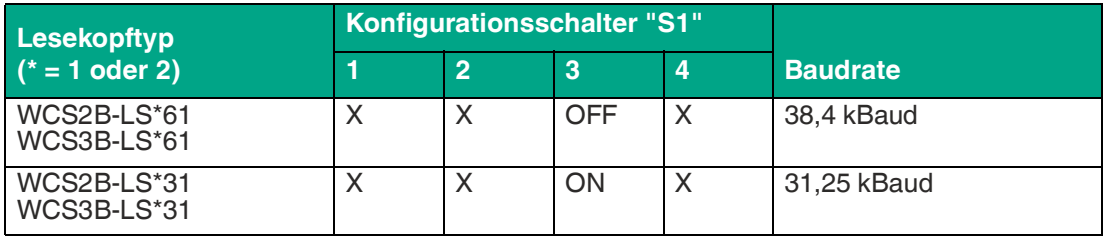

#### **Basistypen LS246/LS256**

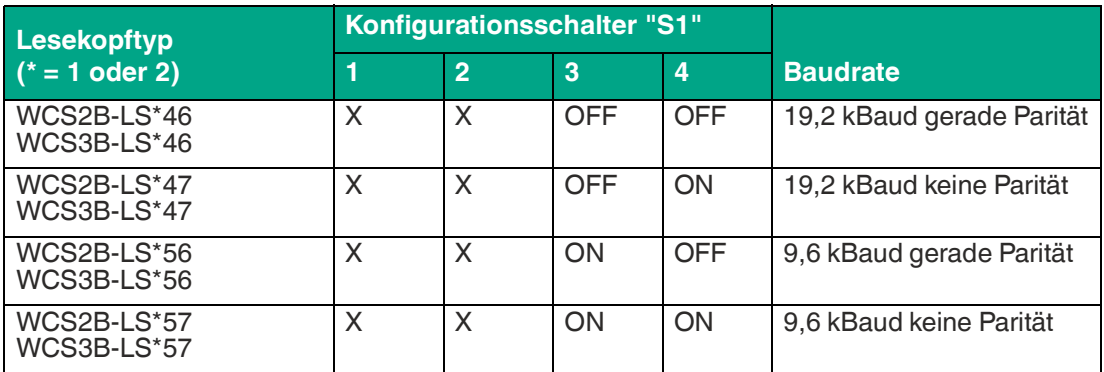

#### **Basistypen LS\*1xS/LS\*2xS**

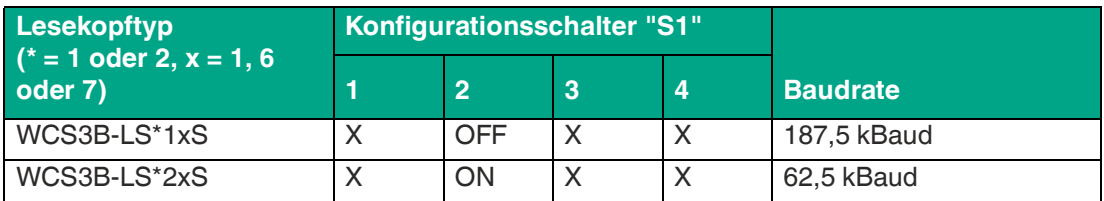

#### **Basistypen LS\*3xS/LS\*6xS**

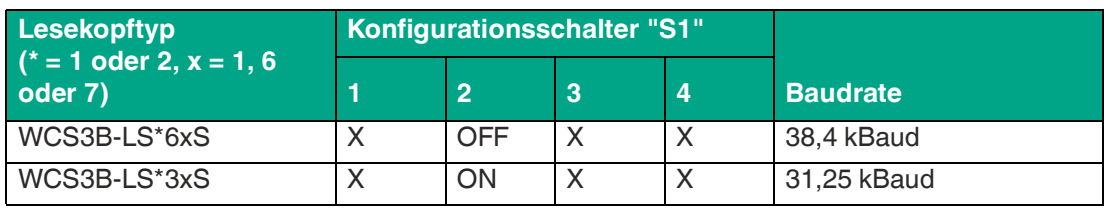

#### **Basistypen LS\*3xS/LS\*6xS**

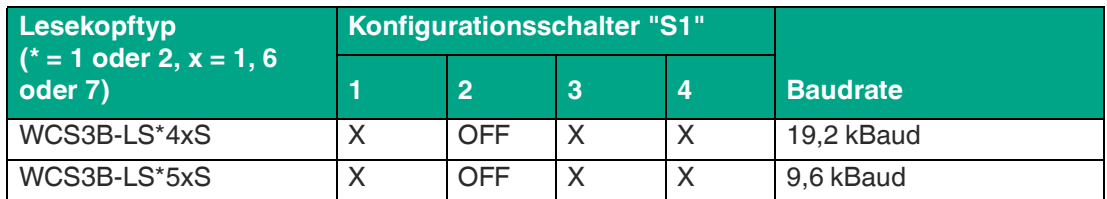

# **Anpassung der Displayanzeige**

Sie können die Zeichenlage auf der Displayanzeige mit dem DIP-Schalter S1D um 180° drehen. Dadurch können Sie die angezeigten Werte in jeder Einbaulage des Lesekopfs gut ablesen.

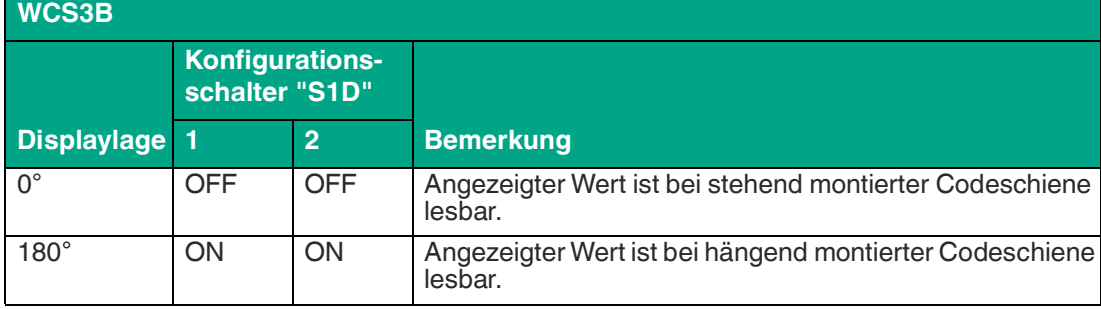

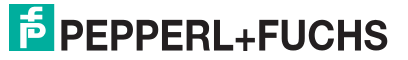

# **4.3 Datenprotokolle**

<span id="page-22-0"></span>Für den direkten Anschluss des Lesekopfes über einen seriellen Kommunikationskanal an die übergeordnete Steuerung stehen verschiedene Datenprotokolle und Datenübertragungsgeschwindigkeiten zur Verfügung. Die Datenprotokolle und Baudraten sind für die jeweiligen Typen beim WCS2B und WCS3B-Lesekopf identisch. Ein Byte hat das folgende Format:

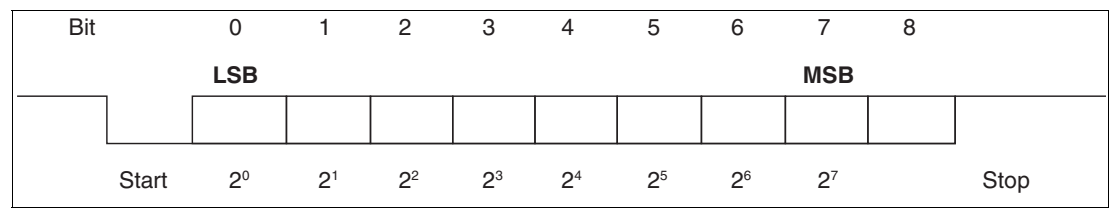

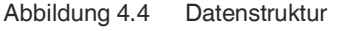

Bei den Datenprotokollen 1 und 2 wird das 8. Datenbit als Unterscheidung zwischen Aufforderungsbyte und Antwortbytes verwendet. Für Steuerungen, die die Richtungssteuerung über das 8. Datenbit nicht unterstützen, steht das Datenprotokoll 3 zur Verfügung. Leseköpfe mit RS-485-Schnittstelle und Datenprotokoll 3 können als Typ:

LSxx6 = Datenprotokoll 3 mit Parity (even Parity), 9 Bit/Byte LSxx7 = Datenprotokoll 3 ohne Parity = 8 Bit/Byte,

geliefert werden.

#### **Antwortzeit**

Die minimale Antwortzeit des Lesekopfes (Start Senden des 1. Datenbytes vom Antworttelegramm) ist abhängig vom internen Zeitablauf des Lesekopfes und beträgt 10 ... 180 µsec beim Datenprotokoll 1 und 2.

Beim Datenprotokoll 3 beträgt die Antwortzeit eine Bytezeit + 10 ... 100 µsec. Die Bytezeit ist abhängig von der Baudrate und errechnet sich aus 1/Baudrate \* 11.000 in usec. Beispiel: **38,4 kBaud** 

Bytezeit =  $1/38,4$  \*  $11.000 = 286,5$  µsec.

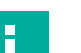

**Hinweis!**

Beachten Sie abweichende Datenprotokolle bei Extended-Lesekopf, siehe Kapitel [11.2](#page-121-0).

# **Datenprotokoll 1**

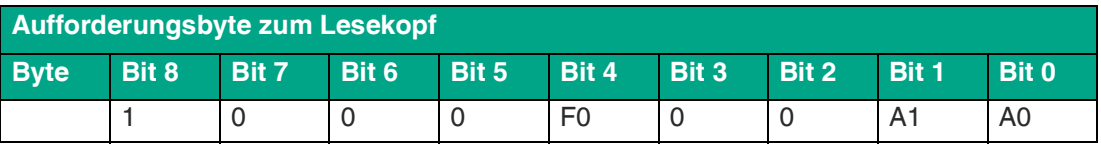

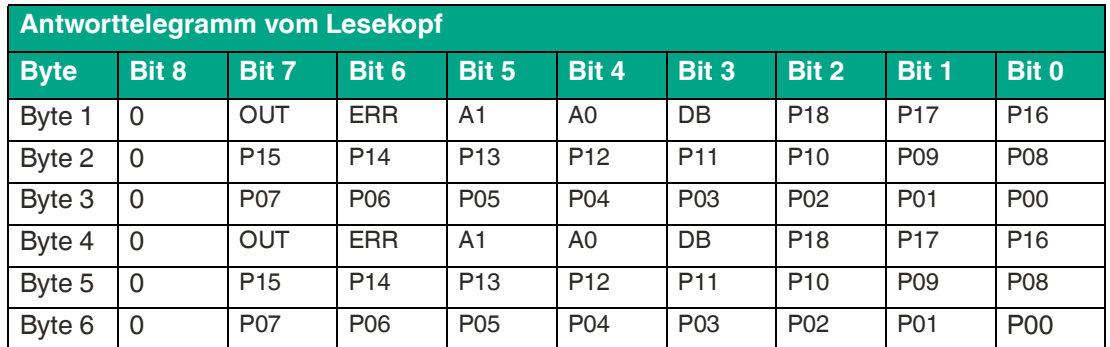

# **Datenprotokoll 1 mit Positions- und Geschwindigkeitsausgabe**

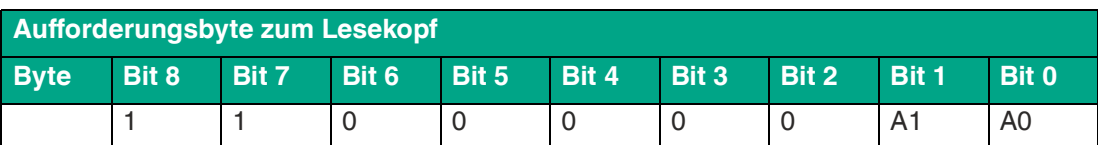

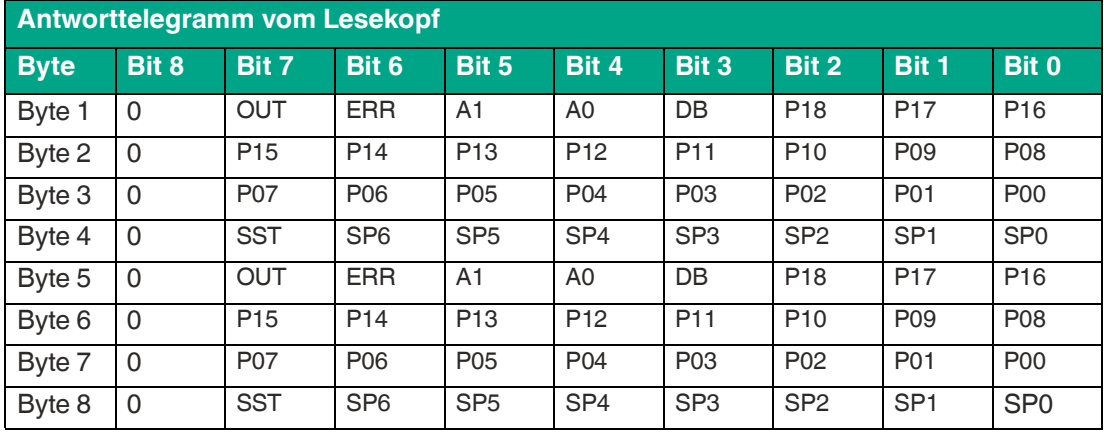

# **Datenprotokoll 2**

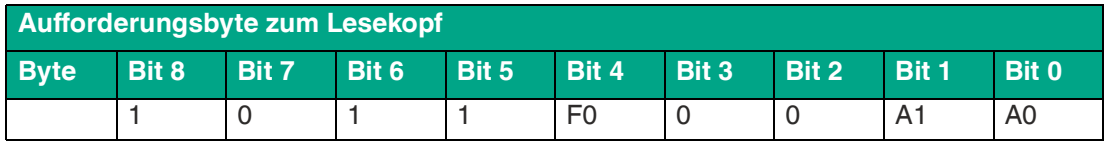

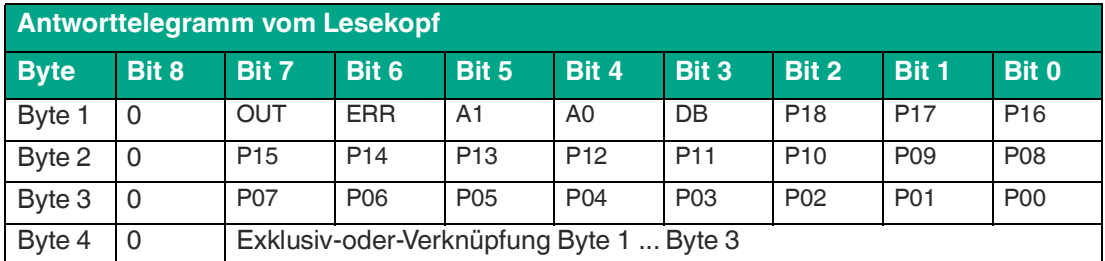

# **Datenprotokoll 2 mit Positions- und Geschwindigkeitsausgabe**

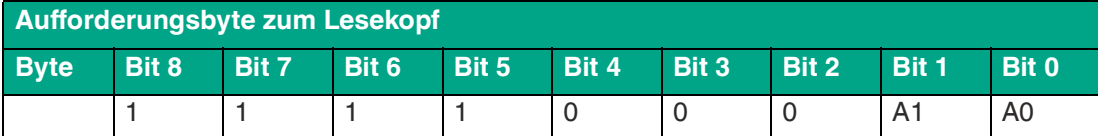

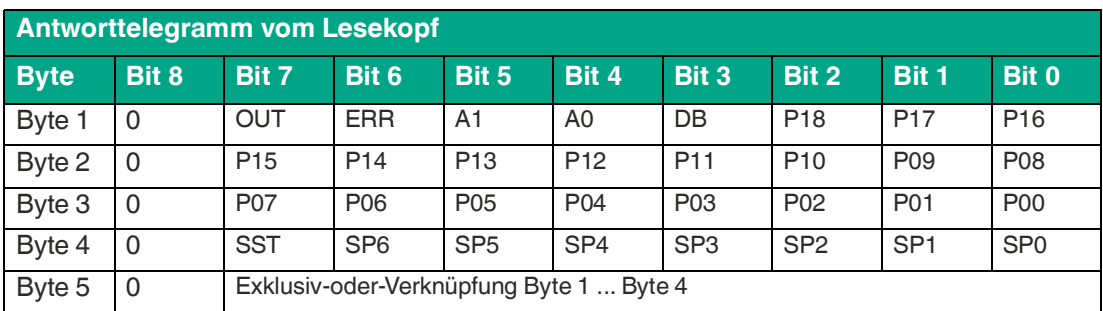

2024-06

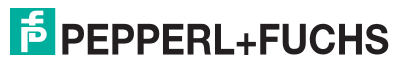

# **Datenprotokoll 3**

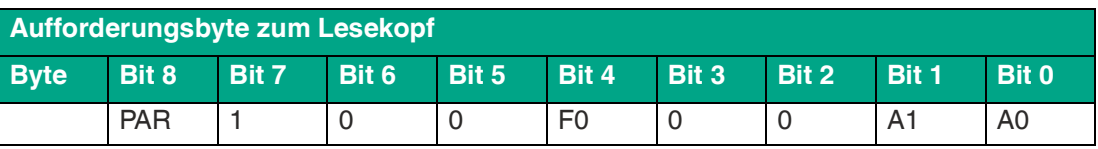

# **Antworttelegramm vom Lesekopf**

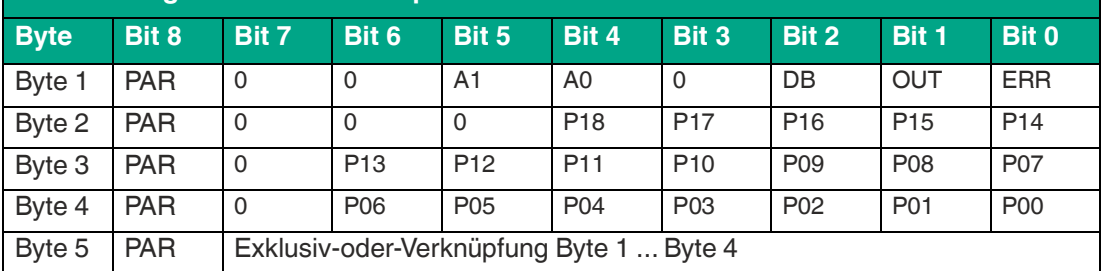

# **Datenprotokoll 3 mit Positions- und Geschwindigkeitsausgabe**

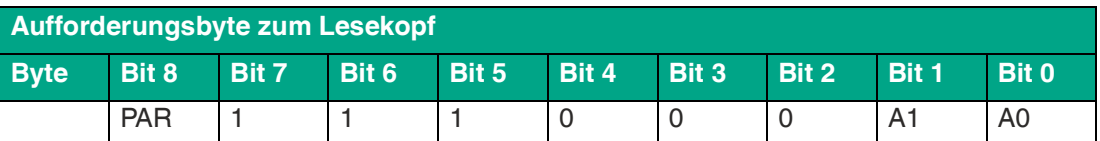

#### **Antworttelegramm vom Lesekopf**

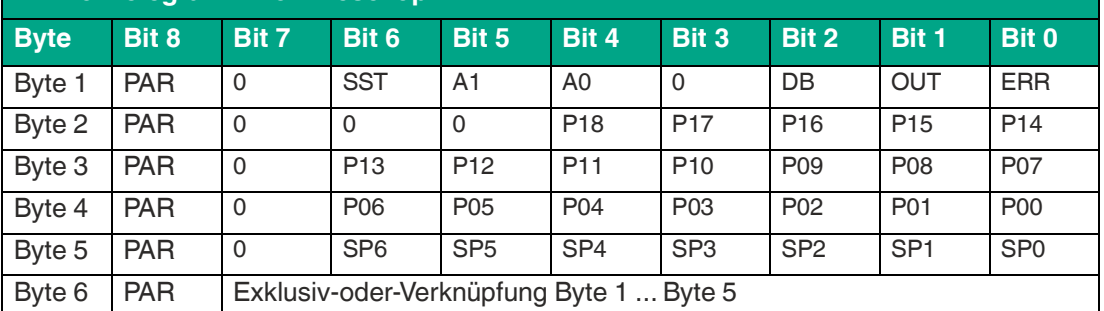

# **Beschreibung der Protokolldaten**

#### **Ansprechen des Lesekopfes**

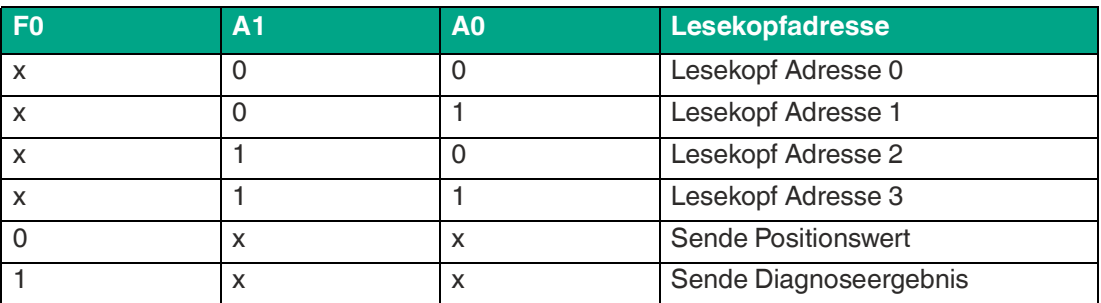

#### **Daten vom Lesekopf**

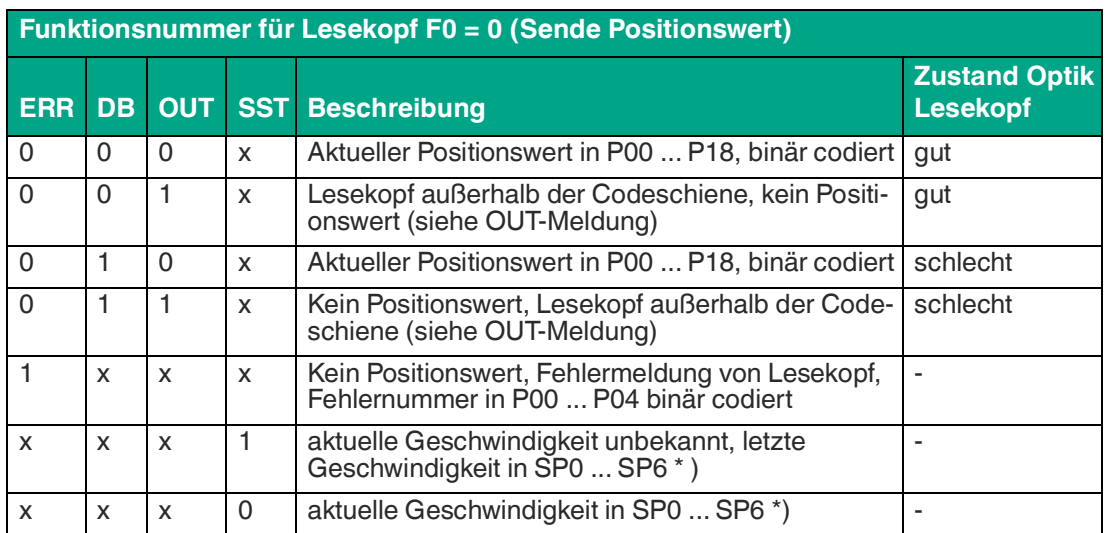

\*) Geschwindigkeitsinformation

Die Geschwindigkeit wird in den Bits SP0 bis SP6 binär codiert.

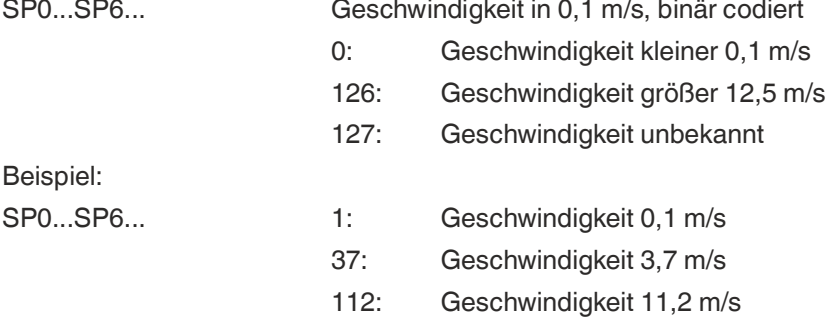

#### **Diagnosefunktion F0=1**

Über das Aufforderungsbyte zum Lesekopf kann dieser zur Diagnose der Optoelektronik aufgefordert werden. Dazu muss sich der Lesekopf außerhalb der Codeschiene befinden. Bei den Lesekopftypen WCS2B und WCS3B wird der Verschmutzungsgrad der optischen Einheit automatisch während des Betriebes ermittelt und bei zu hoher Verschmutzung das Diagnosebit (DB) gesetzt. Damit ist die spezielle Anforderung der Diagnose über F0 im Aufforderungsbyte an den Lesekopf nicht mehr notwendig. Die Funktion wird jedoch aus Gründen der Abwärtskompatibilität auch von den neuen Leseköpfen unterstützt.

#### **Diagnosebit DB**

Das Diagnosebit DB zeigt das Ergebnis der Selbstdiagnose des Lesekopfes an.

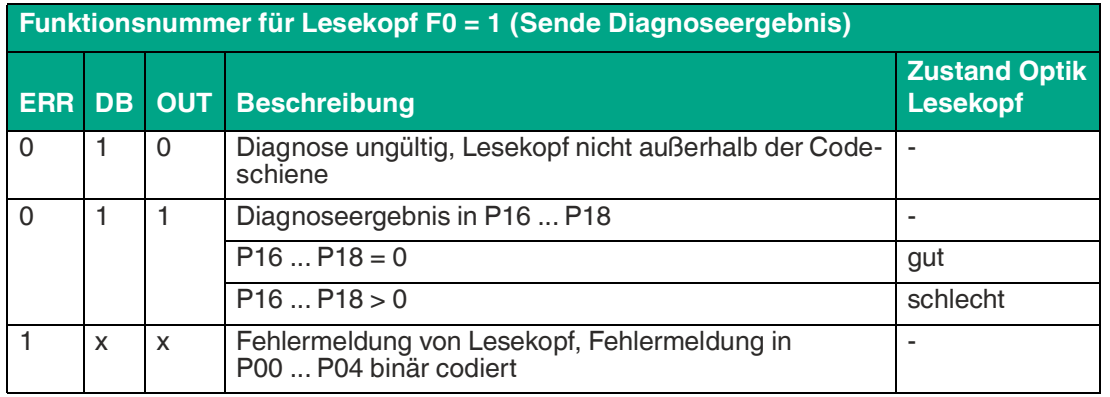

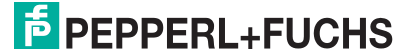

### **Verschmutzungserkennung**

Die Leseköpfe, WCS2B und WCS3B, überprüfen permanent den Zustand der Optik. Wird ein Abfall der Lichtleistung der Infrarotsender, z. B. aufgrund von Verschmutzung der durchsichtigen Schutzschalen, erkannt, erhöht der Lesekopf automatisch die Lichtstärke. Bei zu hoher Verschmutzung wird eine Warnmeldung an die übergeordnete Steuerung gesendet (Diagnosebit DB=1). Durch die automatische Lichtanpassung im Lesekopf bleibt Ihnen genügend Zeit den Lesekopf im Rahmen der nächsten Wartung zu reinigen. Der Zustand "Verschmutzung erkannt" wird beim WCS3B-Lesekopf zusätzlich optisch signalisiert - die gelbe und die rote LED an der Stirnseite des Lesekopfes blinken im Wechseltakt. Zum Reinigen der Optik muss der Lesekopf von der Codeschiene genommen werden (Abziehen von der Montageplatte). Nach Reinigung der transparenten Schutzschalen wird die Verschmutzungsmeldung vom Lesekopf automatisch gelöscht. Sollte die Meldung trotz sorgfältiger Reinigung bzw. Austausch der Kunststoffschutzschalen nicht zurückgesetzt werden, liegt möglicherweise ein Fehler vor. In diesem Fall muss der Lesekopf zur Überprüfung eingeschickt werden.

#### **OUT-Meldung**

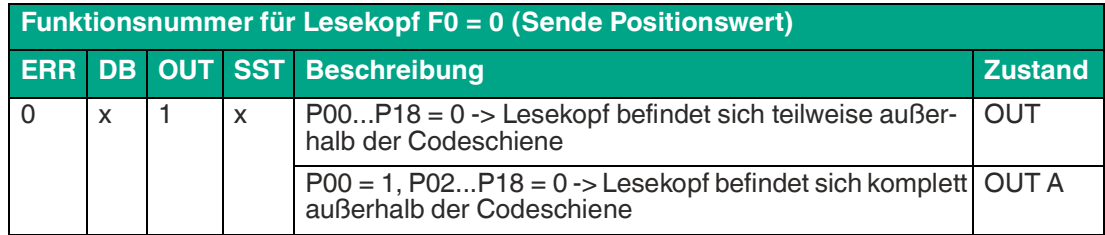

**OUT** bedeutet, dass der Positionswert nicht ermittelt werden kann, da die Lage der Codeschiene im Lesekopfspalt nicht korrekt ist.

**OUT A** (A=All) bedeutet, dass sich keine Codeschiene im Lesekopfspalt befindet, alle Lichtschranken des Lesekopfes melden Signal.

Die Meldung "OUT" kann erwünscht und richtig sein, z. B. wenn die Codeschiene unterbrochen ist und der Lesekopf diese Information zwischen den einzelnen Schienenstücken an die Steuerung sendet. Falls die "OUT"-Meldung nicht auftreten darf, sind folgende Prüfschritte durchzuführen:

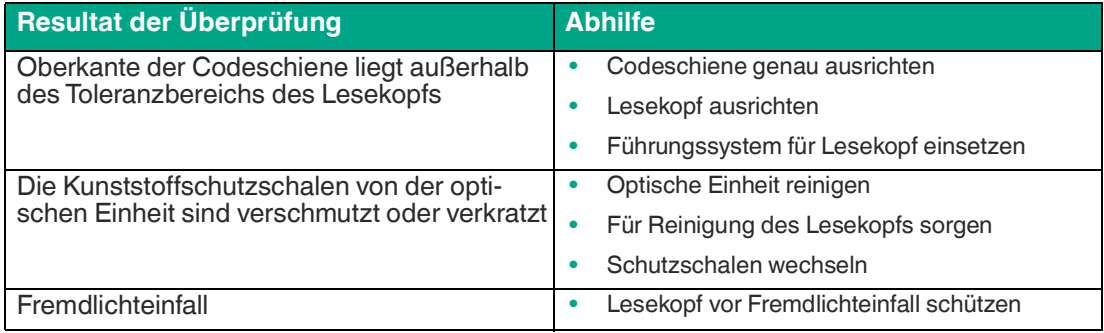

Führen diese Maßnahmen nicht zur Lösung des Problems, ist der Lesekopf zur Überprüfung einzusenden.

# **4.4 Status- und Fehlermeldungen**

<span id="page-27-0"></span>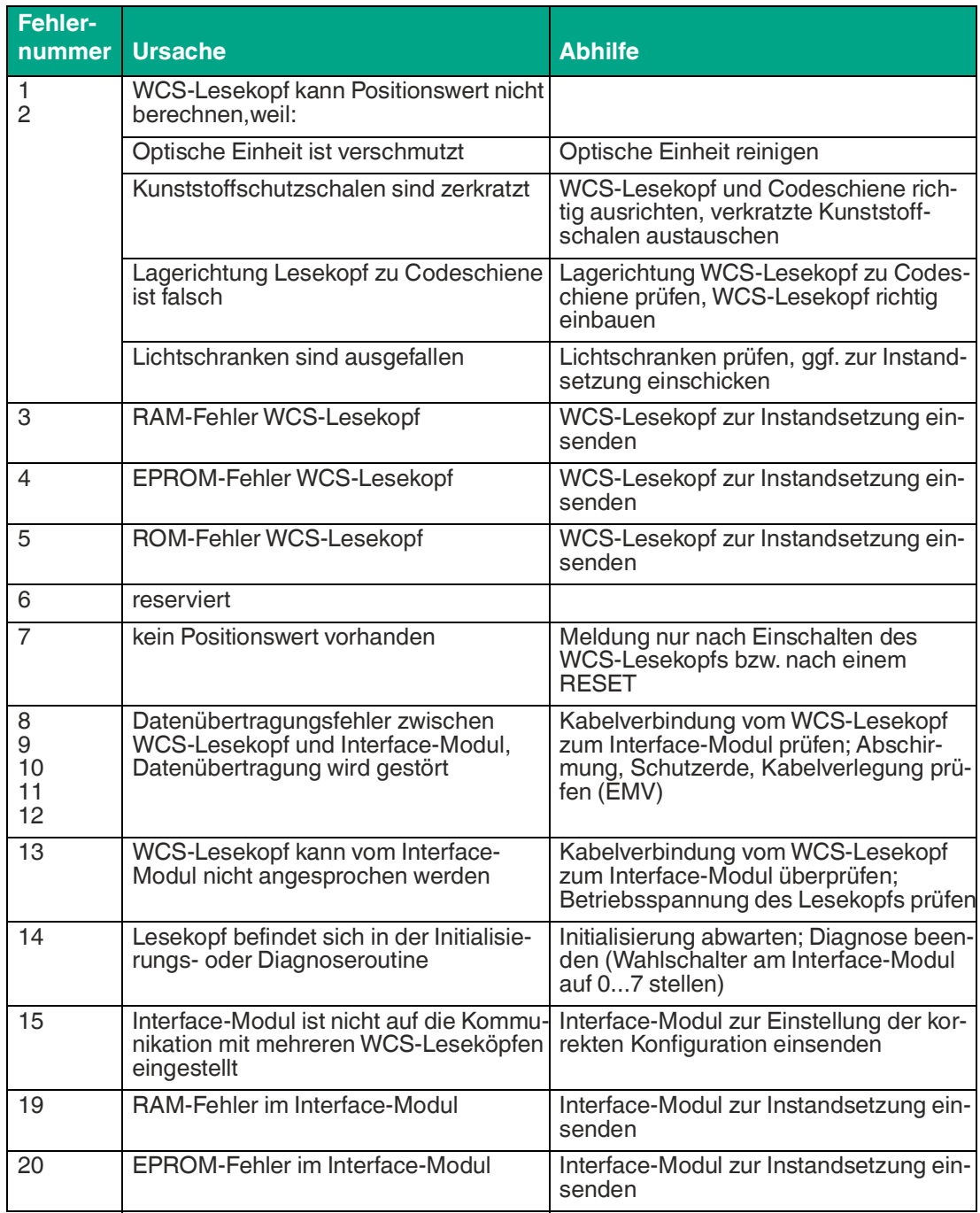

2024-06

# **4.5 LED-Statusanzeige**

#### <span id="page-28-0"></span>**WCS3B-LS1xx\*/ WCS3B-LS2xx\***

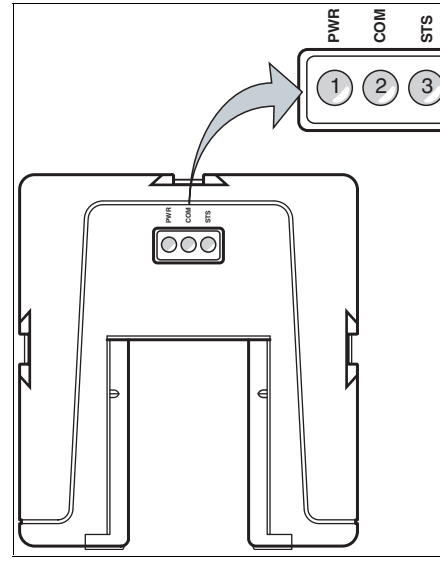

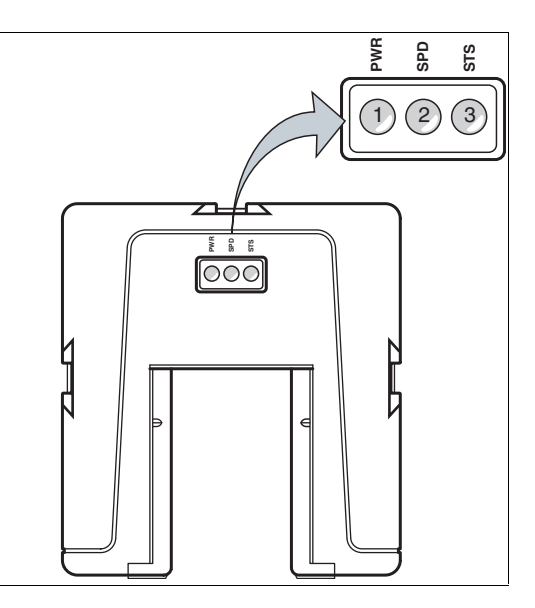

**Beschreibung LED-Anzeige**

| <b>Position</b> | <b>Anzeige</b>          | <b>Bezeichnung</b>           | <b>Farbe</b>    | <b>Anzeige</b>                                  | <b>Bedeutung</b>                                     |
|-----------------|-------------------------|------------------------------|-----------------|-------------------------------------------------|------------------------------------------------------|
|                 | <b>PWR</b>              | Betriebsanzeige              | grün            | an                                              | Netz ein (Power on)                                  |
| 2 (links)       | <b>COM</b>              | Datenflussan-<br>zeige       | gelb            | an                                              | Datenübertragung aktiv                               |
| 2 (rechts)      | <b>SPD</b>              | Geschwindig-<br>keitsanzeige | gelb            | an                                              | Wenn Grenzgeschwin-<br>digkeit überschritten<br>wird |
| 3               | <b>STS</b>              | Fehleranzeige                | rot             | an                                              | Systemfehler                                         |
|                 |                         |                              | rot             | blinkend                                        | Lesekopf außerhalb der<br>Codeschiene                |
| $2$ und $3$     | STS und SPD<br>bzw. COM | Verschmut-<br>zungsanzeige   | gelb und<br>rot | wechseltakt<br>blinkend<br>$(f=1,5 \text{ Hz})$ | Lesekopfoptik ist<br>verschmutzt                     |
|                 |                         | Funktionsan-<br>zeige        | rot             | gelb und für 2 s an                             | Nach Einschalten bzw.<br>Reset                       |

#### **WCS3B-LS\*E\* (Option - Extended)**

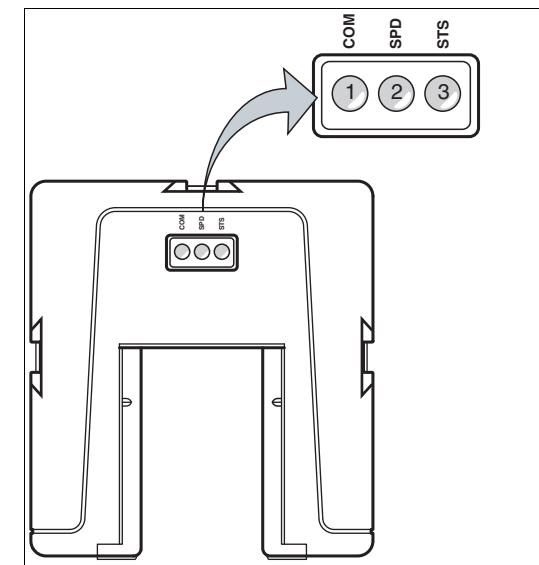

**Beschreibung LED-Anzeige**

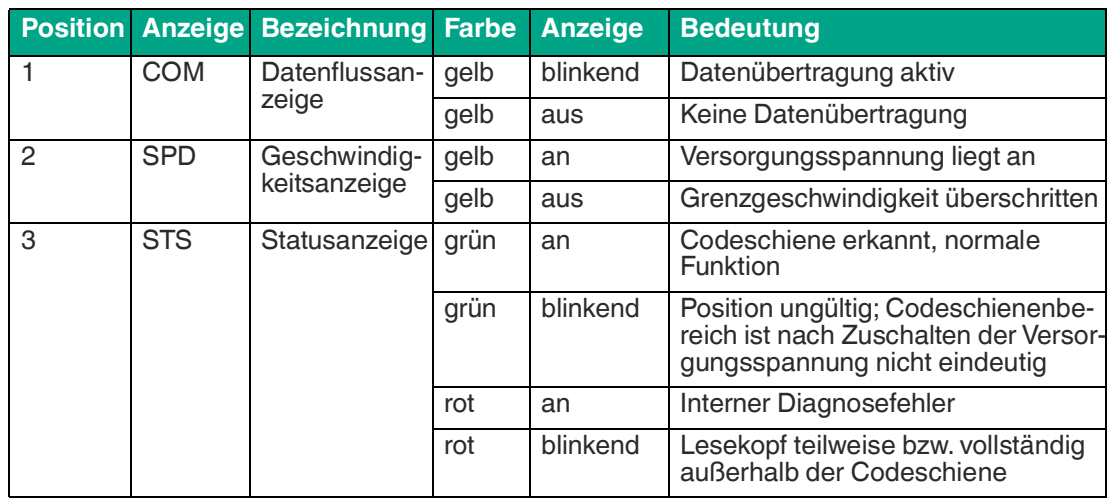

2024-06

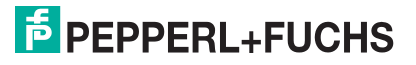

# **5 SSI-Schnittstelle (LS3xx\*)**

<span id="page-30-0"></span>Der Lesekopf mit SSI-Schnittstelle unterstützt Datenformate im Gray-Code (LS311) oder Binärcode (LS310). Die Datenübertragung erfolgt beim SSI-Lesekopf auf Anforderung der Steuerung.

#### **Hinweis!**

#### **Information zur Security**

Aus Security-Sicht sind für das Produkt vom verantwortlichen Anwendungsbetreiber folgende Vorkehrungen zu treffen:

- das Gerät physisch gegen den Zugriff von Unbefugten absichern
- <span id="page-30-1"></span>• Sicherstellen, dass eine Punkt-zu-Punkt-Verbindung zwischen dem Gerät und der übergeordneten Steuerung besteht

# **5.1 Elektrischer Anschluss und Datenkabel**

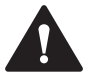

#### **Vorsicht!**

Sachschäden und Systemstörungen durch falsche Pinbelegung

Durch falsche Zuordnung der Adernpaare auf die jeweiligen Pins kann es zu Sachschäden und Systemstörungen kommen.

• Beachten Sie die Zuordnung der Adernpaare auf die Pins wie in den jeweiligen Schaltbildern dargestellt.

#### **Anschlussschema Lesekopf WCS2B**

Der elektrische Anschluss des WCS2B-Lesekopfes mit SSI-Schnittstelle erfolgt über einen 8 poligen M12-Stecker.

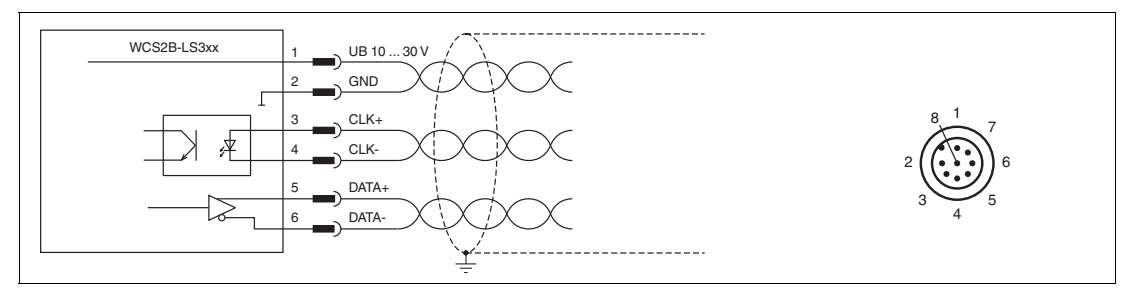

Abbildung 5.1 WCS2B, SSI-Schnittstelle

#### **Anschlussschema Lesekopf WCS3B**

Der elektrische Anschluss des WCS3B-Lesekopfes mit SSI-Schnittstelle erfolgt über einen 8 poligen M12-Stecker.

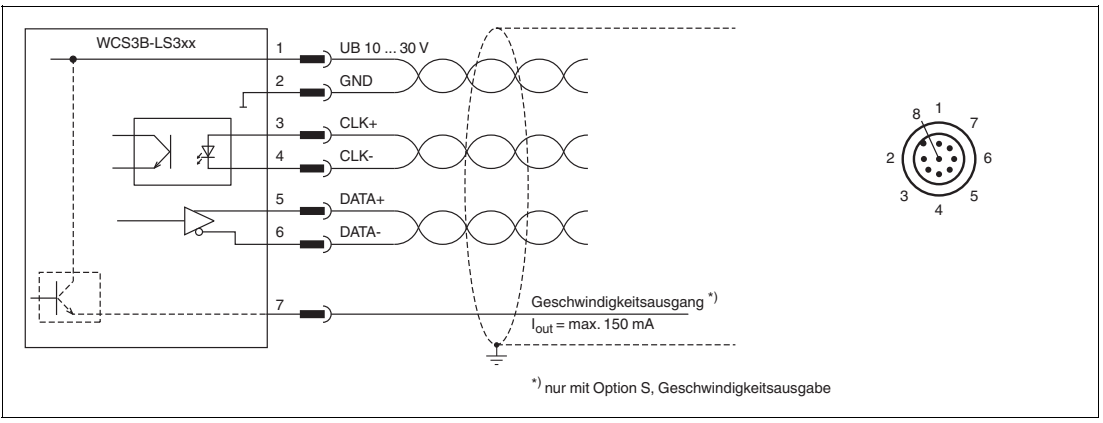

Abbildung 5.2 WCS3B, SSI-Schnittstelle

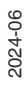

Das Gegenstück der Steckverbindungen, die 8-polige M12- Buchse, ist nicht im Lieferumfang des jeweiligen Lesekopfes enthalten. Passende Steckverbinder und Kabel erhalten Sie auch von Pepperl+Fuchs, siehe Kapitel [14.1](#page-129-1).

#### **Datenkabel**

Für die SSI-Datenübertragung wird ein 6-adriges abgeschirmtes Datenkabel (3 x 2, paarverseilt) verwendet. Ein Aderpaar wird für die Versorgungsspannung, ein Aderpaar für die CLKund ein Aderpaar für die DATA-Datenleitung genutzt. Die technisch möglichen Leitungslängen können aus den Tabellen ermittelt werden. Bei großen Leitungslängen (größer 12 m) zwischen SSI-Lesekopf und Steuerung empfehlen wir den Einsatz des SSI-Interface-Moduls. In diesem Fall werden die Daten vom Lesekopf bis zum Interface-Modul über die RS-485-Schnittstelle asynchron übertragen, die Wandlung auf SSI-Protokoll erfolgt unmittelbar neben der Steuerung. Untenstehende Tabelle zeigt die möglichen Leitungslängen in Abhängigkeit der Kabelkapazität (Ader-Ader). Die Anzahl der angeschlossenen Leseköpfe ist dabei ohne Bedeutung.

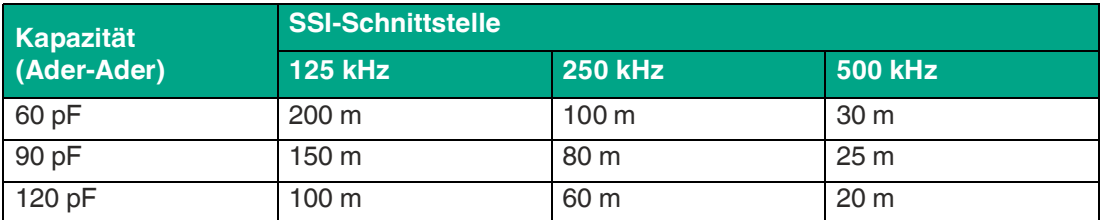

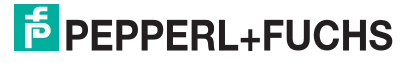

# **5.2 Hardwarekonfiguration**

<span id="page-32-0"></span>Im Lesekopf können Sie die Hard- und Softwarekonfiguration des Lesekopfs verändern. Die Ä nderungen des Lesekopftyps erfolgen mit einem DIP-Schalter bzw. mit zwei, wenn Sie einen Lesekopf mit der Option "Display" haben: S1 (1) ist ein DIP-Schalter mit 4 Schalterstellungen und S1D (2) ist ein DIP-Schalter mit 2 Schalterstellungen.

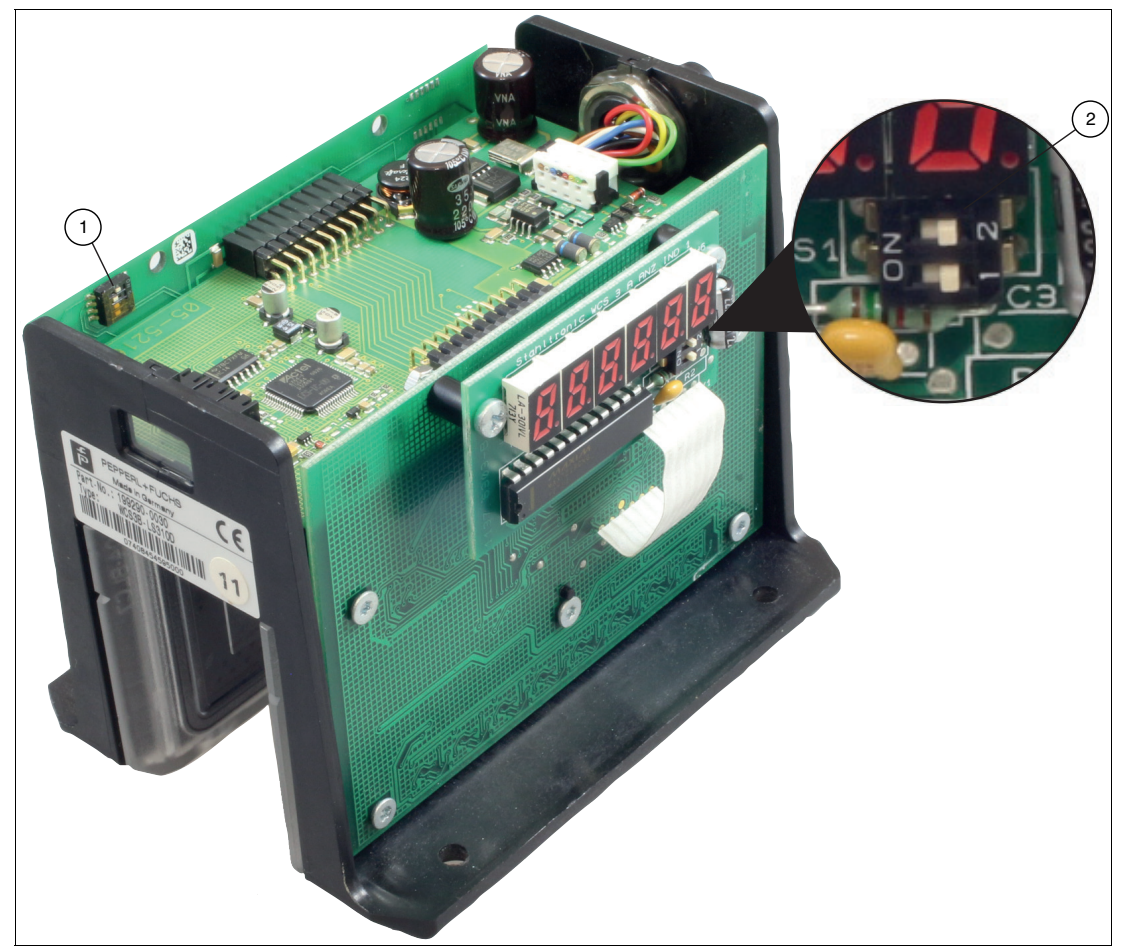

Abbildung 5.3 Positionen der Konfigurationsschalter

- 1. Konfigurationsschalter S1, 4-fach (Datenformat, Verschmutzungserkennung)
- 2. Konfigurationsschalter S1D, 2-fach (Displayanzeige)

#### **Datenformat ändern**

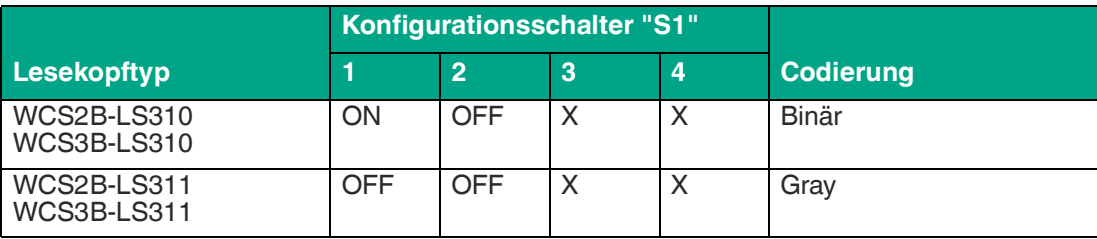

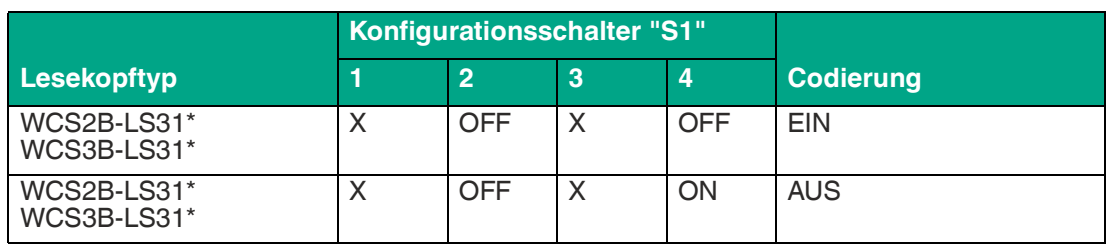

# **Ausgabe einer Vorwarnung bei Verschmutzung der Optik**

# **Anpassung der Displayanzeige**

Sie können die Zeichenlage auf der Displayanzeige mit dem DIP-Schalter S1D um 180° drehen. Dadurch können Sie die angezeigten Werte in jeder Einbaulage des Lesekopfs gut ablesen.

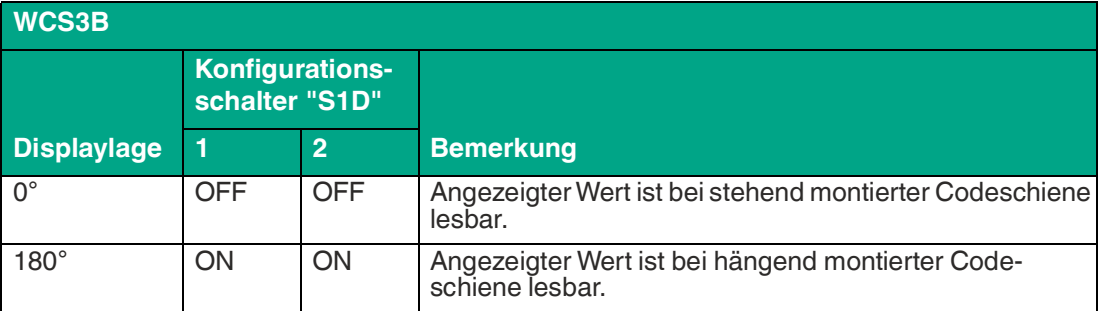

# **5.3 Datenprotokolle**

<span id="page-33-0"></span>Der Lesekopf mit SSI-Schnittstelle unterstützt Datenformate im Gray-Code (LS311) oder Binärcode (LS310). Die Datenübertragung beim SSI-Lesekopf erfolgt auf Anforderung der Steuerung.

#### **SSI-Schnittstelle**

Zur Übertragung wird das von der Steuerung erzeugte Clock-Signal (CLK)verwendet. Wenn keine Datenübertragung beginnt, bleibt der serielle Datenausgang des Lesekopfs auf 1. Die Datenübertragung begint mit fallender Flanke des Clock-Signals. Bei jeder steigenden Flanke des Clock-Signals überträgt der Lesekopf ein Bit der aktuellen Position. Die Übertragung beginnt mit dem höchstwertigen Bit (MSB) und endet mit dem niedrigstwertigen Bit (LSB).

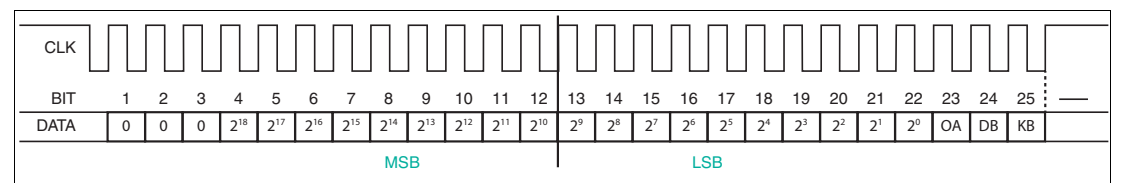

Abbildung 5.4 SSI-Datenformat

Der Lesekopf mit SSI-Schnittstelle entspricht im Datenformat einem 19-Bit-Absolutwertgeber. Effektiv liefert der WCS-Lesekopf max. 512 Umdrehungen und 1024 Inkremente/Umdrehung. Die Taktrate zwischen Steuerung und Lesekopf kann 100 ... 1.000 kHz betragen. Empfohlener Wert ist 250 kHz.

# **Bit 1 ... 3**

Die ersten 3 Bits sind immer 0.

# **Bit 4 ... 22 (2<sup>18</sup> ... 20 Positionswerte)**

Die Positionswerte werden in den Bits 4 bis 22 des SSI-Protokolls übertragen. Für LS311- Leseköpfe werden die Positionswerte Gray codiert und für LS310-Leseköpfe binär.

2024-06

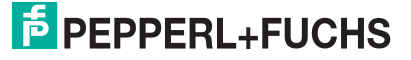

#### **Bit 23 (OA Lesekopf außerhalb der Codeschiene)**

Es werden zwei verschiedene Zustände unterschieden:

- **1.** Die Codeschiene befindet sich im Lesekopfspalt, aber außerhalb der möglichen Toleranzen. Die Steuerung erhält in diesem Fall folgendes Bitmuster:  $KB = 0$  $OA = 0$ 
	- POS  $2^0$  ...  $2^{18}$  = 1 (Positionswert 524287)
- **2.** Im Lesekopfspalt befindet sich keine Codeschiene. In diesem Fall wird zusätzlich zum obigen Bitmuster das Bit OA = 1 (Out All) gesetzt.

#### **Hinweis!**

Positionsdaten (Bit 4 ... 22) werden für LS311 Leseköpfe im Gray-Code ausgegeben. Statusund Fehlerbits (Bit 23 ... 25) werden nicht im Gray-Code ausgegeben.

#### **Bit 24 (DB Ausgabe einer Vorwarnung bei Verschmutzung der Optik)**

Die Verschmutzungsvorwarnung wird im Bit 24 des SSI-Protokolls übertragen und kann ausgewertet werden. Das Diagnosebit DB ist werkseitig immer eingeschaltet.

Die Leseköpfe, WCS2B und WCS3B, überprüfen permanent den Zustand der Optik. Wird ein Abfall der Lichtleistung der Infrarotsender, z. B. aufgrund von Verschmutzung der durchsichtigen Schutzschalen, erkannt, erhöht der Lesekopf automatisch die Lichtstärke. Bei zu hoher Verschmutzung wird eine Warnmeldung an die übergeordnete Steuerung gesendet (Diagnosebit DB=1). Durch die automatische Lichtanpassung im Lesekopf bleibt Ihnen genügend Zeit den Lesekopf im Rahmen der nächsten Wartung zu reinigen. Der Zustand "Verschmutzung erkannt" wird beim WCS3B-Lesekopf zusätzlich optisch signalisiert - die gelbe und die rote LED an der Stirnseite des Lesekopfes blinken im Wechseltakt. Zum Reinigen der Optik muss der Lesekopf von der Codeschiene genommen werden (Abziehen von der Montageplatte). Nach Reinigung der transparenten Schutzschalen wird die Verschmutzungsmeldung vom Lesekopf automatisch gelöscht. Sollte die Meldung trotz sorgfältiger Reinigung bzw. Austausch der Kunststoffschutzschalen nicht zurückgesetzt werden, liegt möglicherweise ein Fehler vor. In diesem Fall muss der Lesekopf zur Überprüfung eingeschickt werden.

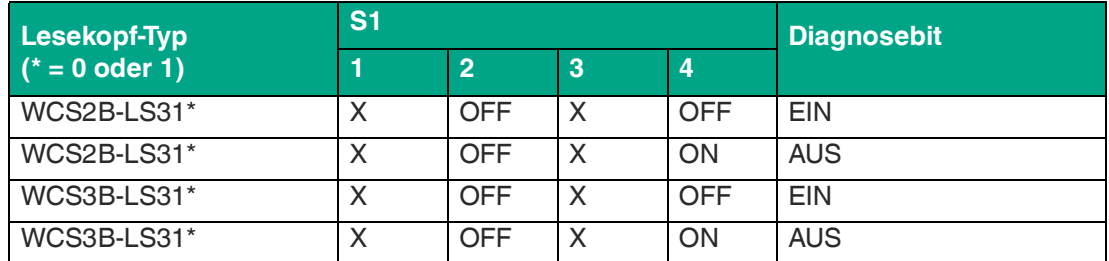

#### **Bit 25 (KB Fehlermeldung)**

Erkennt der Lesekopf einen Fehler, wird das Fehlerbit KB gesetzt und der Fehlercode an die Steuerung ausgegeben:

 $KB = 1$ 

POS  $2^0$  ...  $2^2$  = Fehlernummer

 $POS 2<sup>3</sup>$  ...  $2<sup>18</sup> = 0$ 

Informationen zu den Fehlermeldungen siehe Kapitel [5.4](#page-35-1).

# <span id="page-35-1"></span>**5.4 Status- und Fehlermeldungen**

<span id="page-35-0"></span>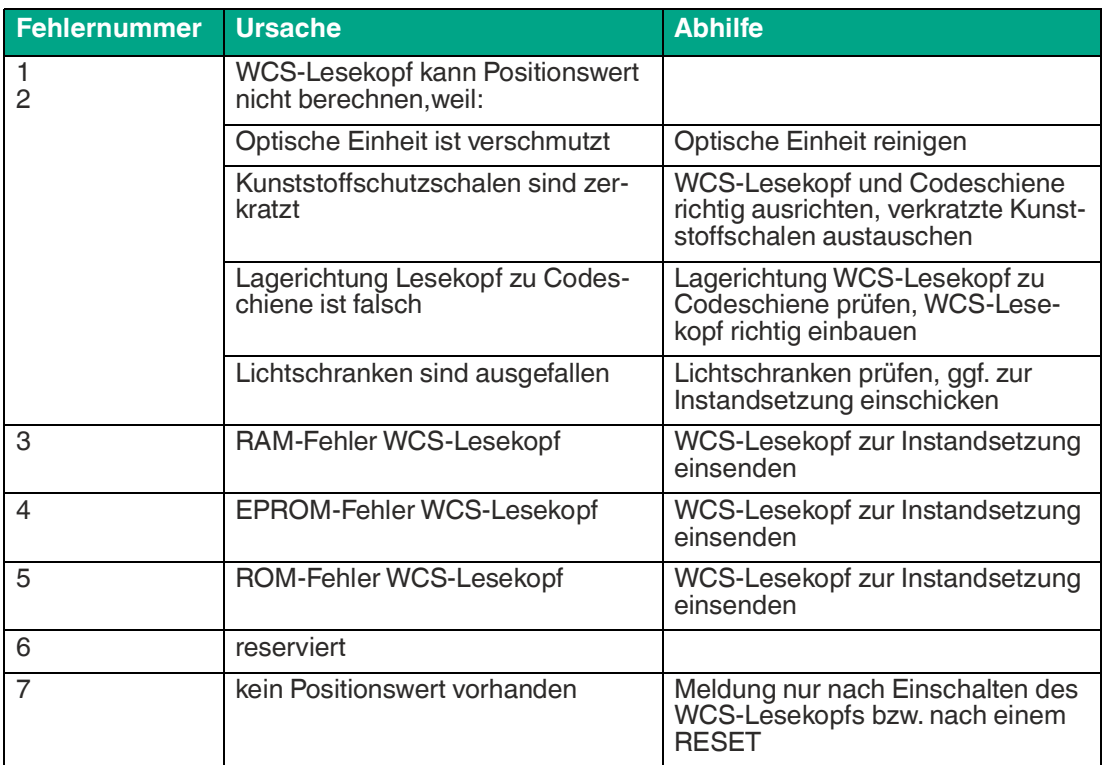

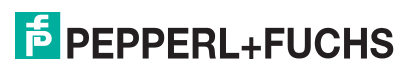
# **5.5 LED-Statusanzeige**

### **WCS3B-LS3xx\***

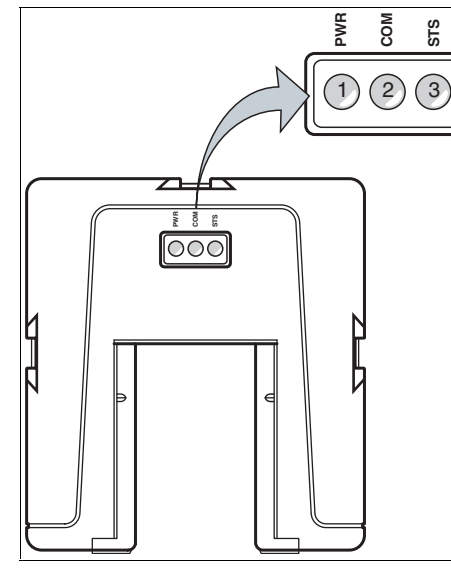

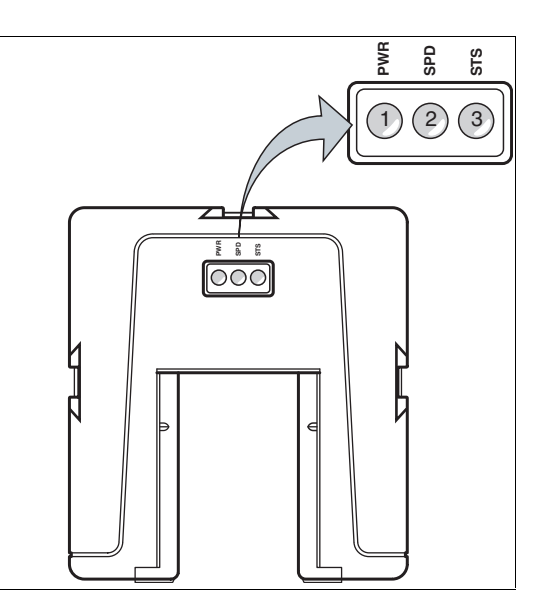

**Beschreibung LED-Anzeige**

| <b>Position</b> | <b>Anzeige</b>          | <b>Bezeichnung</b>           | <b>Farbe</b>    | <b>Anzeige</b>                                  | <b>Bedeutung</b>                                  |
|-----------------|-------------------------|------------------------------|-----------------|-------------------------------------------------|---------------------------------------------------|
| 1               | <b>PWR</b>              | Betriebsan-<br>zeige         | grün            | an                                              | Netz ein (Power on)                               |
| 2 (links)       | <b>COM</b>              | Datenflussan-<br>zeige       | gelb            | an                                              | Datenübertragung aktiv                            |
| 2 (rechts)      | <b>SPD</b>              | Geschwindig-<br>keitsanzeige | gelb            | an                                              | Wenn Grenzgeschwindig-<br>keit überschritten wird |
| 3               | <b>STS</b>              | Fehleranzeige                | rot             | an                                              | Systemfehler                                      |
|                 |                         |                              | rot             | blinkend                                        | Lesekopf außerhalb der<br>Codeschiene             |
| $2$ und $3$     | STS und SPD<br>bzw. COM | Verschmut-<br>zungsanzeige   | gelb und<br>rot | wechseltakt<br>blinkend<br>$(f=1,5 \text{ Hz})$ | Lesekopfoptik ist<br>verschmutzt                  |
|                 |                         | Funktionsan-<br>zeige        | rot             | gelb und für 2 s an                             | Nach Einschalten bzw.<br>Reset                    |

# **6 CANopen-Schnittstelle (LS4xx\*)**

Der WCS3B-Lesekopf mit CANopen-Schnittstelle kann nach Konfiguration direkt an einen CANopen-Bus angeschlossen werden. Die Konfiguration erfolgt über DIP-Schalter im Lesekopf im spannungslosen Zustand.

Die CAN-Schnittstelle ist galvanisch getrennt. Der Lesekopf arbeitet als CANopen-Busteilnehmer im "Predefined Connection Set" und sendet die Daten im TxPDO1.

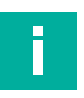

## **Hinweis!**

#### **Information zur Security**

Aus Security-Sicht sind für das Produkt vom verantwortlichen Anwendungsbetreiber folgende Vorkehrungen zu treffen:

- 
- das Gerät physisch gegen den Zugriff von Unbefugten absichern<br>Sicherstellen, dass das Gerät nur in einem isolierten Bus mit einer übergeordneten Steuerung und mit einem definierten, vertrauenswürdigen Kreis von Busteilnehmern kommuni-<br>ziert

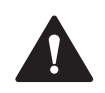

# **6.1 Elektrischer Anschluss**

**Vorsicht!**

Sachschäden und Systemstörungen durch falsche Pinbelegung

Durch falsche Zuordnung der Adernpaare auf die jeweiligen Pins kann es zu Sachschäden und Systemstörungen kommen.

• Beachten Sie die Zuordnung der Adernpaare auf die Pins wie in den jeweiligen Schaltbil- dern dargestellt.

# **Anschlussschema Lesekopf WCS3B**

Der Anschluss erfolgt über einen 5-poligen M12-Stecker. Das Gegenstück des Steckverbinders gehört nicht zum Lieferumfang des Lesekopfes.

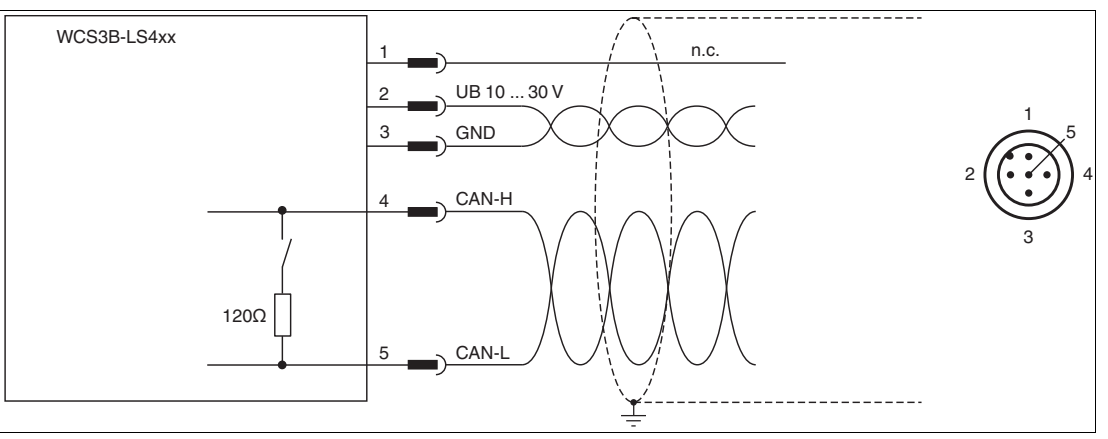

Abbildung 6.1 WCS3B, CANopen-Schnittstelle

Passende Steckverbinder und Kabel erhalten Sie auch von Pepperl+Fuchs, siehe Kapitel [14.1](#page-129-0).

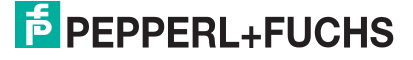

38

### **Datenkabel**

Für die CANopen-Datenübertragung wird ein 4-adriges, paarverseiltes und abgeschirmtes Datenkabel (twisted pair) verwendet. Ein Aderpaar wird für die Versorgungsspannung benutzt und ein Aderpaar für die CANopen-Datenübertragung.

Die maximale Länge des Kabels hängt von der Geschwindigkeit der Datenübertragung ab. Untenstehende Tabelle zeigt die möglichen Leitungslängen in Abhängigkeit von der Bitrate.

#### **Maximale Kabellänge**

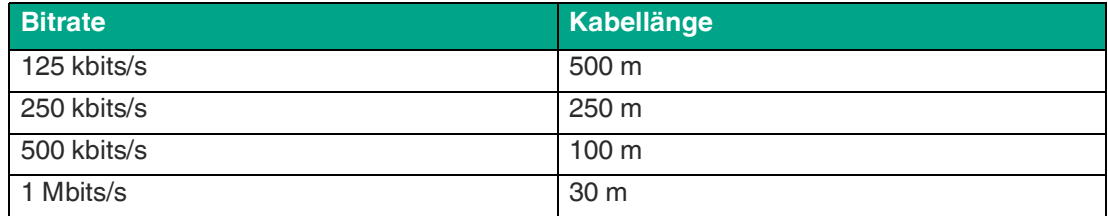

# <span id="page-39-0"></span>**6.2 Hardwarekonfiguration**

Im Lesekopf können Sie die Hard- und Softwarekonfiguration des Lesekopfs verändern. Die Ä nderung des Lesekopftyps erfolgen mit drei DIP-Schaltern.

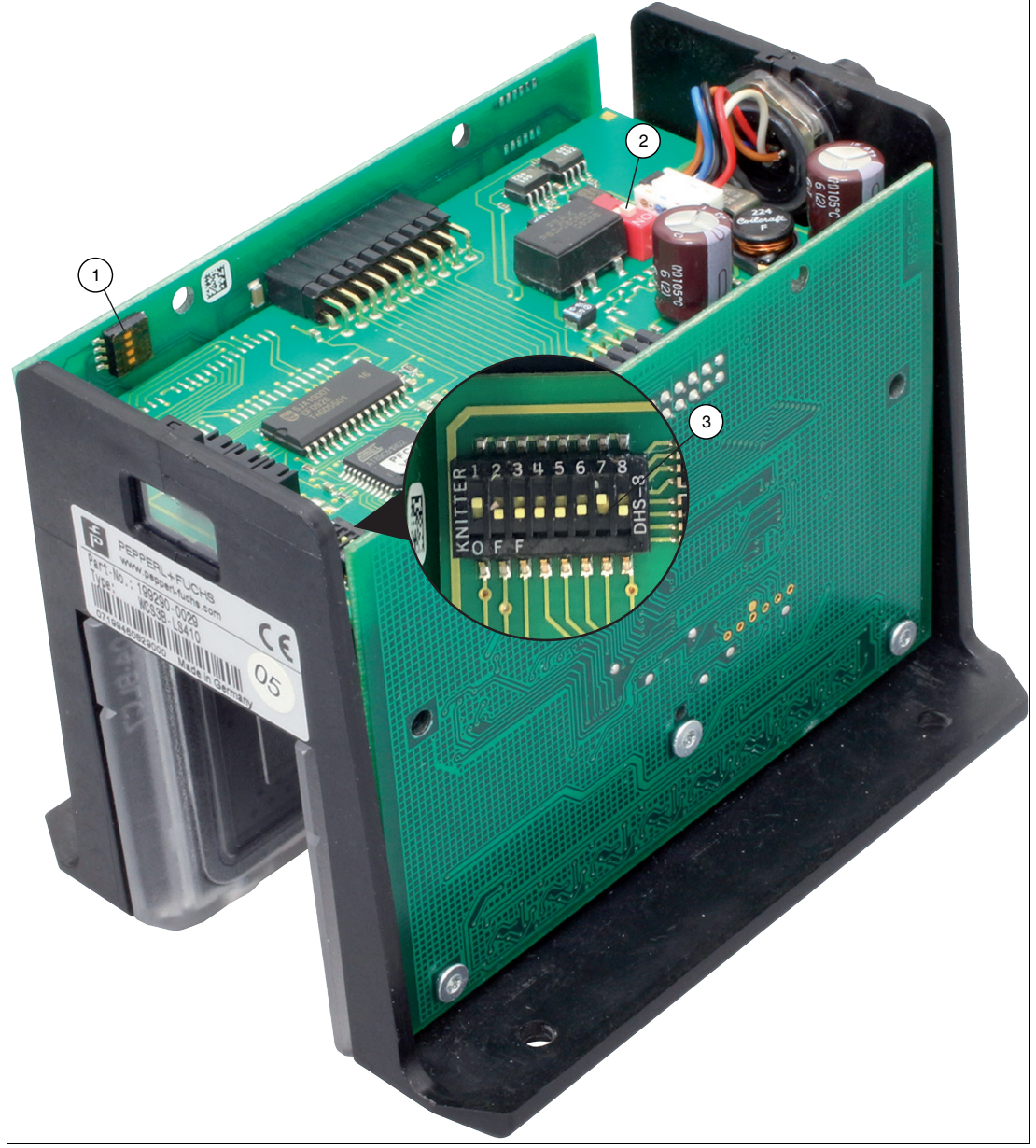

Abbildung 6.2 Positionen der Konfigurationsschalter

- 1. Konfigurationsschalter 4-fach (Übertragungsmodus, Datenprotokolle)
- 2. Konfigurationsschalter 1-fach (CAN-Abschlusswiderstand)
- 3. Konfigurationsschalter 8-fach (Baudrate, Node-ID)

## **CAN-Abschlusswiderstand**

Auf der mittleren Leiterplatte im Lesekopf befindet sich ein 1-fach-DIP-Schalter (2). Über diesen Schalter kann der CAN-Abschlusswiderstand, 120 Ohm, aus- oder eingeschaltet werden. Im Auslieferungszustand ist der Abschlusswiderstand eingeschaltet.

2024-06

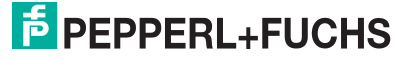

### **Baudrate**

Die Baudrate kann mittels 2 Schalter des 8-fach-DIP-Schalters (3) auf der mittlerer Leiterplatte im Lesekopf verändert werden. Im Auslieferungszustand beträgt die Baudrate 250 kBaud.

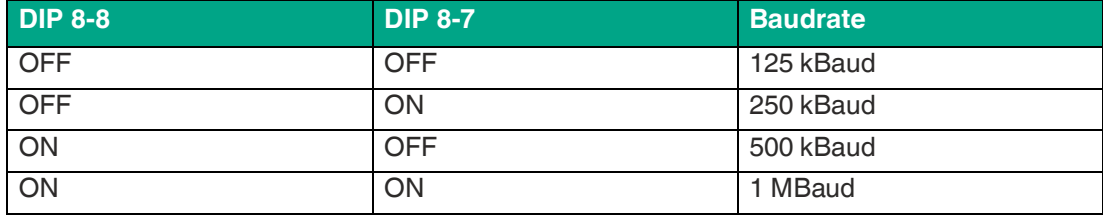

### **Node-ID**

Die Adresse im CANopen-Bus, die Node-ID, kann mittels der Schalter 1 - 6 des 8-fach-DIP-Schalters (3) auf der mittleren Leiterplatte im Lesekopf verändert werden. Die Codierung der Node-ID erfolgt binär. Die kleinst mögliche Node-ID ist 1, die höchst mögliche Node-ID ist 63, Node-ID 0 ist nicht erlaubt. Im Auslieferungszustand ist die Node-ID 1 eingestellt.

## **Übertragungsmodus im CANopen-Bus**

Mittels der Schalter 1 - 3 des 4-fach-DIP-Schalters (1) auf der seitlichen Leiterplatte des Lesekopfes kann der Übertragungsmodus und die "Inhibit-Zeit" konfiguriert werden.

#### **Asynchron**

Schalterstellung 0 ... 3, siehe nachfolgende Tabelle.

Der Lesekopf sendet automatisch die Daten auf den CANBus, sobald diese sich im Lesekopf geändert haben. Seit dem letzten Datenpaket muss jedoch mindestens eine Wartezeit von x  $\overline{m}$ s vergangen sein. Damit kann eine Bus-Überlastung vermieden werden. Bei x = 0 ms wird keine Wartezeit berücksichtigt, die max. Datenrate zum CAN-Bus beträgt in diesem Fall ca. 1,5 ... 2 ms.

Ändern sich die Daten im Lesekopfes nicht, werden diese alle y ms auf den CAN-Bus gesendet. Damit erhält die Steuerung auch bei stehendem Fahrzeug Daten.

#### **Synchron**

Schalterstellung 7, siehe nachfolgende Tabelle.

Der Lesekopf sendet Daten nach dem SYNC-Befehl der Steuerung. Die typische Verzögerung nach SYNC beträgt 2 ms, die maximale Verzögerung 5 ms. Im Auslieferungszustand ist Schalter 1 - 3 = OFF, d.h. Datenübertragung asynchron 0 ms / 10 ms.

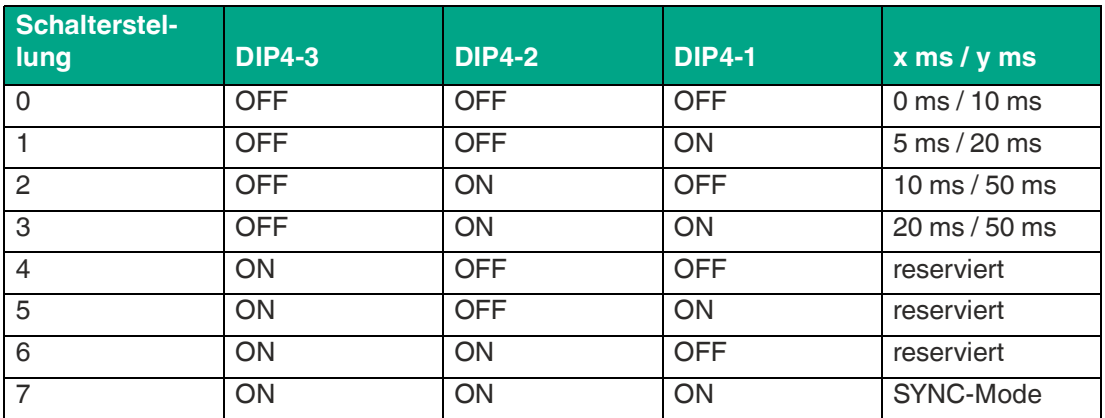

### **Datenprotokolle**

Es werden zwei Datenprotokolle unterstützt, CAN-Datenprotokoll 1 und CAN-Datenprotokoll 2.

Die Datenprotokolle haben immer eine Länge von 8 Byte. Die Auswahl des Datenprotokolls erfolgt über den vierten Schalter des 4-fach-DIP-Schalters (1) auf der seitlichen Leiterplatte des Lesekopfes.

DIP4-4 = OFF ... CAN-Datenprotokoll 1 DIP4-4 = ON ... CAN-Datenprotokoll 2

# **6.3 Softwarekonfiguration**

Die Einbindung des Lesekopfs in das Netzwerk erfolgt über eine EDS-Datei (elektronisches Datenblatt) mit einem Projektierungstool wie z. B. RSLogix 5000. Die EDS-Datei enthält alle Informationen zu gerätespezifischen Parametern und Betriebsarten.

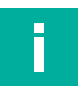

# **Hinweis!**

#### **EDS-Datei herunterladen**

Sie finden die passende EDS-Datei auf der Produktdetailseite des Geräts im Bereich **Software**.

[Um auf die Produktdetailseite des Geräts zu gelangen, rufen Sie http://www.pepperl-fuchs.com](http://www.pepperl-fuchs.com)  auf und geben Sie z. B. die Produktbezeichnung oder Artikelnummer in die Suchfunktion ein.

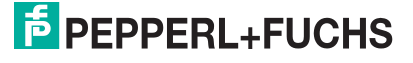

# **6.4 Datenprotokolle**

Es werden zwei Datenprotokolle unterstützt, Datenprotokoll 1 und Datenprotokoll 2.

Die Datenprotokolle haben immer eine Länge von 8 Byte. Die Auswahl des Datenprotokolls erfolgt über den vierten Schalter des 4-fach-DIP-Schalters auf der seitlichen Leiterplatte des Lesekopfes (siehe Kapitel [6.2\)](#page-39-0).

- DIP4-4 = OFF ... CAN-Datenprotokoll 1
- DIP4-4 = ON ... CAN-Datenprotokoll 2

### **Datenprotokoll 1**

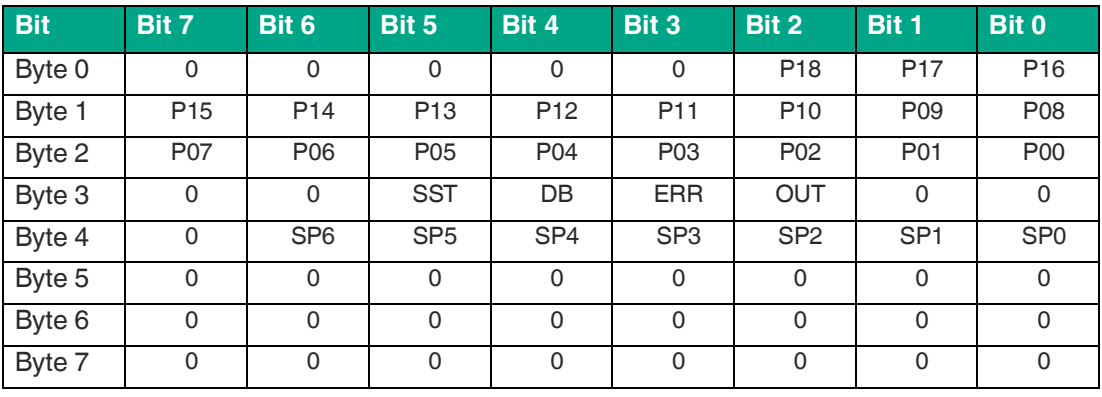

### **Datenprotokoll 2**

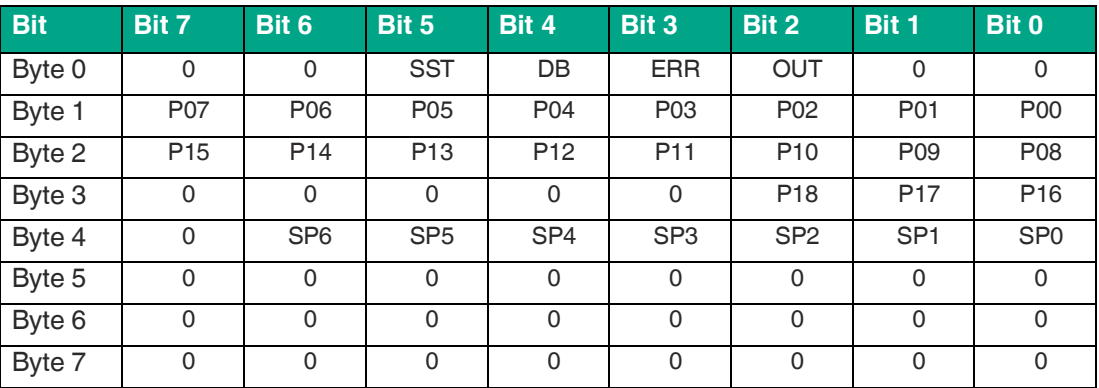

# **6.5 LED-Statusanzeige**

### **WCS3B-LS4xx\***

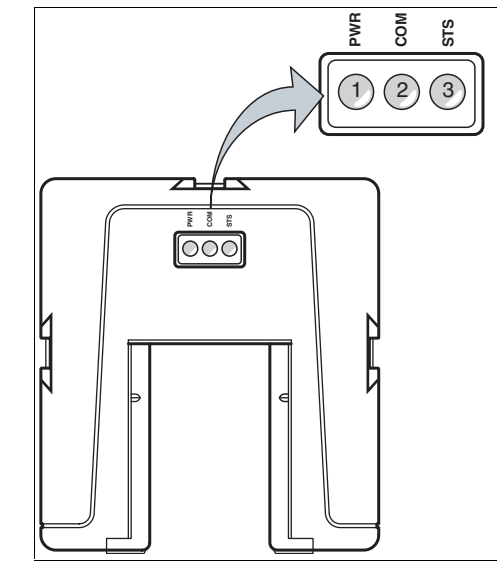

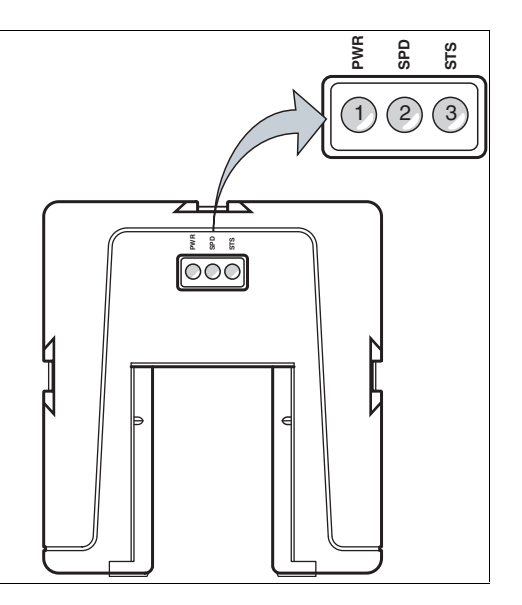

### **Beschreibung LED-Anzeige**

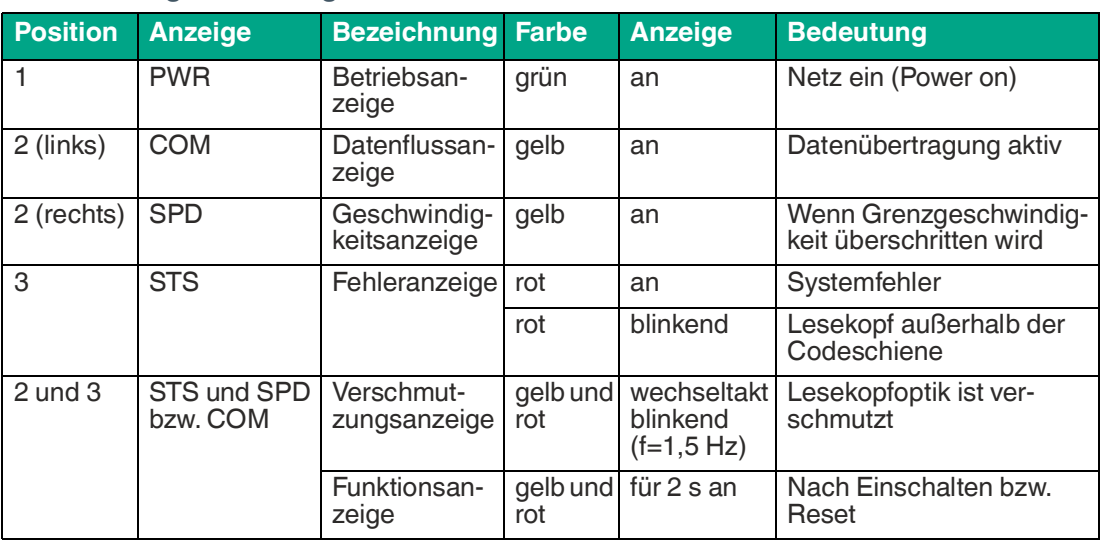

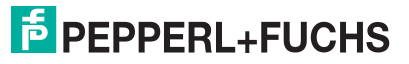

# **7 EtherNet/IP-Schnittstelle (LS5xx\*)**

Der Lesekopf kommuniziert mit der Steuerung (z. B. SPS) über EtherNet/IP. Einem objektorientierten Feldbussystem zum Austausch von Daten zwischen den Busteilnehmern basierend auf der Ethernet-Technologie.

Basiseigenschaften der Schnittstelle sind:

- Übertragungsgeschwindigkeit 10 Mbit/s oder 100 Mbit/s, halb- oder vollduplex Betrieb
- Automatische Verhandlung der Übertragungsrate und des Duplex-Verfahrens (Autonegotiation)
- Automatische Einstellung bei gekreuzten Leitungen (Auto-crossover)

EtherNet/IP arbeitet nach dem CIP-Protokoll (Common Industrial Protocol) und dient der Steuerung, der Konfiguration, dem Beobachten und Sammeln von Daten. Zeitkritischer Datenaustausch (implicit Messaging) erfolgt hierbei über das UDP/IP-Protokoll und nicht zeitkritischer Datenaustausch (explicit Messaging) über das TCP/IP-Protokoll.

Der Lesekopf unterstützt nachfolgende Merkmale:

- Verbindungstypen "listen only", "input only" und "exclusive owner"
- Nachrichtenübertragung als "Mehrpunkt-Datentransfer" (Multicast) und "Punkt-zu-Punkt-Datentransfer" (Unicast)
- Zykluszeit (Request Packet Intervall)  $\geq$  2 ms
- Dynamische Adresszuweisung DHCP (Dynamic Host Configuration Protocol)
- Adresskonflikt-Erkennung ACD (Address Conflict Detection)

### **Hinweis!**

### **Information zur Security**

Aus Security-Sicht sind für das Produkt vom verantwortlichen Anwendungsbetreiber folgende Vorkehrungen zu treffen:

- das Gerät physisch gegen den Zugriff von Unbefugten absichern
- Sicherstellen, dass das Gerät nur in einem isolierten Netzwerk ohne Verbindung zum Firmennetzwerk, Internet oder zu Cloud-Diensten betrieben wird;
	- dort darf das Gerät nur mit einer übergeordneten Steuerung oder mit einem definierten, vertrauenswürdigen Kreis von Netzwerkteilnehmern kommunizieren
- die Stromversorgung vor unautorisiertem Zugriff schützen:
	- Das Gerät hat einen Wiederherstellungsmodus, in dem die Firmware geändert werden kann. Der Wiederherstellungsmodus wird durch Senken der Eingangsspannung auf unter 9 V aktiviert!
	- Im Normalbetrieb muss eine Eingangsspannung von mindestens 10 V sichergestellt werden

# **7.1 Elektrischer Anschluss**

## **Vorsicht!**

Sachschäden und Systemstörungen durch falsche Pinbelegung

Durch falsche Zuordnung der Adernpaare auf die jeweiligen Pins kann es zu Sachschäden und Systemstörungen kommen.

• Beachten Sie die Zuordnung der Adernpaare auf die Pins wie in den jeweiligen Schaltbildern dargestellt.

# **Anschlussschema Lesekopf WCS3B**

Der Lesekopf WCS3B-LS5\* wird über einen 8-poligen M12-Buchse mit Y-Kodierung an Ether-Net/IP und die Spannungsversorgung angeschlossen.

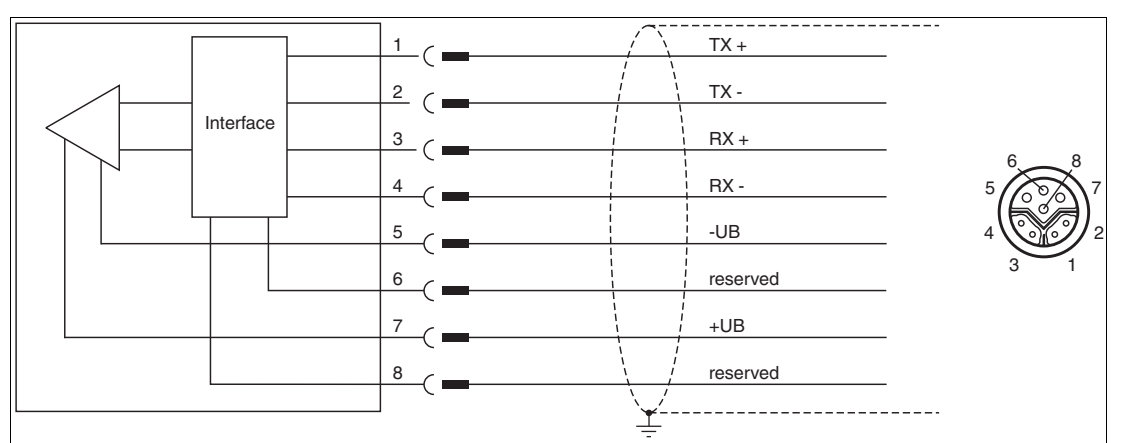

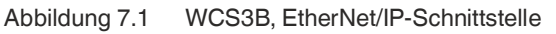

Die Pins 6 und 8 sind für eine interne Schnittstelle reserviert und werden mit Masse (-UB) verbunden.

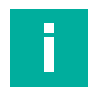

### **Hinweis!**

Zum Verbinden des Lesekopfes mit der Steuerung wird ein geschirmtes Twisted-Pair-Kabel verwendet, das mindestens der CAT 5e/ CAT 6 Spezifikation entspricht. Als maximale Leitungslänge wird für CAT 5e 75 m, sowie für CAT 6 55 m empfohlen. Längere Distanzen sind unter Beachtung der jeweiligen Spezifikationen möglich. Die Verbindung kann mit verschiedenen bei Pepperl+Fuchs verfügbaren Kabeltypen realisiert werden.

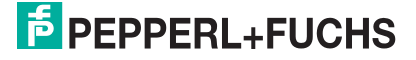

## **Y-Verteiler**

Für den elektrischen Anschluss stehen verschiedene Möglichkeiten zur Verfügung. Ein Hybridkabel (siehe Kapitel [14.1\)](#page-129-0), mit gemeinsamer Daten- und Versorgungsleitung kann direkt an den Lesekopf angeschlossen werden. Alternativ dazu können mit dem Y-Verteiler Daten- und Versorgungsleitung voneinander getrennt verlegt werden.

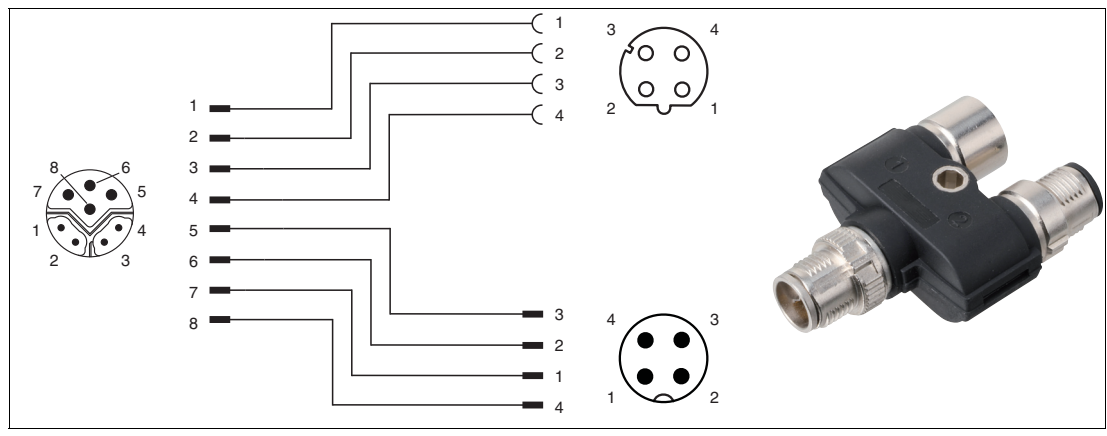

Abbildung 7.2 V19SY-Y-V1D/V1: Y-Verteiler, M12-Stecker Y-kodiert auf M12-Stecker A-kodiert und M12-Buchse D-kodiert

Die passende Steckverbinder und Kabel erhalten Sie von Pepperl+Fuchs, siehe Kapitel [14.1](#page-129-0).

# **7.2 Hardwarekonfiguration**

Wenn Sie einen Lesekopf mit der Option "Display" haben, ist ein DIP-Schalter mit 2 Schaltern S1D (2) verbaut. Über diesen DIP-Schalter können Sie die Displayanzeige ändern. Der 4-fach DIP-Schalter (1) in der nachfolgenden Abbildung ist ohne Funktion. Die Firmwareparamter des Lesekopfes werden über die entsprechende Projektierungssoftware gesetzt.

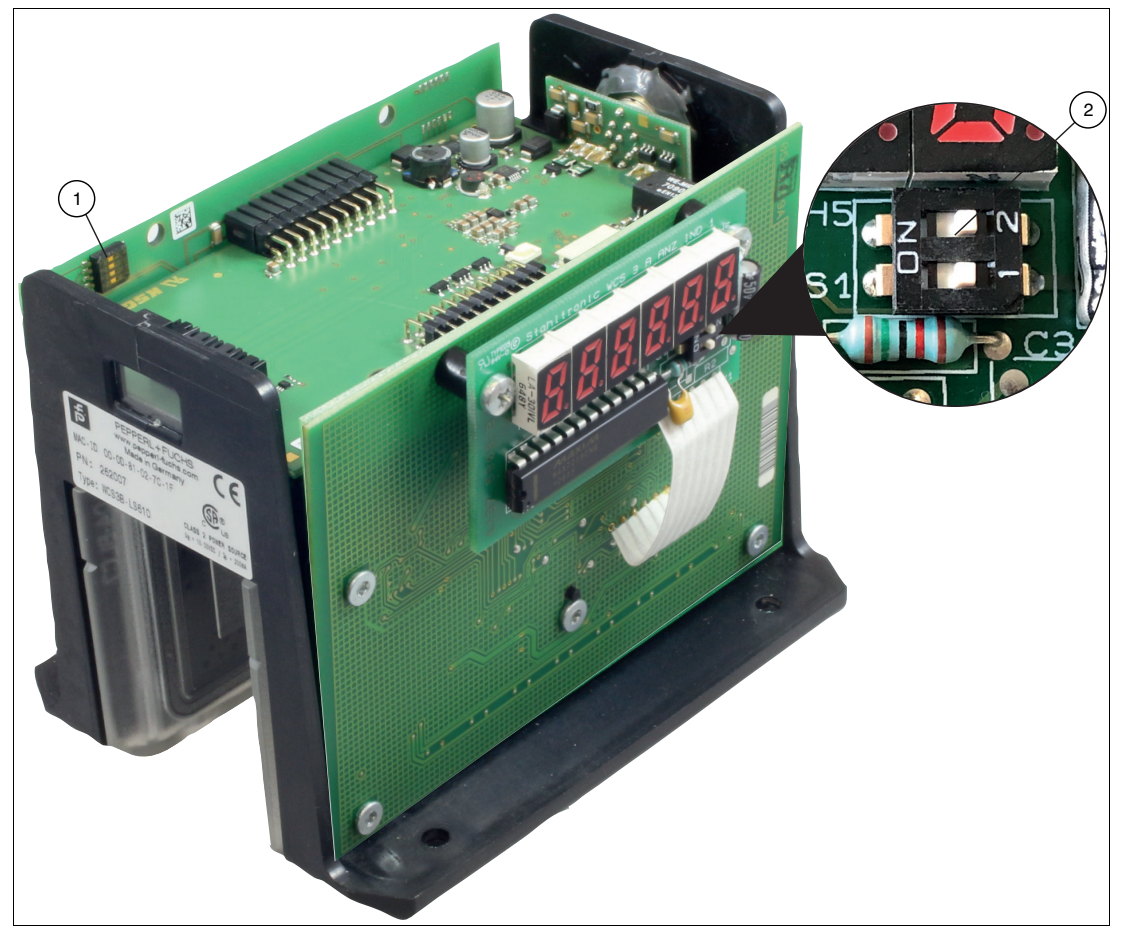

Abbildung 7.3 Positionen der Konfigurationsschalter

- 1. Konfigurationsschalter S1, 4-fach (ohne Funktion)
- 2. Konfigurationsschalter S1D, 2-fach (Displayanzeige)

# **Anpassung der Displayanzeige**

Sie können die Zeichenlage auf der Displayanzeige mit dem DIP-Schalter S1D um 180° drehen. Dadurch können Sie die angezeigten Werte in jeder Einbaulage des Lesekopfs gut ablesen.

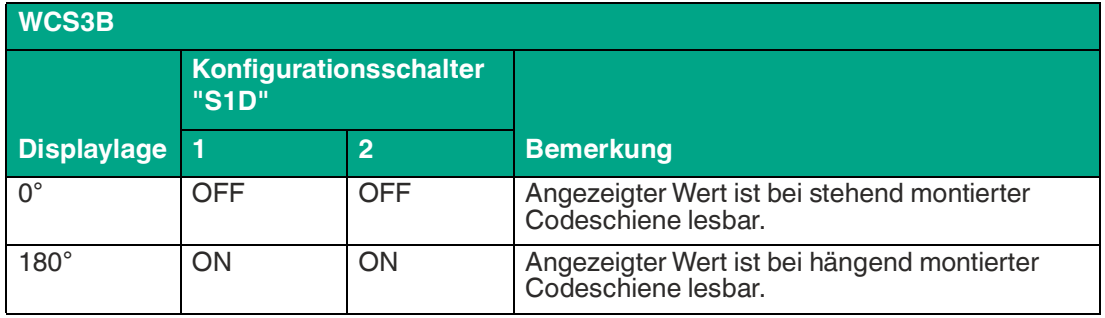

2024-06

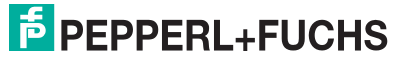

# **7.3 Softwarekonfiguration**

Der Lesekopf kommuniziert mit der Steuerung (z. B. SPS) über EtherNet/IP, einem objektorientierten Feldbussystem zum Austausch von Daten zwischen den Busteilnehmern basierend auf der Ethernet-Technologie.

Die Einbindung des Lesekopfs in das Netzwerk erfolgt über eine EDS-Datei (elektronisches Datenblatt) mit einem Projektierungstool wie z. B. RSLOGIX5000. Die EDS-Datei enthält alle Informationen zu gerätespezifischen Parametern und Betriebsarten.

### **Hinweis!**

### **EDS-Datei herunterladen**

Sie finden die passende EDS-Datei auf der Produktdetailseite des Geräts im Bereich **Software**.

[Um auf die Produktdetailseite des Geräts zu gelangen, rufen Sie http://www.pepperl-fuchs.com](http://www.pepperl-fuchs.com)  auf und geben Sie z. B. die Produktbezeichnung oder Artikelnummer in die Suchfunktion ein.

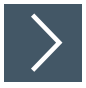

i

# **IP-Adresse einstellen**

Der Lesekopf wird im DHCP-Modus ausgeliefert und wartet auf eine Adresszuweisung von der Steuerung.

Der nachfolgende Abschnitt beschreibt beispielhaft die Adresszuweisung über die Software **BOOT/DHCP Server** von Rockwell Automation.

- **1.** Verbinden Sie den Lesekopf mit dem DHCP-Server.
- **2.** Starten Sie die Software **BOOT/DHCP Server**.
- **3.** Tragen Sie in das Menü **Network Settings** folgende Daten ein:
	- Subnet Mask "255.255.255.0"
	- Gateway "192.168.1.1"
	- Die restlichen Felder werden nicht ausgefüllt.

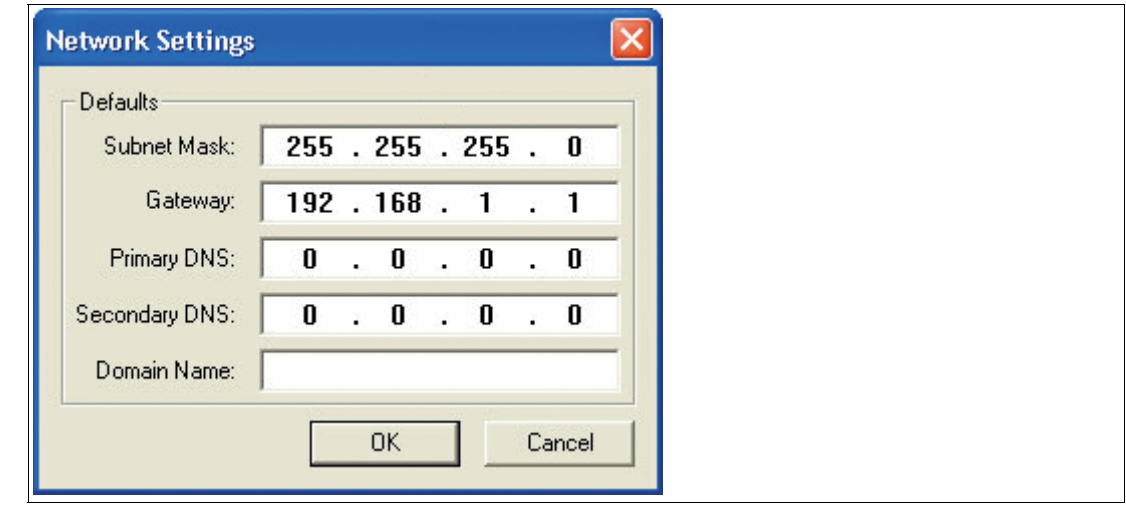

**4.** Schalten Sie die Versorgungsspannung des Lesekopfs ein.

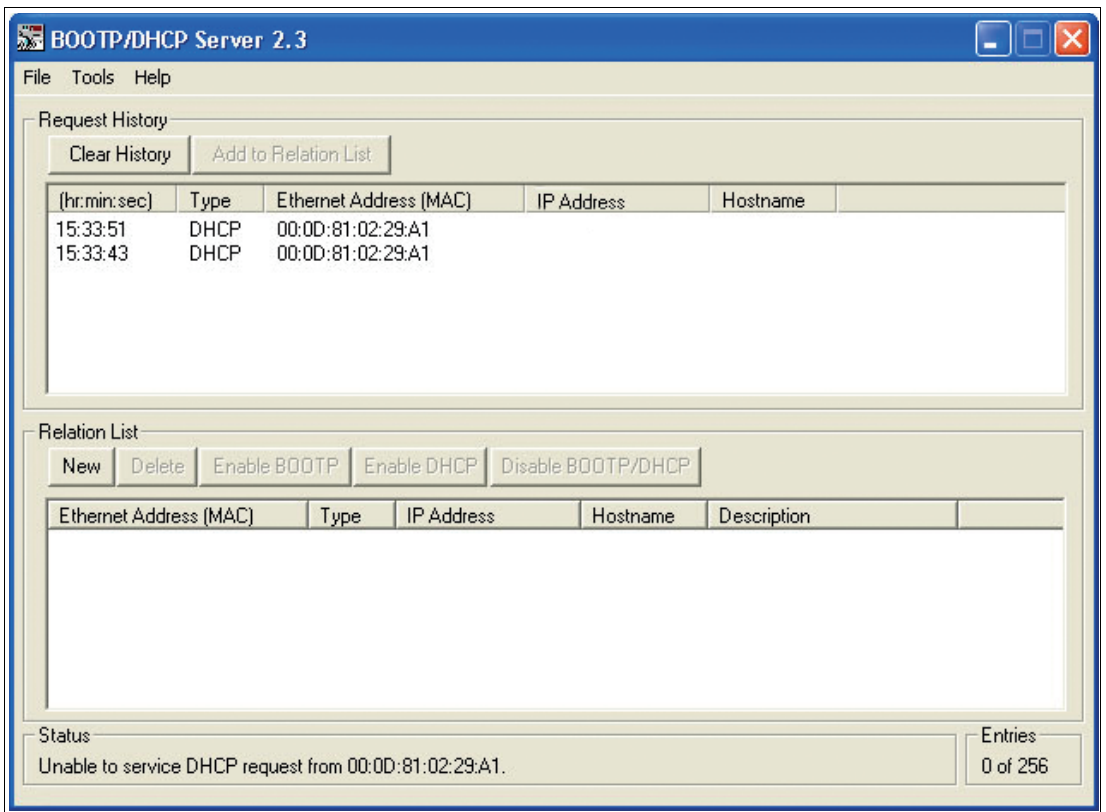

 Der Lesekopf führt zyklisch DHCP-Anfragen durch. Dabei wird die MAC-Adresse des Lesekopfs im Bereich **Request History** in die Liste eingetragen.

- **5.** Tragen Sie die gewünschte IP-Adresse in das Menü **New Entry** ein.
	- Die Software übernimmt automatisch die MAC-Adresse des Lesekopfs.
	- Die Funktion "Hostname" wird nicht unterstützt.
	- Unter "Descpriciton" können Sie optional einen Text eintragen.

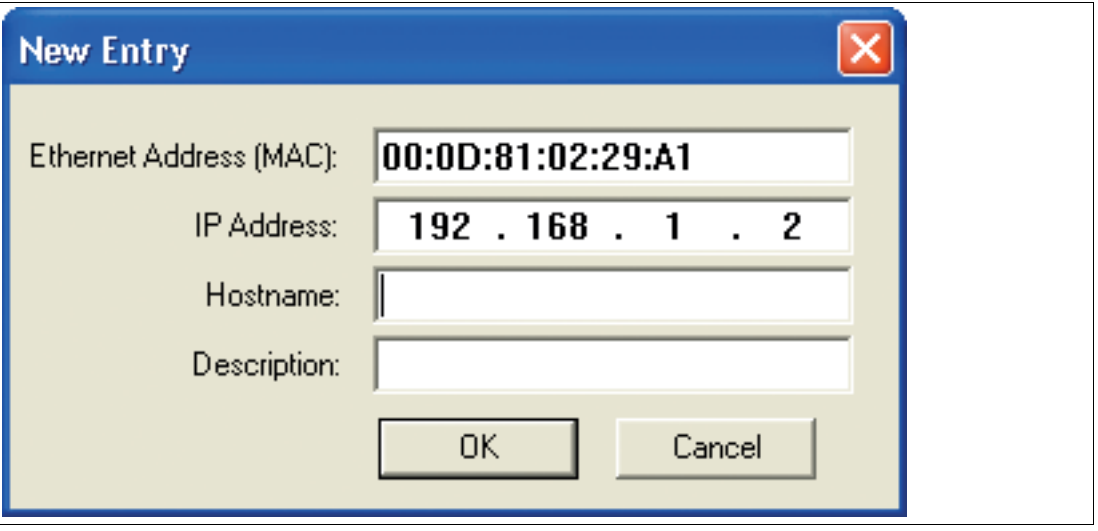

**6.** Bestätigen Sie die Eingaben der Adressdaten mit **OK**.

 Bei der nächsten DHCP-Anfrage wird die IP-Adresse dem Lesekopf zugewiesen. Die neuen Adressdaten werden im Bereich **Relation List** angezeigt.

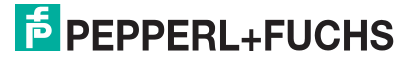

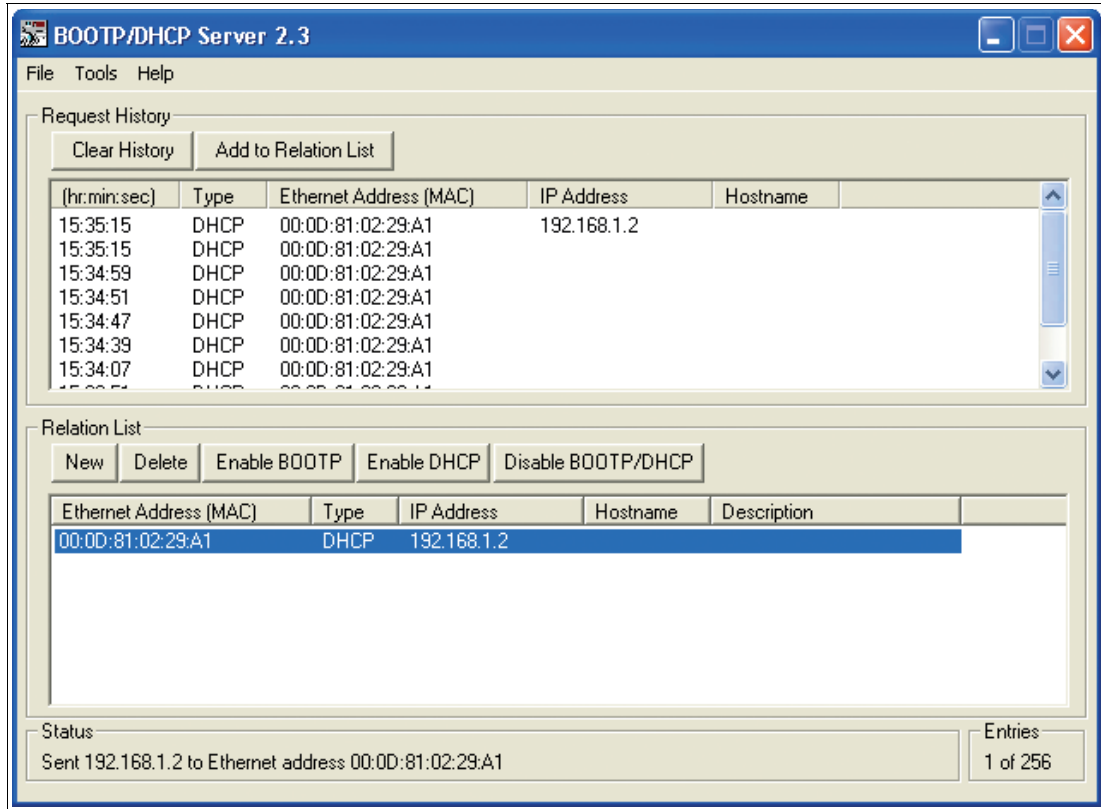

**7.** Drücken Sie im Bereich **Relation List** die Taste **Disable BOOTP/DHCP**.

Dadurch speichern Sie die zugewiese IP-Adresse permanent im Lesekopf.

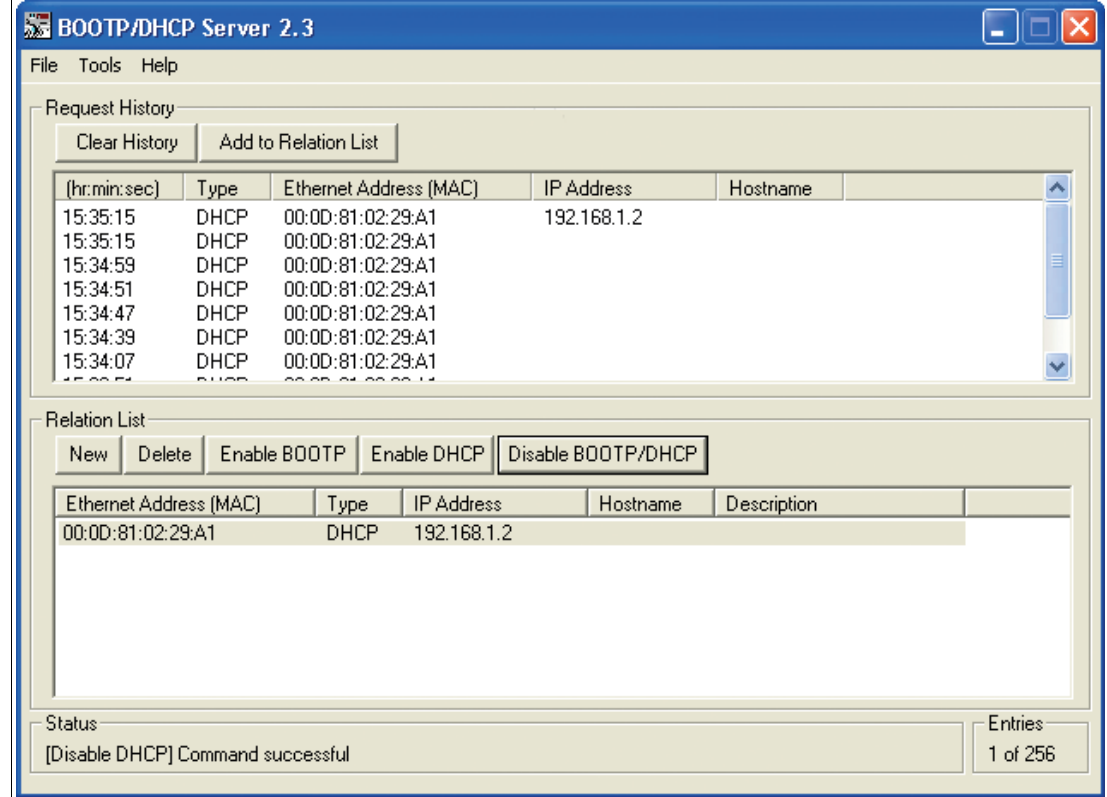

# **7.4 Datenprotokolle**

# **EtherNet/IP-Objekte**

Alle Daten und Funktionen des Lesekopfs werden gemäß des EtherNet/IP-Standards über Objekte definiert. Der Lesekopf entspricht dem Geräteprofil "Encoder Device Type 0x22". Der Lesekopf unterstützt hierbei nachfolgend aufgeführte Standard- und produktspezifische Klassen.

### **Standardklassen**

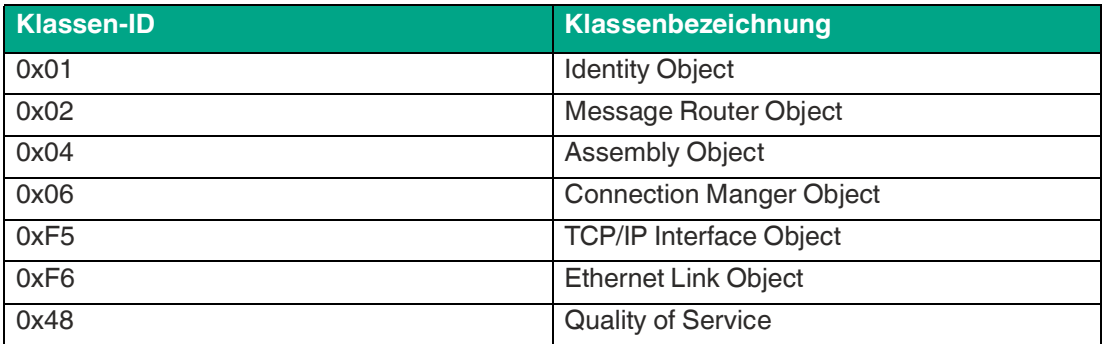

### **Produktspezifische Klasse**

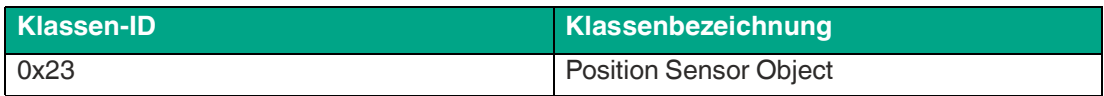

Die Parameter sind nicht direkt aus dem Netzwerk adressierbar mit den "Set" oder "Get" Attribut Services. Der Zugriff erfolgt über Assembly-Objekte (Class Code 0x04)

# **Zyklischer Datenverkehr mit Assembly-Objekten (Class Code 0x04)**

Assemblies sind spezielle CIP-Objekte, die für den zyklischen Datenverkehr (Implicit Messaging) verwendet werden. Diese setzen sich aus einem oder mehreren Attributen verschiedener Objekte zusammen. Diese Objekte erlauben das Senden oder Empfangen von Daten mehrerer Objekte mittels einer Verbindung. Die Zusammensetzung der Assemblies ist bei dem Lesekopf fest definiert und kann nicht durch den Anwender geändert werden.

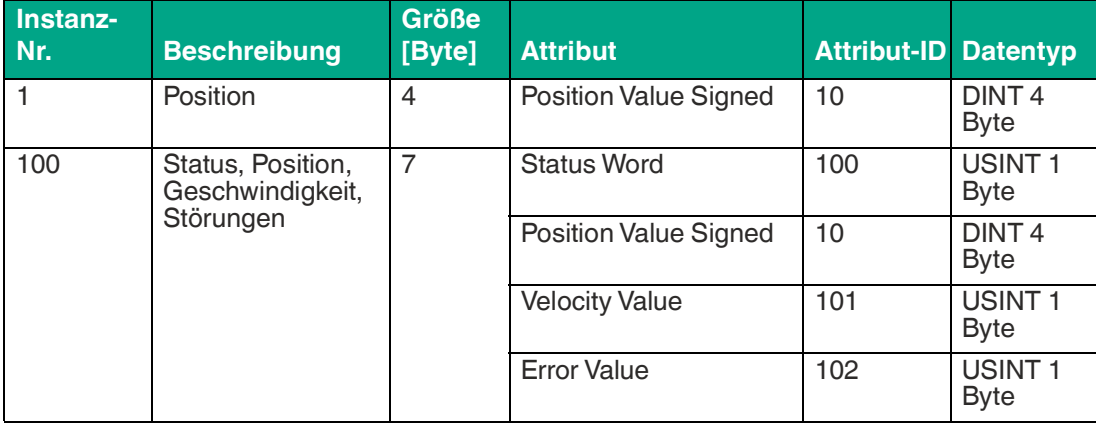

### **Input Assemblies**

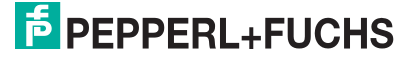

# **Benötigte Adressen für die verschiedenen Verbindungstypen**

Der Verbindungstyp definiert die Verbindung zwischen Kontrollsystem (Originator), hier der Steuerung, und dem Zielgerät (Target), hier der Lesekopf. Für den Datenverkehr gibt es die nachfolgenden Optionen.

#### **Daten vom Kontrollsystem zum Zielgerät**

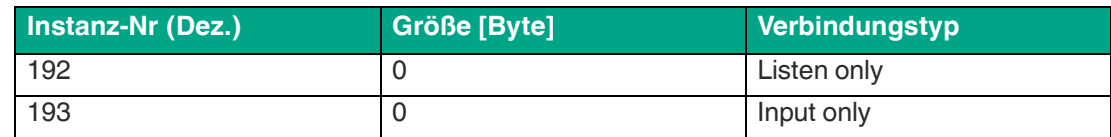

### **Daten vom Zielgerät zum Kontrollsystem**

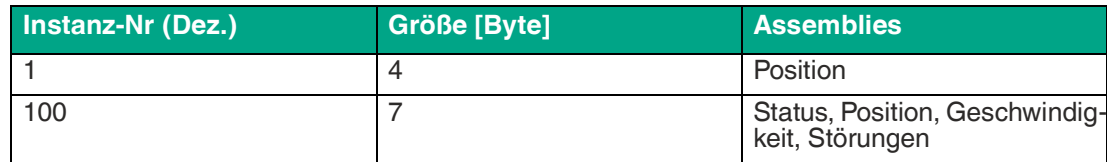

# **Attribute des Position Sensor Objects (Klassen-ID 0x23)**

### **Klassenattribute**

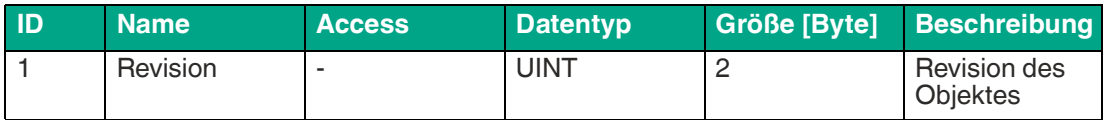

### **Standard Instanz-Attribute für Objekt 0x23**

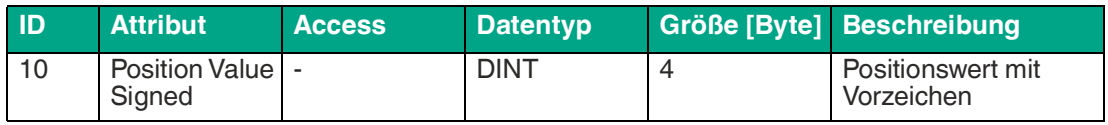

Die Parameter sind nicht direkt mit den "Set"- oder "Get"-Attribut-Services aus dem Netzwerk adressierbar. Sie können die Parameter über Assemblies ändern.

### **Lesekopf-spezifische Attribute**

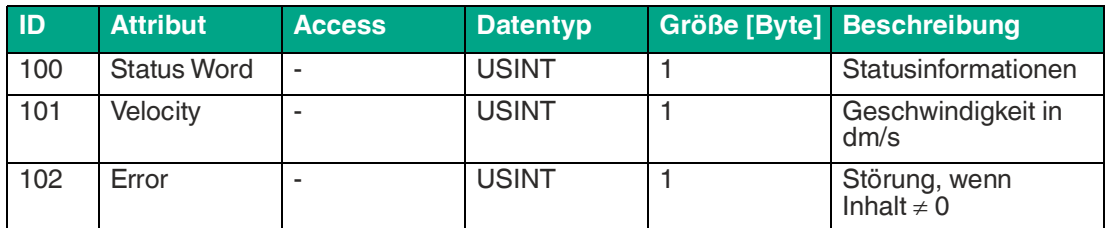

## **Grundlegender Aufbau der Daten**

1 Byte = 8 Bit-Wert

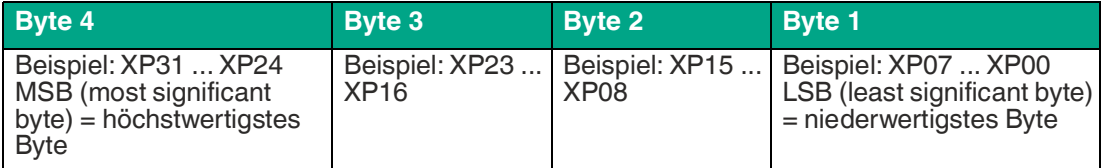

# **Positionsdaten X: Position Value Signed (ID 10)**

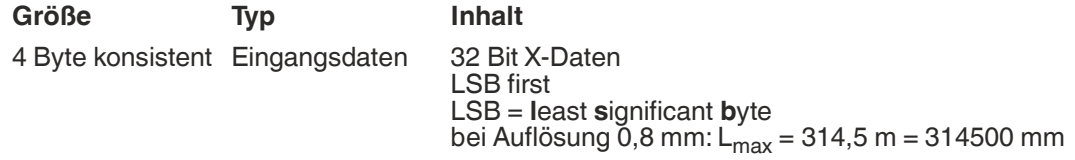

### **Daten des Attributs 10**

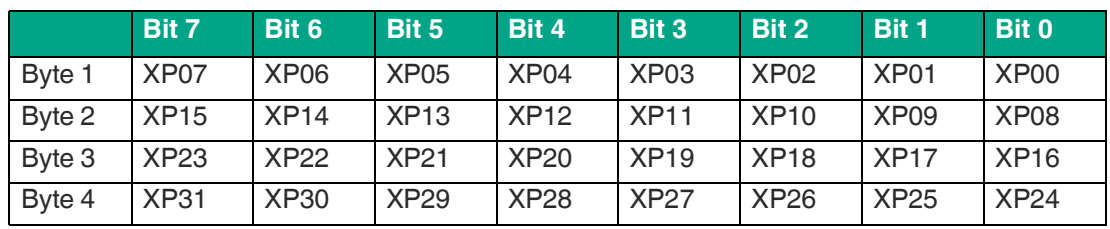

# **Status: Status word (ID 100)**

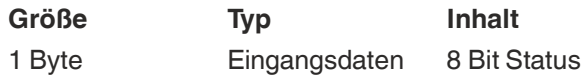

Ein Fehler besteht, wenn ERR-Bit gesetzt ist. Die Fehlernummer wird im Attribut Error Value (ID 102) übertragen.

### **Daten des Attributs 100**

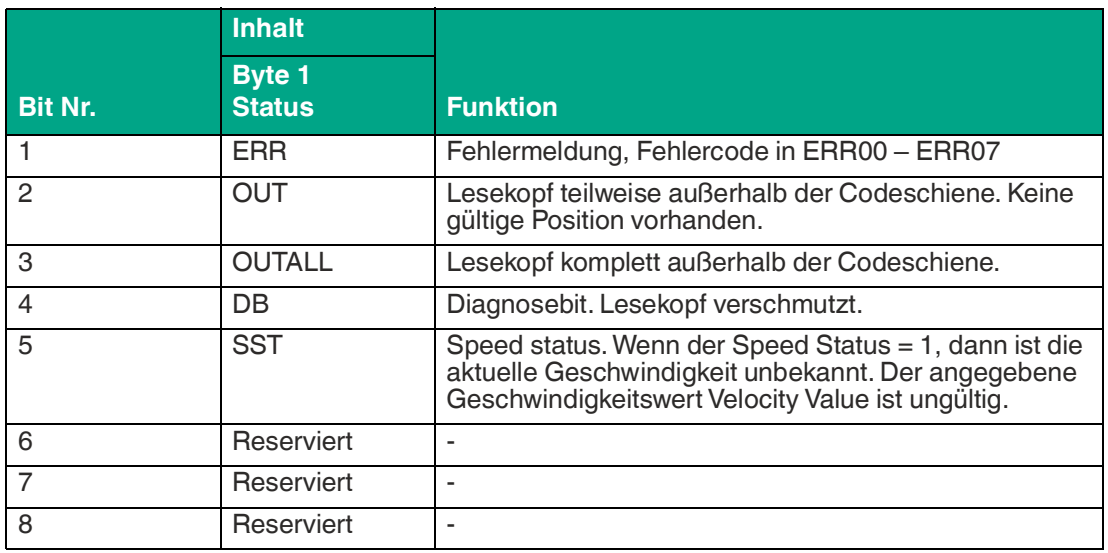

# **Geschwindigkeit: Velocity Value (ID 101)**

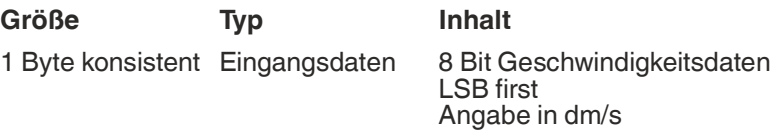

### **Daten des Attributs 101**

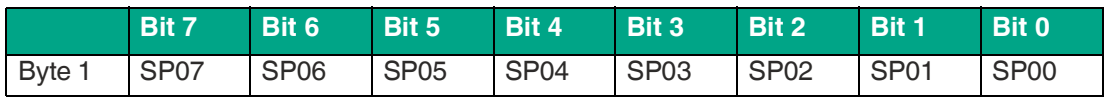

2024-06

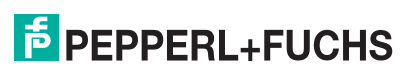

# **Störungen: Error Value (ID 102)**

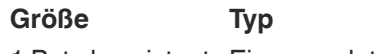

**Inhalt** 

1 Byte konsistent Eingangsdaten 8 Bit Störungsdaten

### **Daten des Attributs 102**

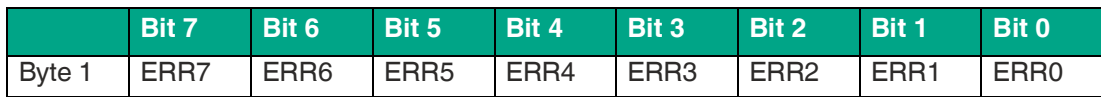

Ein binär kodierter Wert im Attribut 100 bedeutet, dass die entsprechende Störung aktiv ist.

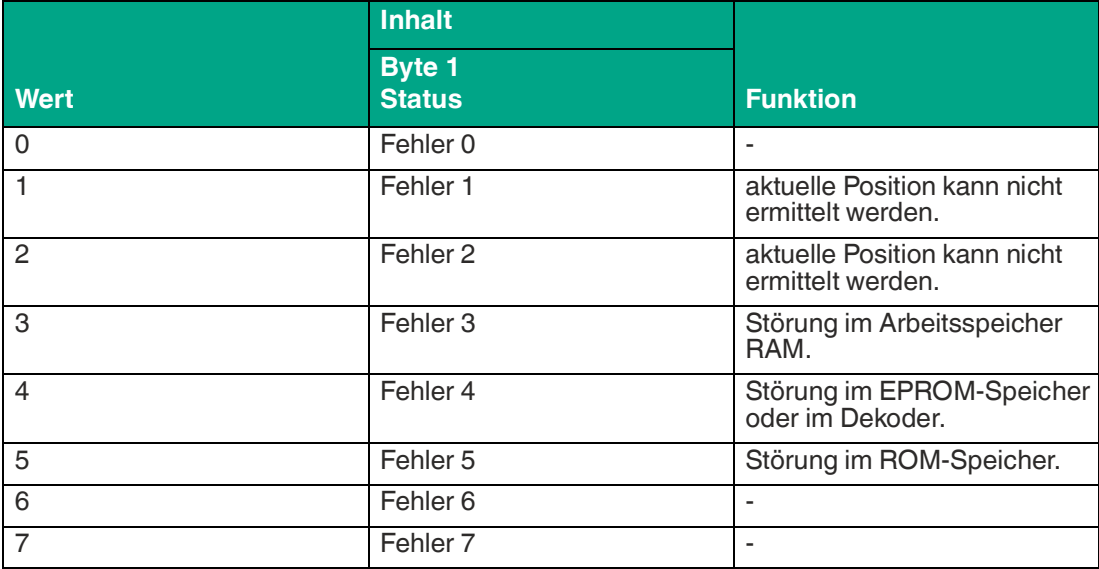

# **7.5 LED-Statusanzeige**

### **WCS3B-LS5xx\***

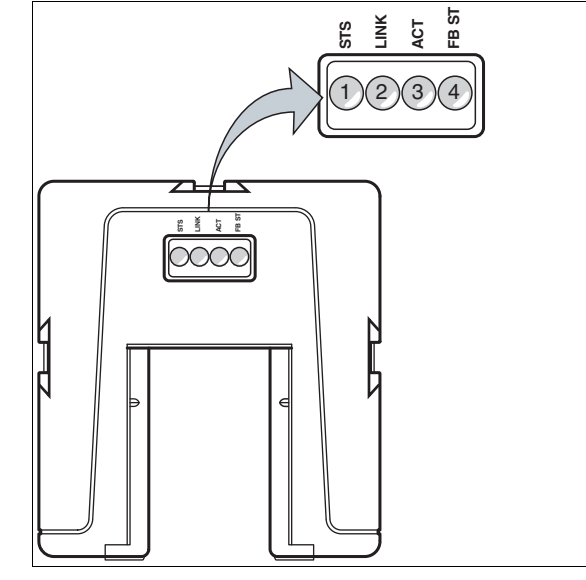

**Beschreibung LED-Anzeige**

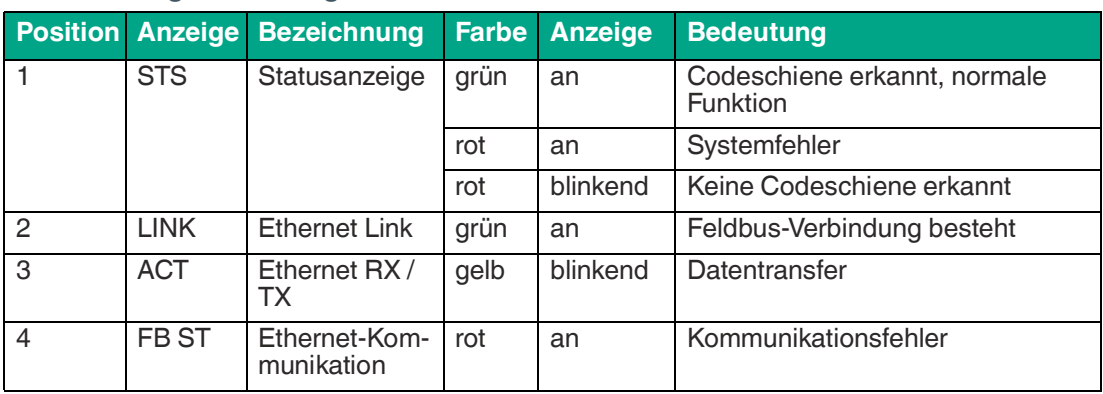

2024-06

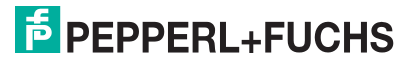

# **8 PROFINET-Schnittstelle (LS6xx\*)**

Die WCS3B-LS6xx\*-Leseköpfe stellen ein PROFINET I/O-Device dar, das im Betrieb zyklisch mit dem zugeordneten PROFINET I/O-Controller kommuniziert.

Die PROFINET-Schnittstelle der WCS3B-LS6xx\*-Leseköpfe unterstützt:

- eine Übertragungsrate von 100 Mbit/s
- die Real-Time-Kategorie RT
- den Funktionsumfang gemäß **Conformance Class B**
- die Identifikation & Maintenance-Funktionen (I&M) IM0 IM4

### **Hinweis!**

### **Information zur Security**

Aus Security-Sicht sind für das Produkt vom verantwortlichen Anwendungsbetreiber folgende Vorkehrungen zu treffen:

- das Gerät physisch gegen den Zugriff von Unbefugten absichern
- Sicherstellen, dass das Gerät nur in einem isolierten Netzwerk ohne Verbindung zum Firmennetzwerk, Internet oder zu Cloud-Diensten betrieben wird;
	- dort darf das Gerät nur mit einer übergeordneten Steuerung oder mit einem definierten, vertrauenswürdigen Kreis von Netzwerkteilnehmern kommunizieren
- die Stromversorgung vor unautorisiertem Zugriff schützen:
	- Das Gerät hat einen Wiederherstellungsmodus, in dem die Firmware geändert werden kann. Der Wiederherstellungsmodus wird durch Senken der Eingangsspannung auf unter 9 V aktiviert!
	- Im Normalbetrieb muss eine Eingangsspannung von mindestens 10 V sichergestellt werden

# **8.1 Elektrischer Anschluss**

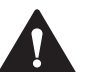

### **Vorsicht!**

Sachschäden und Systemstörungen durch falsche Pinbelegung

Durch falsche Zuordnung der Adernpaare auf die jeweiligen Pins kann es zu Sachschäden und Systemstörungen kommen.

• Beachten Sie die Zuordnung der Adernpaare auf die Pins wie in den jeweiligen Schaltbildern dargestellt.

## **Anschlussschema Lesekopf WCS3B**

Der Lesekopf WCS3B-LS6\* wird über einen 8-poligen M12-Buchse mit Y-Kodierung an PRO-FINET und die Spannungsversorgung angeschlossen.

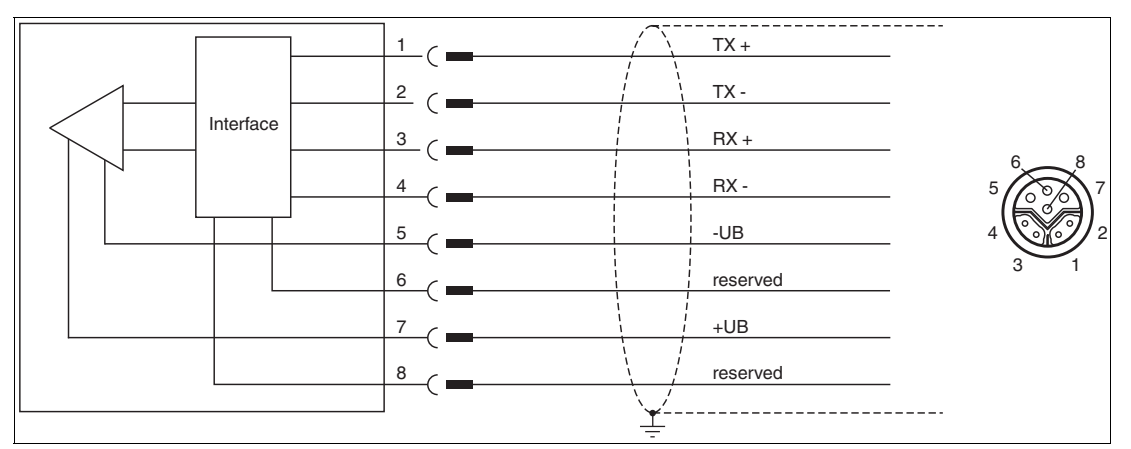

Abbildung 8.1 WCS3B, PROFINET-Schnittstelle

Die Pins 6 und 8 sind für eine interne Schnittstelle reserviert und werden mit Masse (-UB) verbunden.

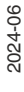

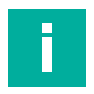

### **Hinweis!**

Zum Verbinden des Lesekopfes mit der Steuerung wird ein geschirmtes Twisted-Pair-Kabel verwendet, das mindestens der CAT 5e/ CAT 6 Spezifikation entspricht. Als maximale Leitungslänge wird für CAT 5e 75 m, sowie für CAT 6 55 m empfohlen. Längere Distanzen sind unter Beachtung der jeweiligen Spezifikationen möglich. Die Verbindung kann mit verschiedenen bei Pepperl+Fuchs verfügbaren Kabelverbindungen realisiert werden.

### **Y-Verteiler**

Für den elektrischen Anschluss stehen verschiedene Möglichkeiten zur Verfügung. Ein Hybridkabel (siehe Kapitel [14.1](#page-129-0)), mit gemeinsamer Daten- und Versorgungsleitung kann direkt an den Lesekopf angeschlossen werden. Alternativ dazu können mit dem Y-Verteiler Daten- und Versorgungsleitung voneinander getrennt verlegt werden.

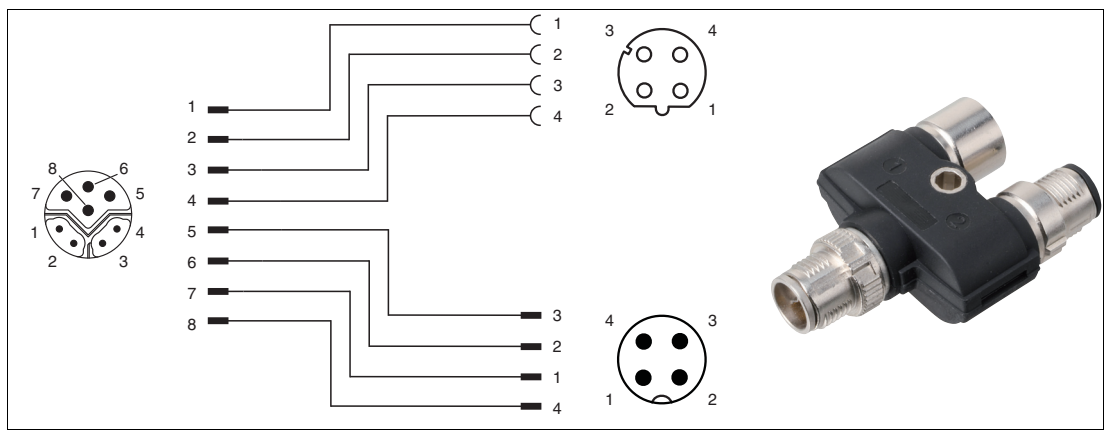

Abbildung 8.2 V19SY-Y-V1D/V1: Y-Verteiler, M12-Stecker Y-kodiert auf M12-Stecker A-kodiert und M12-Buchse D-kodiert

Die passende Steckverbinder und Kabel erhalten Sie von Pepperl+Fuchs, siehe Kapitel [14.1](#page-129-0).

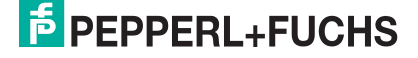

# **8.2 Hardwarekonfiguration**

Wenn Sie einen Lesekopf mit der Option "Display" haben, ist ein DIP-Schalter mit 2 Schaltern S1D (2) verbaut. Über diesen DIP-Schalter können Sie die Displayanzeige ändern. Der 4-fach DIP-Schalter (1) in der nachfolgenden Abbildung ist ohne Funktion. Die Firmwareparamter des Lesekopfes werden über die entsprechende Projektierungssoftware gesetzt.

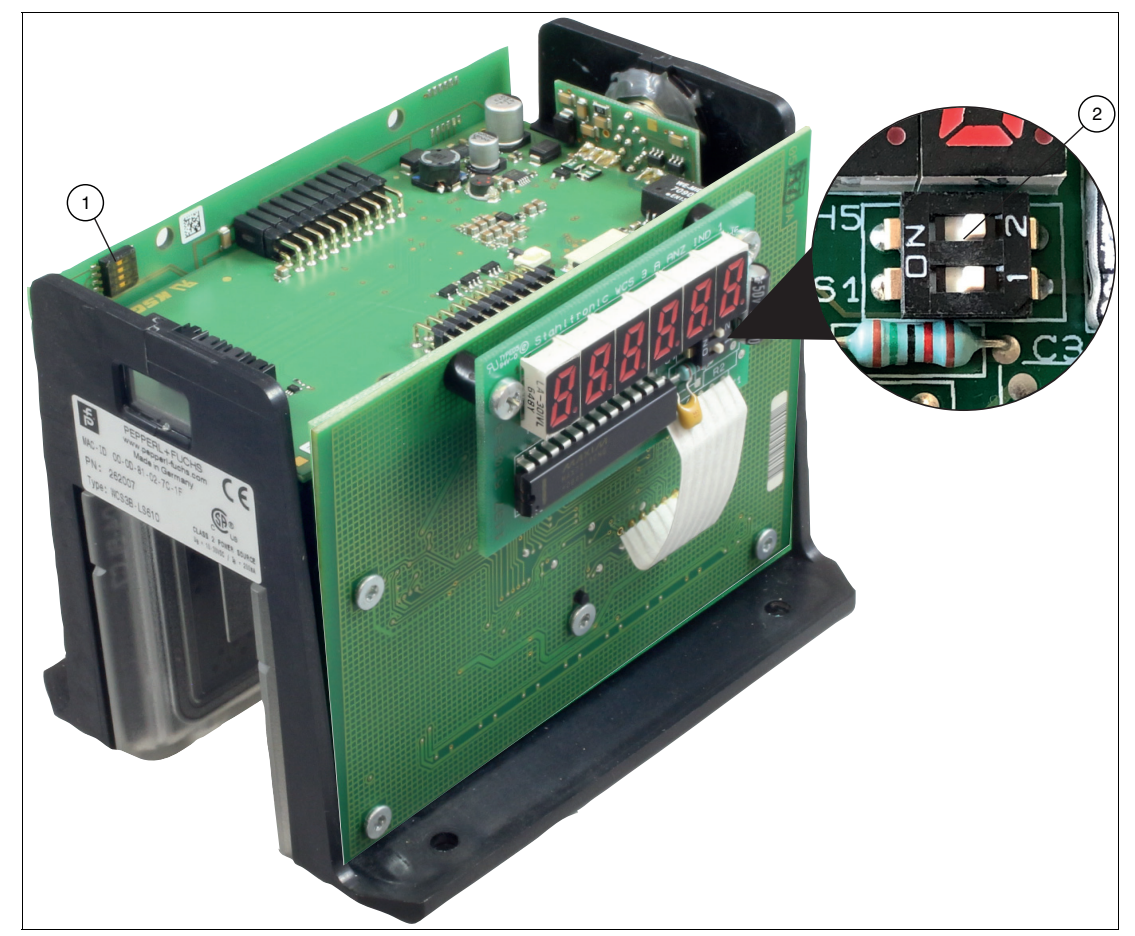

Abbildung 8.3 Positionen der Konfigurationsschalter

- 1. Konfigurationsschalter S1, 4-fach (ohne Funktion)
- 2. Konfigurationsschalter S1D, 2-fach (Displayanzeige)

# **Anpassung der Displayanzeige**

Sie können die Zeichenlage auf der Displayanzeige mit dem DIP-Schalter S1D um 180° drehen. Dadurch können Sie die angezeigten Werte in jeder Einbaulage des Lesekopfs gut ablesen.

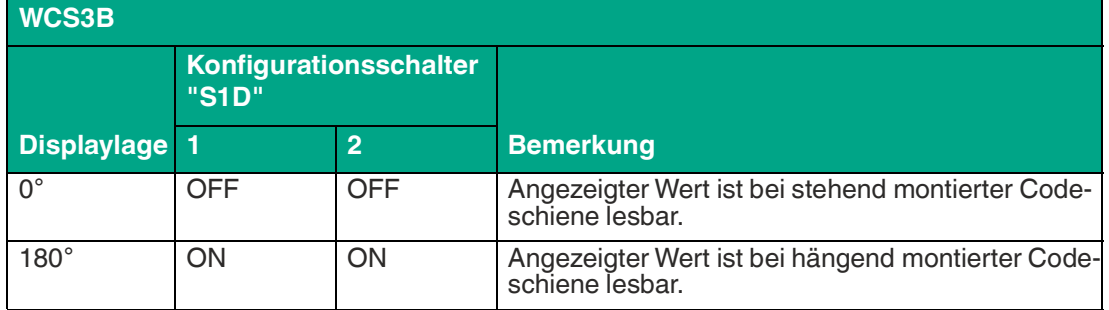

# **8.3 Softwarekonfiguration**

PROFINET ist ein offener Standard für die industrielle Automatisierung, der auf Industrial Ethernet beruht. PROFINET integriert die Informationstechnologie mit den etablierten Standards wie TCP/IP und XML in die Automatisierungstechnik.

Innerhalb von PROFINET ist PROFINET IO das Kommunikationskonzept für den Aufbau dezentraler Applikationen. Das heißt, Leseköpfe werden durch PROFINET IO eingebunden. Dabei wird die gewohnte IO-Sicht von PROFIBUS DP verwendet, bei der die Nutzdaten der Leseköpfe zyklisch in das Prozessabbild der Steuerung übertragen werden. PROFINET IO beschreibt ein Gerätemodell, das sich an den Grundzügen von PROFIBUS DP orientiert und aus Steckplätzen (Slots) und Kanälen besteht. Die Eigenschaften der Leseköpfe sind durch eine "Generic Station Description Markup Language" (GSDML) auf XML-Basis beschrieben. Das Engineering von PROFINET IO erfolgt so, dass die Leseköpfe in der Projektierung einer Steuerung zugeordnet werden.

PROFINET IO unterscheidet die folgenden 3 Gerätetypen:

- IO-Controller: Steuerung, in der das Automatisierungsprogramm abläuft.
- IO-Device: Dezentral zugeordnetes Feldgerät, das einem IO-Controller zugeordnet ist.
- IO-Supervisor: Programmiergerät/PC mit Inbetriebnahme- und Diagnosefunktionen.

Der Lesekopf funktioniert als PROFINET-I/O-Device, das im Betrieb zyklisch mit dem zugeordneten PROFINET-I/O-Controller kommuniziert.

# **Projektierung mittels Gerätebeschreibung**

Der Lesekopf wird über eine Gerätebeschreibung in das Projektierungswerkzeug eingebunden. Die Eigenschaften des Feldgeräts werden in der GSDML-Datei beschrieben. Die GSDML-Datei enthält die Daten des Feldgeräts, die Sie benötigen, um das Gerät in einem PROFINET-Netzwerk zu betreiben Die GSDML-Datei importieren Sie in ein Projektierungswerkzeug, mit dem Sie die Lesekopfeinstellungen vornehmen. Wenn die Projektierung abgeschlossen ist, erhält die Steuerung die Projektierungsdaten und die Konfigurationsdaten.

## **GSDML-Datei herunterladen**

Sie finden die passende GSDML-Datei auf der Produktdetailseite des Geräts im Bereich **Software**.

[Um auf die Produktdetailseite des Geräts zu gelangen, rufen Sie http://www.pepperl-fuchs.com](http://www.pepperl-fuchs.com)  auf und geben Sie z. B. die Produktbezeichnung oder Artikelnummer in die Suchfunktion ein.

## **PROFINET-Adresse und Identifizierung eines Geräts**

Jeder Lesekopf verfügt über eine eindeutige Geräteidentifizierung. Diese Geräteidentifizierung setzt sich zusammen aus:

- einer eigenen **MAC-Adresse**. Diese MAC-Adresse ist auf der Rückseite des Geräts aufgedruckt.
- einem **Gerätenamen**. Im Auslieferungszustand lautet der Gerätename wcs3b-ls610.
- einer **IP-Adresse**. Im Auslieferungszustand lautet die IP-Adresse 192.168.2.2.

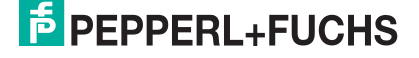

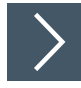

# **Identification & Maintenance - Daten aufrufen und bearbeiten**

Identification & Maintenance-Daten (I&M-Daten) sind in einem Gerät gespeicherte Informationen. Die I&M-Daten identifizieren ein Gerät innerhalb einer Anlage eindeutig. Dabei enthalten die Identification-Daten (I-Daten) die Informationen zum Gerät, z. B. Artikelnummer und Gerätebezeichnung. Identification-Daten können nicht geändert werden. Maintenance-Daten (M-Daten) enthalten Informationen zum Gerät in der Anlage, z. B. Einbauort und Einbaudatum. Maintenance-Daten werden beim Einbau initial in das Gerät gespeichert. Maintenance-Daten können geändert werden.

- Mit der Software Step7 von Siemens können Sie die I&M-Daten anzeigen und ändern.
- **1.** Öffnen Sie dazu die Hardwarekonfiguration **HW Konfig** und rufen dort das Menü "Zielsystem" auf.
- **2.** Öffnen Sie eine der folgenden Funktionen:
	- "Baugruppen-Identifikation laden"
	- "Baugruppen-Identifikation laden in PG"

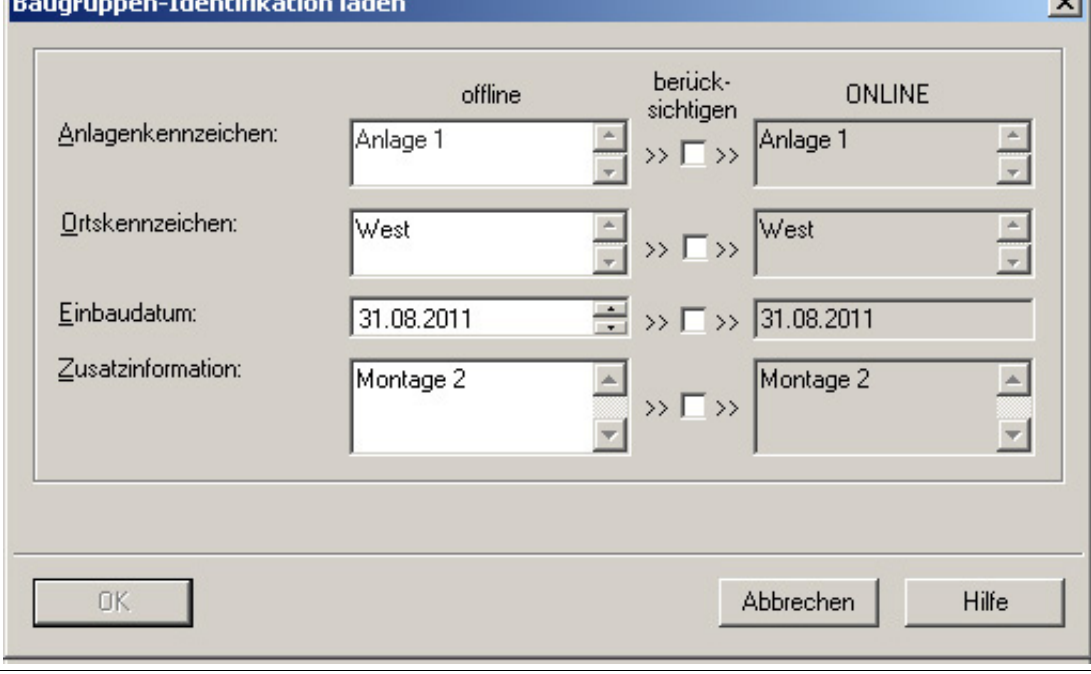

Abbildung 8.4

- **3.** Lesen bzw. bearbeiten Sie je nach Erfordernis die folgenden I&M-Daten:
	- I&M-Daten 1: Anlagenkennzeichen, Ortskennzeichen
	- I&M-Daten 2: Einbaudatum
	- I&M-Daten 3: Zusatzinformationen

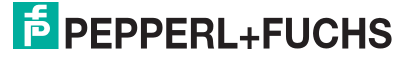

# **8.4 Datenprotokolle**

Die WCS3B-LS6xx\*-Leseköpfe stellen ein PROFINET I/O-Device dar, das im Betrieb zyklisch mit dem zugeordneten PROFINET I/O-Controller kommuniziert.

Die PROFINET-Schnittstelle der WCS3B-LS6xx\*-Leseköpfe unterstützt:

- eine Übertragungsrate von 100 Mbit/s
- die Real-Time-Kategorie RT
- den Funktionsumfang gemäß **Conformance Class B**
- die Identifikation & Maintenance-Funktionen (I&M) IM0 IM4

### **Module mit Antworttelegramm**

Mit den folgenden Modulen können Sie Daten des Lesekopfs über PROFINET abrufen.

### **Modul Positionsdaten X**

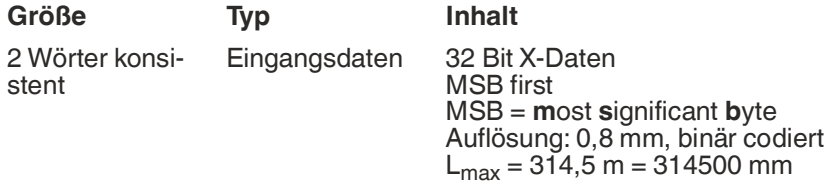

### **Antwort**

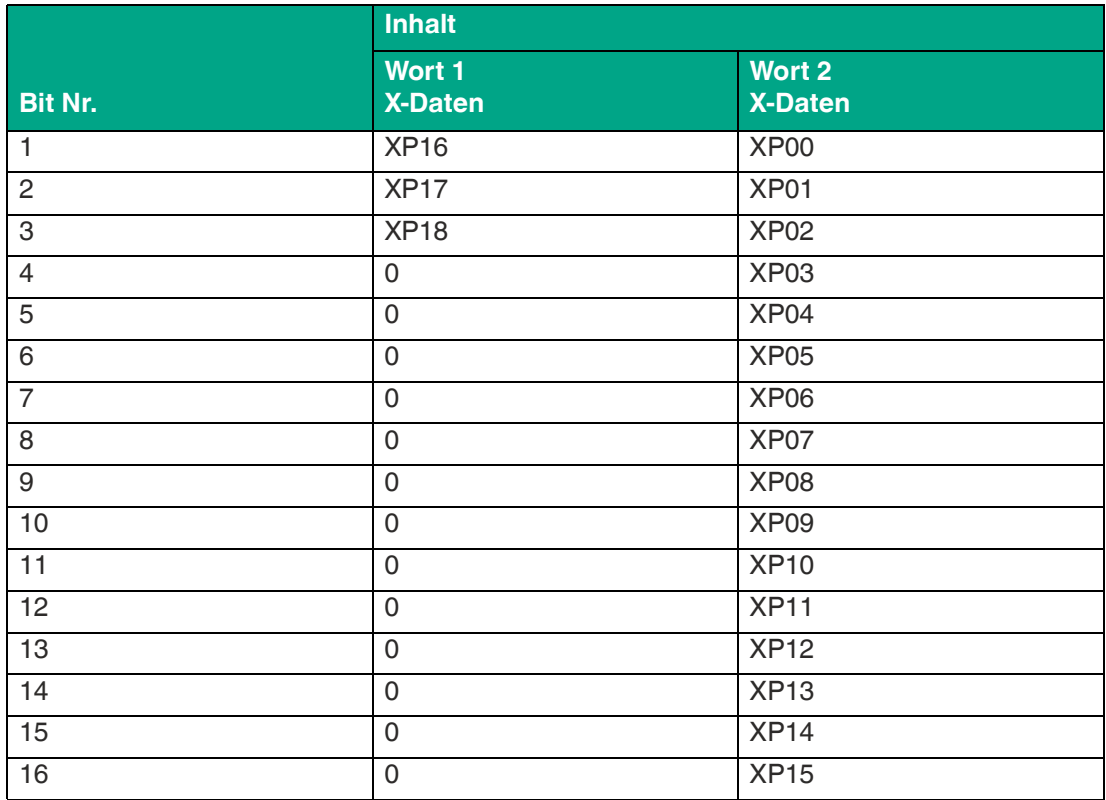

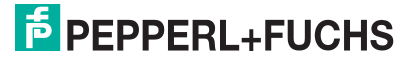

# **Modul Geschwindigkeitsdaten**

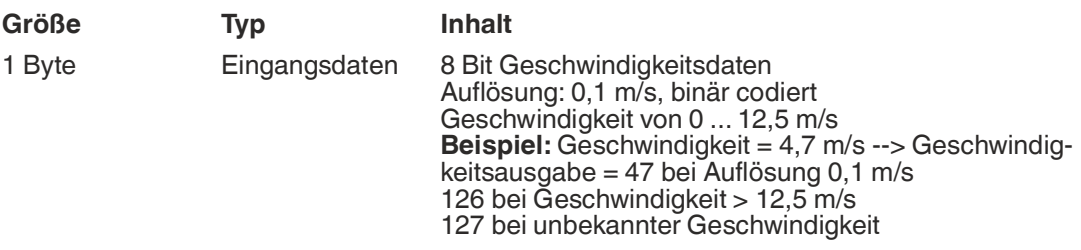

#### **Antwort**

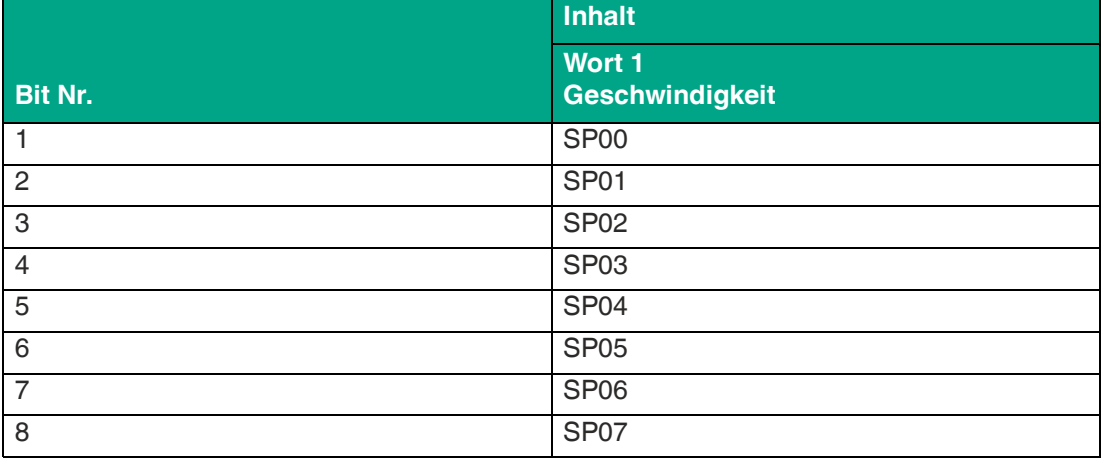

# **Modul Fehlermeldung**

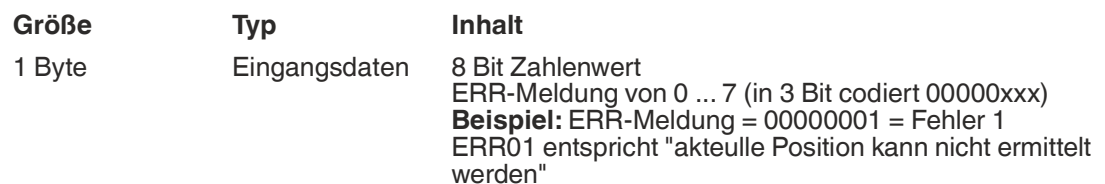

### **ERR-Meldungen**

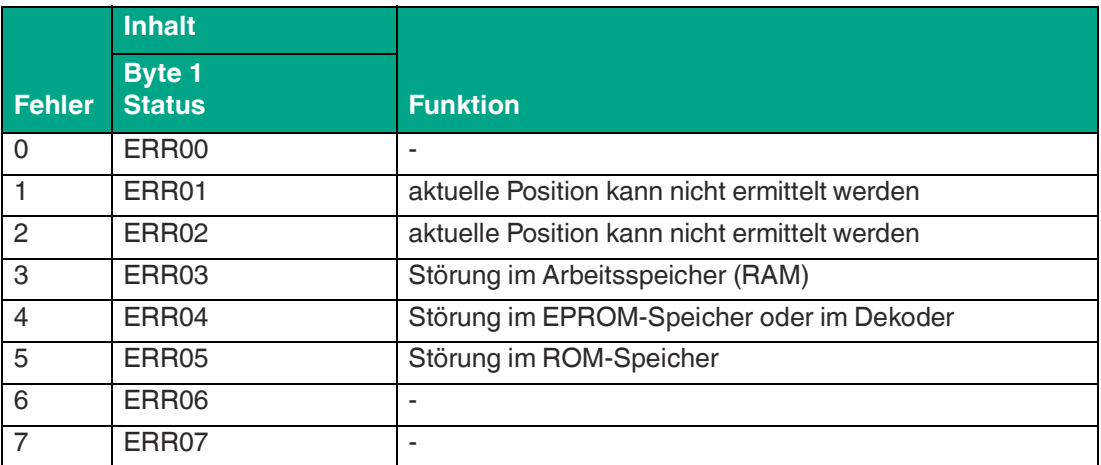

## **Modul Status**

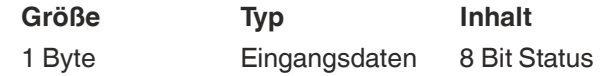

### **Antwort**

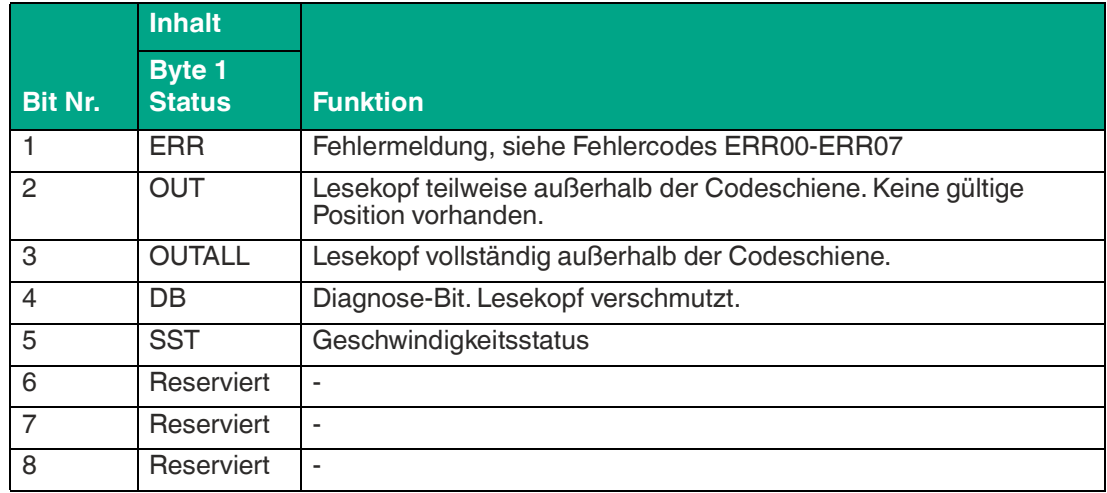

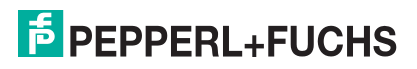

# **8.5 LED-Statusanzeige**

### **WCS3B-LS6xx\***

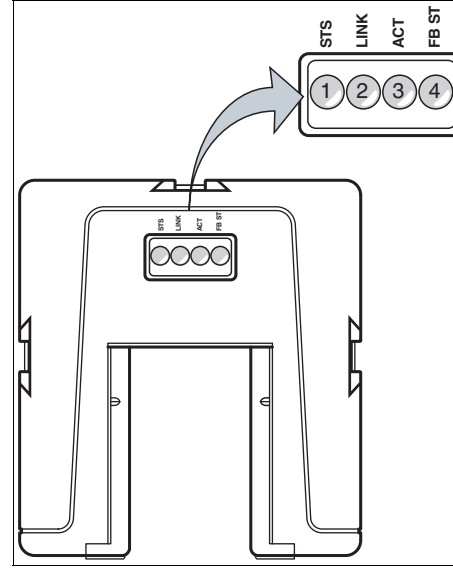

**Beschreibung LED-Anzeige**

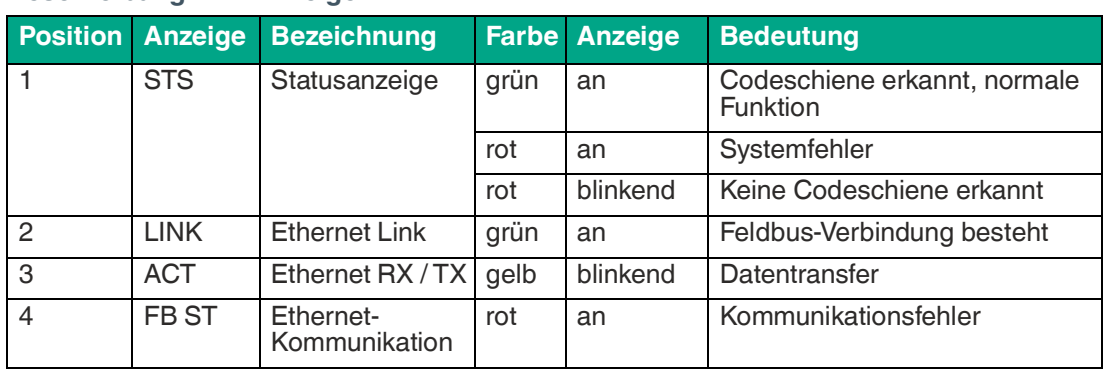

# **9 EtherCAT®-Schnittstelle (LS7xx\*)**

Die WCS3B-LS7xx\*-Leseköpfe stellen ein EtherCAT®1-Gerät dar, das im Betrieb zyklisch mit der zugeordneten EtherCAT®-Steuerung kommuniziert.

Die EtherCAT®-Schnittstelle der WCS3B-LS7xx\*-Leseköpfe unterstützt:

- eine Übertragungsrate von 100 Mbit/s
- Datenübertragung über "CANopen over EtherCAT®" (CoE)
- Firmwareupdate über "File over EtherCAT®" (FoE)
- Auswählbare Module mit Datenstruktur
	- **Standard**
	- Abwärtskompatibel zu älteren WCS-Gateways WCS-ECG110
- Endteilnehmer in der Linienstruktur. Kombinierter Y-Stecker mit DatenPort und Zubehörkabel T-Adapter zur Auftrennung auf je zwei standardisierte M12-Anschlüsse 4-polig

#### **Hinweis!**

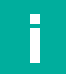

### **Information zur Security**

Aus Security-Sicht sind für das Produkt vom verantwortlichen Anwendungsbetreiber folgende Vorkehrungen zu treffen:

- das Gerät physisch gegen den Zugriff von Unbefugten absichern
- Sicherstellen, dass das Gerät nur in einem isolierten Netzwerk ohne Verbindung zum Firmennetzwerk, Internet oder zu Cloud-Diensten betrieben wird;
	- dort darf das Gerät nur mit einer übergeordneten Steuerung oder mit einem definierten, vertrauenswürdigen Kreis von Netzwerkteilnehmern kommunizieren
- die Stromversorgung vor unautorisiertem Zugriff schützen:
	- Das Gerät hat einen Wiederherstellungsmodus, in dem die Firmware geändert werden kann. Der Wiederherstellungsmodus wird durch Senken der Eingangsspannung auf unter 9 V aktiviert!
	- Im Normalbetrieb muss eine Eingangsspannung von mindestens 10 V sichergestellt werden
- Sicherstellen, dass im Netzwerk nur autorisierte Benutzer Zugang zur FoE-Funktion haben
	- Das Gerät unterstützt File Access over EtherCAT® (FoE). Mit der FoE-Funktion sind Firmware-Änderungen grundsätzlich möglich!

Zum Erkennen von Firmware-Änderungen kann die EtherCAT®-Steuerung genutzt werden, um die Firmwareversion während der Initialisierung abzufragen.

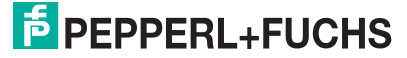

<sup>1.</sup>EtherCAT® ist eine eingetragene Marke und patentierte Technologie, lizenziert durch die Beckhoff Automation GmbH, Deutschland.

# **9.1 Elektrischer Anschluss**

# **Vorsicht!**

Sachschäden und Systemstörungen durch falsche Pinbelegung

Durch falsche Zuordnung der Adernpaare auf die jeweiligen Pins kann es zu Sachschäden und Systemstörungen kommen.

• Beachten Sie die Zuordnung der Adernpaare auf die Pins wie in den jeweiligen Schaltbil- dern dargestellt.

# **Anschlussschema Lesekopf WCS3B**

Der Lesekopf WCS3B-LS7\*\* wird über einen 8-poligen M12-Buchse mit Y-Kodierung an Ether-CAT und die Spannungsversorgung angeschlossen.

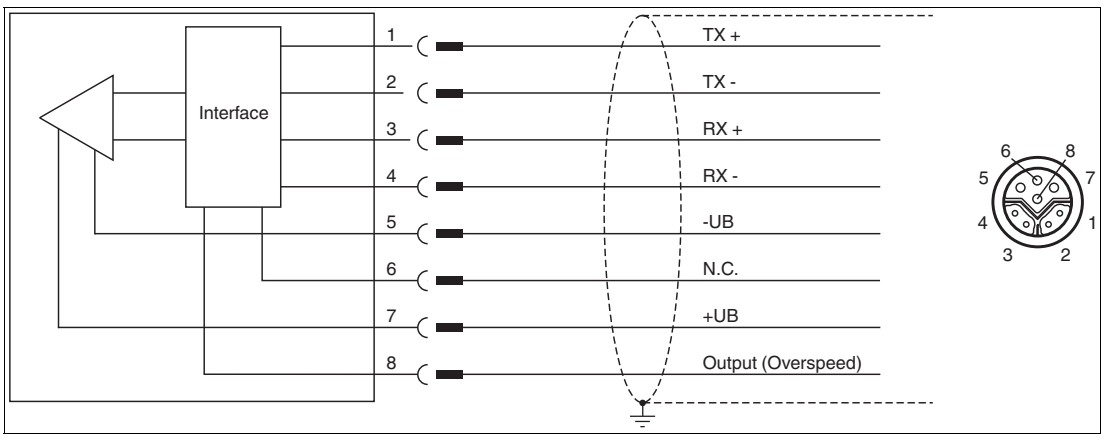

Abbildung 9.1 EtherCAT-Schnittstelle

### **Hinweis!**

Zum Verbinden des Lesekopfes mit der Steuerung wird ein geschirmtes Twisted-Pair-Kabel verwendet, das mindestens der CAT 5e/ CAT 6 Spezifikation entspricht. Als maximale Leitungslänge wird für CAT 5e 75 m, sowie für CAT 6 55 m empfohlen. Längere Distanzen sind unter Beachtung der jeweiligen Spezifikationen möglich. Die Verbindung kann mit verschiedenen bei Pepperl+Fuchs verfügbaren Kabelverbindungen realisiert werden.

2024-06

### **Y-Verteiler**

Für den elektrischen Anschluss stehen verschiedene Möglichkeiten zur Verfügung. Ein Hybridkabel (siehe Kapitel [14.1](#page-129-0)), mit gemeinsamer Daten- und Versorgungsleitung kann direkt an den Lesekopf angeschlossen werden. Alternativ dazu können mit dem Y-Verteiler Daten- und Versorgungsleitung voneinander getrennt verlegt werden.

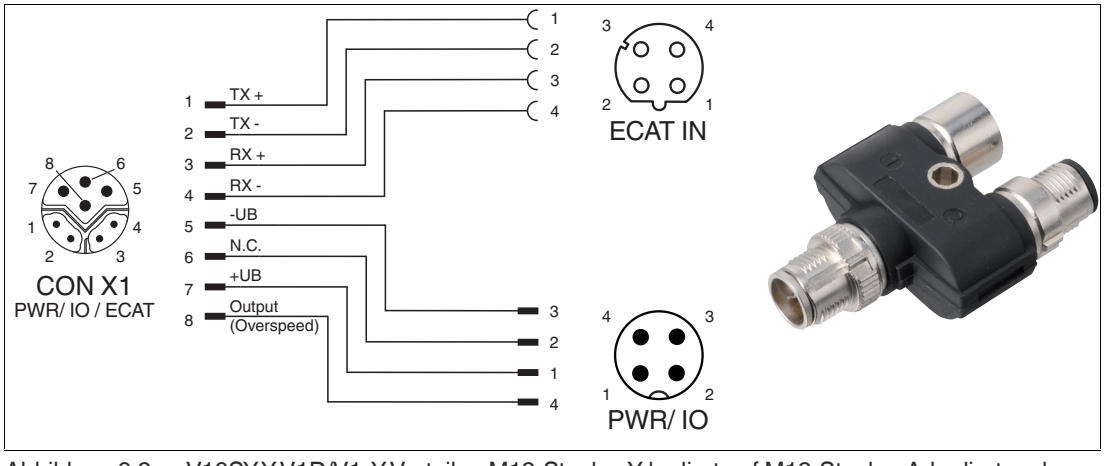

Abbildung 9.2 V19SY-Y-V1D/V1: Y-Verteiler, M12-Stecker Y-kodiert auf M12-Stecker A-kodiert und M12-Buchse D-kodiert

Die passende Steckverbinder und Kabel erhalten Sie von Pepperl+Fuchs, siehe Kapitel [14.1](#page-129-0).

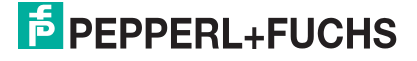

# **9.2 Hardwarekonfiguration**

Beim WCS3B-Lesekopf mit Geschwindigkeitsausgabe wird über einen zusätzlichen 24 V DC-Ausgang die Überschreitung einer Grenzgeschwindigkeit signalisiert. Die Grenzgeschwindigkeit kann am vierfach DIP-Schalter im Lesekopf konfiguriert werden. Die Grenzgeschwindigkeit ist bei Auslieferung auf 0,7 m/s eingestellt.

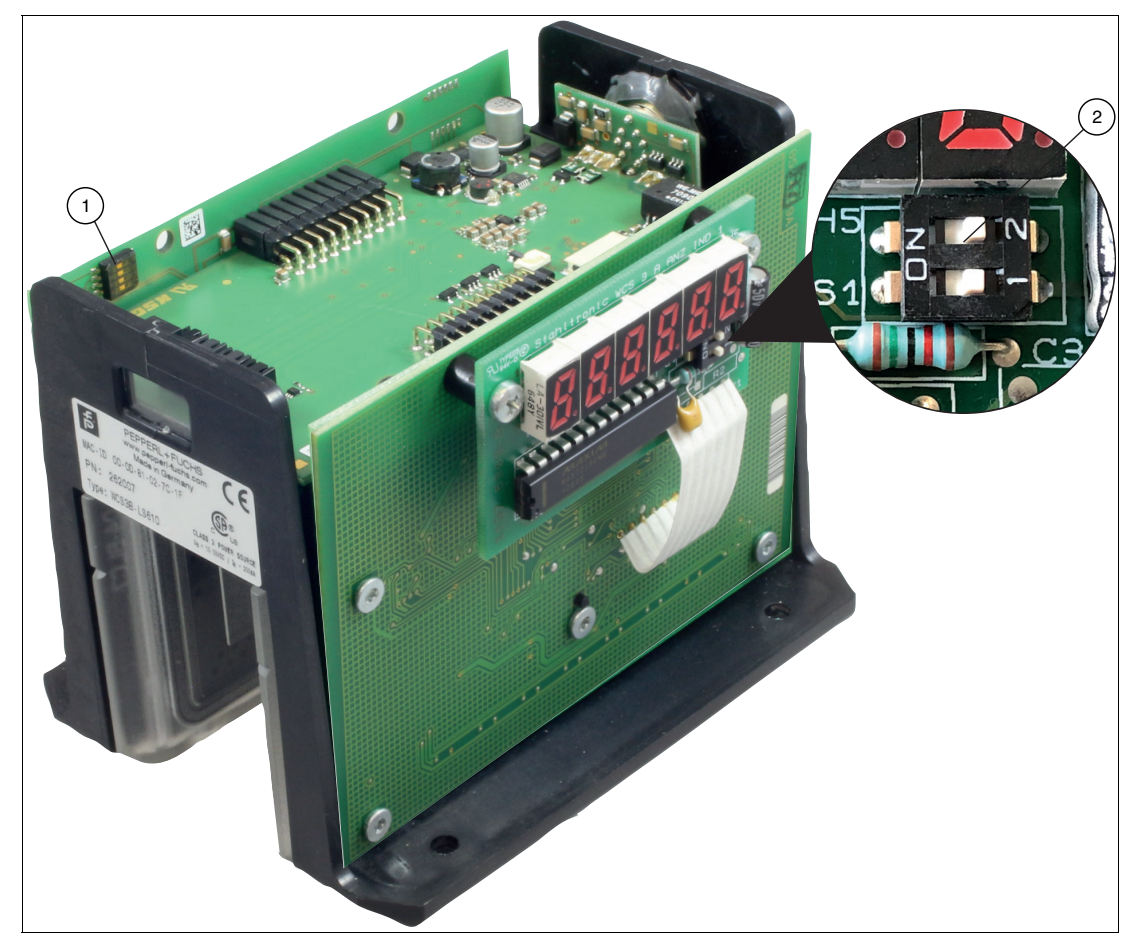

Abbildung 9.3 Positionen der Konfigurationsschalter

- 1. Konfigurationsschalter S1, 4-fach (Grenzgeschwindigkeit)
- 2. Konfigurationsschalter S1D, 2-fach (Displayanzeige)

# **Grenzgeschwindigkeit einstellen**

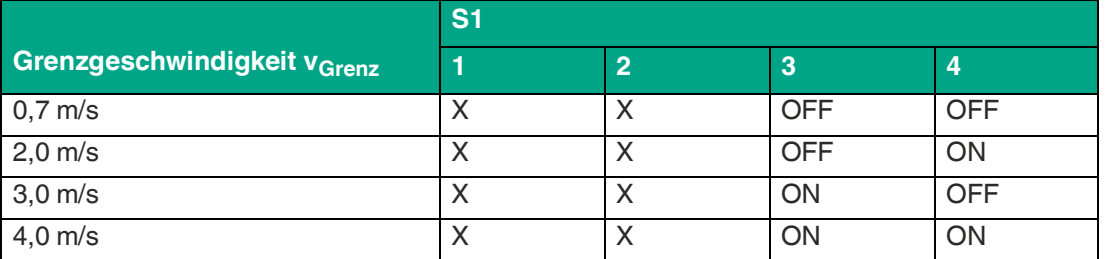

Die digitale Ausgabe der Grenzgeschwindigkeit erfolgt über PIN8 der 8-poligen M12-Buchse mit Y-Kodierung:

 $U_v$  (PIN8) = Betriebsspannung  $U_B$  -->  $v_{\text{aktuell}}$  <  $v_{\text{Grenz}}$ 

 $U_v$  (PIN8) = floating (hochohmig) -->  $v_{\text{aktuell}} \ge v_{\text{Grenz}}$ 

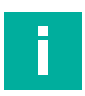

### **Hinweis!**

**LED-Statusanzeige Grenzgeschwindigkeit** 

**Gelbe LED aus:** Grenzgeschwindigkeit überschritten

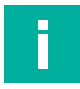

### **Hinweis!**

Die eingestellte Grenzgeschwindigkeit ist nicht auf dem Typenschild des Lesekopfs vermerkt.

### **Anpassung der Displayanzeige**

Sie können die Zeichenlage auf der Displayanzeige mit dem DIP-Schalter S1D um 180° drehen. Dadurch können Sie die angezeigten Werte in jeder Einbaulage des Lesekopfs gut ablesen.

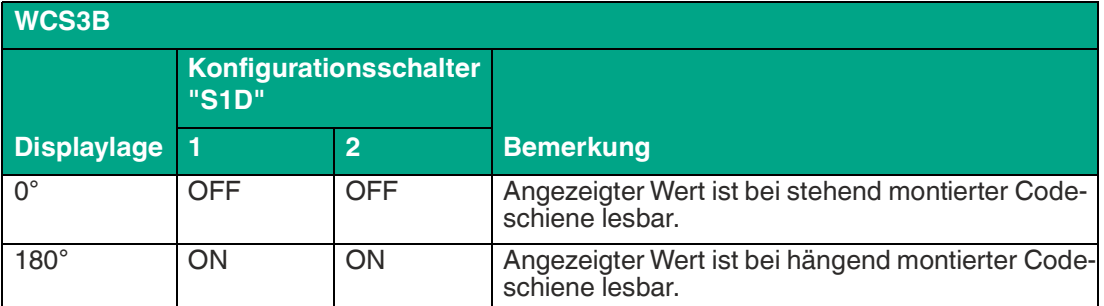

# **9.3 EtherCAT®-Kommunikationsmethoden**

Für das vom Lesekopf unterstützte "CANopen over EtherCAT®" (CoE) Protokoll werden für die Kommunikationsschicht die meisten Objekte nach der CANopen Norm DS301 der CiA von EtherCAT® unterstützt. Hier handelt es sich weitestgehend um Objekte zur Einrichtung der Kommunikation zwischen Steuerungseinheit und Busteilnehmer.

Das EtherCAT®-Protokoll benutzt zwei verschiedene Transferarten zur Übertragung der Geräte- und Anwenderprotokolle, wie z.B. das CoE-Protokoll. Diese beiden Transferarten sind das Mailbox-Telegrammprotokoll für azyklische Daten und das Prozessdaten-Telegrammprotokoll für die Übertragung von zyklischen Daten.

Für das CoE-Protokoll werden diese beiden Transferarten für die verschiedenen CANopen Transferarten verwendet. Dabei werden sie wie folgt benutzt:

#### • **Mailbox-Telegrammprotokoll:**

Diese Transferart dient der Übertragung der unter CANopen definierten "Service-Daten-Objekte" (SDO). Service-Daten-Objekte managen den Parameterdatenaustausch, z.B. das azyklische Ausführen der Presetfunktion. Sie werden in EtherCAT® in SDO-Frames übertragen.

#### • **Prozessdaten-Telegrammprotokoll:**

Diese Transferart dient der Übertragung der unter CANopen definierten "Prozess-Daten-Objekte" (PDO). Prozess-Daten-Objekte managen den Prozessdatenaustausch, z.B. die zyklische Übertragung des Positionswertes. Sie werden in EtherCAT® in PDO-Frames übertragen.

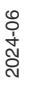

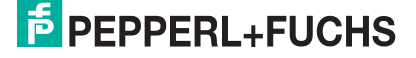

# **9.4 Softwarekonfiguration**

Auf den nachfolgenden Seiten ist die Konfiguration eines Lesekopfs beispielhaft mithilfe der Projektierungs- und Entwicklungsumgebung "TwinCAT®"; der Firma Beckhoff Automation GmbH beschrieben.

### **Konfiguration mit TwinCAT® 3**

Für die Konfiguration des EtherCAT®-Lesekopfs existieren zwei Möglichkeiten:

- • **Offline-Konfiguration**, wenn z.B. die Konfiguration im Vorfeld der Anlagenerstellung z.B. auf einem Laptop als Programmiersystem erfolgen soll
- **Online-Konfigurationserstellung** über Scan des bestehenden Netzwerks (bevorzugt), wenn die Steuerung bereits an das EtherCAT®-System angeschlossen ist und alle Kom- ponenten des EtherCAT®-Netzwerks betriebsbereit sind.

#### **Online-Konfigurationserstellung als Beispiel**

Nachfolgend wird die Online-Konfiguration beschrieben.

Hierbei werden von der Steuerung alle verfügbaren Busteilnehmer automatisch in das Ether-CAT®-Netzwerk eingebunden.

### **Gerätebeschreibungsdatei - ESI-Datei**

Bei EtherCAT® werden alle Prozessdaten und Parameter in Objekten beschrieben. Die Zusammenstellung aller Prozessdaten und Parameter (das Objektverzeichnis) wird in einer EtherCAT®-Beschreibungsdatei (ESI-Datei, EtherCAT® Slave Information File) gespeichert.

In dieser ESI-Datei sind alle Objekte mit Index, Subindex, Name, Datentyp, Datenzugriff sowie dem Wertebereich mit Minima, Maxima und Defaultwert enthalten. Mit der ESI-Datei wird die komplette Funktionalität des Geräts beschrieben. Es besteht die Möglichkeit, die Kommunikation zwischen dem Gerät und der Steuerung über diese Objekte anzupassen.

### **Herunterladen und Installieren der ESI-Datei**

Sie finden die passende ESI-Datei auf der Produktdetailseite des Geräts im Bereich **Inbetriebnahme**[. Um auf die Produktdetailseite des Geräts zu gelangen, rufen Sie http://www.pepperl](http://www.pepperl-fuchs.com)fuchs.com auf und geben Sie z. [B. die Produktbezeichnung oder Artikelnummer in die Such](http://www.pepperl-fuchs.com)funktion ein.

Installieren Sie die ESI-Datei mit Hilfe der Konfigurationssoftware Ihres Steuerungsherstellers. Für TwinCAT® muss die ESI-Datei normalerweise in den Installationsordner kopiert werden. Nach der Installation stehen Ihenen die Objektdaten der ESI-Datei im Hardwarekatalog zur Verfügung.

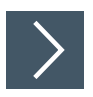

# **Neues Projekt in TwinCAT® 3 anlegen**

Damit Sie Ihren Lesekopf mit der Steuerung verbinden können, müssen Sie in TwinCAT® 3 ein neues Projekt anlegen.

- **1.** Starten Sie TwinCAT® 3 auf Ihrem PC.
- **2.** Wählen Sie auf der Startseite die Option "New TwinCAT Project..."
- **3.** Wählen Sie "TwinCAT XAE Project (XML format)", geben Sie einen Projektnamen ein und bestätigen Sie Ihr Auswahl mit "OK".

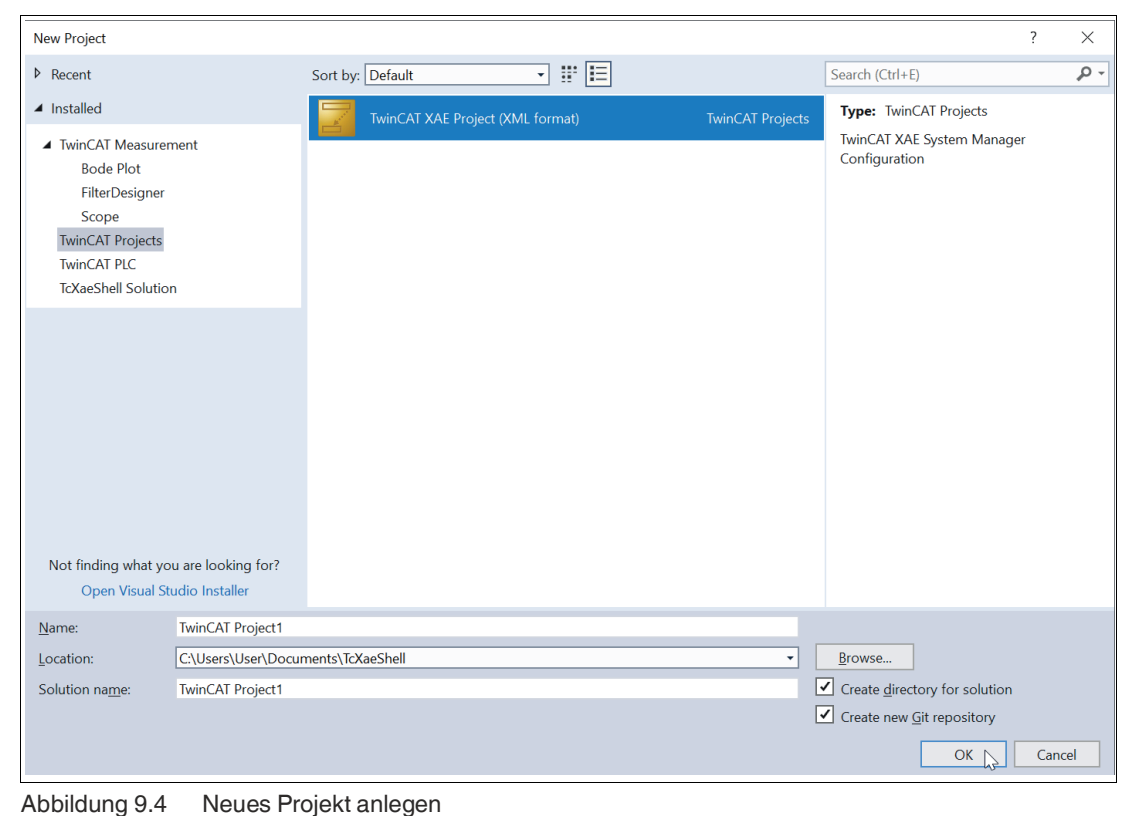

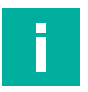

### **Hinweis!**

Es besteht generell die Möglichkeit das TwinCAT "lokal" oder per "remote" zu verwenden. Ist das TwinCAT System inkl. Benutzeroberfläche auf der betreffenden Steuerung (lokal) installiert, kann TwinCAT "lokal" eingesetzt werden. In diesem Beispiel wird TwinCAT lokal verwendet.

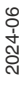

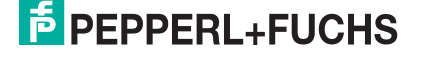
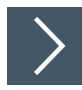

# **Steuerung in TwinCAT® 3 einbinden**

**1.** Installieren Sie die ESI-Datei der Modulfamilie in TwinCat®. In TwinCAT® 3 wird die ESI-Datei normalerweise in den Installationsordner C:\TwinCAT\3.1\Config\Io\EtherCAT® eingefügt.

 $\mapsto$  Nach einem Neustart von TwinCAT® sind die Module im Hardware-Katalog verfügbar.

**2.** Starten Sie TwinCat und öffnen Sie ein neues Projekt.

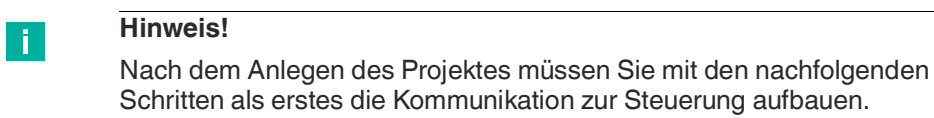

- **3.** Wechseln Sie im "Solution Explorer" im linken Arbeitsbereich auf die Option "I/O".
- **4.** Wählen Sie mit einem rechten Mausklick auf "Devices" die Option "Add New Item ...".

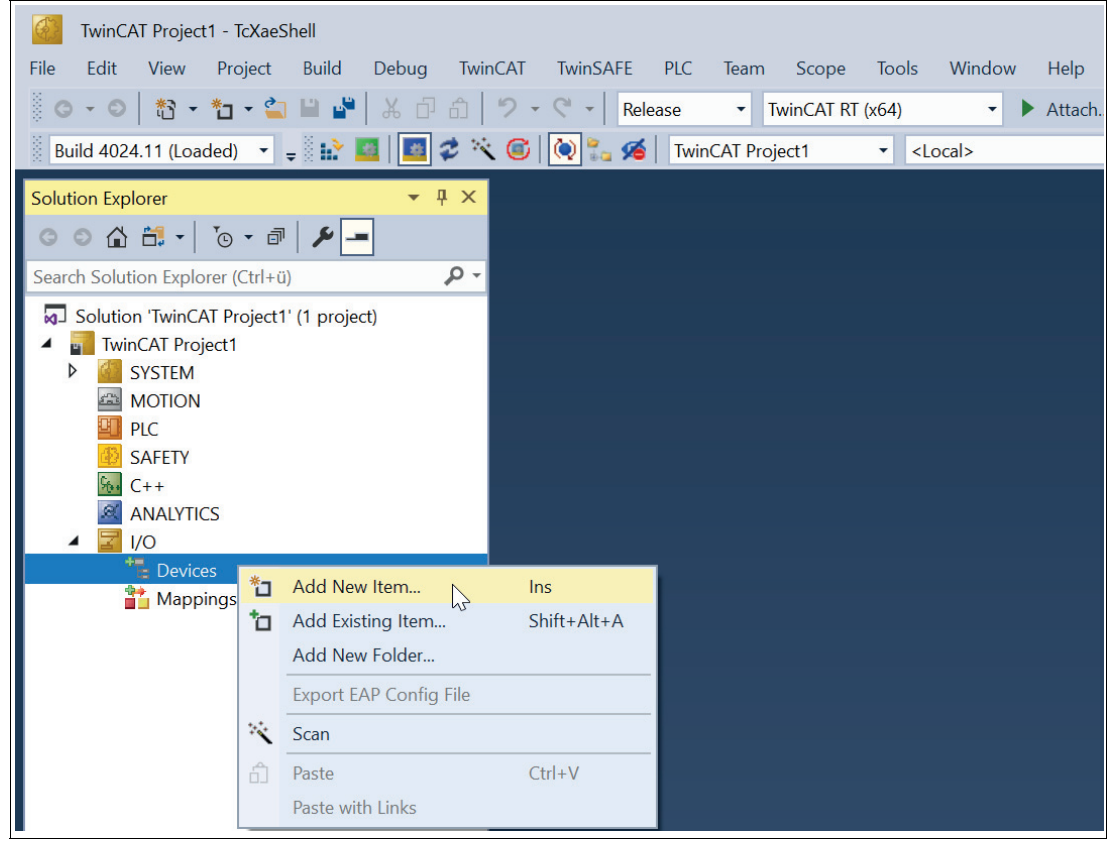

#### Abbildung 9.5

Das Auswahlfenster "Insert Device" öffnet sich.

**5.** Wählen Sie den "EtherCAT® Master" aus und bestätigen Sie mit "OK".

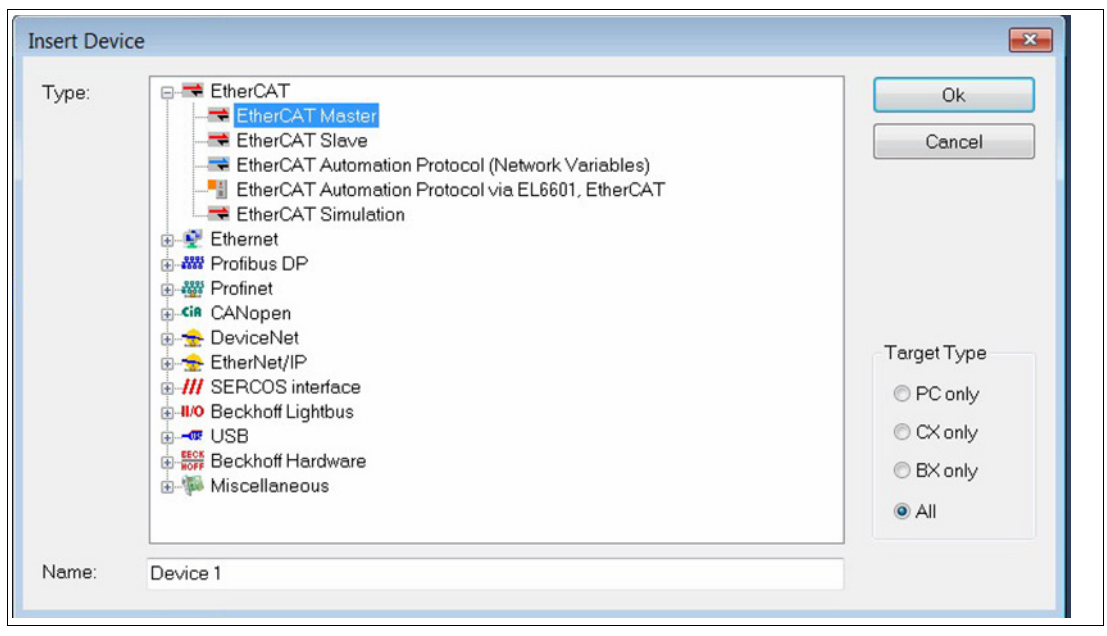

Abbildung 9.6

- Die EtherCAT®-Steuerung wird im Projektbaum "Solution Explorer" mit der Bezeichnung "Device 1 (EtherCAT®)" angelegt.
- **6.** Wählen Sie im Projektbaum "Solution Explorer" die Steuerung mit der Bezeichnung "Device 1 (EtherCAT®)" mit einem linken Mausklick.

Die Eigenschaftsseite öffnet sich auf der rechten Fensterseite.

**7.** Klicken Sie auf die Registerkarte "Adapter", klicken Sie danach auf "Search..." für die Auswahl des Ports Ihrer Steuerung.

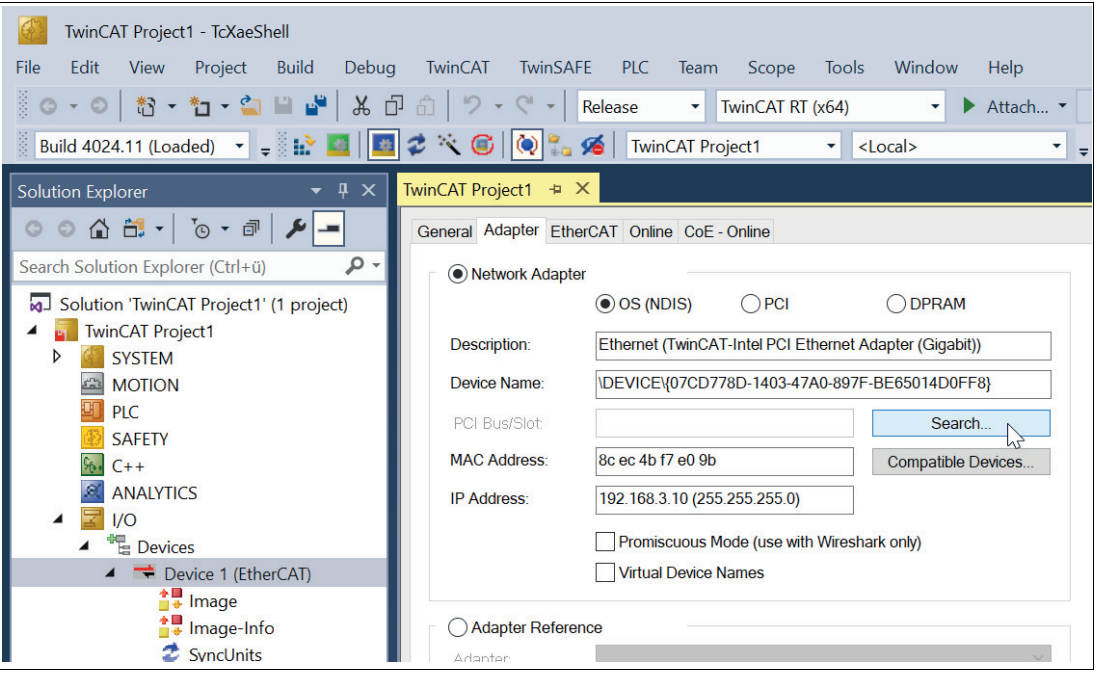

Abbildung 9.7

**8.** Wählen Sie im Dialog "Device Found At" den Port ihrer Steuerung aus, in diesem Beispiel ist das "Ethernet (TwinCAT-Intel PCI Ethernet Adapter (Gigabit))".

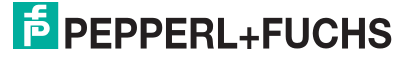

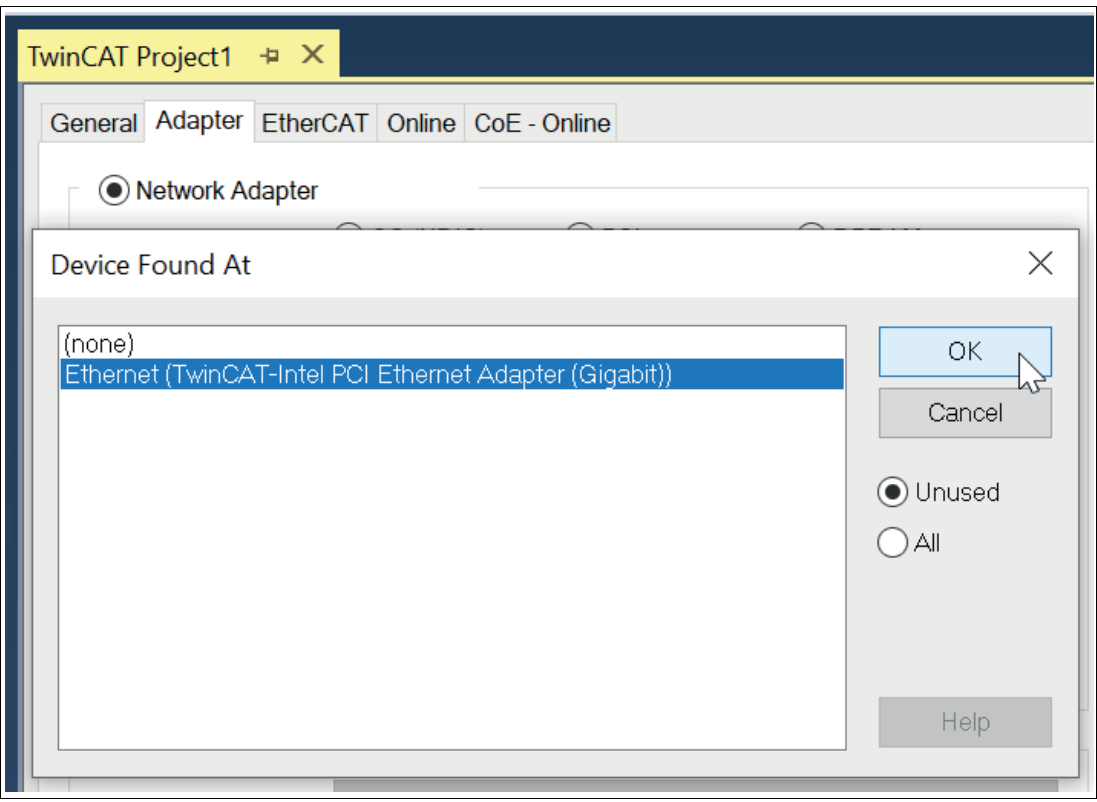

Abbildung 9.8

**9.** Klicken Sie zur Bestätigung der Auswahl auf die Taste "OK".

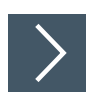

# **Lesekopf zum Projekt hinzufügen**

**1.** Um zur Steuerung den Lesekopf hinzuzufügen, klicken Sie mit der rechten Maustaste im Projektbaum auf "Device 1 (EtherCAT®)". Aktivieren Sie mit der rechten Maustaste die Funktion "Scan".

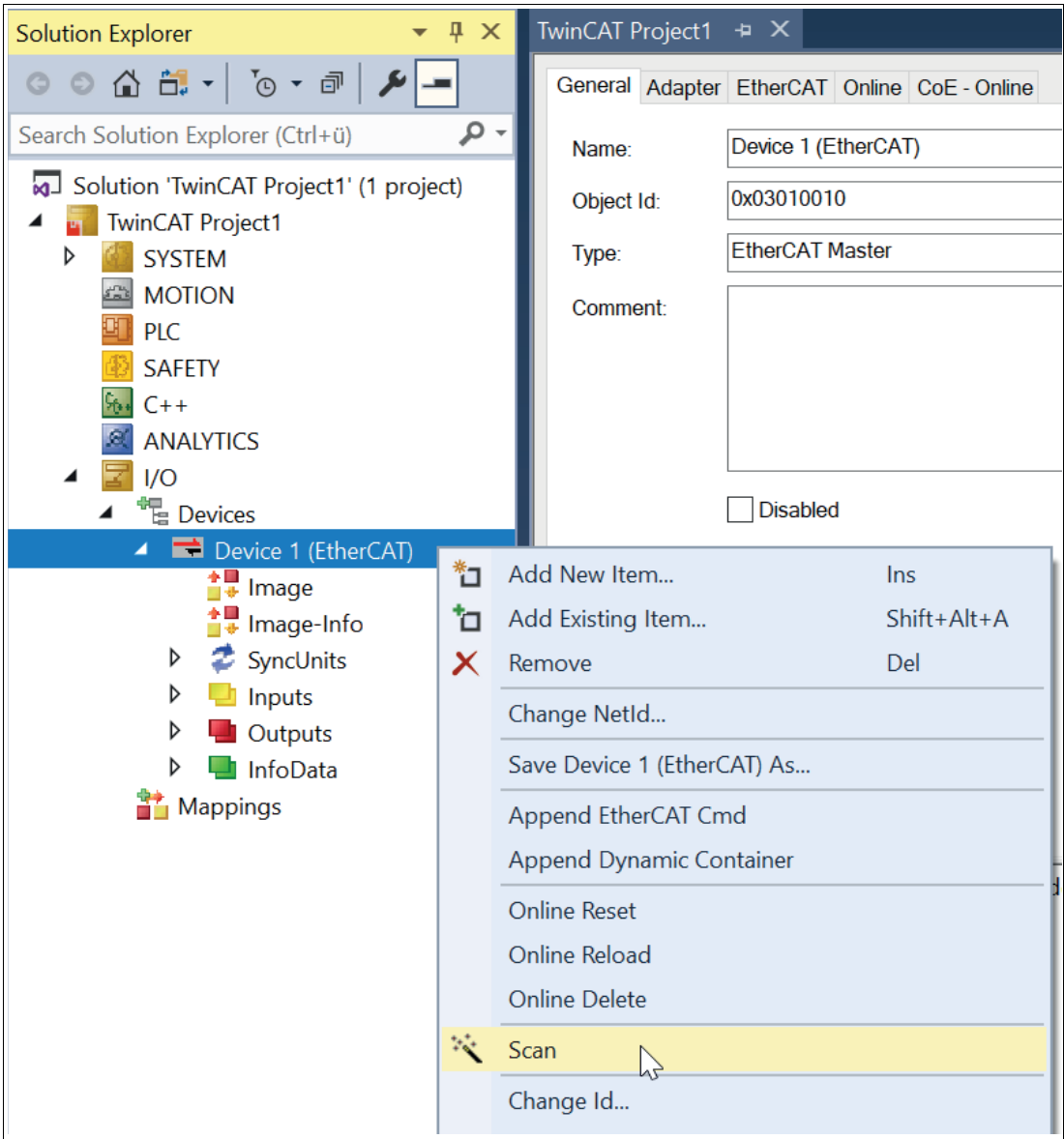

Abbildung 9.9

 Alle EtherCAT®-Teilnehmer werden eingelesen und automatisch der I/O-Konfiguration hinzugefügt. Der Lesekopf WCS3B-LS710x erscheint im Projektbaum unterhalb der Ether-CAT®-Steuerung als Box 1 (WCS3B-LS710x).

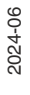

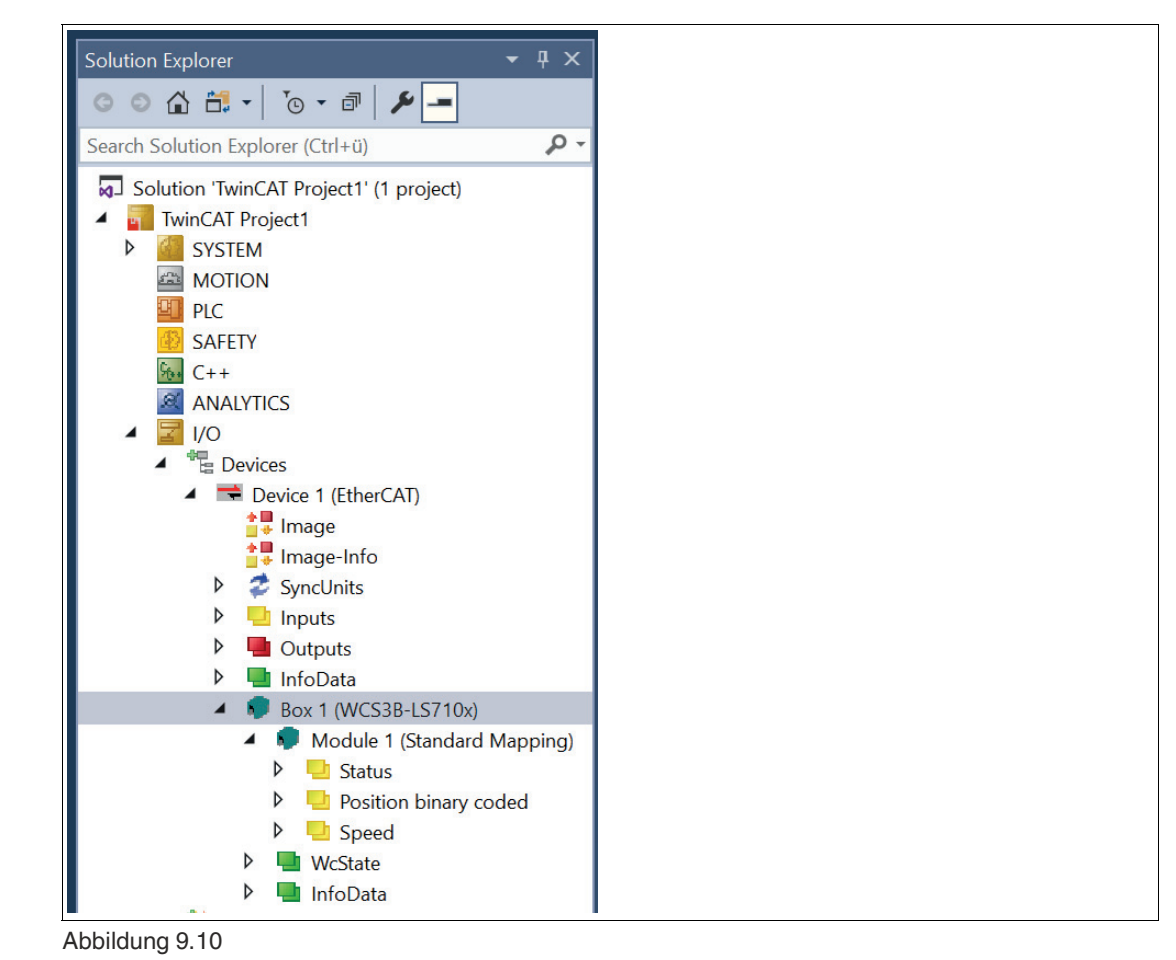

- **2.** Klicken Sie dann mit der linken Maustaste auf den Eintrag "Box 1 (WCS3B-LS710x)" . Das Menü "TwinCAT Project 1" wird angezeigt.
- **3.** Wechseln Sie zur Konfiguration der Prozessdaten zur Registerkarte "Process Data".

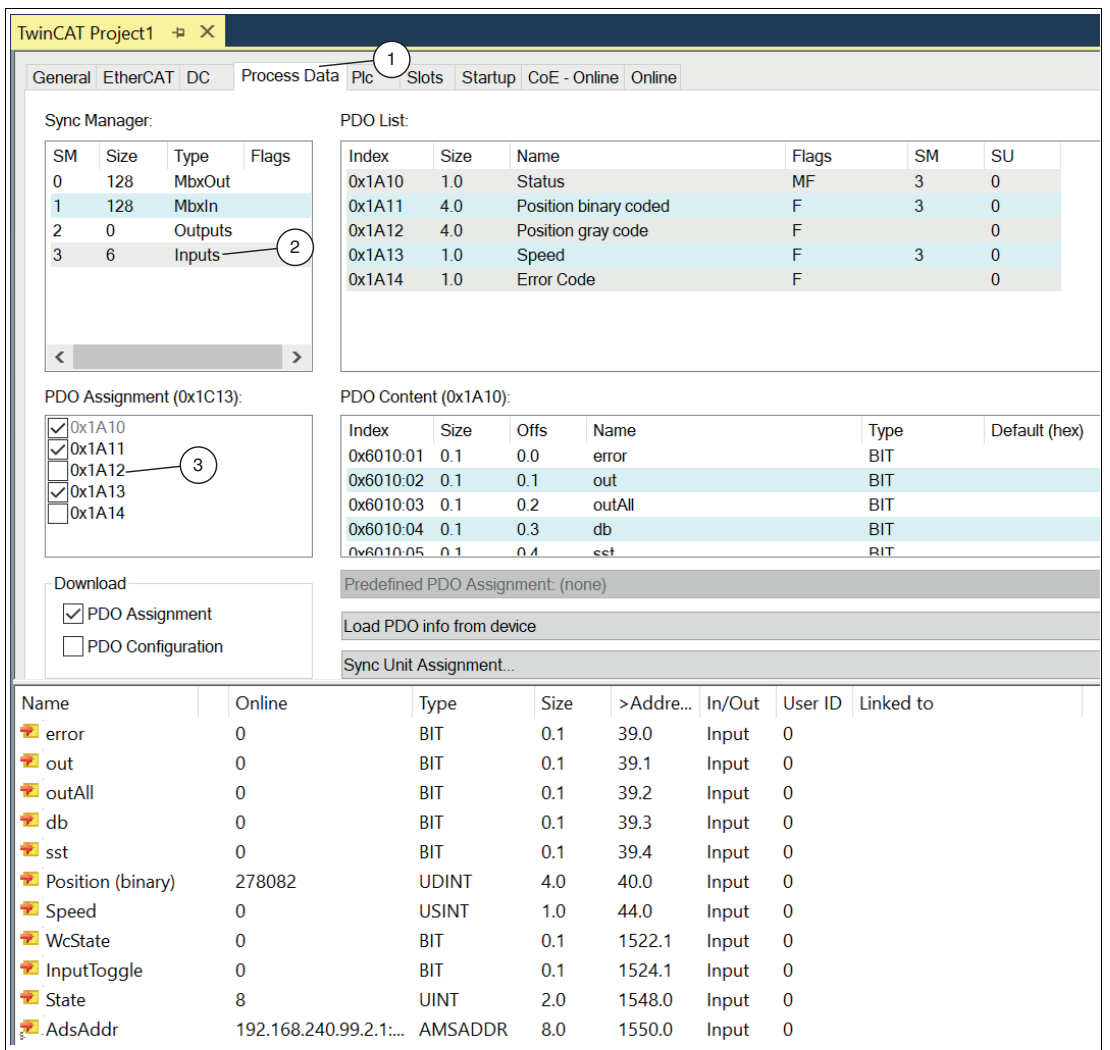

- **4.** Klicken Sie im Bereich "Sync Manager" auf die Option "Inputs" und wählen Sie Ihre Eingangs-PDOs im Bereich "PDO Assignment".
- **5.** Deaktivieren Sie beispielsweise die Kontrollkästchen "0x1A12", wenn keine Positionsdaten in Gray-Code an die EtherCAT®®-Steuerung übertragen werden sollen.
- **6.** Um den TwinCAT-System-Manager in den "Konfig Modus" zu versetzen, führen Sie einen Neustart von TwinCAT durch. Klicken Sie dazu auf die Schaltfäche "Restart TwinCAT (Config Mode)" (1). Bestätigen Sie den Dialog mit "OK" (2).

2024-06

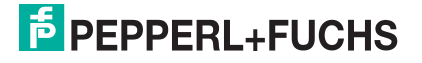

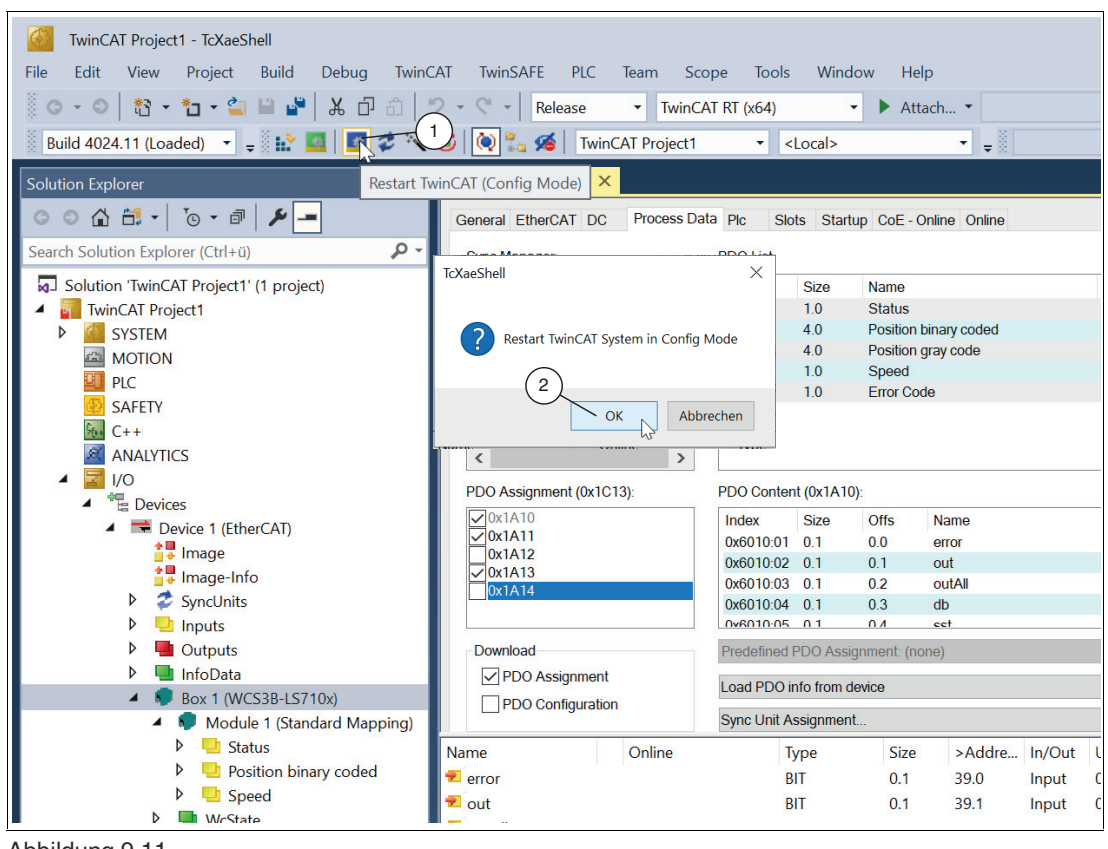

Abbildung 9.11

**7.** Bestätigen Sie die Meldung "Load I/O Devcies" mit "OK".

Die Meldung "Aktiviere Free Run" erscheint.

**8.** Bestätigen Sie den Dialog mit "Ja", um das Verarbeiten von Eingangsdaten innerhalb des "Config Mode" zu erlauben.

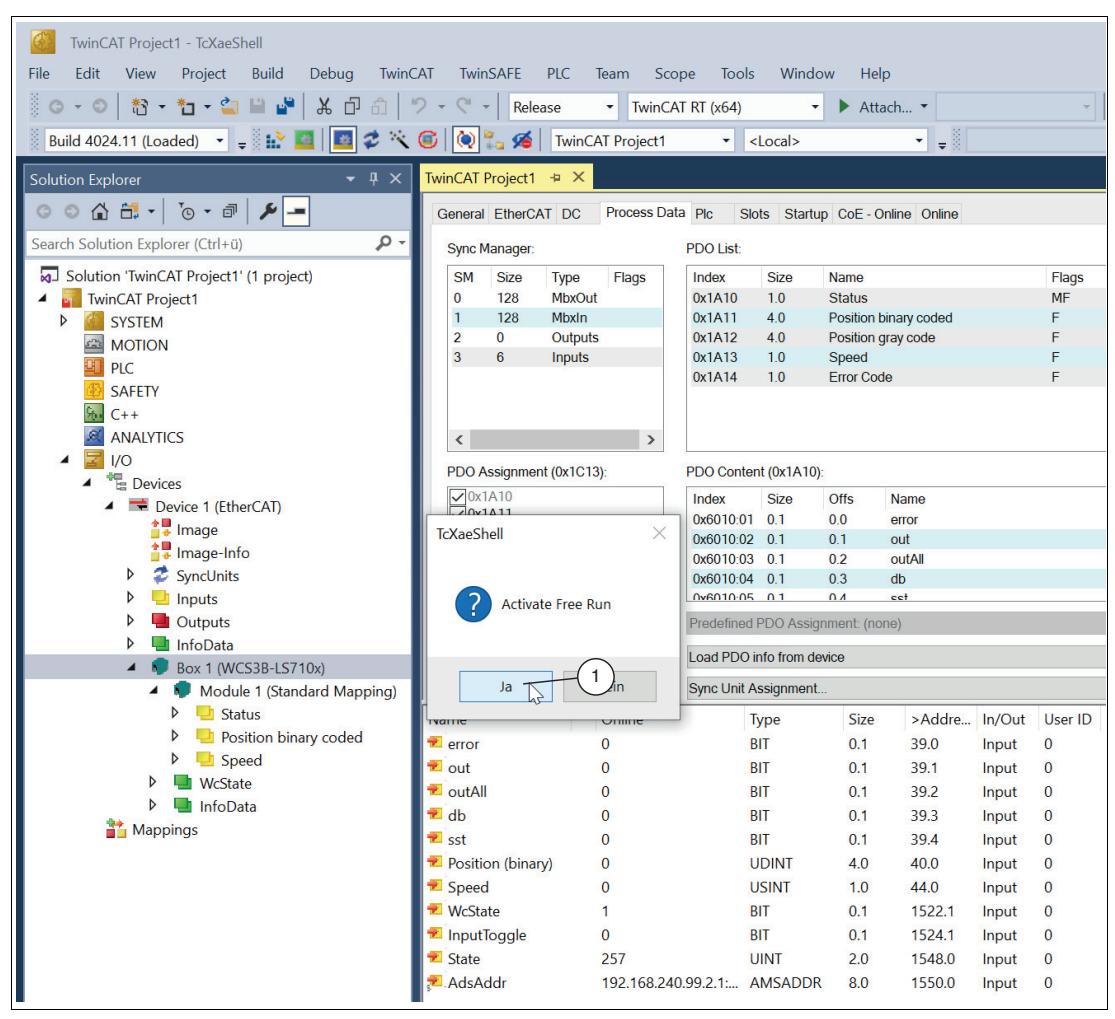

Abbildung 9.12

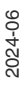

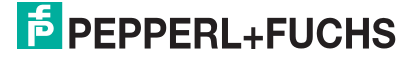

# **9.5 Datenprotokolle**

Für das vom Lesekopf unterstützte "CANopen over EtherCAT®" (CoE) Protokoll werden für die Kommunikation die meisten Objekte nach der CANopen Norm DS301 der CiA von EtherCAT® unterstützt.

Das EtherCAT®-Protokoll benutzt zwei verschiedene Transferarten zur Übertragung der Geräte- und Anwenderprotokolle, wie z.B. das CoE-Protokoll. Diese beiden Transferarten sind das Mailbox-Telegrammprotokoll für azyklische Daten und das Prozessdaten-Telegrammprotokoll für die Übertragung von zyklischen Daten.

Für das CoE-Protokoll werden diese beiden Transferarten für die verschiedenen CANopen Transferarten verwendet. Dabei werden sie wie folgt benutzt:

• **Mailbox-Telegrammprotokoll:**

Diese Transferart dient der Übertragung der unter CANopen definierten "Service-Daten-Objekte" (SDO). Service-Daten-Objekte steuern den Parameterdatenaustausch, z.B. das azyklische Ausführen der Presetfunktion. Sie werden in EtherCAT® in SDO-Frames übertragen.

#### • **Prozessdaten-Telegrammprotokoll:**

Diese Transferart dient der Übertragung der unter CANopen definierten "Prozess-Daten-Objekte" (PDO). Prozess-Daten-Objekte managen den Prozessdatenaustausch, z.B. die zyklische Übertragung des Positionswertes. Sie werden in EtherCAT® in PDO-Frames übertragen.

Bei CANopen over EtherCAT® (CoE) befinden sich alle Parameter im sogenannten Objektverzeichnis. Dort können sie unter Angabe ihres Indexes und Subindexes mit dem SDO-(Service Data Object) Telegramm verändert bzw. gelesen werden.

Folgende Tabelle zeigt eine Übersicht der unterstützten Indexe im Kommunikationsprofilbereich:

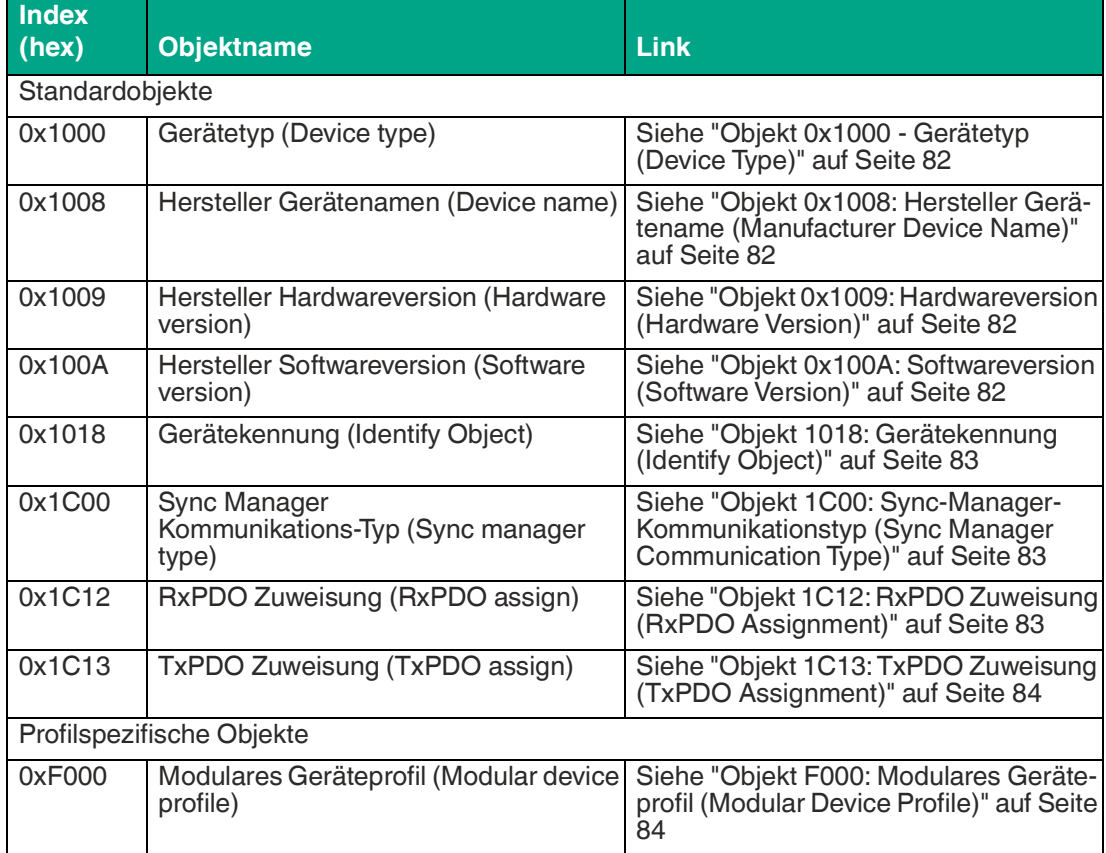

#### **Objektverzeichnis**

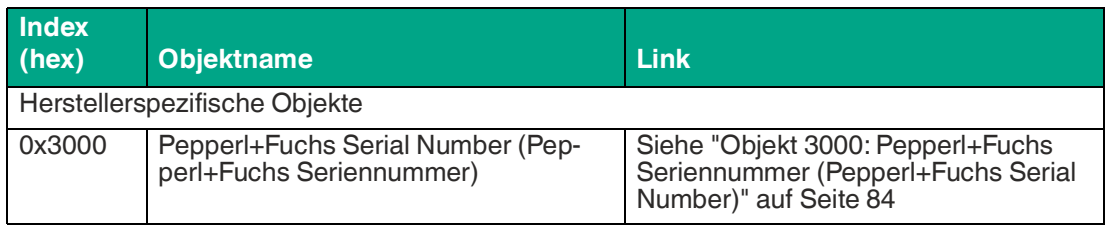

Für die folgenden Tabellen gilt:

ro (= **r**ead **o**nly) Erlaubt ist nur ein Lesezugriff

rw (= **r**ead **w**rite) Erlaubt ist das Lesen und Schreiben

### <span id="page-81-0"></span>**Objekt 0x1000 - Gerätetyp (Device Type)**

Dieses Objekt gibt an um welchen Gerätetyp es sich handelt.

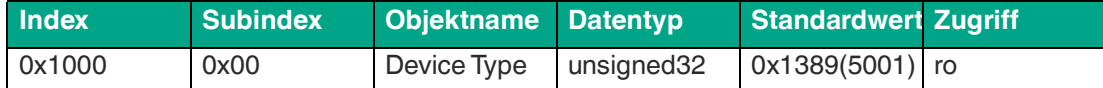

### <span id="page-81-1"></span>**Objekt 0x1008: Hersteller Gerätename (Manufacturer Device Name)**

Dieses Objekt gibt den herstellerspezifischen Gerätenamen an.

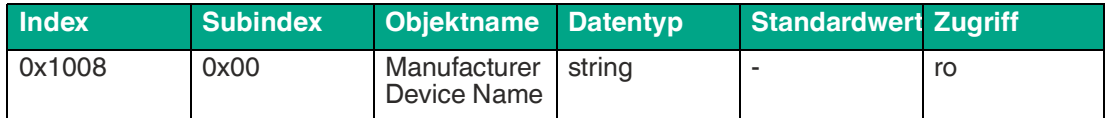

### <span id="page-81-2"></span>**Objekt 0x1009: Hardwareversion (Hardware Version)**

Dieses Objekt gibt den Stand der Hardwareversion des Lesekopfs an.

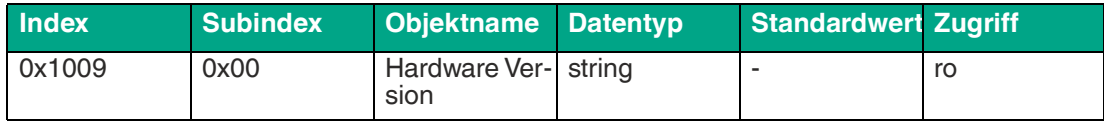

## <span id="page-81-3"></span>**Objekt 0x100A: Softwareversion (Software Version)**

Dieses Objekt gibt den Stand der Softwareversion an.

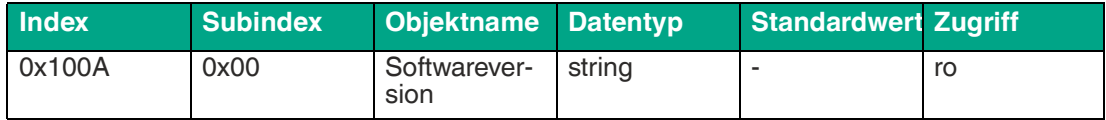

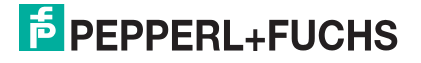

# <span id="page-82-0"></span>**Objekt 1018: Gerätekennung (Identify Object)**

Dieses Objekt liefert generelle Informationen zu dem Gerät. Halten Sie diese Werte bei Serviceanfragen bereit.

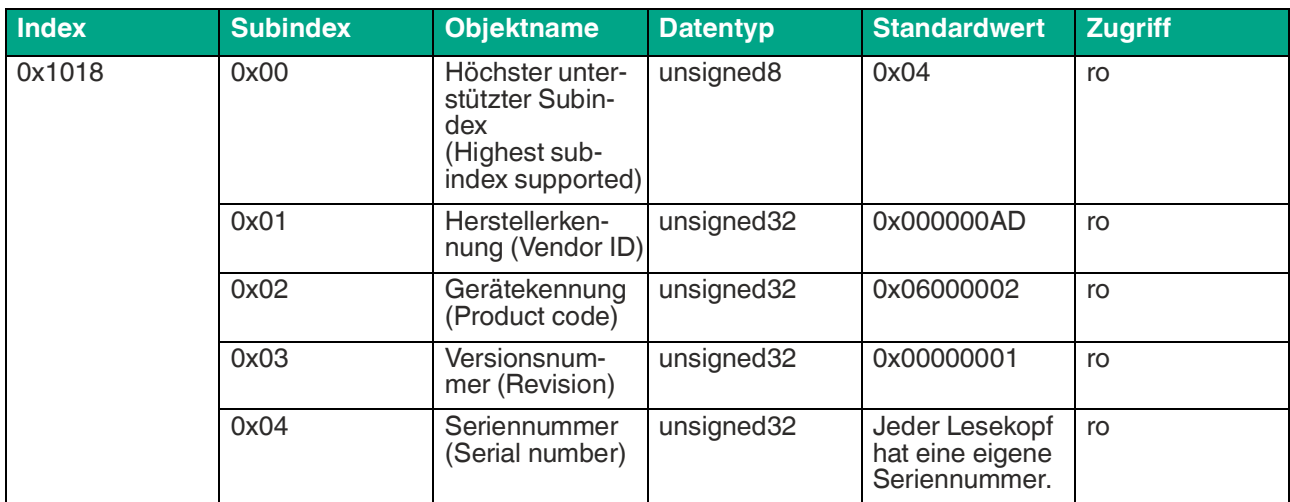

### <span id="page-82-1"></span>**Objekt 1C00: Sync-Manager-Kommunikationstyp (Sync Manager Communication Type)**

Diese Objekt zeigt die Zuordnung der vier EtherCAT-Sync-Manager an.

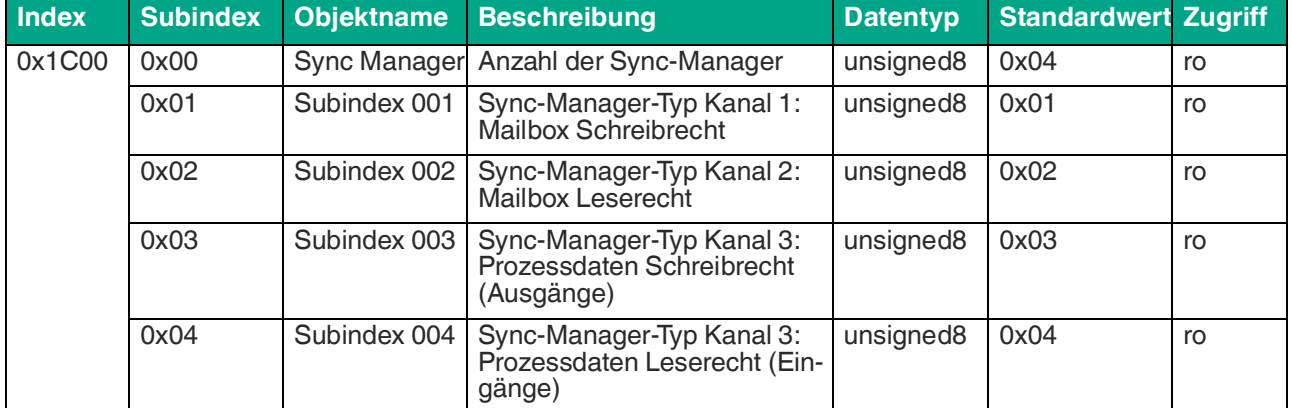

## <span id="page-82-2"></span>**Objekt 1C12: RxPDO Zuweisung (RxPDO Assignment)**

Da der Lesekopf keine Ausgangsprozessdaten hat, gibt es keine Zuordnung zu einem RxPDO-Objekt.

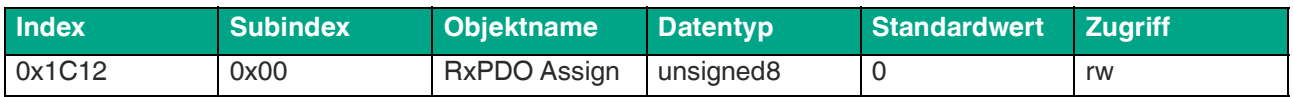

## <span id="page-83-0"></span>**Objekt 1C13: TxPDO Zuweisung (TxPDO Assignment)**

Über Objekt 1C13h kann ein PDO für den Sync-Kanal 3 konfiguriert werden. Der Sync-Kanal 3 ist fest für das Senden von Transmit-PDOs (Busteilnehmer -) Steuerung) vorgesehen. In diesem Objekt muss unter dem Subindex 0 die Anzahl der PDOs eingestellt werden, die diesem Sync-Kanal zugeordnet sind.

In den Subindizes 1 bis 5 wird anschließend die Objektnummer des PDOs eingetragen, das dem Kanal zugeordnet werden soll. Dabei können hier nur die Objektnummern der vorher konfigurierten Transmit-PDOs benutzt werden (0x1A10 bis 0x1A14).

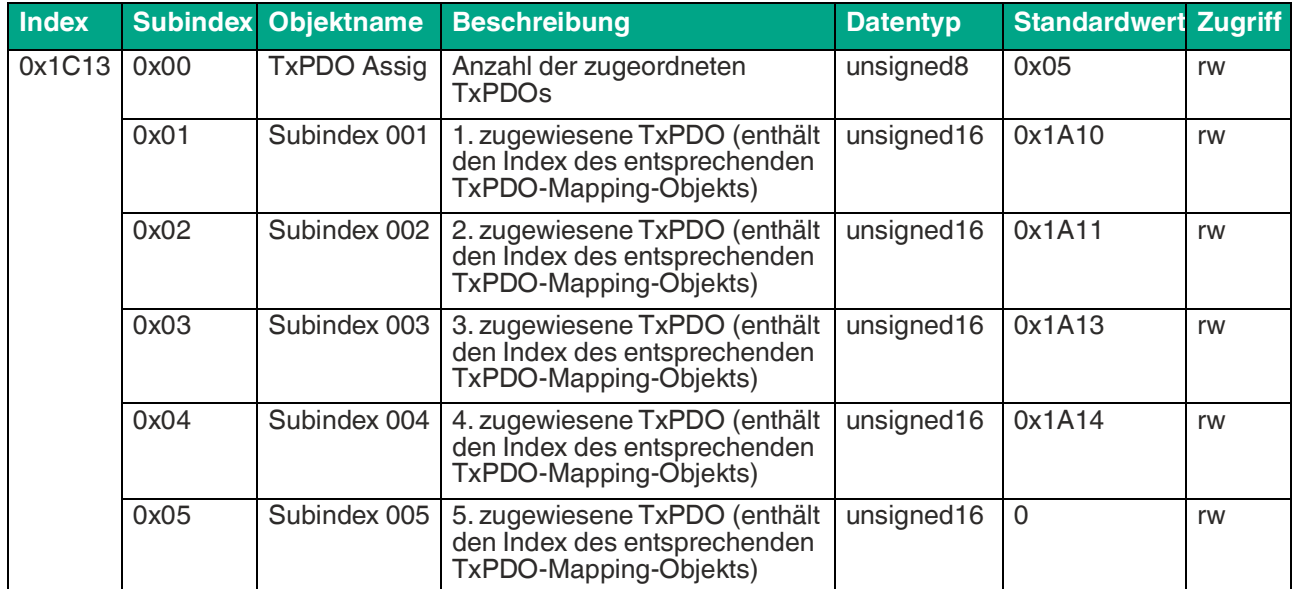

## <span id="page-83-1"></span>**Objekt F000: Modulares Geräteprofil (Modular Device Profile)**

Modular Device Profile-Objekt enthält alle Informationen, die zur Interpretation der Modulobjekte notwendig sind.

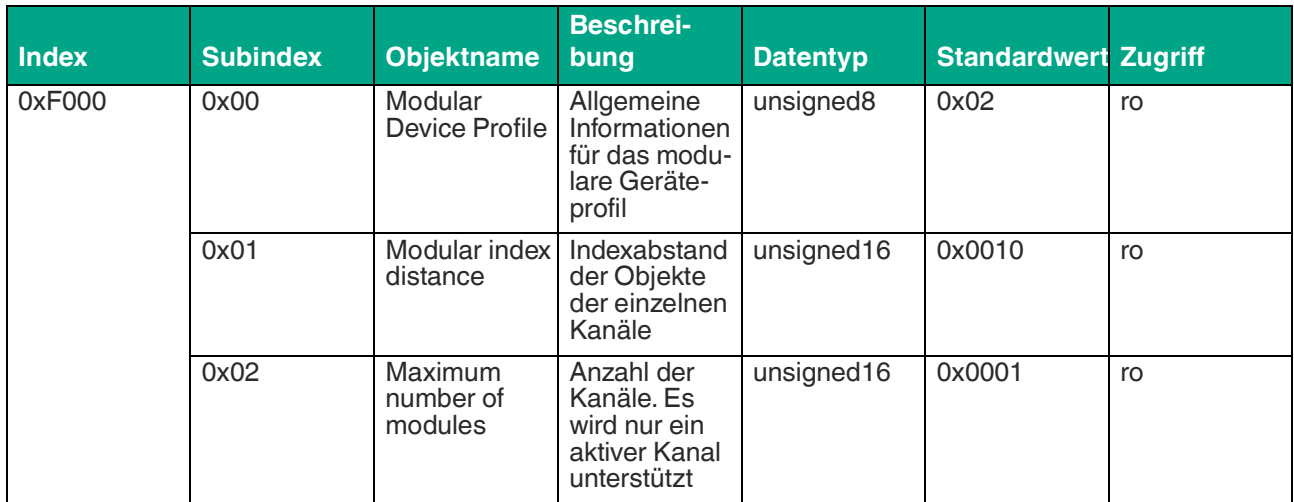

## <span id="page-83-2"></span>**Objekt 3000: Pepperl+Fuchs Seriennummer (Pepperl+Fuchs Serial Number)**

Pepperl+Fuchs standard Seriennummer.

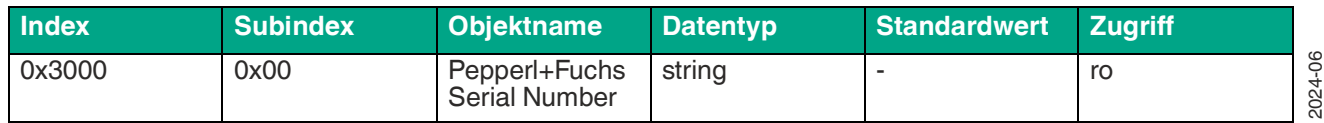

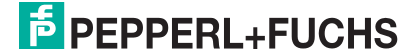

# **9.6 Prozessdatenobjekte (PDOs)**

### **PDO-Frame**

Die Prozessdatenobjekte (PDOs) dienen der zyklichen Übertragung von Prozessdaten zwischen Steuerung und Busteilnehmer. Sie müssen vor dem Betrieb des Busteilnehmers im Zustand "Pre-Operational" druch die Steuerung konfiguriert werden. Anschließend werden sie in PDO-Frames übertragen.

Um ein PDO über das EtherCAT®-CoE-Protokoll zu übertagen, müssen die Transmit- und Receive-PDOs (TxPDOs und RxPDOs) zusätzlich zur PDO-Konfiguration (PDO-Mapping) einem Übertragungskanal des Sync-Managers zugeordnet werden. Dabei findet der Datenaustausch von PDOs für den Lesekopf ausschließlich über das EtherCAT®-Prozessdaten-Telegrammprotokoll statt.

### **PDO-Mapping**

Das PDO-Mapping dient der Zuordnung der Applikations-Objekte (Echtzeit-Prozessdaten) aus dem Objektvezeichnis in die Prozessdatenobjekte. Z.B. ist der Index 0x1A10 aus dem Objektverzeichnis für die Mapping-Tabelle von TxPDO1 reserviert. Alle Mapping-Objekte sind vordefiniert und es ist ausschließlich ein Lesezugriff erlaubt.

### **Übersicht Module**

Der Lesekopf unterstützt ein Steckplatz mit drei verschiedenen Modulen (Datenstrukturen) der Prozessdatenobjekte. Wählten Sie eins der 3 Module in Ihrer Steuerung aus. Das Modul 1 ist voreingestellt.

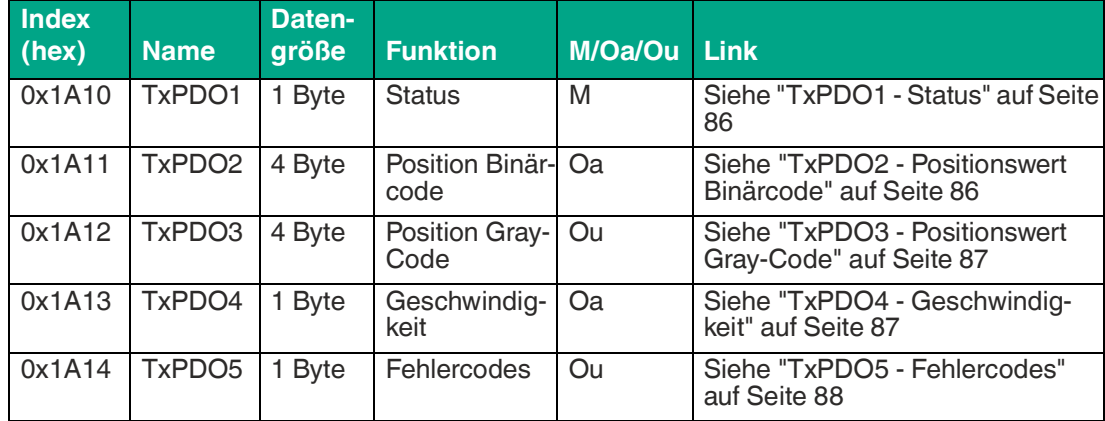

#### **Modul 1 - Standard**

• M = Mandatory (wird immer übertragen, nicht abwählbar)

• Oa = Optional assigned (Abwählbar, standardmäßig aktiv)

• Ou = Optional unassigned (Abwählbar, standardmäßig inaktiv)

### <span id="page-85-0"></span>**TxPDO1 - Status**

Das Mappingobjekt für PDO1 ist im Objektverzeichnis unter Index 0x1A10 festgelegt.

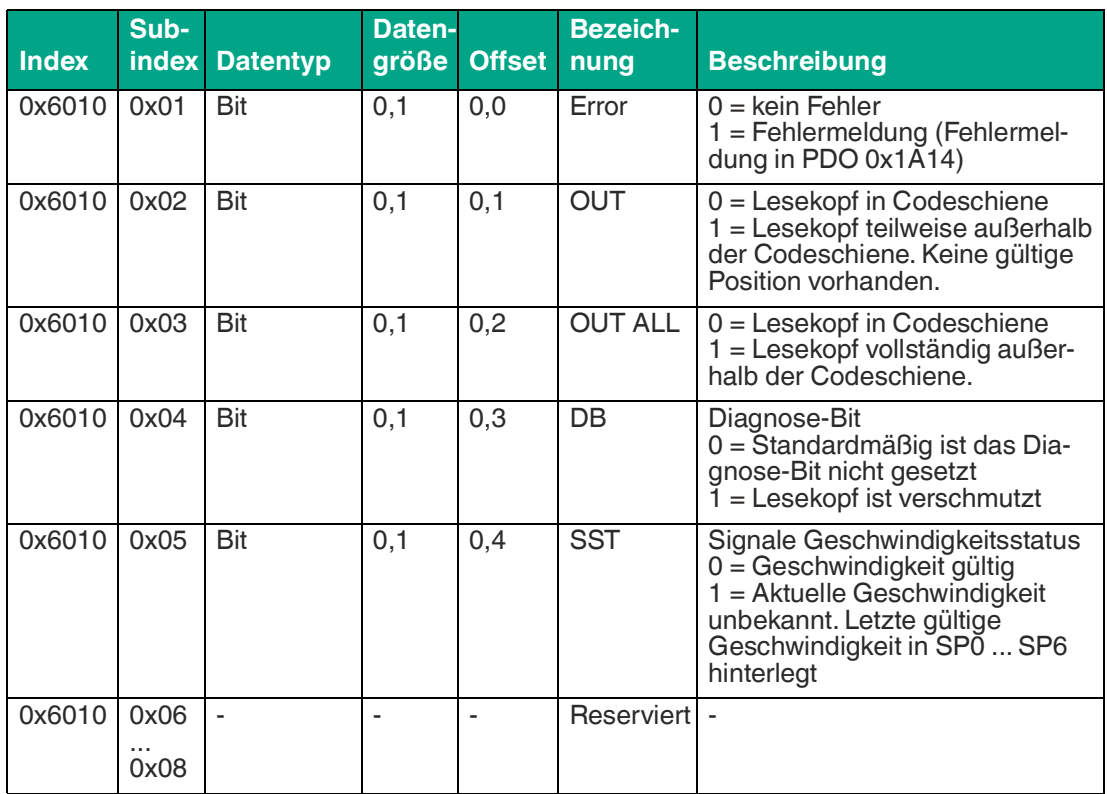

#### <span id="page-85-1"></span>**TxPDO2 - Positionswert Binärcode**

Das Mappingobjekt für PDO2 ist im Objektverzeichnis unter Index 0x1A11 festgelegt.

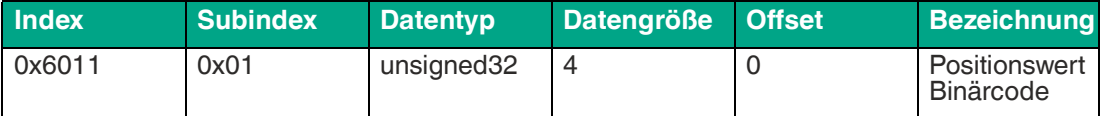

#### **Inhalt**

Byte-Reihenfolge: Little-Endian Auflösung: 0,8 mm Wertebereich: 0 ... 393204

Position 1 entspricht 0,8 mm Position 1250 entspricht 1000 mm

Position 393204 entspricht 314.563 mm

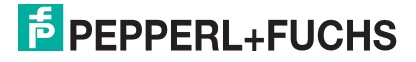

### <span id="page-86-0"></span>**TxPDO3 - Positionswert Gray-Code**

Das Mappingobjekt für PDO3 ist im Objektverzeichnis unter Index 0x1A12 festgelegt.

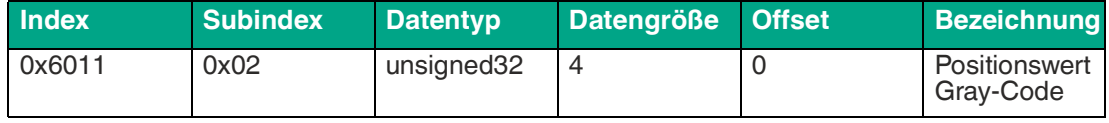

#### **Inhalt**

Byte-Reihenfolge: Little-Endian Auflösung: 0,8 mm Wertebereich: 0 ... 393204

Position 1 entspricht 0,8 mm Position 1250 entspricht 1000 mm

Position 393204 entspricht 314.563 mm

#### **Gray-Code zurückrechnen**

Dei folgende Funktion wandelt eine gespiegelte binäre Gray-Code-Zahl in eine Binärzahl um.

```
uint GrayToBinary(uint num)
{
    uint mask = num;
    while (mask) { //Jedes Gray-Code-Bit ist mit allen höherwertigen 
Bits exklusiv verankert.
        mask >>= 1;
       num \gamma = mask;
    while (mask) { 
}
```
#### <span id="page-86-1"></span>**TxPDO4 - Geschwindigkeit**

Das Mappingobjekt für PDO4 ist im Objektverzeichnis unter Index 0x1A13 festgelegt.

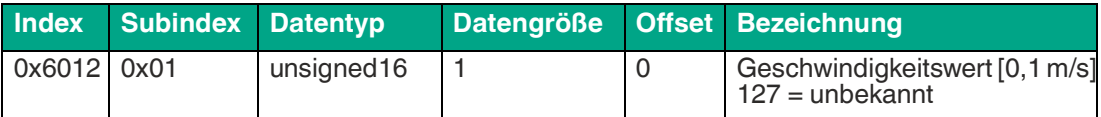

#### **Inhalt**

Byte-Reihenfolge: Little-Endian Auflösung: 0,1 m/s Wertebereich: 0 ... 127

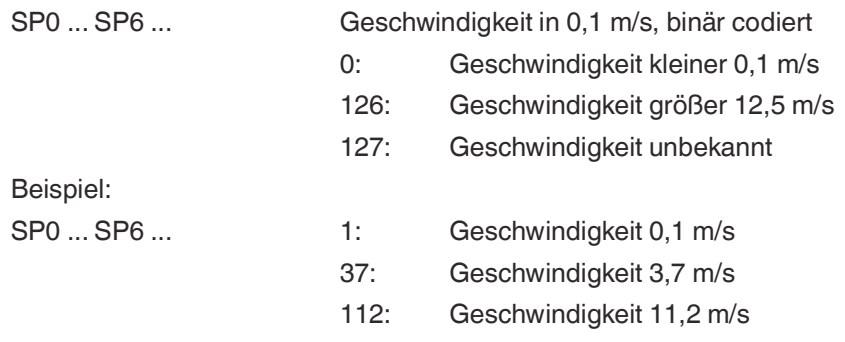

### <span id="page-87-0"></span>**TxPDO5 - Fehlercodes**

Das Mappingobjekt für PDO5 ist im Objektverzeichnis unter Index 0x1A14 festgelegt.

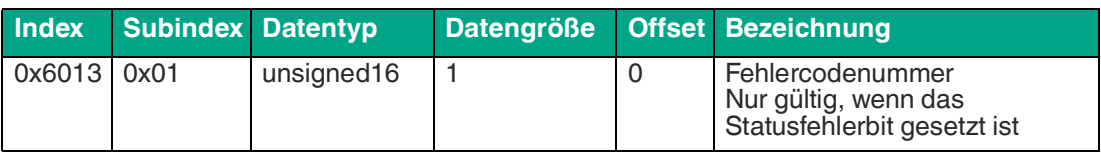

#### **ERR-Meldungen**

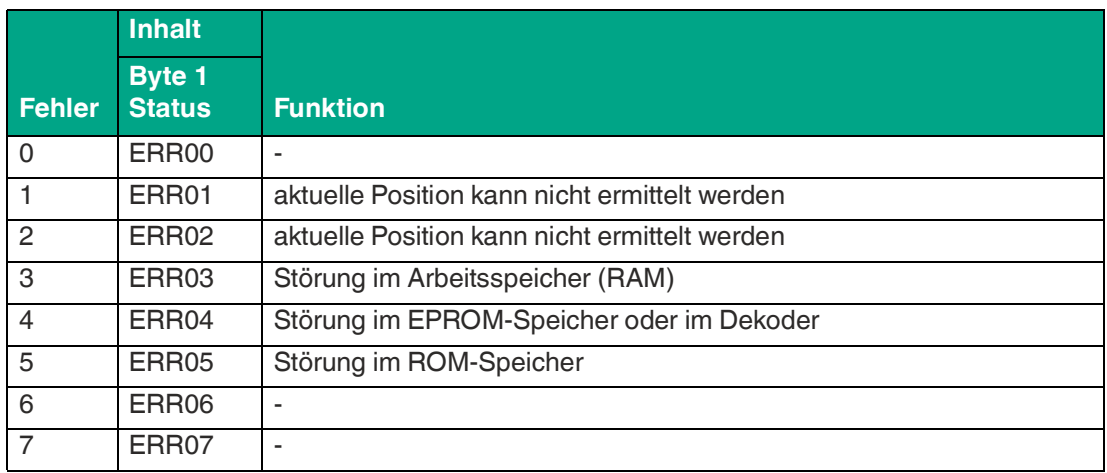

## **Modul 2 - Positionsausgabe**

Retrofit Struktur zu ECG110-Gateway.

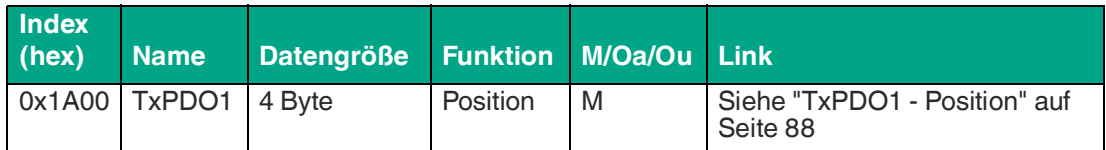

• M = Mandatory (wird immer übertragen, nicht abwählbar)

### <span id="page-87-1"></span>**TxPDO1 - Position**

Das Mappingobjekt für PDO1 ist im Objektverzeichnis unter Index 0x1A00 festgelegt.

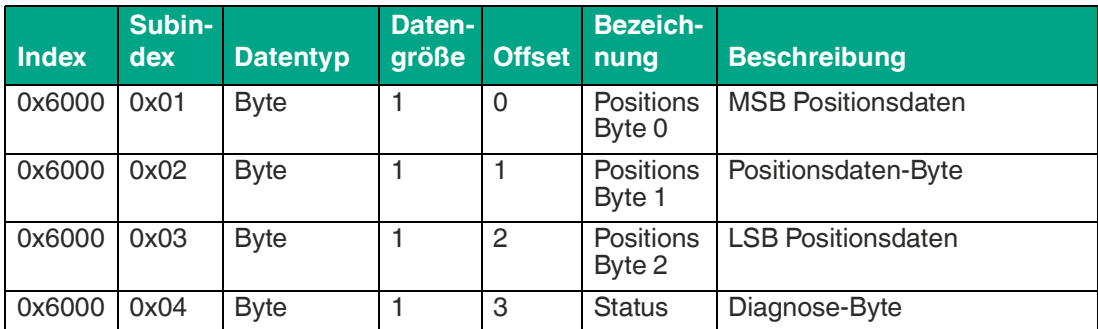

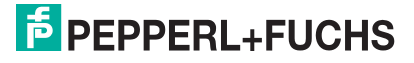

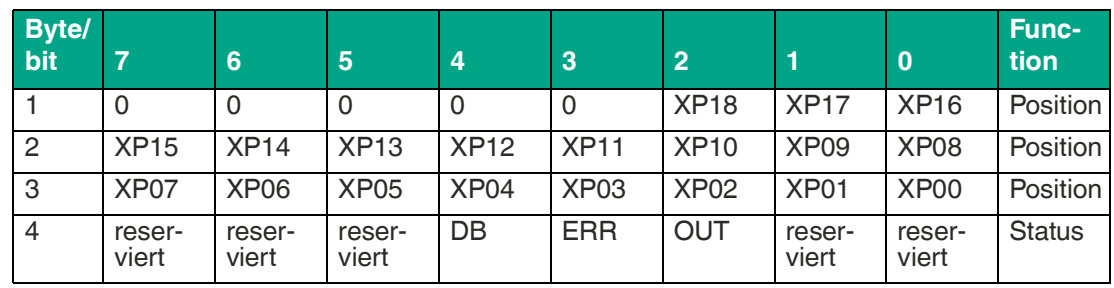

#### **Legende**

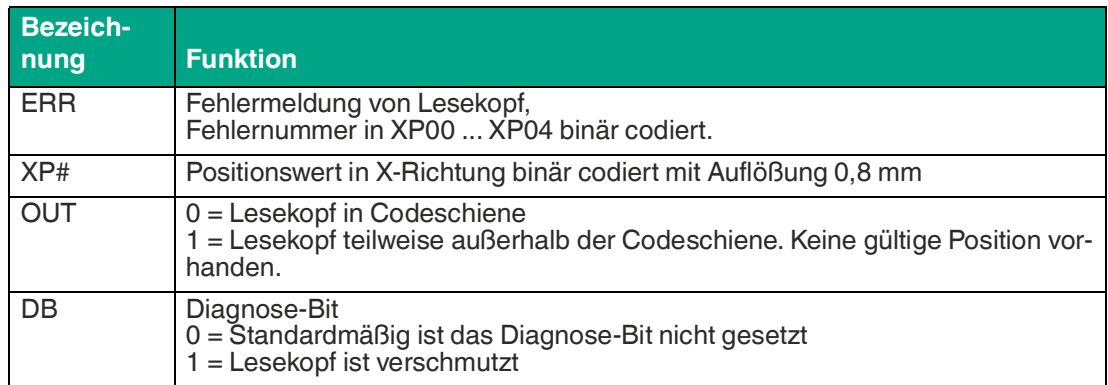

### **Modul 3 - Positions- und Geschwindigkeitsausgabe**

Retrofit Struktur zu ECG110-Gateway.

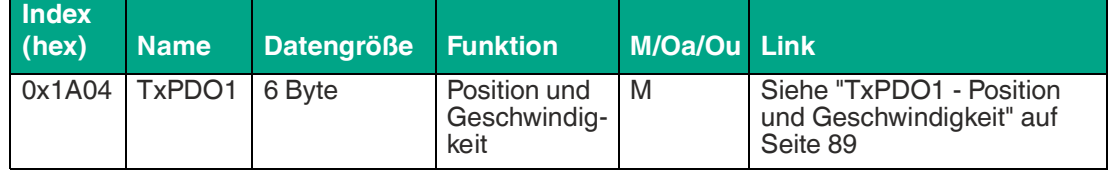

• M = Mandatory (wird immer übertragen, nicht abwählbar)

### <span id="page-88-0"></span>**TxPDO1 - Position und Geschwindigkeit**

Das Mappingobjekt für PDO1 ist im Objektverzeichnis unter Index 0x1A10 festgelegt.

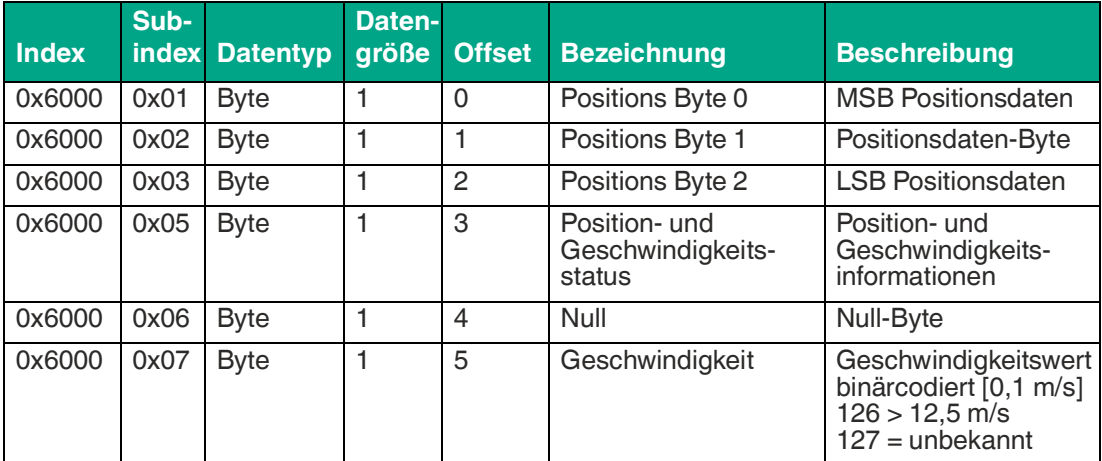

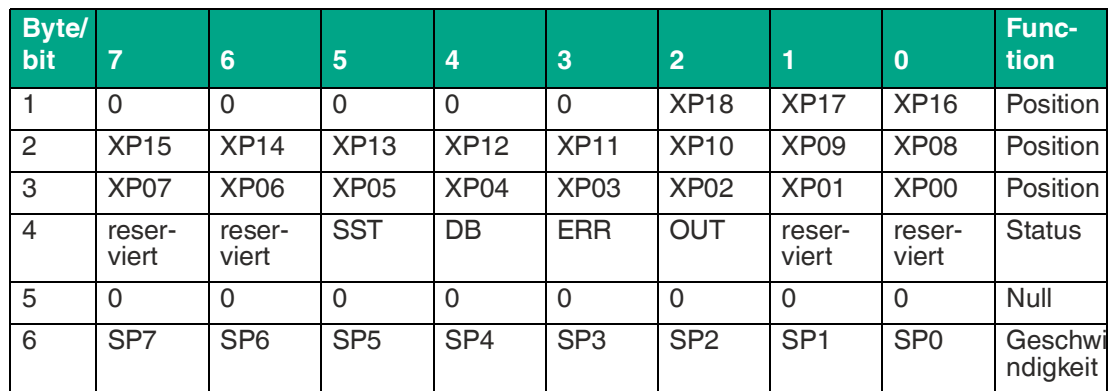

### **Legende**

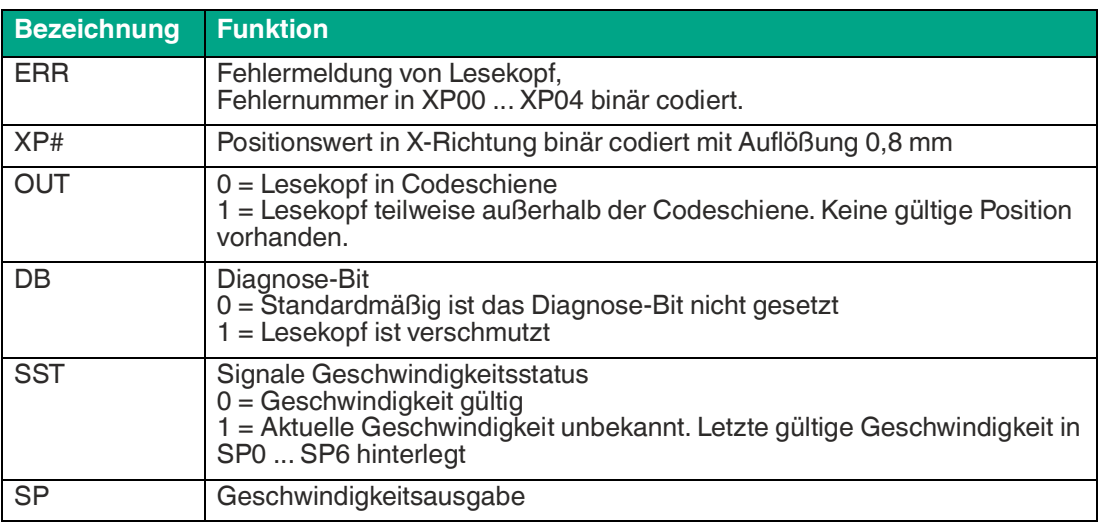

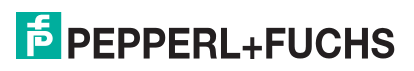

# **9.7 Firmware-Update über das Protokoll "File Access over EtherCAT®" (FoE)**

In diesem Kapitel wird das Firmware-Update für den Lesekopf beschrieben. Der Lesekopf unterstützt "File Access over EtherCAT®" (FoE). Damit ist es möglich die Firmware über die EtherCAT®-Steuerung, sofern sie diese Funktion unterstützt, auf den Lesekopf zu laden.

Ein Firmware-Update sollte nur nach Rücksprache mit dem Pepperl+Fuchs Support durchgeführt werden.

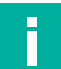

### **Hinweis!**

Die aktuelle Firmware-Version finden Sie als Download auf unserer Internetseite unter www.pepperl-fuchs.com. Geben Sie dazu die Produktbezeichnung oder Artikelnummer in das Feld Produkt-/Schlagwortsuche ein und klicken Sie auf "Suche". Wählen Sie aus der Liste der Suchergebnisse Ihr Produkt aus. Klicken Sie in der Liste der Produktinformationen auf Ihre benötigte Information, z. B. Software. Hier finden Sie in einer Listendarstellung alle verfügbaren Downloads.

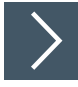

### **Firmware-Update über TWINCAT durchführen**

Mit der Konfigurationssoftware TwinCAT 3.x gehen Sie wie folgt vor:

- **1.** Laden Sie die neue Firmware lokal auf Ihren Rechner.
- **2.** Doppelklicken Sie im Projektbaum auf "Box 1 (WCS3B-LS710x)".

 $\rightarrow$  Das Menü "TwinCAT Project 1" wird angezeigt.

**3.** Klicken Sie auf die Registerkarte "Online" (1).

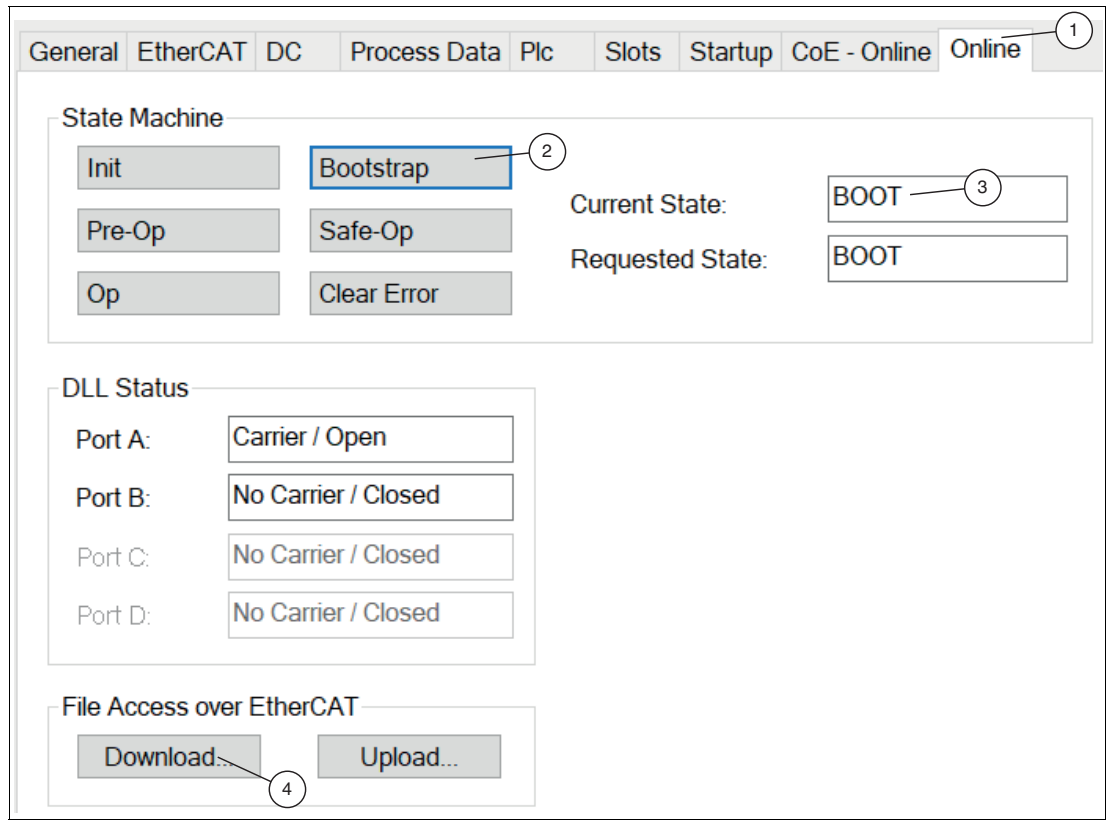

Abbildung 9.13 Zustandsmaschine (State Machine) - Bootstrap

Das Menü "Zustandsmaschine (State Machine)" öffnet sich.

**4.** Klicken Sie auf die Schaltfläche "Bootstrap" (2).

Der Lesekopf wechselt in den Status "BOOT" (3).

**5.** Um die neue Firmware aus dem Verzeichnis zu laden, klicken Sie auf die Schaltfläche "Download" (4).

 Ein neues Fenster öffnet sich, in dem Sie nach Ihrer Firmware-Datei suche können. Alle Dateien des Typs "efw" (EtherCAT® Firmware) werden anzeigt.

**6.** Wählen Sie Ihre Firmware-Datei aus und bestätigen Sie Ihre Auswahl mit der Schaltfläche "Öffnen".

 $\mapsto$  Das Fenster "Edit FoE Name" öffnet sich.

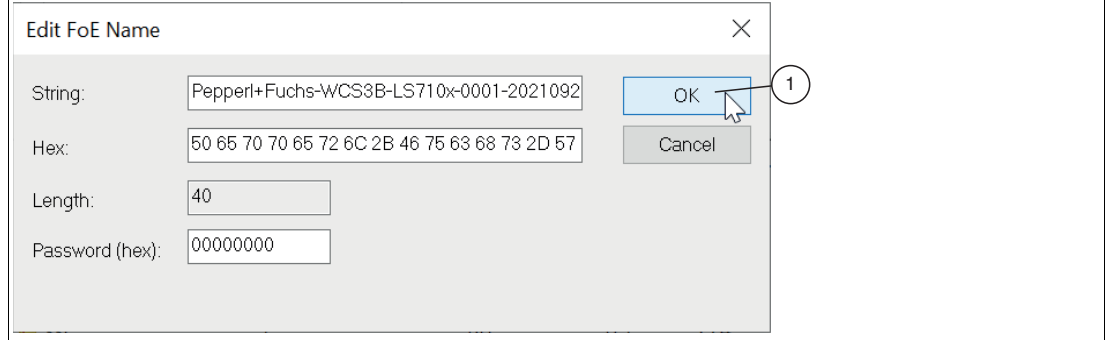

Abbildung 9.14 FoE Name bearbeiten

- **7.** Bestätigen Sie das Fenster "Edit FoE Name" mit "OK" (1).
	- Download startet und die Firmware-Datei wird in den Flash-Speicher des Lesekopfs geladen. Die Konfigurationssoftware TwinCAT zeigt den Download der Firmware-Datei am unteren Bildschirmrand mit einem Fortschrittsbalken an.
- **8.** Klicken Sie auf die Schaltfläche "Init" (1).

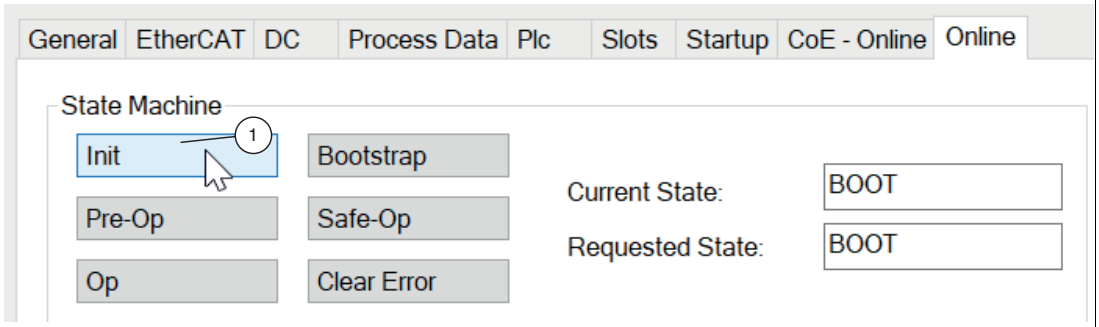

Abbildung 9.15 Zustandsmaschine (State Machine) - Init

 Das Update wird durchgeführt. Wenn das Update abgeschlossen ist, wechselt der Lesekopf in den normalen Betriebsmodus.

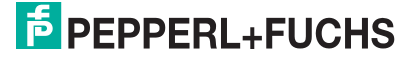

# **9.8 LED-Statusanzeige**

### **WCS3B-LS7xx\***

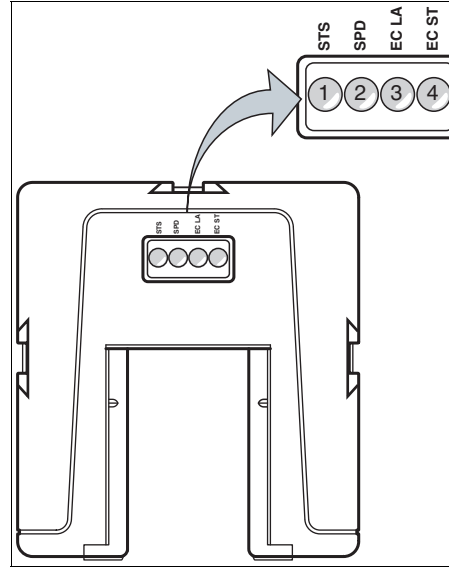

**Beschreibung LED-Anzeige**

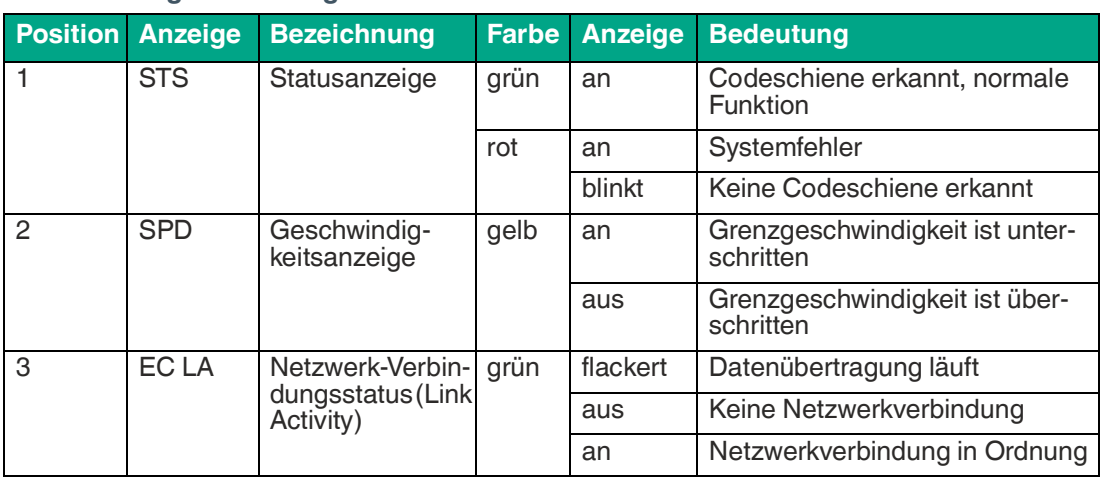

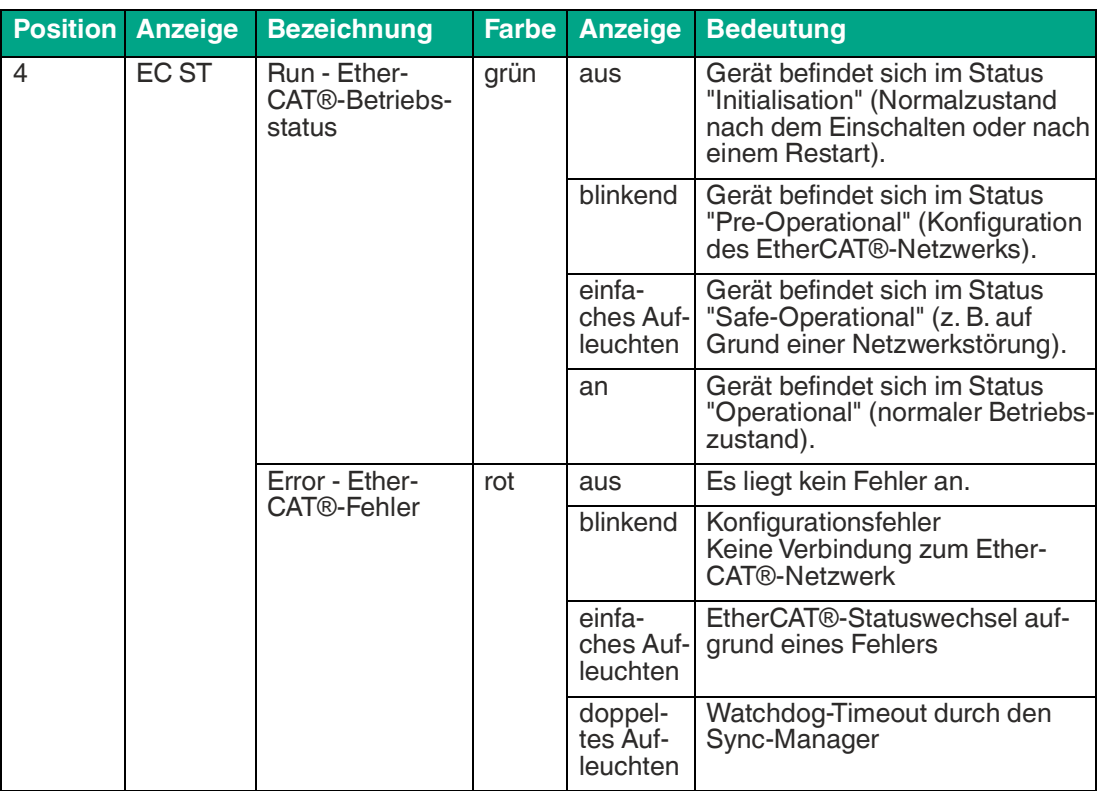

### **9.9 Marken**

EtherCAT® ist eine eingetragene Marke und patentierte Technologie, lizenziert durch die Beckhoff Automation GmbH, Deutschland.

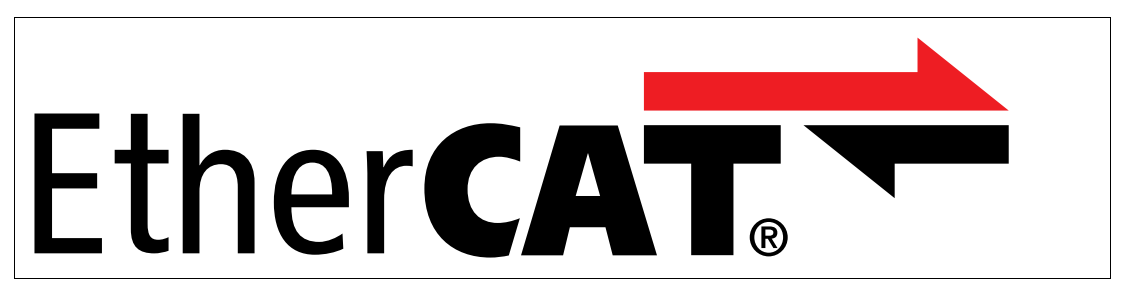

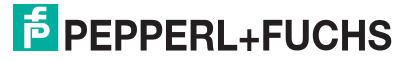

# **10 IO-Link-Schnittstelle (LS8xx\*)**

## **Was ist IO-Link?**

IO-Link ermöglicht die durchgängige Kommunikation und digitale Datenübertragung von der Steuerungs- bis in die Sensorebene. Die Intelligenz von Sensoren kann dank IO-Link voll ausgeschöpft werden und ebnet den Weg zu Industrie 4.0 in der Automatisierungstechnik. Die international standardisierte Schnittstelle überzeugt von der Anlagenplanung über die Installation bis hin zu Betrieb und Wartung durch Effizienz und nachhaltiger Kostenreduzierung.

Einheitliche Gerätebeschreibungsdateien (sogenannte IODDs) und die Parametrierung über Softwaretools sorgen für eine komfortable Konfiguration und Integration von IO-Link-Sensoren. Die intelligente und transparente Parameterverwaltung erhöht die Flexibilität in der Anwendung und minimiert zudem Stillstandszeiten.

Auch bei komplexen Produktions- und Chargenwechseln lassen sich Parameter schnell und einfach anpassen. Dank der Transparenz bis in den Sensor stehen dem Anwender auch umfangreiche Parametrier- sowie Gerätediagnosemöglichkeiten zur Verfügung, die eine vorausschauende Wartung ermöglichen.

Besondere Vorteile ergeben sich

- im Servicefall (Störungsbeseitigung, Wartung und Gerätetausch),
- während der Inbetriebnahme (Klonen, Identifikation, Konfiguration und Lokalisierung)<br>• oder im Betrieb (Johwechsel, kontinuierliche Parameterüberwachung und Online-Dia-
- oder im Betrieb (Jobwechsel, kontinuierliche Parameterüberwachung und Online-Dia- gnose).

IO-Link bietet eine Reihe von Vorteilen für industrielle Anwendungen:

- International standardisierte Schnittstelle: Der offene Standard ist entsprechend der IEC 61131-9 genormt und mit den am Markt etablierten Feldbussen kompatibel.
- Gesteigerte Effizienz bei nachhaltiger Kostenreduzierung: Hohe Störsicherheit bei verein- fachter Verkabelung, Standardkabel 4-/5-polig mit M12-Steckern ungeschirmt bis 20 m Kabellänge
- IO-Link minimiert Stillstandzeiten: IO-Link-Geräte können einfach über die Steuerung parametriert, über eine Lokalisierungsfunktion identifiziert und bedarfsgerecht gewartet werden - der Mehrwert an Daten reduziert Stillstandszeiten auf ein Minimum.
- Transparenz bis in die unterste Feldebene: Die neu geschaffene Transparenz ermöglicht neben einer zuverlässigen Sensoridentifikation den Zugriff auf alle Prozess- und Diagnosedaten sowie Geräteinformationen bis hinunter zur Sensor-/Aktorebene.
- Extrem schnelle Zykluszeiten im Millisekundenbereich ermöglichen hochdynamische Positionserfassung
- Automatisierter Gerätetausch über IO-Link
- Anbindung an zukünftige Frequenzumrichtergenerationen mit IO-Link
- Identwertausgabe direkt auf IO-Link

### **Besonderheiten bei WCS-Leseköpfen mit IO-Link**

- Beschleunigungssensor in 3 Achsen X,Y,Z
- Automatische Drehung der Displaysanzeige über Beschleunigungssensor
- Ausgabe der Ident-Nummer direkt als Wert (in Verbindung mit ID-Pads, Edelstahl-Tags bis  $400^{\circ}$ C)
- Anzeige der Ident-Nummer auf dem Display
- Preset-Funktion (Einlernen einer Codebandposition als Nullposition mit automatischem Offsetabgleich)
- Korrektur der Daten auf metrische Werte. Anstelle von Positionswerten wird ein Meteroder MM-Wert ausgegeben.
- Diagnosekanal für Wartungsdaten.
- Eingabe von Positionsbereichen für Schaltausgang / Schaltsignal
- Heartbeat/Alive-Signal
- Ausgabe eines "Direction -Bits" (Fahrtrichtung aufwärts zählend oder abwärts zählend)
- Muting-Control = Positionswert kann von der externen Steuerung temporär gehalten werden, um Störstellen zu überfahren.

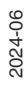

**F** PEPPERL+FUCHS

### **Gerätebeschreibungsdatei IODD**

Die Parameter der Sensoren sind gerätespezifisch. In der Gerätebeschreibung IODD (IO Device Description) sind diese Parameter in einer standardisierten Form beschrieben. Die IODD ist in verschiedenen Engineeringtools unterschiedlicher Systemanbieter einlesbar, IODD-Unterstützung vorausgesetzt. Der Sensor lässt sich dann über das entsprechende Tool parametrieren oder diagnostizieren.

IODDs können bei IO-Link-Geräten für den IO-Link-Betrieb in eine Steuerungsumgebung integriert werden. Damit ist sowohl die Programmierung als auch der Prozessdatenaustausch z. B. mit einer SPS möglich. Außerdem ist die IODD für eine Programmierung und gegebenenfalls Diagnose in verschiedene Engineering Tools unterschiedlicher Systemanbieter einlesbar, IODD-Unterstützung vorausgesetzt

### **DTM (Device Type Manager)**

Wird ein Sensor nicht dauerhaft in einer IO-Link Umgebung eingesetzt, soll aber dennoch parametriert werden, ist dies über einen PC mit installierter FDT-Rahmenapplikation (z.B. PACTware) und für den Sensor verfügbarem DTM (Device Type Manager, eine Art "Gerätetreiber") problemlos möglich. Diese Methode bietet gegenüber der Parametrierung über die IODD eine erweiterte Funktionalität sowie eine verbesserte grafische Darstellung und komfortablere Bedienung. Darüber hinaus sind Funktionen wie z. B. die "Analyse" nur über den zugehörigen DTM verfügbar.

### **Offline-Parametrierung**

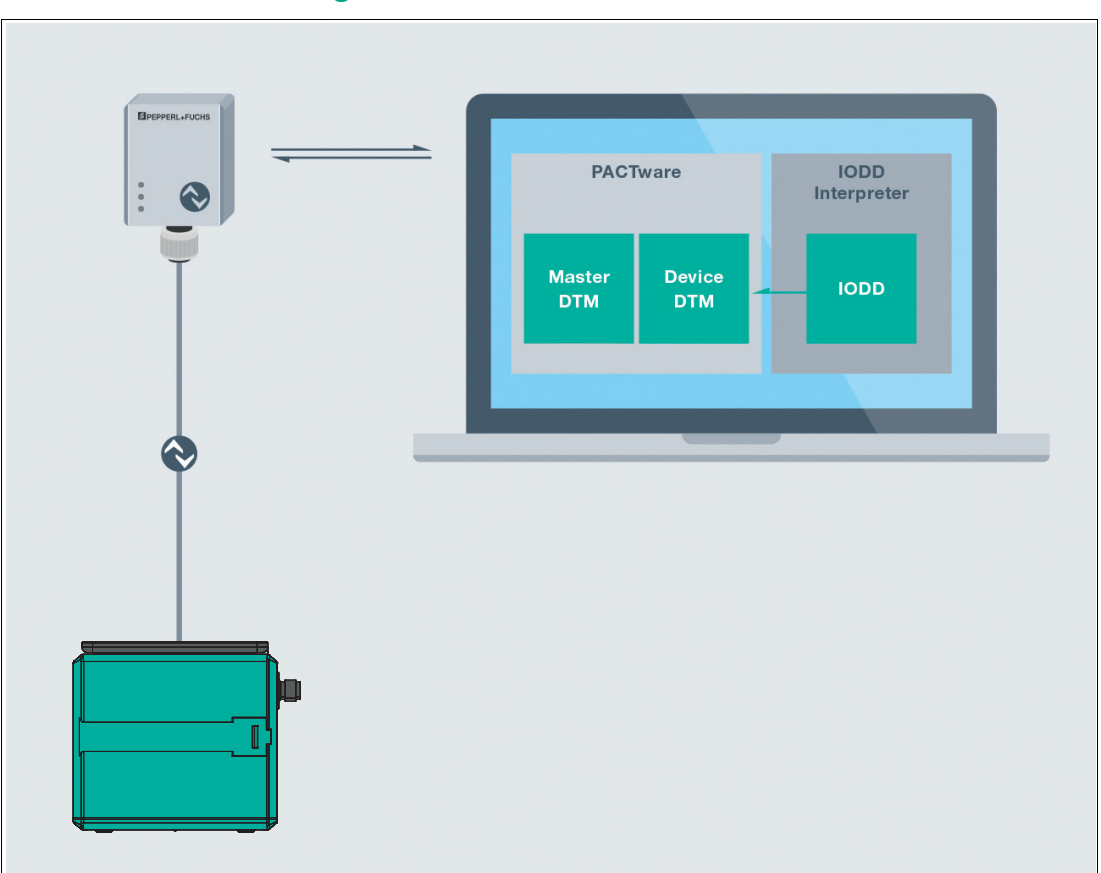

Abbildung 10.1

Bei der Offline-Parametrierung werden der IO-Link-Lesekopf bereits vor der Montage konfiguriert. Hierfür können Sie den IO-Link-USB-Master von Pepperl+Fuchs verwenden. Als FDT-Rahmenprogramm empfehlen wir die Software "PACTware" als Benutzeroberfläche.

2024-06

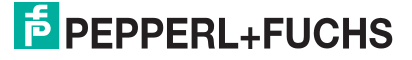

Für den Lesekopf sind sowohl eine IODD als auch ein DTM verfügbar. Die Nutzung der IODD zur Offline-Parametrierung ist möglich. Wir empfehlen jedoch für eine Offline-Parametrierung den DTM zu verwenden, da dieser umfangreichere Funktionen bietet und komplexe Zusammenhänge durch grafische Darstellungen leichter verständlich darstellen kann. Auch sind einige Analysemöglichkeiten ausschließlich im DTM verfügbar, da dafür grafische Darstellungen nötig sind.

Der DTM ist direkt nach dessen Installation verwendbar.

Soll statt dem DTM die IODD für die Offline-Parametrierung verwendet werden, müssen Sie die IODD zunächst über die Software "IODD Interpreter DTM" transformieren. Über den "IODD Interpreter DTM" wird die IODD für eine Parametrierung in eine tabellarische Benutzeroberfläche transformiert.

Die einzelnen benötigten Softwarekomponenten sind in dem Softwarepaket "IO-Link-Offline Parameterization Tool" in den neuesten verfügbaren Versionen zusammengefasst. Sie finden das Softwarepaket im Internet über www.pepperl-fuchs.com mit entsprechender Dokumentation für Installation und Bedienung.

Wenn Sie das Softwarepaket "IO-Link-Offline Parameterization Tool" verwenden, einen aktiven Internetzugang haben und ihr Lesekopf über den IO-Link-USB-Master von Pepperl+Fuchs angeschlossen haben, findet die PACTware automatisch die richtige IODD über das Internet.

Die für die Einbindung in ein IO-Link-System und für die Parametrierung und Diagnose erforderliche Gerätebeschreibungsdatei (IODD), sowie den zum Gerät passenden DTM, finden Sie auch im Internet über www.pepperl-fuchs.com auf der dem Lesekopf zugehörigen Produktseite.

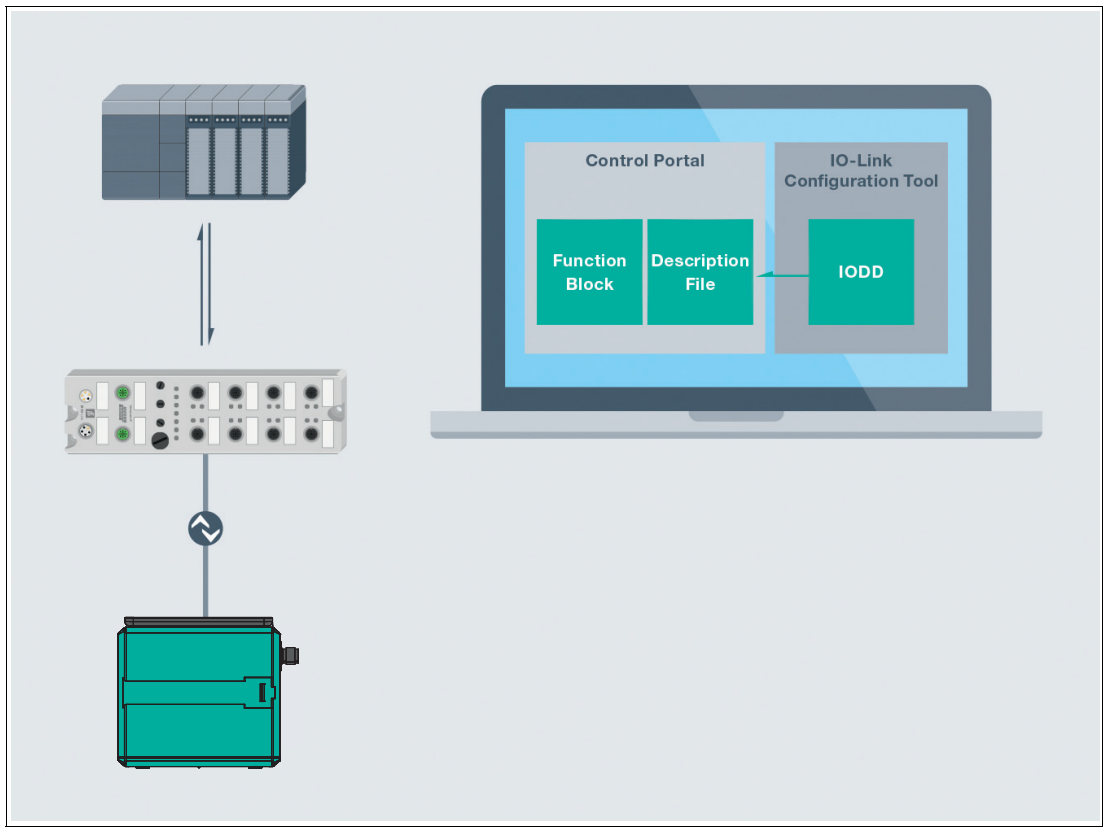

### **Online-Parametrierung**

#### Abbildung 10.2

Für die Inbetriebnahme von Maschinen und Anlagen müssen Sie Master und IO-Link-Lesekopf in die jeweilige Steuerungsumgebung integrieren. Dazu wird abhängig von den eingesetzten Komponenten unterschiedliche Software benötigt.

Anschließend können Sie die Konfiguration und Parametrierung der Geräte mit Hilfe eines IO-Link-Konfigurationstools durchführen. Im laufenden Betrieb können Sie Parametereinstellungen der IO-Link-Geräte überprüfen sowie Zustands- und Diagnosedaten auslesen und überwachen. Die Integration von IO-Link-Daten in ein Anwendungsprogramm geschieht über sogenannte Funktionsbausteine.

#### **Hinweis!**

Î

### **Information zur Security**

Aus Security-Sicht sind für das Produkt vom verantwortlichen Anwendungsbetreiber folgende Vorkehrungen zu treffen:

- das Gerät physisch gegen den Zugriff von Unbefugten absichern
- Sicherstellen, dass das IO-Link-Gerät über eine Punkt-zu-Punktverbindung mit der Gegenstation kommuniziert.

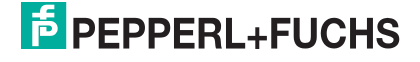

# **10.1 Elektrischer Anschluss**

IO-Link ist eine serielle, bidirektionale Punkt-zu-Punkt-Verbindung zur Signalübertragung und Energieversorgung unterhalb beliebiger Netzwerke, Feldbusse oder Rückwandbusse.

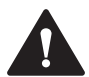

**Vorsicht!**

Sachschäden und Systemstörungen durch falsche Pinbelegung

Durch falsche Zuordnung der Adernpaare auf die jeweiligen Pins kann es zu Sachschäden und Systemstörungen kommen.

• Beachten Sie die Zuordnung der Adernpaare auf die Pins wie in den jeweiligen Schaltbil- dern dargestellt.

### **Anschlussschema Lesekopf**

Der Anschluss des Lesekopfes erfolgt über einen 5-poligen M12-Stecker.

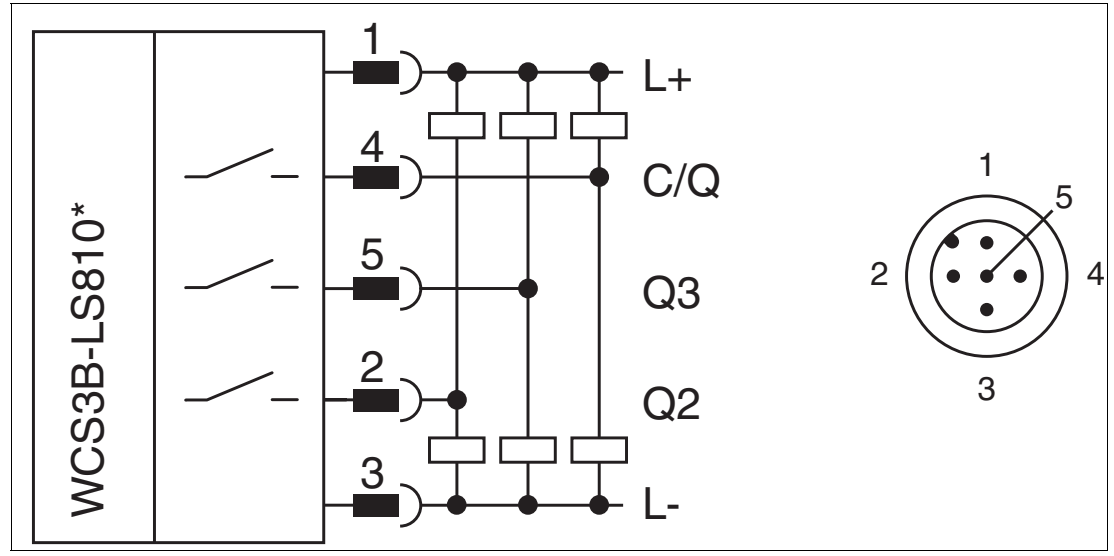

Abbildung 10.3 IO-Link-Schnittstelle

#### **Anschlussbelegung**

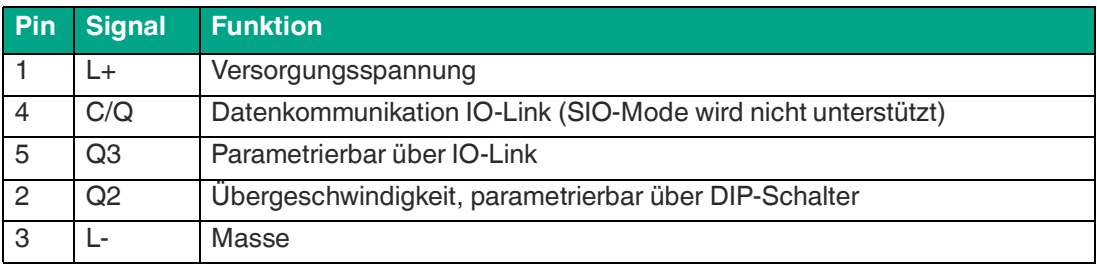

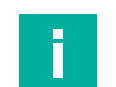

### **Hinweis!**

#### **Verbindungsleitung**

Die Verbindung zwischen Lesekopf und Master erfolgt über ungeschirmte 5-adrige Standardkabel mit einer maximalen Länge von 20 m.

# **10.2 IO-Link Offline-Parametrierung mithilfe von PACTware**

Mit der hersteller- und feldbusunabhängigen Bediensoftware PACTware kann der Lesekopf außerhalb der Anlage, z. B. vom Schreibtisch aus, parametriert und bedient werden. Neben der immer vorhandenen IODD steht auch der gerätespezifische DTM (Device Type Manager) zur Verfügung. Diese ermöglichen eine einfache Bedienung des Lesekopfes über eine grafische Benutzeroberfläche.

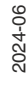

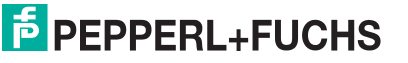

99

## **10.2.1 Softwareinstallation**

### **Download der Software**

Unter www.pepperl-fuchs.com können Sie alle Dateien, die Sie zur Inbetriebnahme Ihres IO-Link Lesekopfes benötigen, in einem Softwarepaket herunterladen.

Navigieren Sie dazu über den Strukturbaum: Produkte > Industrielle Kommunikation > IO-Link > IO-Link-Software-Tools zum Reiter "Produktliste" und laden Sie hier die Software "IO-Link Offline Parameterization Tool" herunter.

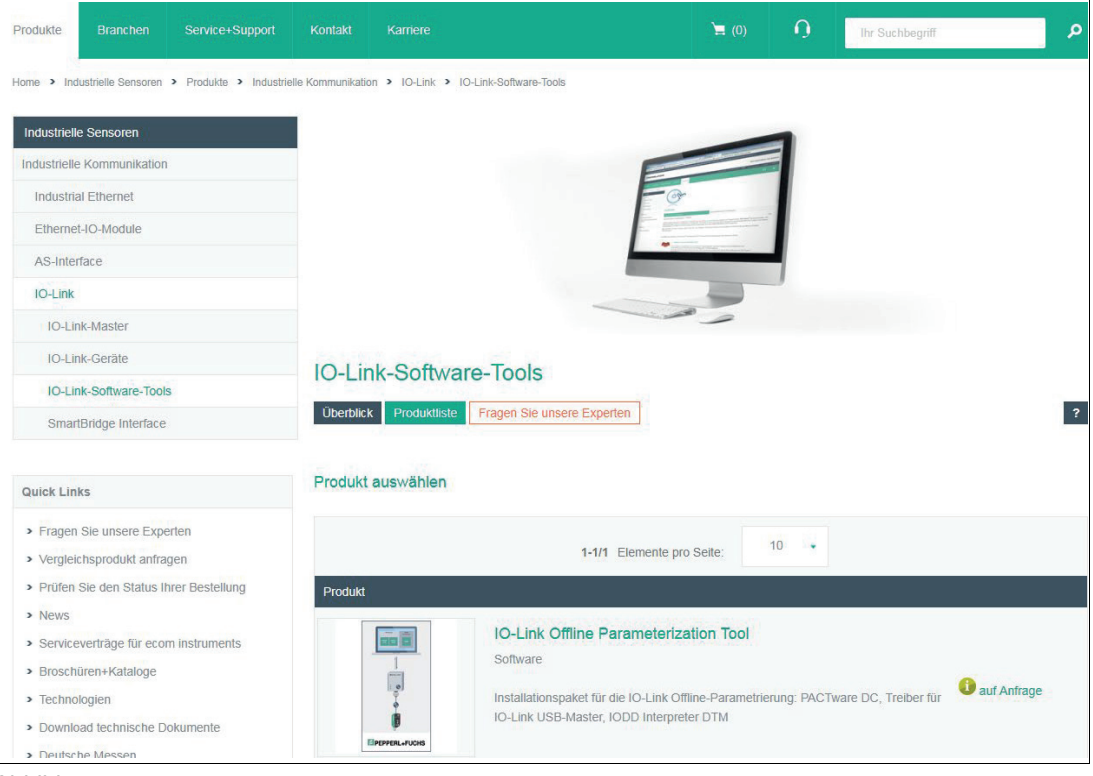

Abbildung 10.4

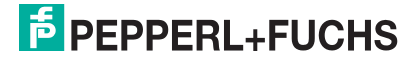

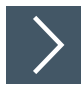

# **Software installieren**

Das Installationspaket für die IO-Link Offline-Parametrierung enthält folgende Komponenten: PACTware DC 5.x, Treiber für IO-Link USB-Master, IODD-Interpreter Device Type Manager.

**1.** Entpacken Sie die ZIP-Datei und starten Sie die Installation durch Doppelklick auf "IO-Link\_ParamTool\_Setup.exe".

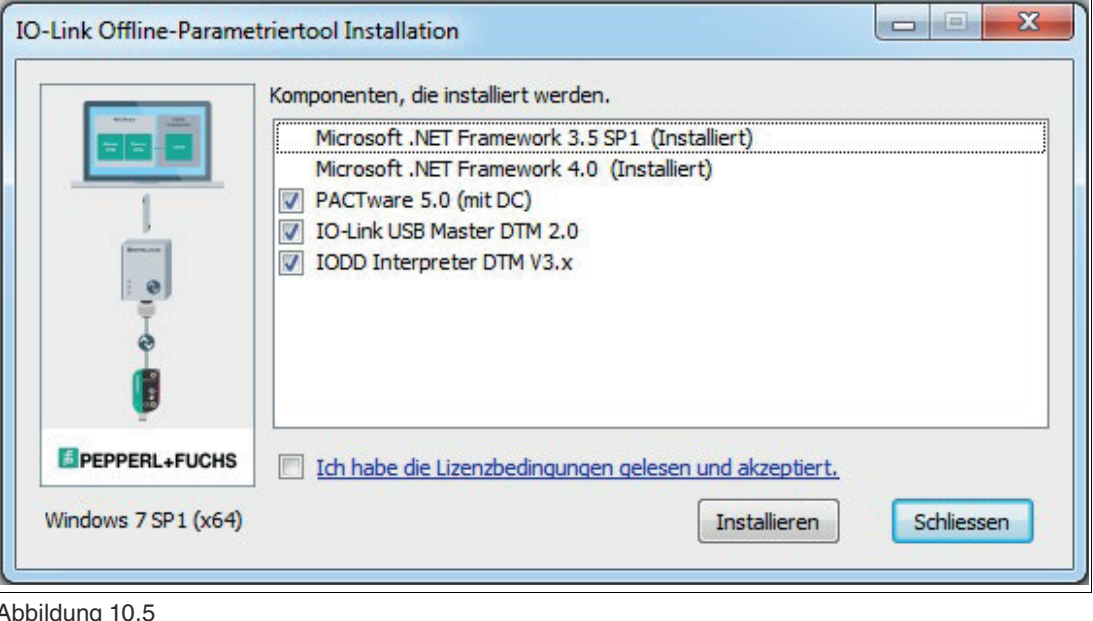

Abbildung 10.5

Ť.

**Hinweis!**

Die Häkchen zeigen an, welche Komponenten installiert werden.

- **2.** Wählen Sie ggf. das Microsoft .NET Framework für die Installation mit aus.
- **3.** Akzeptieren Sie die Lizenzbedingungen und klicken auf "Installieren".
- **4.** Folgen Sie den weiteren Anweisungen der Installationsroutine.

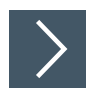

# **IODDs mit IODD DTM Configurator hinzufügen**

**1.** Öffnen Sie das Programm "IODD DTM Configurator".

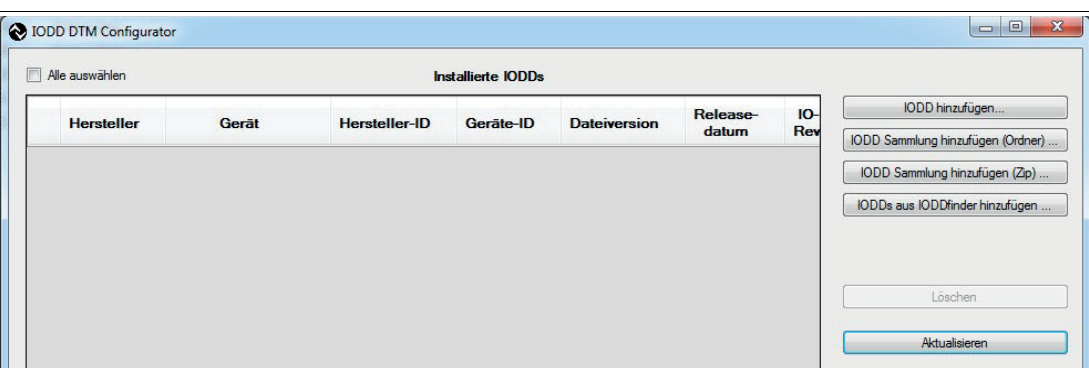

#### Abbildung 10.6

Sie haben mehrere Möglichkeiten IODDs dem Katalog hinzuzufügen:

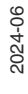

## **IODD hinzufügen**

Fügt eine einzelne IODD dem Katalog hinzu.

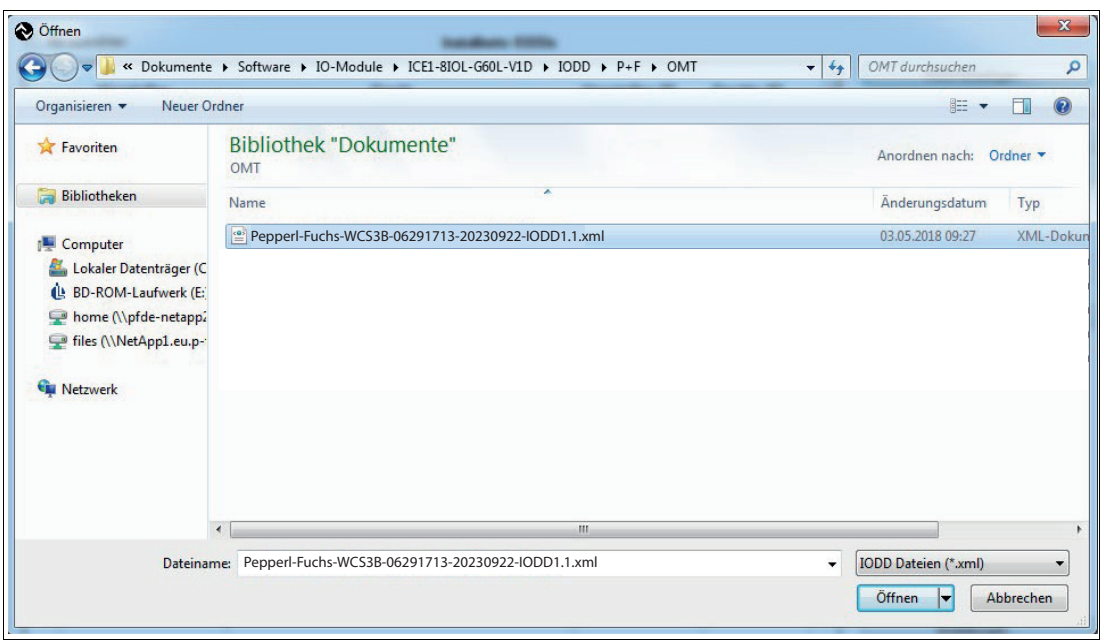

Abbildung 10.7

# **IODD Sammlung hinzufügen (Ordner)**

Fügt einen kompletten Ordner, der mehrere IODDs enthalten kann, zum Katalog hinzu.

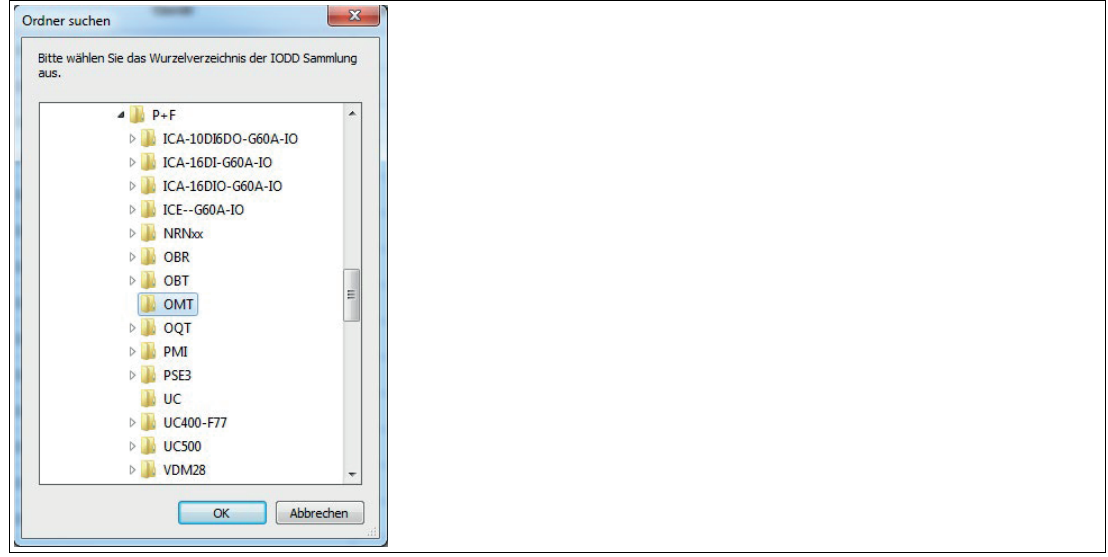

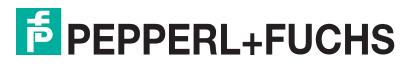

# **IODD-Sammlung hinzufügen (\*.zip)**

Fügt einen archivierten Ordner, der mehrere IODDs enthalten kann, zum Katalog hinzu. Beispielsweise IODD-Download von der Pepperl+Fuchs Homepage.

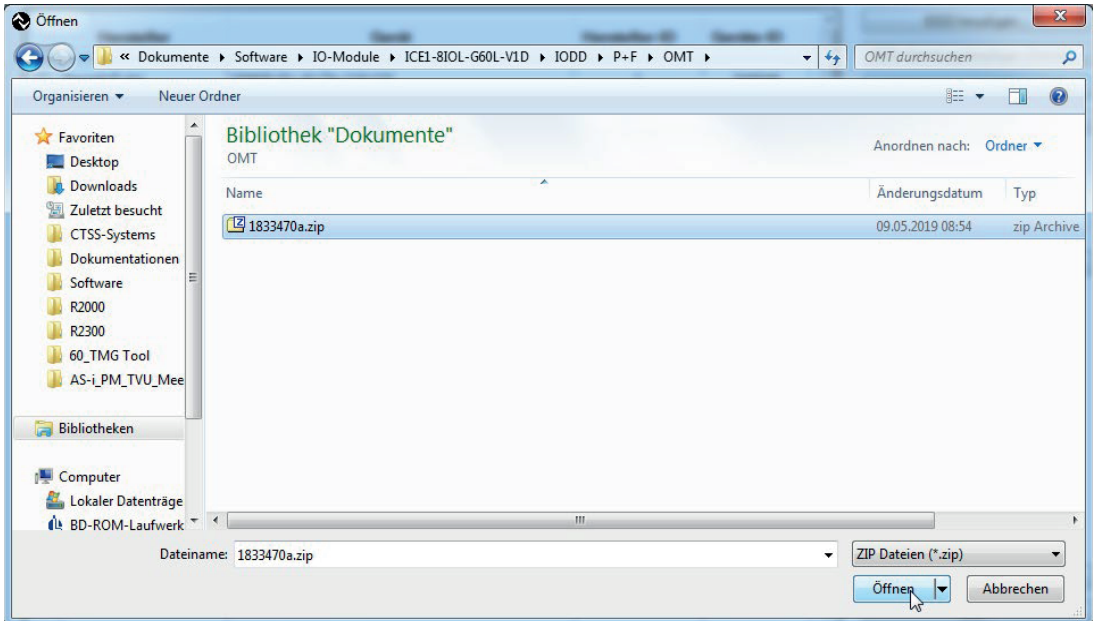

Abbildung 10.9

### **IODD aus IODDfinder hinzufügen**

- Ermöglicht vollen Zugriff auf die IODDfinder Datenbank ioddfinder.io-link.com.
- Über die Filtermaske kann der Hersteller und das Gerät eingegrenzt werden; für den Hersteller "Pepperl+Fuchs" und für das Gerät das entsprechend verwendete Gerät ein.
- Wählen Sie die erforderliche IODD-Dateiversion des Gerätes (IO-Link Icon; hier: blau hinterlegt) und klicken Sie anschließend auf "Ausgewählte IODD hinzufügen".
- Eine aktive Internetverbindung ist erforderlich.

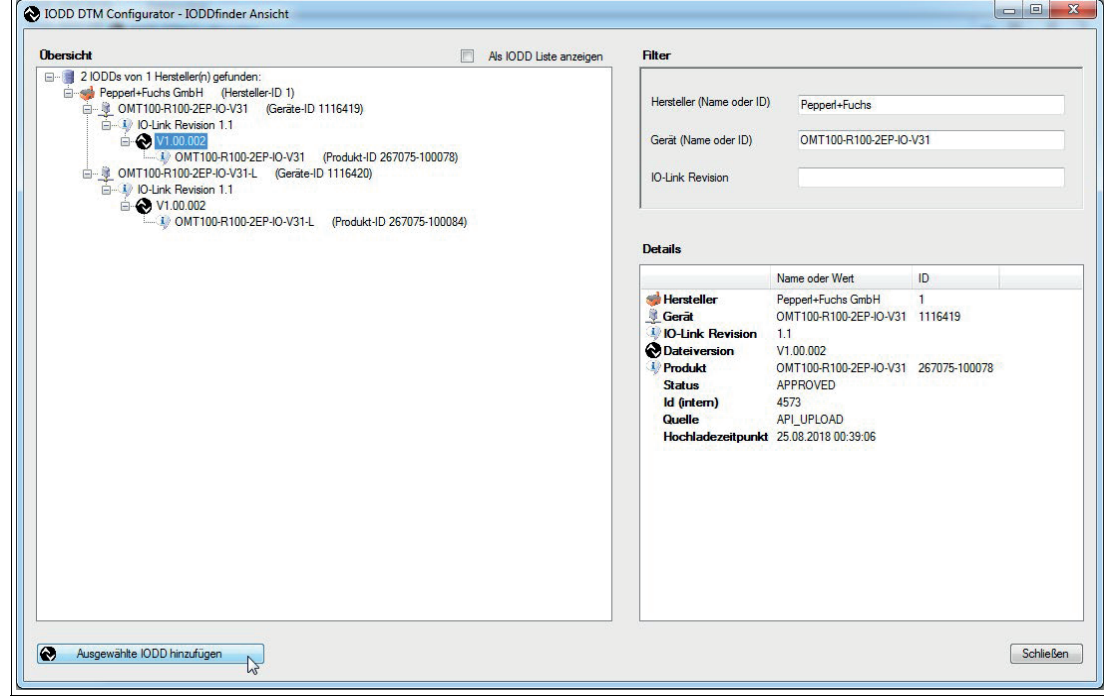

Abbildung 10.10

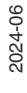

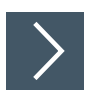

### **Zusätzliche Gerätesoftware installieren**

- **1.** Suchen Sie auf der Pepperl+Fuchs Homepage das benötigte IO-Link-Gerät.
- **2.** Klicken Sie auf das Suchergebnis (Artikelbezeichnung).

#### **Auswahl der Gerätetreiber**

- Sie gelangen auf die Produktseite, auf der Sie Informationen zum Gerät finden (Daten- blatt, Zertifikate usw.).
- Hier finden Sie unter dem Reiter "Software" die Downloads für die Inbetriebnahme des Gerätes mit IO-Link.

#### **Download der Geräte-DTM**

Durch Klicken auf Software gelangen Sie in den Softwarebereich des Sensors. Sie können nun den Geräte-DTM des Sensors kostenlos herunterladen.

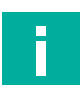

### **Hinweis!**

Unter der Rubrik Software finden Sie alternativ zum IODDfinder auch die IODD zum Download.

### **Installation der Geräte-DTM**

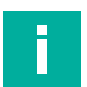

#### **Hinweis!**

Wenn eine ältere Version des Geräte-DTM installiert ist, diese vorher deinstallieren!

- Wechseln Sie in das Verzeichnis, in das Sie den Geräte-DTM heruntergeladen haben.
- Entpacken Sie die ZIP-Datei und starten Sie das Installationsprogramm durch Doppelklick auf "setup.exe".
- Folgen Sie den Anweisungen der Installationsroutine.

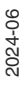

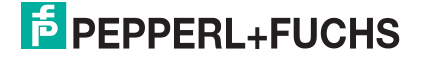

# **10.2.2 Offline-Parametrierung**

In diesem Handbuch ist die Parametrierung mithilfe der FDT-Rahmenapplikation "PACTware" beschrieben, in die der betreffende DTM (Device Type Manager) geladen wird. Grundsätzlich können Sie auch eine andere geeignete FDT-Rahmenapplikation verwenden. Statt der Verwendung des DTM ist auch eine Parametrierung mithilfe der zugehörigen IODD möglich. Einige Analysemöglichkeiten stehen dort jedoch nicht zur Verfügung, da sie graphische Darstellungen benötigen.

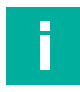

#### **Hinweis!**

Für den Anschluss des Lesekopfes an den IO-Link-Master ist ein M12-Verbindungskabel erforderlich. Geeignete Verbindungskabel können Sie über **www.pepperl-fuchs.com** auf der Produktseite für den betreffenden Lesekopf finden.

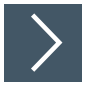

#### **Voraussetzungen für die Inbetriebnahme**

Um den Lesekopf über IO-Link mithilfe der Software "PACTware DC" und dem zugehörigen DTM (Device Type Manager) anzusprechen, gehen Sie wie folgt vor:

- **1.** Stellen Sie sicher, dass PACTware DC und die notwendigen DTMs (Device Type Manager) bzw. die Gerätebeschreibung IODD für den Lesekopf sowie den IO-Link-Master installiert sind.
- **2.** Verbinden Sie den Lesekopf über ein M12-Verbindungskabel mit dem IO-Link-USB-Master.
- **3.** Schließen Sie den IO-Link-USB-Master mit dem USB-Kabel an den PC an.

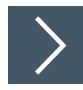

### **Aufbau der Lesekopfkommunikation mit PACTware DC**

**1.** Starten Sie PACTware DC durch Doppelklicken auf das PACTware DC-Symbol.

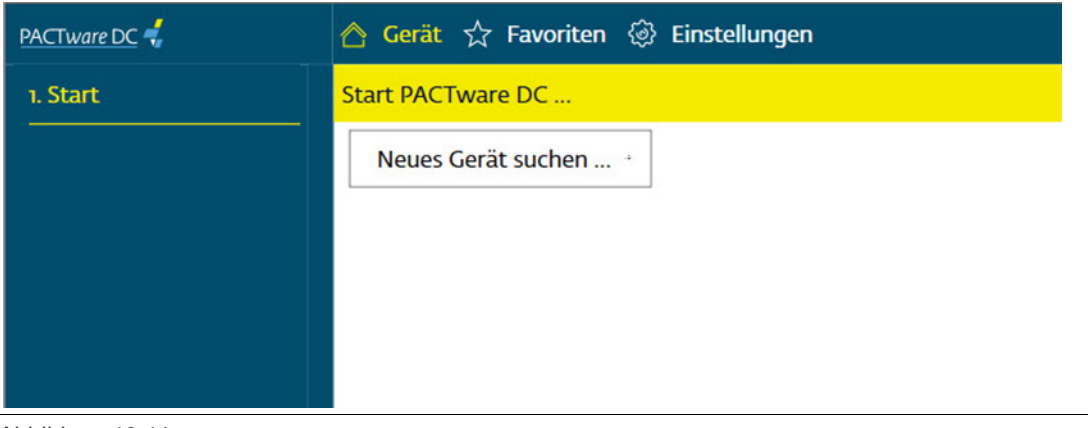

- **2.** Klicken Sie oben auf **Neues Gerät suchen...**.
	- Wenn der IO-Link USB Master am PC angeschlossen ist, wird er von der PACTware DC erkannt.

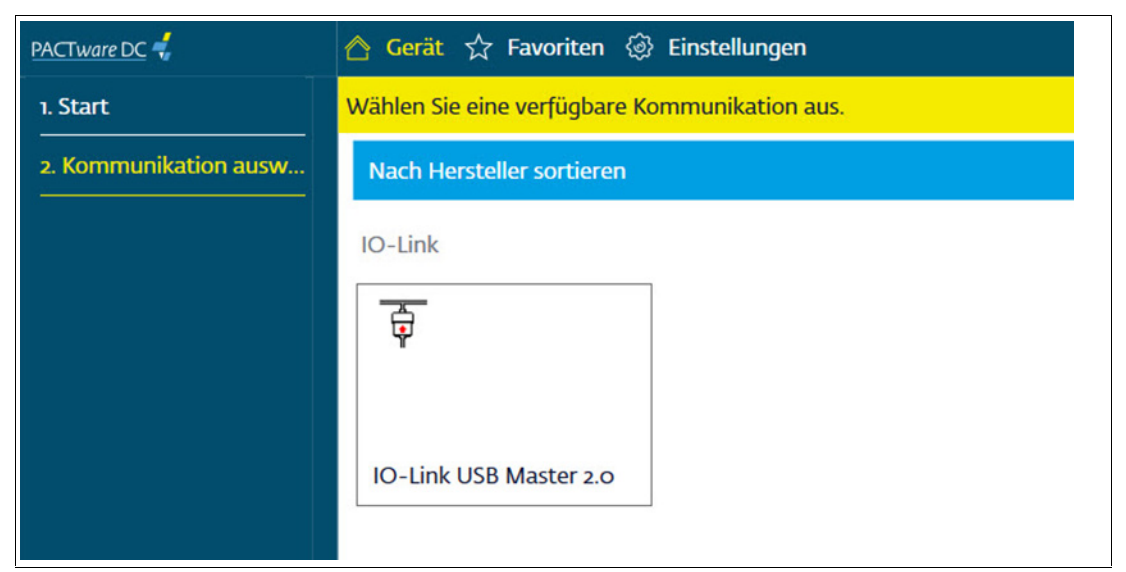

- **3.** Klicken Sie im Projekt auf **IO-Link USB Master 2.0**.
	- Wenn der Lesekopf am IO-Link-USB-Master angeschlossen ist, baut die PACTWare DC automatisch die Verbindung zum Lesekopf auf.
- **4.** Bestätigen Sie den Dialog "Read from Device (Upload)? mit "Ja", um die in PACTware angezeigten Parameterwerte mit den im Lesekopf vorhandenen Parameterwerten zu synchronisieren.

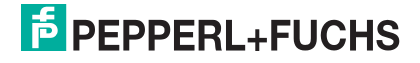

# **Prozessdaten zyklisch lesen**

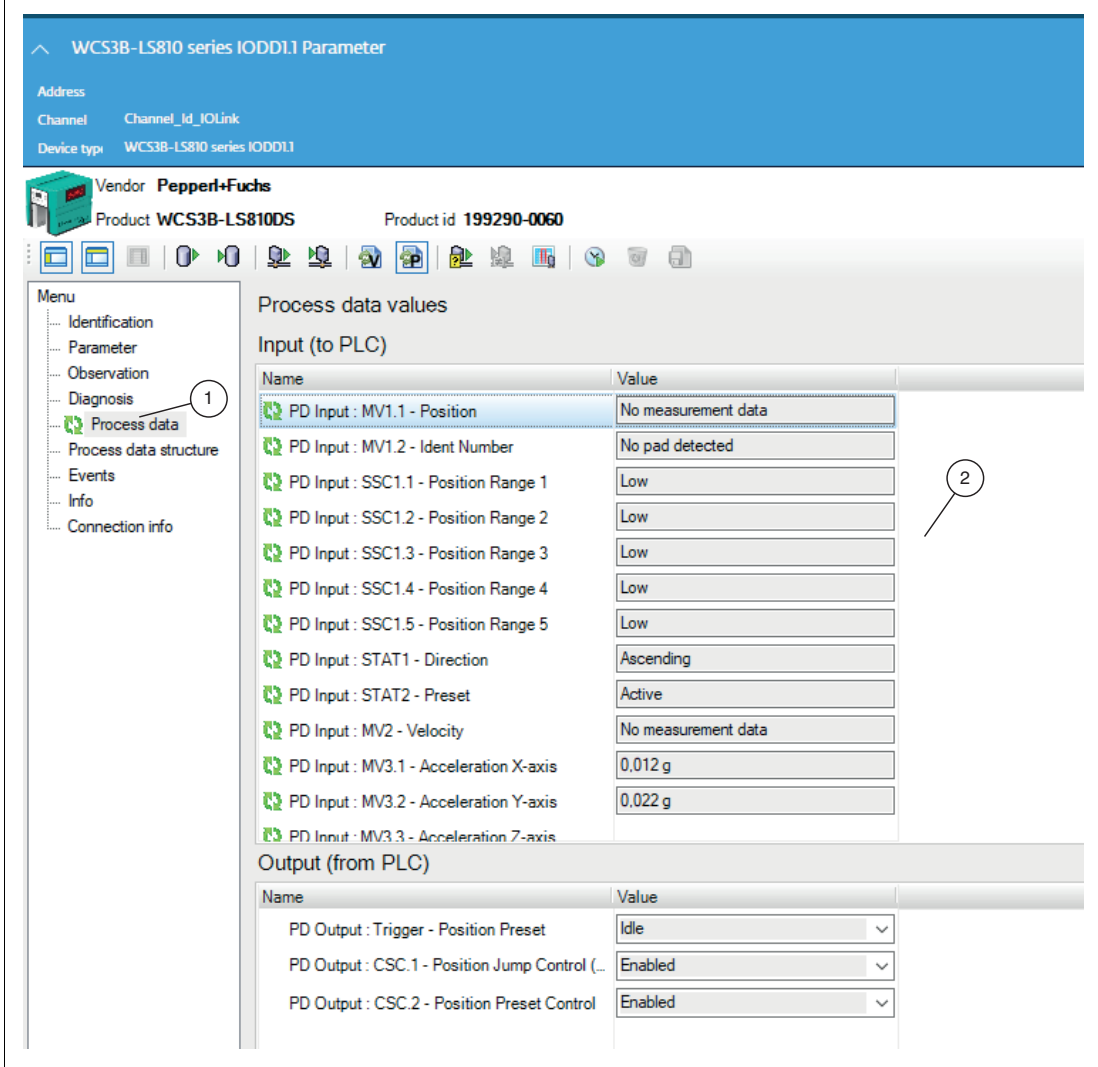

- **1.** Klicken Sie im Geräteauswahlmenü auf den Eintrag "Prozessdaten" (1), um in die Prozessdatenansicht (2) zu wechseln.
- **2.** Die Prozessdaten werden in PACTware standardmäßig nicht zyklisch abgefragt und nur die Werte zum Zeitpunkt des letzten Auslesens der Daten, z.B. nach Verbindungsaufbau sind hinterlegt.
- **3.** Durch Anklicken des Symbols "Enable cyclic read from device for process data", starten Sie das zyklische Einlesen sämtlicher vom Lesekopf zur Verfügung gestellten Prozessdaten.
- **4.** Bewegen Sie nun das angeschlossene IO-Link-Gerät, um eine Veränderung des Messwertes/Distanz zu erzeugen.

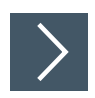

### **Parameterwerte auslesen**

Das Auslesen von Parameterwerten wird am Beispiel der Identifikationsdaten aufgezeigt:

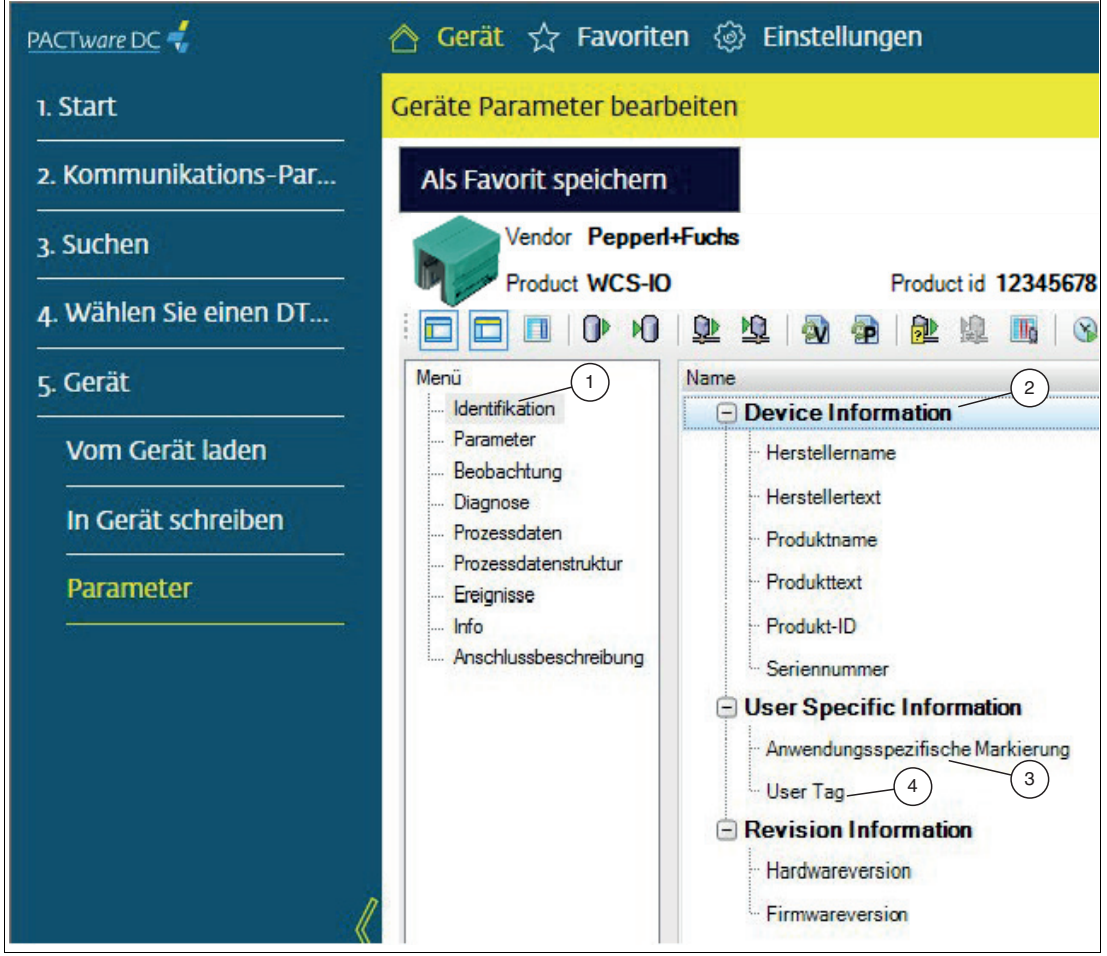

Abbildung 10.14

**1.** Klicken Sie dazu im Geräteauswahlmenü auf den Eintrag "Identifikation" (1), um in die Geräteinformationsansicht (2) zu wechseln.

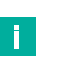

#### **Hinweis!**

- In dieser Ansicht werden alle wesentlichen Produktinformationen, wie z.B. Produktname, Artikelnummer, Seriennummer etc, angezeigt.
- Applikationsspezifische Informationen können in dieser Ansicht über die Parameter "Anwendungsspezifische Markierung" [Application Specific Tag] (3) und "User Tag" (4) im Lesekopf gespeichert werden.

2024-06

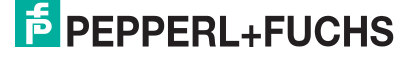
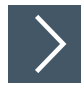

## **Parameterwerte zyklisch auslesen**

Um aktuelle Diagnoseinformationen oder Überwachungsdaten des Gerätes anzuzeigen, aktivieren Sie das zyklische Auslesen der Parameterdaten.

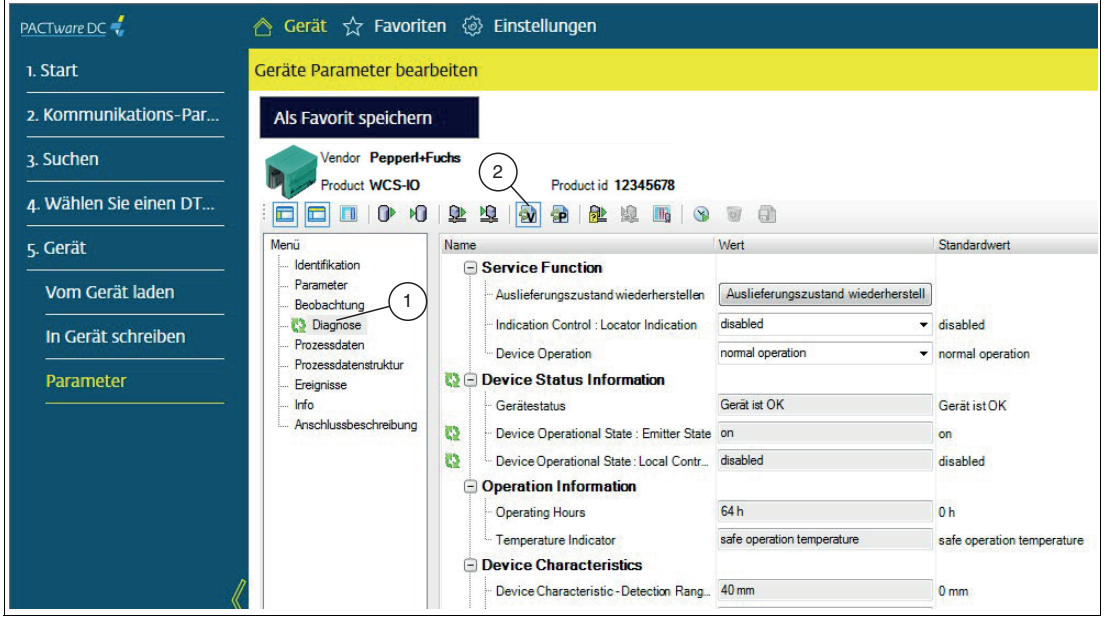

Abbildung 10.15

- **1.** Klicken Sie z.B. im Geräteauswahlmenü auf den Eintrag "Diagnose" (1), um in die Gerätediagnoseansicht zu wechseln.
- **2.** Klicken Sie auf die Schaltfläche "Enable cyclic read from device for dynamic variables" (2), um das zyklische Lesen aller Variablen, die sich im Lesekopf ändern, zu starten.
	- In dieser Ansicht werden alle wesentlichen Diagnoseinformationen, wie z.B. Betriebsstundenzähler, Temperaturanzeige, etc. angezeigt.

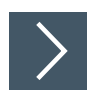

## **Parameterwerte schreiben**

Das Schreiben von Parameterwerten wird am Beispiel des Schaltsignals 1 gezeigt.

| PACTware DC            | △ Gerät ☆ Favoriten . Distellungen |                                                    |                            |                            |
|------------------------|------------------------------------|----------------------------------------------------|----------------------------|----------------------------|
| 1. Start               | Geräte Parameter bearbeiten        |                                                    |                            |                            |
| 2. Kommunikations-Par  | Als Favorit speichern              |                                                    |                            |                            |
| 3. Suchen              | Vendor Pepperl+Fuchs               | $\overline{c}$                                     |                            |                            |
| 4. Wählen Sie einen DT | Product WCS-IO                     | Product id \12345678<br>刷<br>ΩD<br>囮<br><b>SP</b>  | a                          |                            |
| 5. Gerät               | Menü                               | Name                                               | Wert                       | Standardwert               |
|                        | Identifikation                     | ਉ⊖<br><b>Operation Parameter</b>                   |                            |                            |
| Vom Gerät laden        | Parameter<br>Beobachtung           | 阳<br><b>Switching Signal 1 Parameter</b><br>$\Box$ |                            |                            |
|                        | Diagnose                           | <b>PO</b><br>Switching Signal 1 : Setpoint 1       | 70.0 mm                    | $90.0$ mm                  |
| In Gerät schreiben     | Prozessdaten                       | Switching Signal 1 : Setpoint 2                    | 60.0 mm                    | 60,0 mm                    |
| Parameter              | Prozessdatenstruktur<br>Ereignisse | Switching Signal 1 Configuration: S                | active high - not inverted | active high - not inverted |
|                        | Info                               | Switching Signal 1 Configuration: S                | window<br>۰                | window                     |
|                        | Anschlussbeschreibung              | Switching Signal 1 Configuration: S                | standard<br>▼              | standard                   |
|                        |                                    | Setpoint Offset for Switching Signal 1 10,0 mm     |                            | $10.0 \text{ mm}$          |
|                        |                                    | <b>El Switching Signal 2 Parameter</b>             |                            |                            |
|                        |                                    | <b>Fileach-In Parameter</b>                        |                            |                            |
|                        |                                    | <b>E</b> Operation Mode Configuration              |                            |                            |
|                        |                                    | <b>+ Process Data Configuration</b>                |                            |                            |
|                        |                                    | Event Configuration                                |                            |                            |
|                        |                                    | I/O Configuration                                  |                            |                            |
|                        |                                    | I/O Type I/Q                                       | factory default            | + factory default          |
|                        |                                    | <b>Output Function</b>                             | factory default            | factory default            |
|                        |                                    | <b>Input Function</b>                              | factory default            | v factory default          |
|                        |                                    | Dovian Looke                                       |                            |                            |

Abbildung 10.16

**1.** Klicken Sie im Geräteauswahlmenü auf den Eintrag "Parameter" (1), um in die Ansicht der Geräteparameter zu wechseln.

 $\mapsto$  In dieser Ansicht werden alle einstellbaren Parameter angezeigt.

**2.** Wenn Sie die erforderlichen Parameter geändert haben, klicken Sie auf die Schaltfläche "Write different Values to device" (2).

Die geänderten Parameter werden vom Lesekopf übernommen.

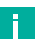

#### **Hinweis!**

Die geänderten Parameter können auch über das Symbol "Write to device (Download)" in den Lesekopf übertragen werden. Hierbei werden alle (geänderten und unveränderten) Daten geschrieben, was etwas mehr Zeit in Anspruch nimmt.

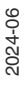

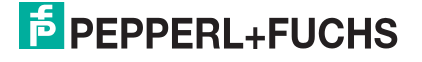

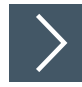

## **Parameterwerte klonen**

Das Klonen von Parameterwerten ermöglicht eine schnelle und einfache Duplizierung kompletter Parametersätze auf mehrere IO-Link-Geräte des gleichen Typs. Der erstellte Parametersatz wird in ein PACTware-/versionsunabhängiges XML-Dateiformat exportiert und kann anschließend wieder importiert werden.

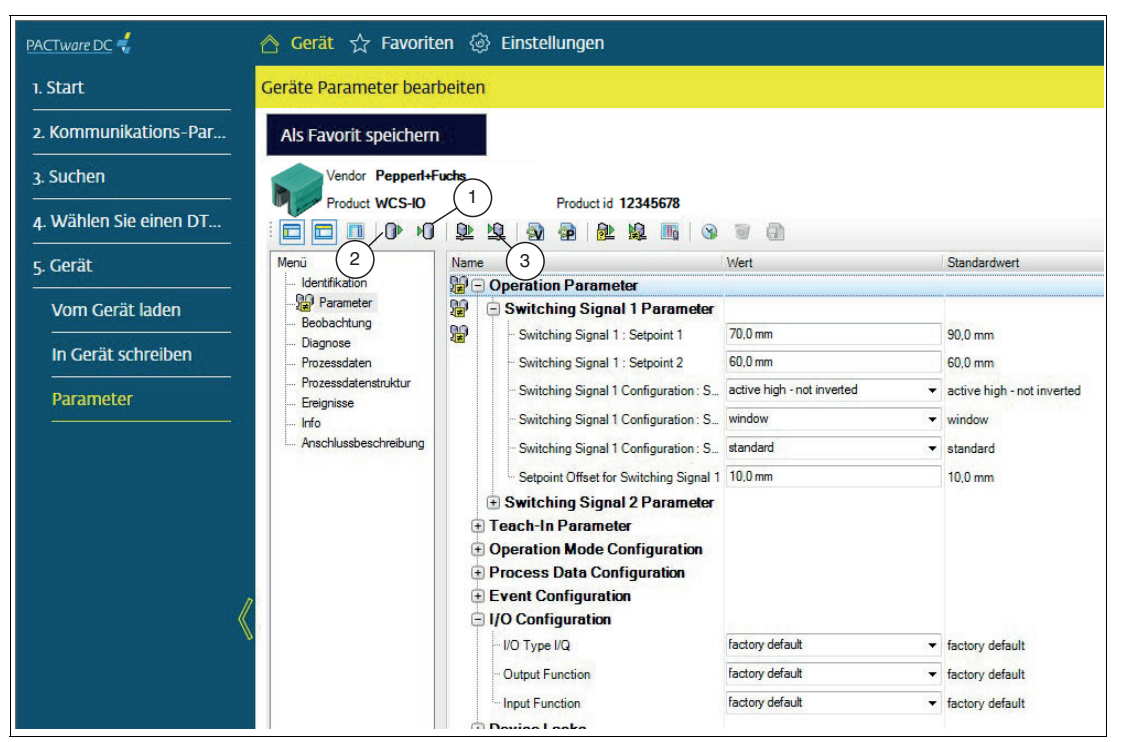

Abbildung 10.17

- **1.** Klicken Sie dazu im Auswahlmenü der Symbolleiste auf "Export the dataset to a file" (1).
- **2.** Speichern Sie den erstellten Parametersatz auf Ihrem PC und trennen Sie die Verbindung zum Lesekopf.
- **3.** Verbinden Sie anschließend einen neuen Lesekopf gleichen Typs an Ihren USB-IO-Link-Master.
- **4.** Klicken Sie im Auswahlmenü der Symbolleiste auf "Import the dataset from a file" (2) und wählen Sie den gewünschten Datensatz aus.
	- Alle vom Standard abweichenden Parameterwerte werden durch ein entsprechendes Symbol gekennzeichnet.
- **5.** Klicken Sie auf die Schaltfläche "Write to device (Download)" (3), um den kompletten Parametersatz in das IO-Link-Gerät zu übertragen.

 $\rightarrow$  **Der Klonvorgang ist damit abgeschlossen.** 

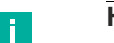

**Hinweis!**

Ein so erzeugter Parametersatz kann in jeder Umgebung mit IODD Interpreter DTM gelesen und in ein Gerät gleichen Typs geschrieben werden.

## **10.3 Datenprotokoll**

## **Gerätebeschreibung IODD**

Für jedes Gerät steht eine elektronische Gerätebeschreibung zur Verfügung, die IODD-Datei (IO Device Description). Die IODD hält vielfältige Informationen für die Systemintegration bereit:

- Kommunikationseigenschaften
- Geräteparameter mit Wertebereich und Defaultwert
- Identifizierungs-, Prozess- und Diagnosedaten
- **Gerätedaten**
- **Textbeschreibung**
- Bild des Gerätes
- Logo des Herstellers

Der Aufbau der IODD ist für alle Geräte aller Hersteller gleich. In den IO-Link-Konfigurationstools der Master-Hersteller wird der Aufbau der IODD immer auf die gleiche Art und Weise dargestellt. Somit ist die Handhabung für alle Geräte unabhängig vom Hersteller gewährleistet.

## **Datenarten**

Grundsätzlich stehen vier Datenarten zur Verfügung:

- Prozessdaten: Zyklische Daten
- Wertstatus: Zyklische Daten
- Gerätedaten: Azyklische Daten
- Ereignisse: Azyklische Daten

#### **Prozessdaten**

Die Prozessdaten der Geräte werden zyklisch in einem Datentelegramm übertragen, wobei die Prozessdatengröße vom Gerät bestimmt wird. Pro Gerät sind Prozessdaten von 0 bis 32 Byte möglich (jeweils Input und Output). Die Konsistenzbreite der Übertragung ist nicht fest vorgegeben und daher masterabhängig.

#### **Wertstatus**

Jeder Port hat einen Wertstatus (PortQualifier). Der Wertstatus gibt an, ob die Prozessdaten gültig oder ungültig sind. Der Wertstatus kann zyklisch mit den Prozessdaten übertragen werden.

#### **Gerätedaten**

Gerätedaten können Parameter, Identifikationsdaten und Diagnoseinformationen sein. Sie werden azyklisch und auf Anfrage des IO-Link-Masters ausgetauscht. Gerätedaten können sowohl in das Gerät geschrieben (Write) als auch aus dem Gerät gelesen werden (Read).

#### **Ereignisse**

Beim Auftreten eines Ereignisses meldet das Gerät dem Master, dass ein Ereignis vorliegt. Der Master liest dann das Ereignis aus. Ereignisse können Fehlermeldungen (z.B. Kurzschluss) und Warnungen/Wartungshinweise (z.B. Verschmutzung, Überhitzung) sein. Fehlermeldungen werden vom Gerät über den IO-Link-Master an die Steuerung oder das HMI übertragen. Der IO-Link-Master kann seinerseits auch Ereignisse und Zustände übertragen. Solche Ereignisse sind beispielsweise Drahtbruch oder Kommunikationsabbruch.

Die Übertragung von Geräteparametern oder Ereignissen erfolgt unabhängig von der zyklischen Übertragung der Prozessdaten. Die Übertragungen beeinflussen sich nicht gegenseitig.

## **10.3.1 Prozessdatenstruktur - Eingangsdaten**

Eingangsdaten (Sensor > Steuerung)

Die Prozessdaten des Lesekopfes bestehen aus 144 Bit (18 Byte). Die nachfolgende Tabelle stellt eine Übersicht zur Reihenfolge und Struktur der Prozessdaten dar.

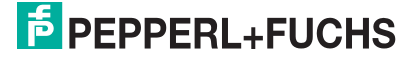

# Weg-Codier-System WCS\*-Lesekopf

IO-Link-Schnittstelle (LS8xx\*)

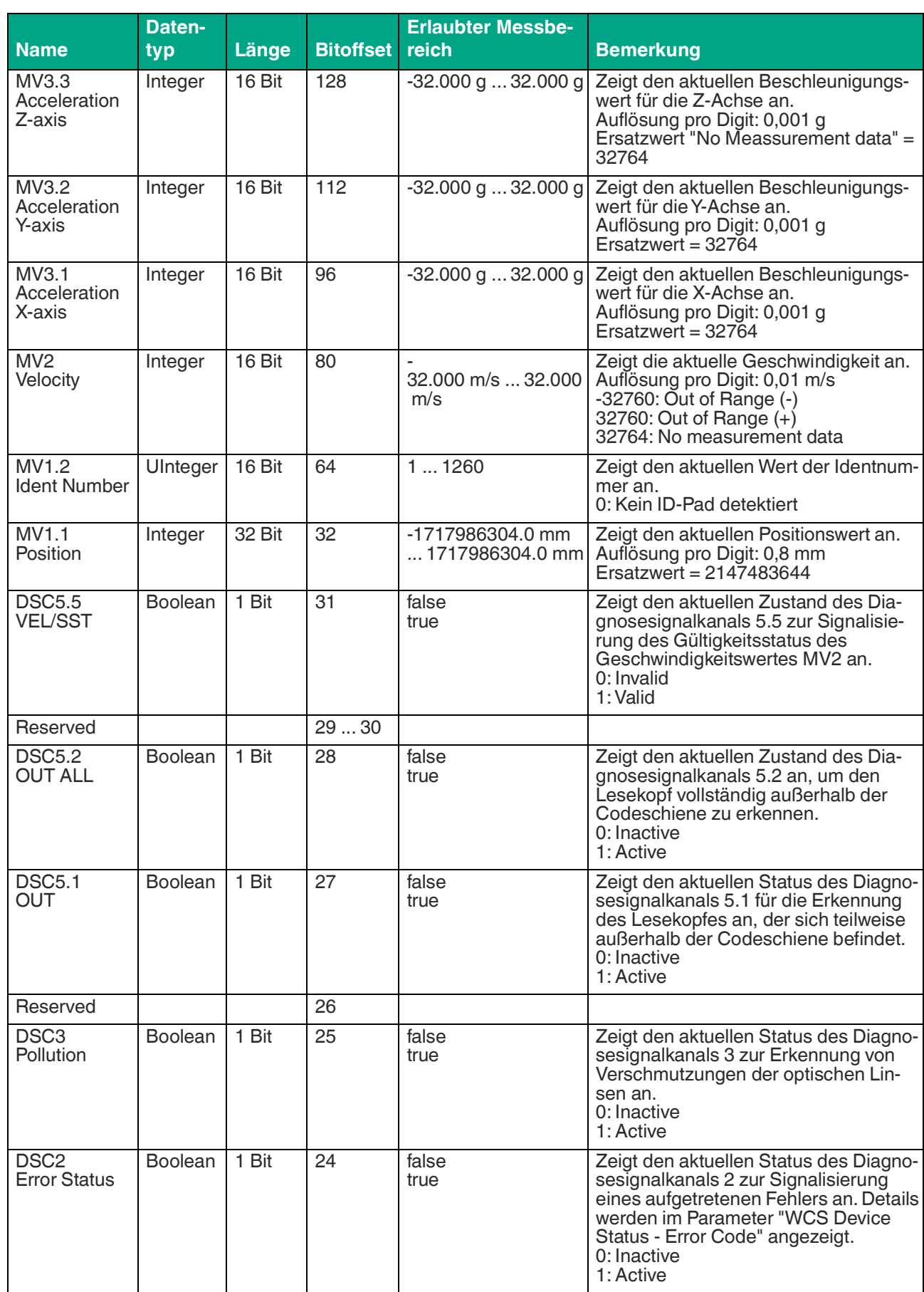

2024-06

# Weg-Codier-System WCS\*-Lesekopf

IO-Link-Schnittstelle (LS8xx\*)

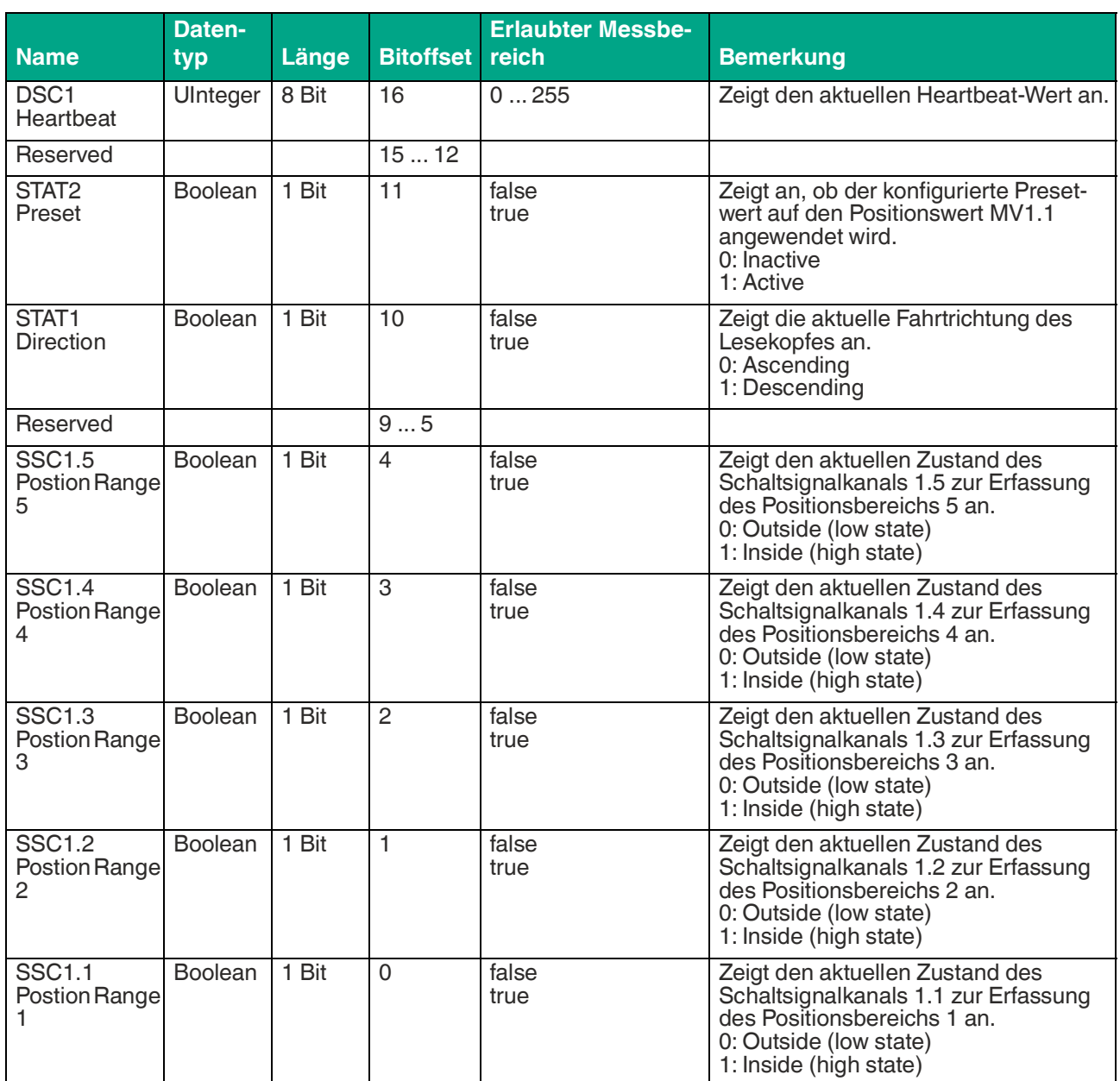

## **DSC5.5 - VEL/SST**

Zeigt den aktuellen Status des "Diagnosis Signal Channel 5.5 (DSC5.5)" an. "Ungültig" gibt an, dass kein gültiger Geschwindigkeitswert in "Measurement Value 2 (MV2)" vorhanden ist.

## **DSC5.2 - OUT ALL**

Zeigt den aktuellen Status des "Diagnosis Signal Channel 5.2 (DSC5.2)" an. "Aktiv" bedeutet, dass sich der Lesekopf vollständig außerhalb der Codeschiene befindet.

## **DSC5.1 - OUT**

Zeigt den aktuellen Status des "Diagnosis Signal Channel 5.1 (DSC5.1)" an. "Aktiv" bedeutet, dass sich der Lesekopf teilweise außerhalb der Codeschiene befindet.

Das Verhalten der Position bei OUT kann konfiguriert werden.

MV Config - Verhalten bei OUT

- 0: Wert ersetzen ( Voreinstellung )
- 1: letzten gültigen Wert halten

2024-06

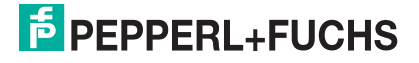

#### **DSC4 - Pollution**

Zeigt an, ob die optischen Linsen verschmutzt sind.

#### **DSC3- Maintenance Warning**

Zeigt an, ob mindestens einer der konfigurierten Wartungsgrenzwerte überschritten wurde.

#### **DSC2 - ERR**

Gibt an, ob ein Fehler aufgetreten ist. Weitere Details werden im Parameter "WCS Device Status - Error Code" angezeigt.

#### **SSC2 - VEL**

Zeigt den aktuellen Zustand des Schaltsignals 2 für den Messwert 2 "Geschwindigkeit" an.

#### **STAT2 - Preset**

Preset Zeigt an, ob der konfigurierte Presetwert auf den Positionswert in "Position (MV1.1)" angewendet wird.

#### **STAT1 - Direction**

Zeigt die aktuelle Antriebsrichtung des Lesekopfs an.

#### **SSC1.5 - Postion Range 5**

Der Lesekopf befindet sich im vorkonfigurierten Positionsbereich Nr. 5. Die Konfiguration erfolgt in den Gerätedaten.

#### **SSC1.4 - Postion Range 4**

Der Lesekopf befindet sich im vorkonfigurierten Positionsbereich Nr. 4. Die Konfiguration erfolgt in den Gerätedaten.

#### **SSC1.3 - Postion Range 3**

Der Lesekopf befindet sich im vorkonfigurierten Positionsbereich Nr. 3. Die Konfiguration erfolgt in den Gerätedaten.

#### **SSC1.2 - Postion Range 2**

Der Lesekopf befindet sich im vorkonfigurierten Positionsbereich Nr. 2. Die Konfiguration erfolgt in den Gerätedaten.

#### **SSC1.1 - Postion Range 1**

Der Lesekopf befindet sich im vorkonfigurierten Positionsbereich Nr. 1. Die Konfiguration erfolgt in den Gerätedaten.

**E** PEPPERL+FUCHS

## **10.3.2 Prozessdatenstruktur - Ausgangsdaten**

Ausgangsdaten (Steuerung > Sensor)

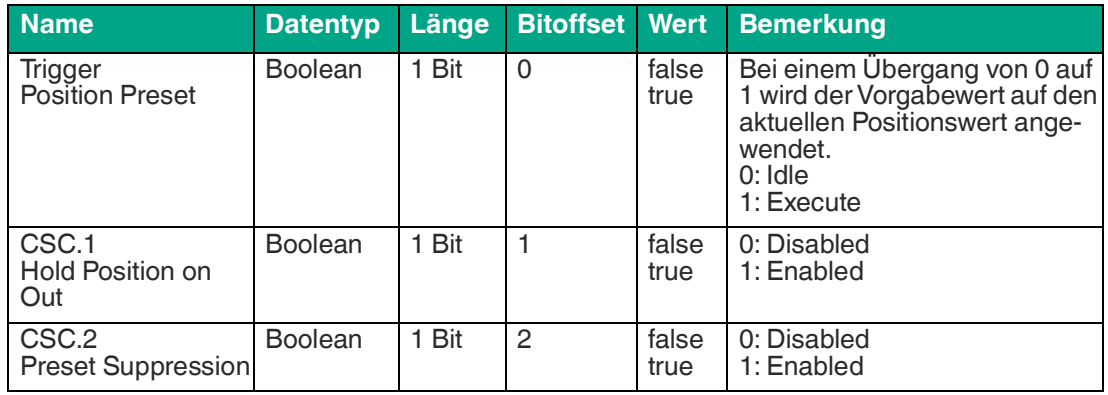

## **Trigger - Position Preset (Teach-Funktion)**

Bei einem Übergang von 0 auf 1 wird der voreingestellte Wert (Standard Positionwert 0) auf den aktuellen Positionswert angewendet.

Mit der Preset-Funktion kann eine Nullpunktkalibrierung oder eine Positionswertkorrektur durchgeführt werden. Für einen anderen Wert muss ein entsprechender Wert in den Gerätedaten hinterlegt werden.

Der Preset-Wert bleibt nach dem Einschalten der Spannung erhalten.

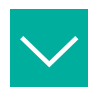

## **Beispiel**

#### **Anwendungsbeispiele**

- Die Positionsausgabe kann für fortlaufende Codeschienenausschnitte von 0 ... 314,5 Meter z.B. immer beginnend bei 0 ... 10 Meter eingestellt werden.
- Es können mehrere Leseköpfe an einem Fahrzeug montiert werden, die jeweils auf den gleichen Wert eingestellt werden, z. B. auf die Position der Fahrzeugmitte.
- Bei parallel verlegten Codeschienen können beide Leseköpfe auf den gleichen Wert eingestellt werden. Bei Parallelfahrt sind die thermische Ausdehnung und die mechanischen Toleranzen der Codeschiene zu beachten.

## **CSC.1 - Hold Position on Out**

Steuert das Halten der Position im Zustand "out". Wenn aktiviert, wird die letzte gültige Position gehalten, wenn sich der Lesekopf außerhalb der Codeschiene befindet.

## **CSC.2 - Preset Suppression**

Steuert die Unterdrückung der Positionsvoreinstellung. Wenn aktiviert, wird der voreingestellte Wert nicht auf den Positionswert angewendet.

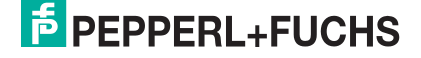

## **10.4 LED-Statusanzeige**

Der Lesekopf verfügt über drei LEDs mit nachfolgenden Eigenschaften:

#### **LED-Anzeige**

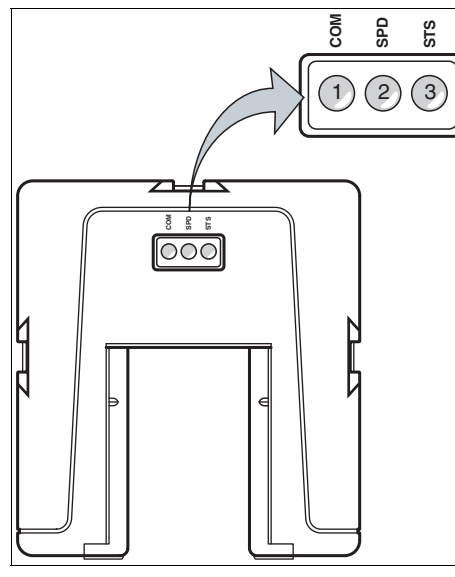

**Beschreibung LED-Anzeige**

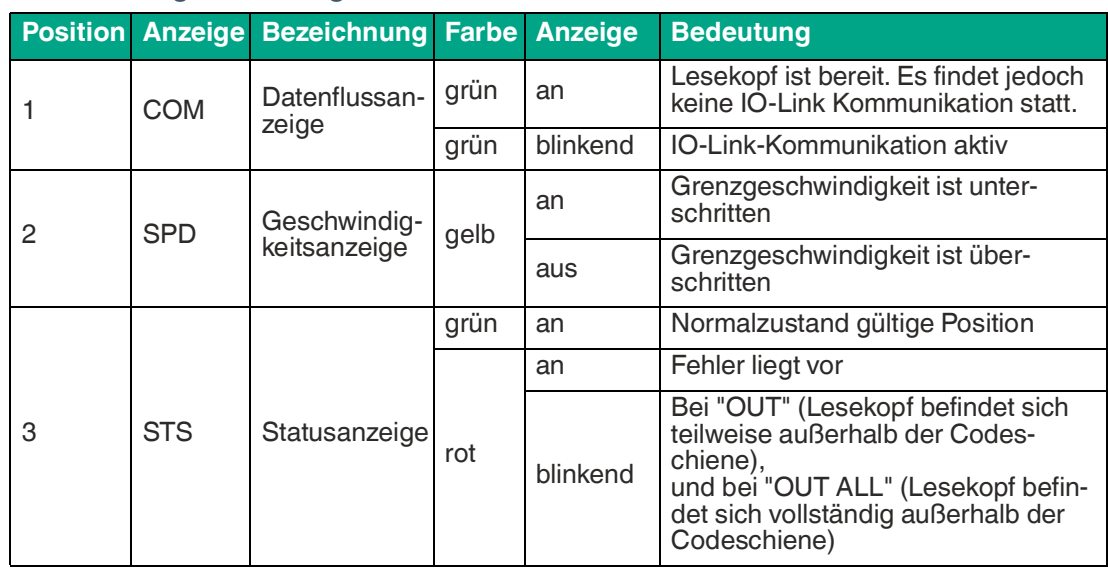

## **Lokalisierungsfunktion**

Um das Auffinden des Lesekopfes in einer Anlage zu erleichtern, kann die Lokalisierungsfunktion für die LED des Lesekopfes über IO-Link aktiviert/deaktiviert werden. In diesem Fall wird für alle 3 LEDs ein pulsierendes Blinken aktiviert, so dass der Lesekopf in einer Anlage leichter zu finden ist.

## **10.5 Displayanzeige**

Der Lesekopf ist mit einem Anzeigemodul ausgestattet. Die folgende Tabelle zeigt die Anzeigemöglichkeiten auf dem Anzeigemodul.

#### **Integriertes Anzeigemodul**

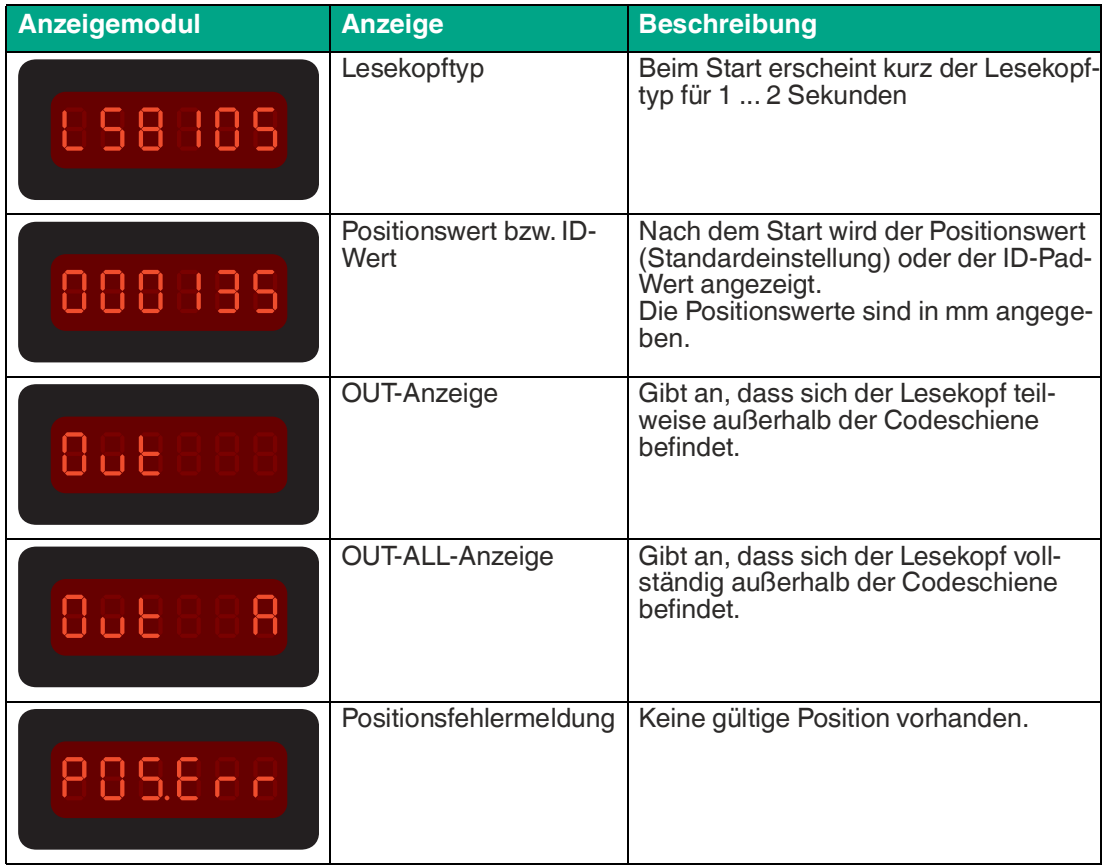

## **Displayeinstellung**

Der Parameter **Config - Display Orientation** definiert die Ausrichtung der Anzeige auf dem Display. Sie können folgende Einstellungen vornehmen:

- Auto Detect: Das Display erkennt automatisch die richtige Ausrichtung.
- 0° (horizontale Montage)
- 180° (hängende Montage)

Der Parameter **Config - Display Primary Information** legt fest, welche Informationen hauptsächlich auf dem Display angezeigt werden.

- Positionswert
- Ident-Nummer
- Positionswert [mm]

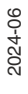

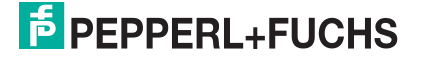

## **10.6 Lesekopfvarianten**

Nachfolgend ist eine Übersicht der verfügbaren IO-Link Lesekopfvarianten aufgeführt. Weitere Kombinationen sind auf Anfrage möglich.

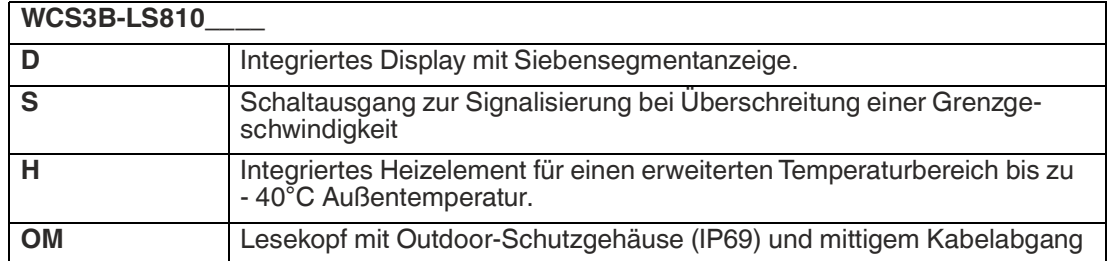

# **11 Optionen und Sonderfunktionen**

## **11.1 Option-D - Integriertes Display im Lesekopf, Typ LS...D**

## **Integriertes Anzeigemodul**

Der Lesekopf WCS3B kann mit einem optionalen Anzeigemodul ausgerüstet oder auch werkseitig nachgerüstet werden. Das Anzeigemodul meldet während der Bewegung des Lesekopfs den aktuellen Positionswert und ggf. Fehlermeldungen. Falls der Lesekopf länger als 15 Sekunden stillsteht, gibt das Anzeigemodul im rotierenden Wechsel zum Positionswert zusätzliche Diagnosedaten aus. (Siehe WCS-Katalog.)

Sie können die Zeichenlage auf der Displayanzeige mit dem DIP-Schalter S1D um 180° drehen. Dadurch können Sie die angezeigten Werte in jeder Einbaulage des Lesekopfs gut ablesen.

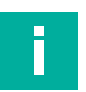

## **Hinweis!**

Die folgenden Angaben gelten nicht für den IO-Link-Lesekopf (LS8xx\*).

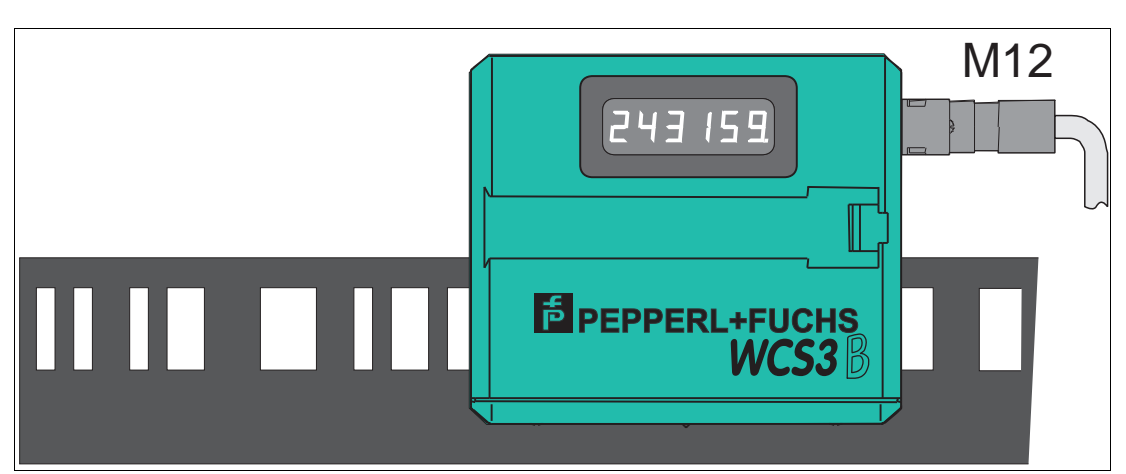

Abbildung 11.1 Displayanzeige bei stehender Codeschiene (Lage 0°)

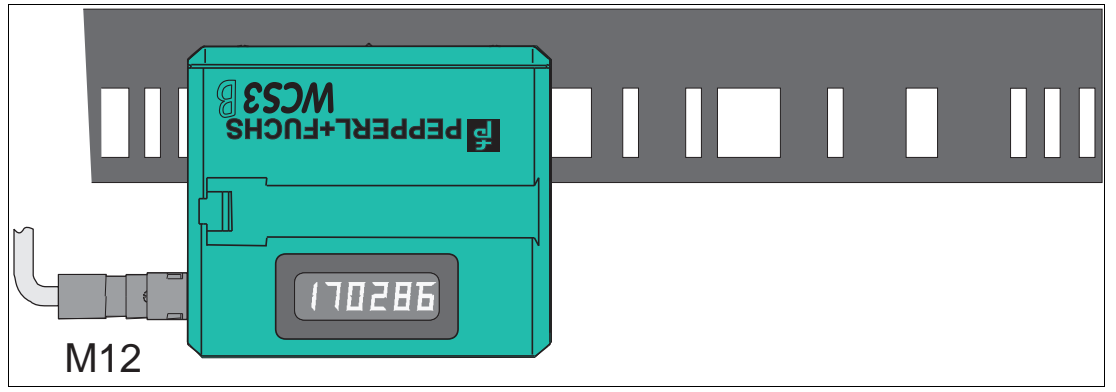

#### Abbildung 11.2 Displayanzeige bei hängender Codeschiene (Lage 180°)

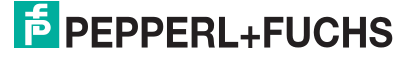

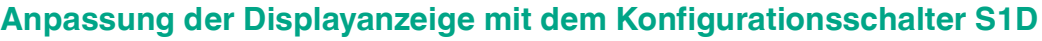

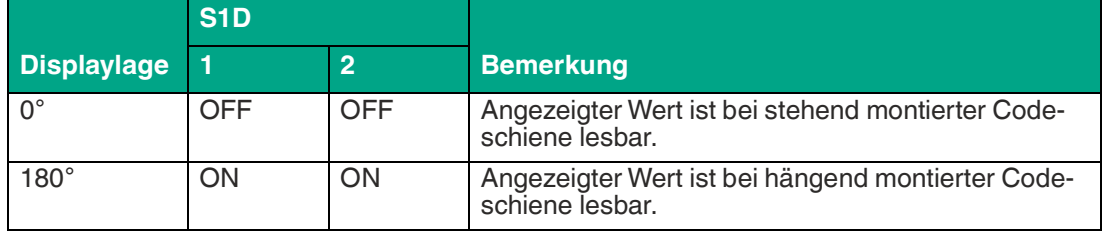

# i

#### **Hinweis!**

Die eingestellte Displaylage ist nicht auf dem Typenschild des Lesekopfs vermerkt.

## **Übersicht Anzeigemodul**

Auf dem Display wird der aktuelle Positionswert angezeigt. Nach dem Einschalten des Lesekopfs werden nacheinander folgende Informationen angezeigt:

**Lesekopftyp,** z.B. "LS-221"

**Lesekopfadresse,** z.B. "Addr 0"

**Softwareversion,** z.B. "Pr. 1.01"

Im Stillstand schaltet der Lesekopf auf den Modus "Informationsanzeige" um. Folgende Daten werden zyklisch angezeigt:

"12.34.56", interne Uhr (hh.mm.ss)

"Good" oder "bad"

Zustand der Optik/ Optoelektronik:

**"LE - - -",** keine Fehlermeldung

**"LE 1",** Lesekopf hat Fehler 1 erkannt

**"Lo --- ",** Lesekopf war nicht außerhalb der Codeschiene

**"Lo 34",** Lesekopf war 34 mal außerhalb der Codeschiene

**"LS ---",** Grenzgeschwindigkeit wurde nicht überschritten

**"LS 128",** Grenzgeschwindigkeit wurde 128 mal überschritten (nur bei Lesekopf mit Option "Geschwindigkeitsausgabe")

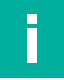

#### **Hinweis!**

Alle Werte werden nach Einschalten der Spannung rückgesetzt. Die maximale Uhrzeit beträgt 99:59:59, danach beginnt die Uhrzeit wieder bei 00:00:00. Die maximalen Zählerwerte für Lo und LS betragen 255.

## **11.2 Option-E - Extended, Typ WCS3B-LS\*E\*, RS-485**

Für Fahrstrecken größer 314,573 m wird der Lesekopf **WCS3-Extended: WCS3B-LS\*E\*** mit RS-485-Schnittstelle eingesetzt. Hierbei kennzeichnet der Zusatz "E" im Typenschlüssel die Exended-Version für die verlängerbare Codeschiene. Es werden zwei Standard-Codeschienensegmente der Länge 0 ... 314,573 m mit dem Codeschienenverbinder WCS3-CS70-E miteinander verbunden, um eine maximale Codeschienenlänge von bis zu 629,146 m zu erreichen. Das erste Codeschienensegment muss immmer vollständig sein, bzw. mit der Position bei 314,573 m enden. Das zweite Codeschienensegment kann eine kürzere Länge von 314,573 bis X m betragen, muss jedoch in absteigender Position eingesetzt werden, beginnend mit 314,573 m.

## **Datenprotokoll Extended mit Positionsausgabe**

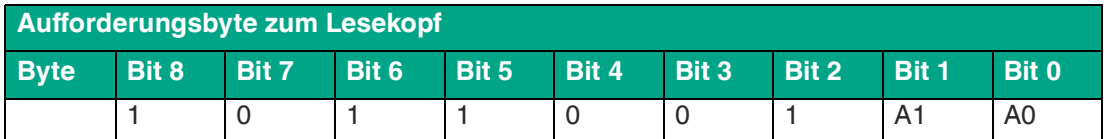

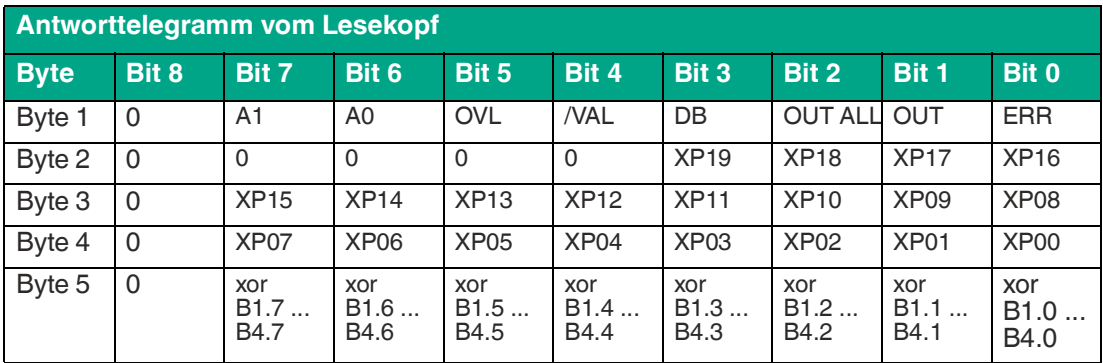

## **Datenprotokoll mit Positions- und Geschwindigkeitsausgabe**

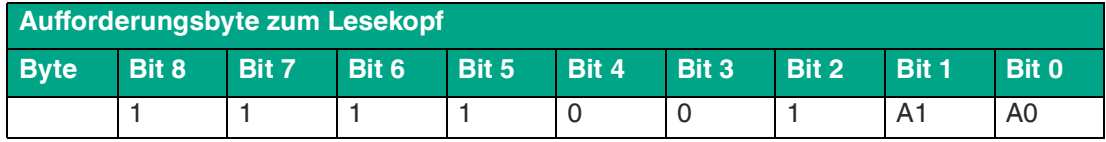

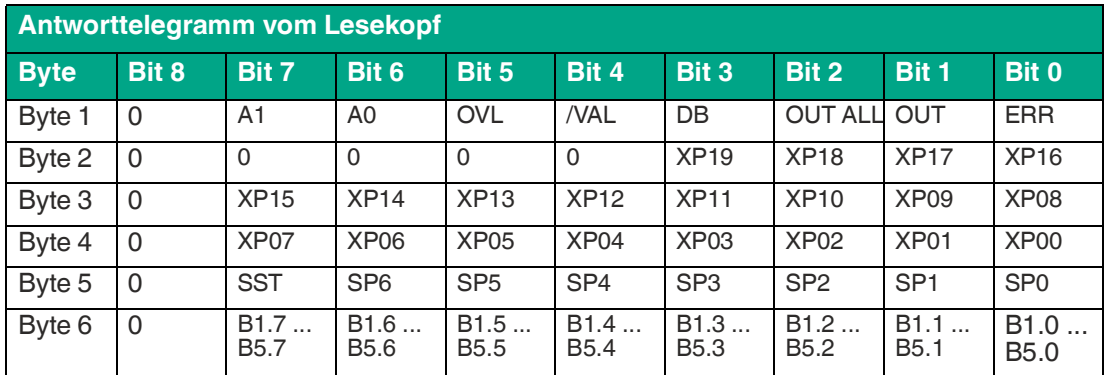

## **Beschreibung der Protokolldaten**

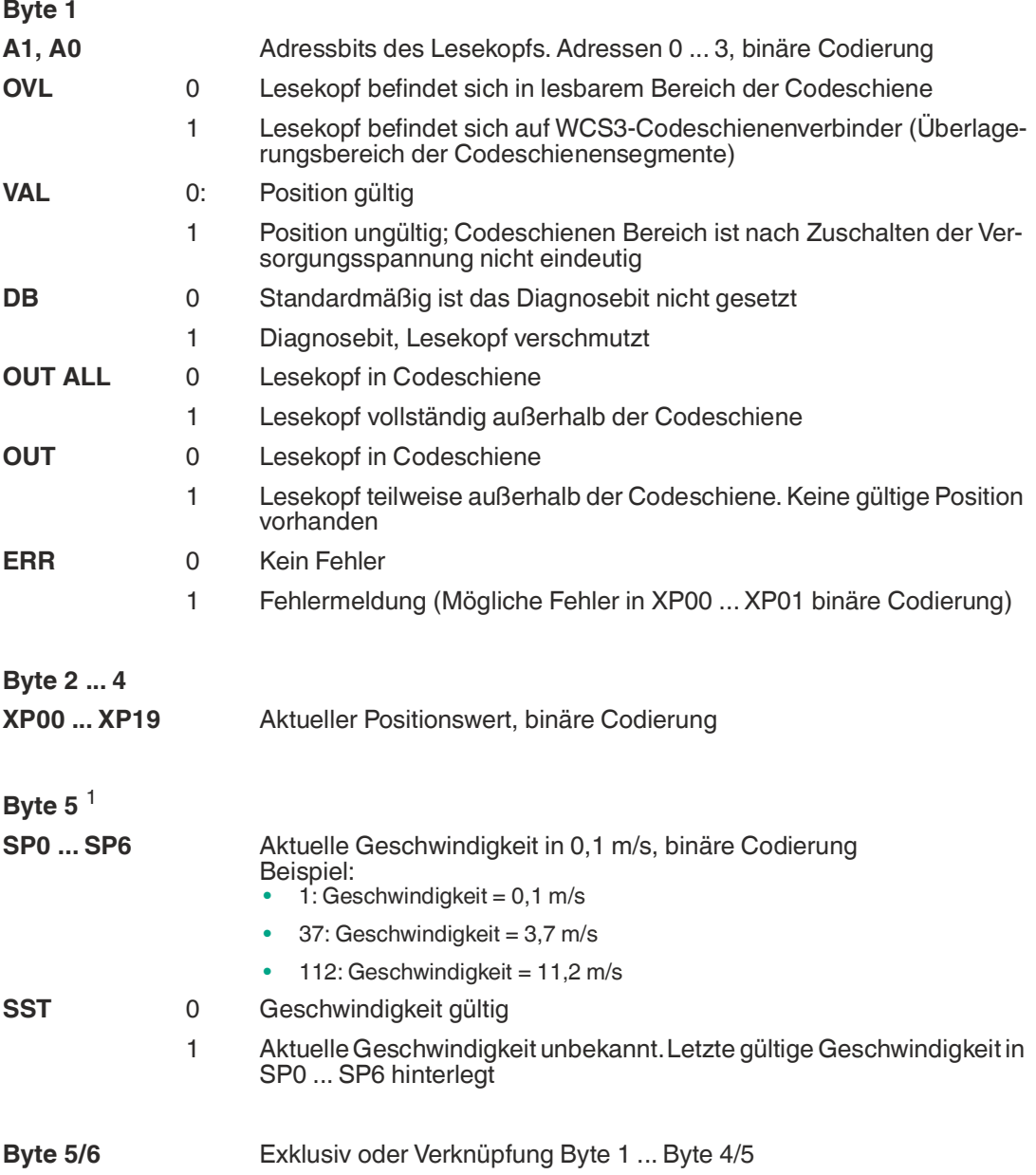

1.bei Datenprotokoll mit Geschwindigkeitsausgabe

2024-06

## **Verhalten des Lesekopfes im Bereich des WCS3- Codeschienenverbinders (WCS3-CS70-E)**

Der Lesekopf behält beim Durchfahren des WCS3-Codeschienenverbinders die zuletzt gemessene Endposition des ersten Codeschienensegments (Position = 393203) bei. Gleichzeitig wird das Bit OVL gesetzt. Sobald die erste gültige Position des zweiten Codeschienensegments gelesen wird, wechselt der Lesekopf auf die erste gültige Position des zweiten Codeschienensegments (Position = 393318). Die erste gültige Position des zweiten Codeschienensegments ist mit einem Offset von ca. + 92 mm bemaßt (vgl. gelb markierter Bereich in der nachfolgenden Abbildung).

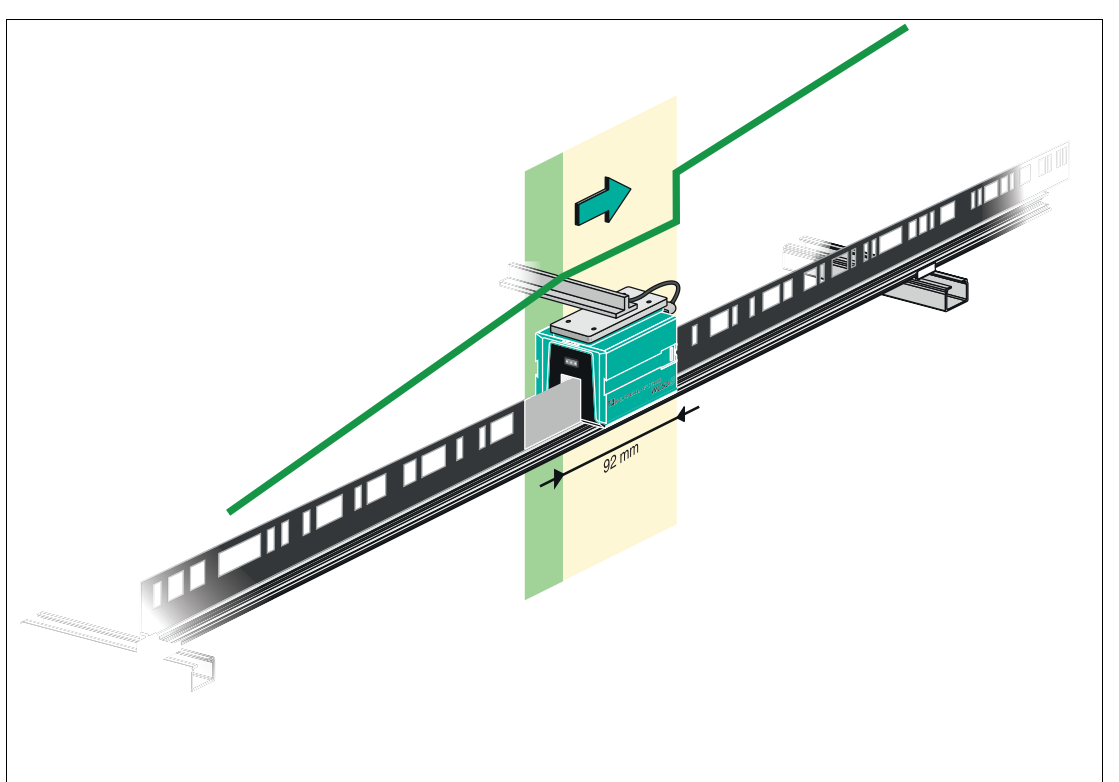

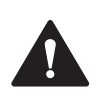

## **Vorsicht!**

#### Unerlaubter Zustand

Falls Sie den WCS3-Codeschienenverbinder an die falsche Position montieren, z.B. an einer Zwischenposition der Codeschiene, wird beim Überfahren dieses Codeschienensegments das Bit OUT gesetzt.

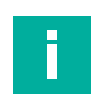

# **Hinweis!**

#### **Zykluszeit**

Beachten Sie, dass die Zykluszeit bei der Extended-Variante um t = 10 ms zu der Standard-Variante abweicht.

#### **Anlaufverhalten des Lesekopfes**

Nach dem Zuschalten der Versorgungsspannung wird die X-Position auf die letzte gültige X-Position und das Bit VAL ist auf 1 gesetzt.

Der Geschwindigkeitswert ist 127 und das SST Bit ist auf 1 gesetzt.

Nachdem der Lesekopf um ca. 5 mm verfährt, wird das Bit VAL auf 0 gesetzt und die X-Position erhält eine neue berechnete X-Position. Die letzte gültige X-Position wird nichtflüchtig gespeichert, wenn erkannt wird, dass die Spannung abgeschaltet wird (+Ub < 9,9 V DC).

2024-06

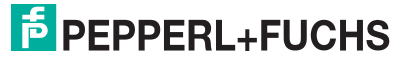

## **11.3 Option-H - Heizung im Lesekopf, Typ LS...H**

Für Anwendungen mit Betauungsgefahr (schnelle Temperaturwechsel von kalt nach warm, hohe relative Luftfeuchte) kann der WCS-Lesekopf optional mit einer **Heizung** ausgerüstet werden. Die Heizung wird über den Lesekopf versorgt, d. h. es ist keine zusätzliche elektrische Verbindung für die Heizung notwendig. Zu beachten ist, dass der Querschnitt der Versorgungsleitung zum Lesekopf ausreichend dimensioniert ist.

Die **Heizung** ist nach Anschluss der Spannung an den Lesekopf sofort eingeschaltet, die Leistungsaufnahme beträgt 7 VA beim WCS2B und 9 VA beim WCS3B. Bei der WCS3B-Heizung wird ein Regler verwendet, der die Heizung bei einer Temperatur, gemessen an den transparenten Schutzschalen des Lesekopfes, oberhalb 60 °C automatisch abschaltet.

Mit der Option **Heizung** kann der Lesekopf im Temperaturbereich von -40 °C ... 60 °C eingesetzt werden.

## **11.4 Option-S - Geschwindigkeitsausgabe, Typ LS...S**

Beim WCS3B-Lesekopf mit Geschwindigkeitsausgabe wird über einen zusätzlichen 24 V DC-Ausgang die Überschreitung einer Grenzgeschwindigkeit signalisiert. Die Grenzgeschwindigkeit kann am vierfach DIP-Schalter im Lesekopf konfiguriert werden. Die Grenzgeschwindigkeit ist bei Auslieferung auf 0,7 m/s eingestellt.

## **Grenzgeschwindigkeit einstellen (nur Option -S)**

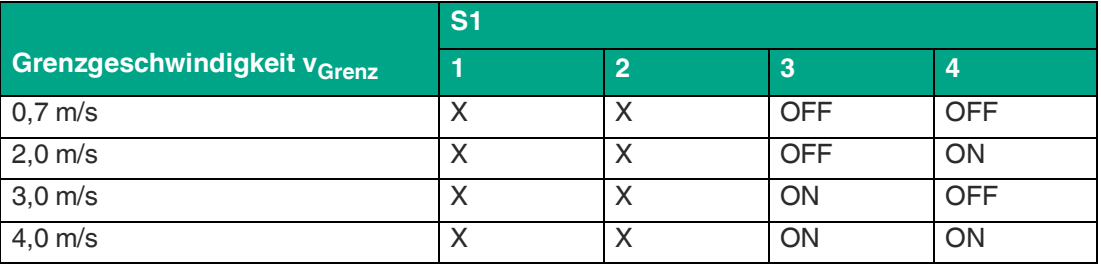

Die digitale Ausgabe der Grenzgeschwindigkeit erfolgt über Pin5 des 5-poligen M12-Steckverbinders:

 $U_v$  (Pin5) = Betriebsspannung  $U_B$  -->  $v_{aktuell}$  <  $v_{Grenz}$ 

 $U_v$  (Pin5) = floating (hochohmig) -->  $v_{\text{aktuell}} \ge v_{\text{Grenz}}$ 

## **Hinweis!**

#### **LED-Statusanzeige am WCS3B-Lesekopf mit Geschwindigkeitsausgabe**

Der WCS3B-Lesekopf hat an der Stirnseite drei Leuchtdioden. Die Bedeutung der gelbe Leuchtdiode wird nach der Geschwindigkeitseinstellung geändert. **Gelb leuchtend:** Grenzgeschwindigkeit nicht überschritten **Gelb nicht leuchtend:** Grenzgeschwindigkeit überschritten **Rot blinkend:** Lesekopf außerhalb der Codeschiene oder Lesekopf verschmutzt

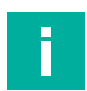

#### **Hinweis!**

Die eingestellte Grenzgeschwindigkeit ist nicht auf dem Typenschild des Lesekopfs vermerkt.

# **12 Typenübersicht WCS-Lesekopf**

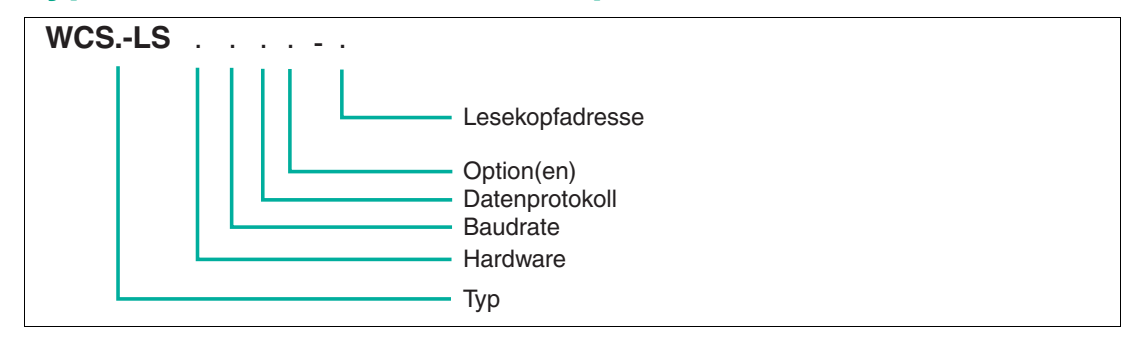

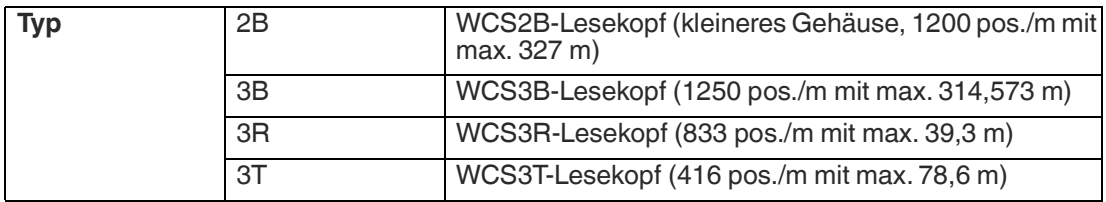

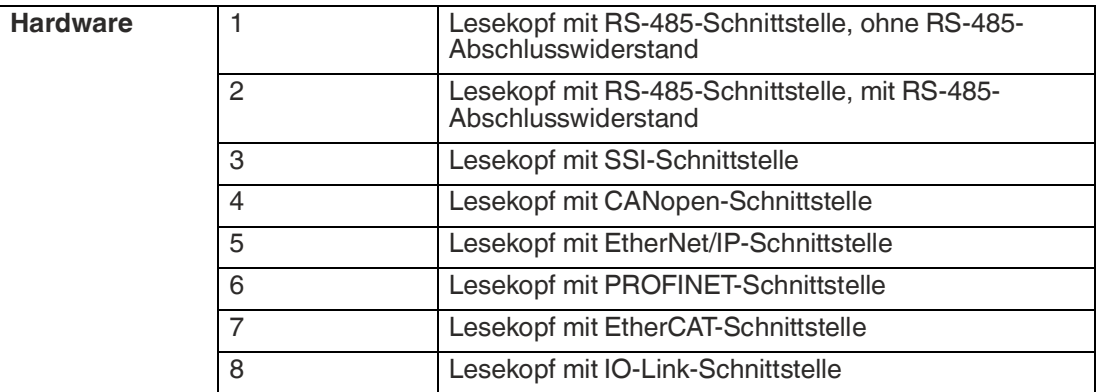

2024-06

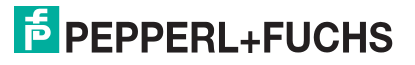

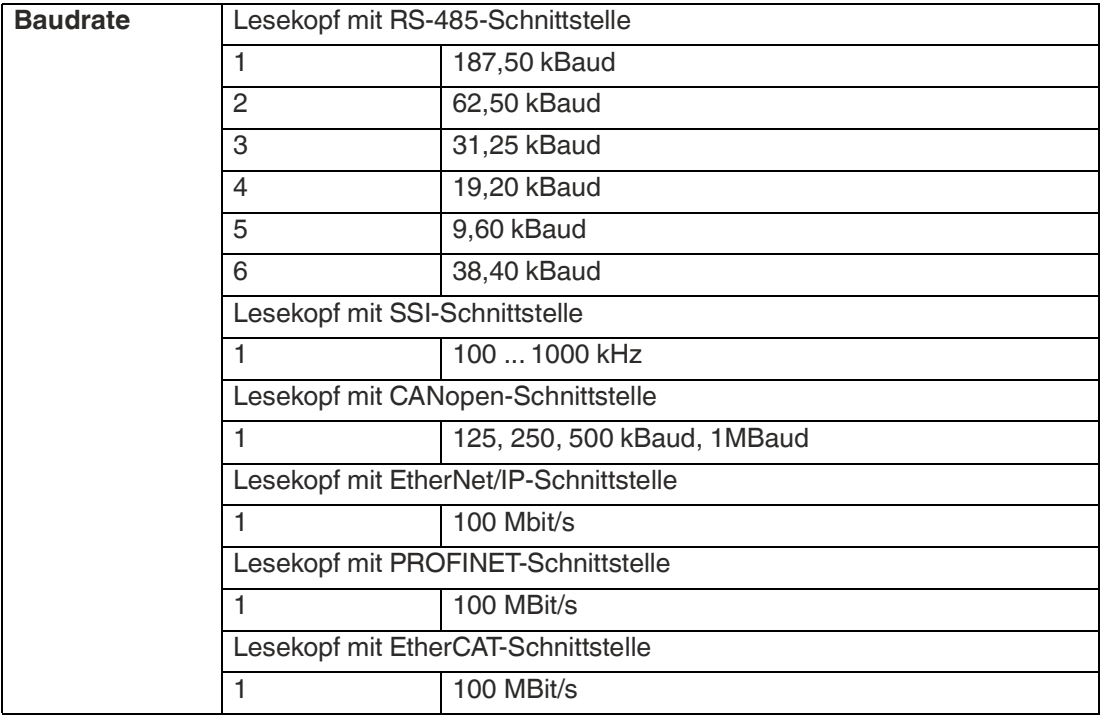

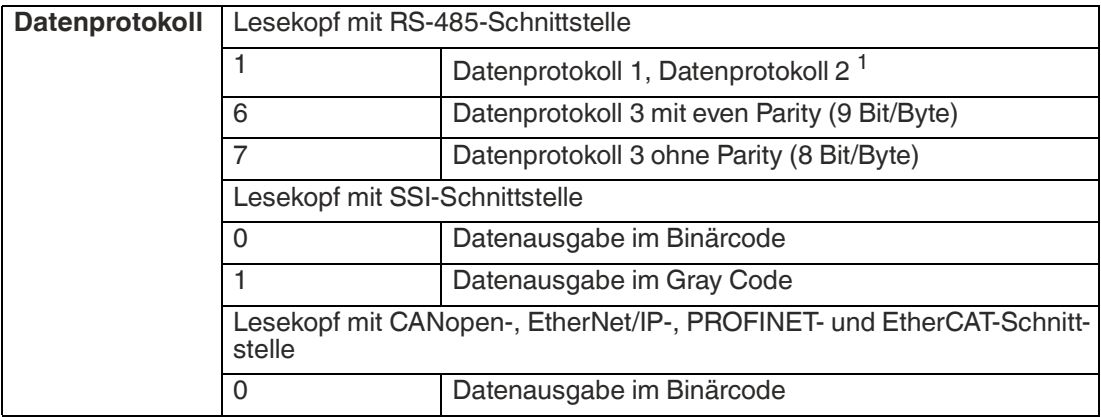

1.Datenprotokoll entsprechend Aufforderungsbyte zum Lesekopf

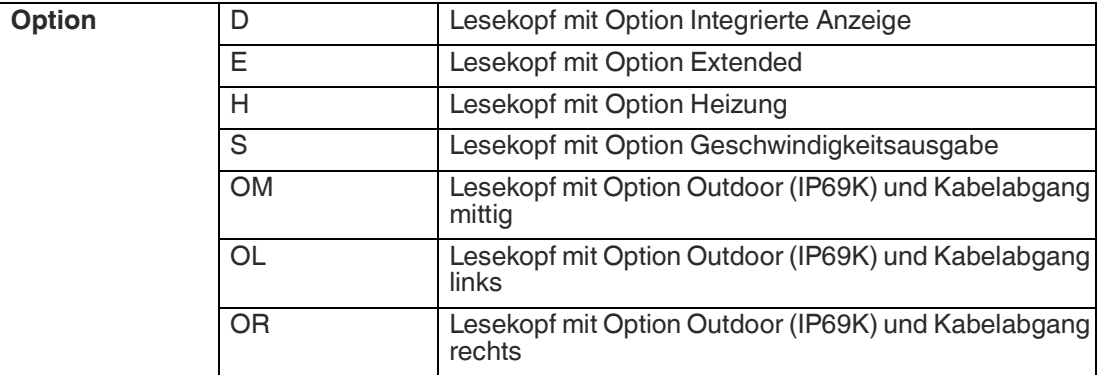

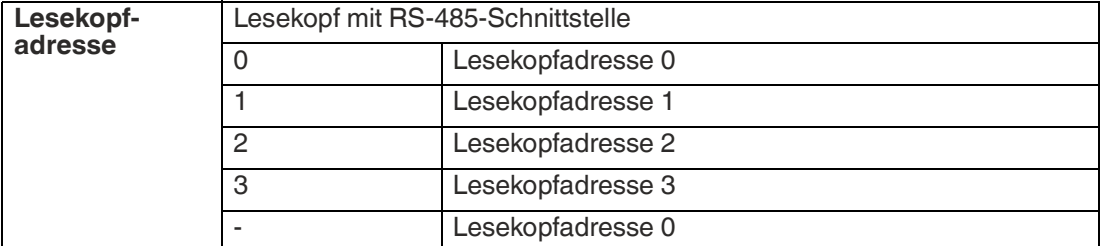

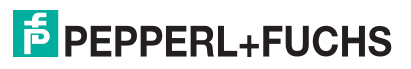

# **13 Entsorgung**

Das Gerät, die eingebauten Komponenten, die Verpackung sowie eventuell enthaltene Batterien müssen entsprechend den einschlägigen Gesetzen und Vorschriften im jeweiligen Land entsorgt werden.

# **14 Anhang**

## **14.1 Übersicht Kabel**

Die nachfolgend aufgeführten Kabeltypen stellen eine Auswahl der Pepperl+Fuchs angebotenen Typen dar. Weiter Kabeltypen finden Sie auf unserer Webseite.

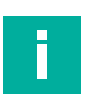

## **Hinweis!**

Beachten Sie bei selbst konfektionierbaren Kabeln die Leitungslänge-Beschränkungen, die durch die Spezifikation der Schnittstelle vorgegeben ist. In den jeweiligen Schnittstellenkapiteln finden Sie Empfehlungen für die maximale Kabellänge.

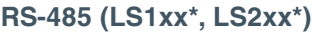

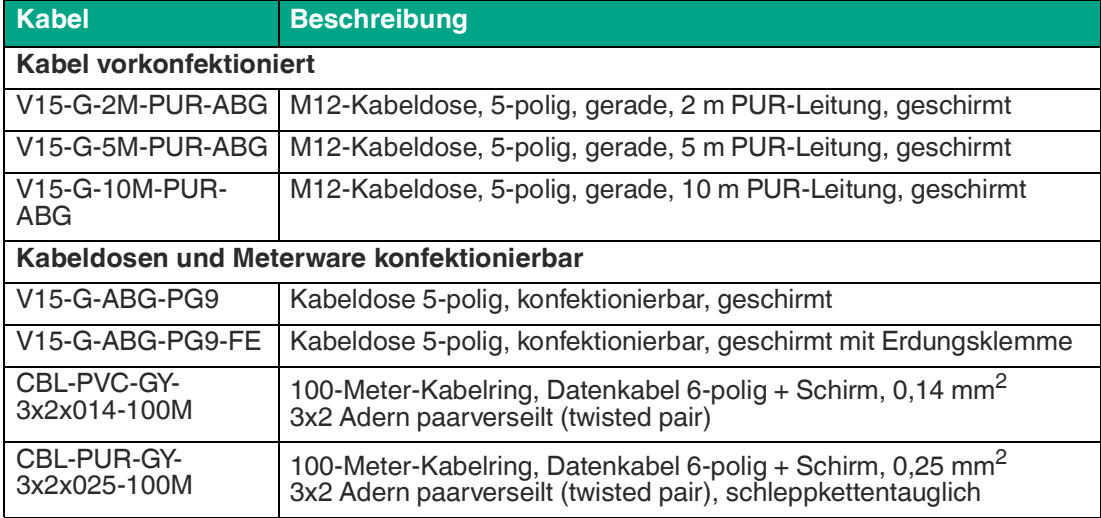

#### **SSI (LS3xx\*)**

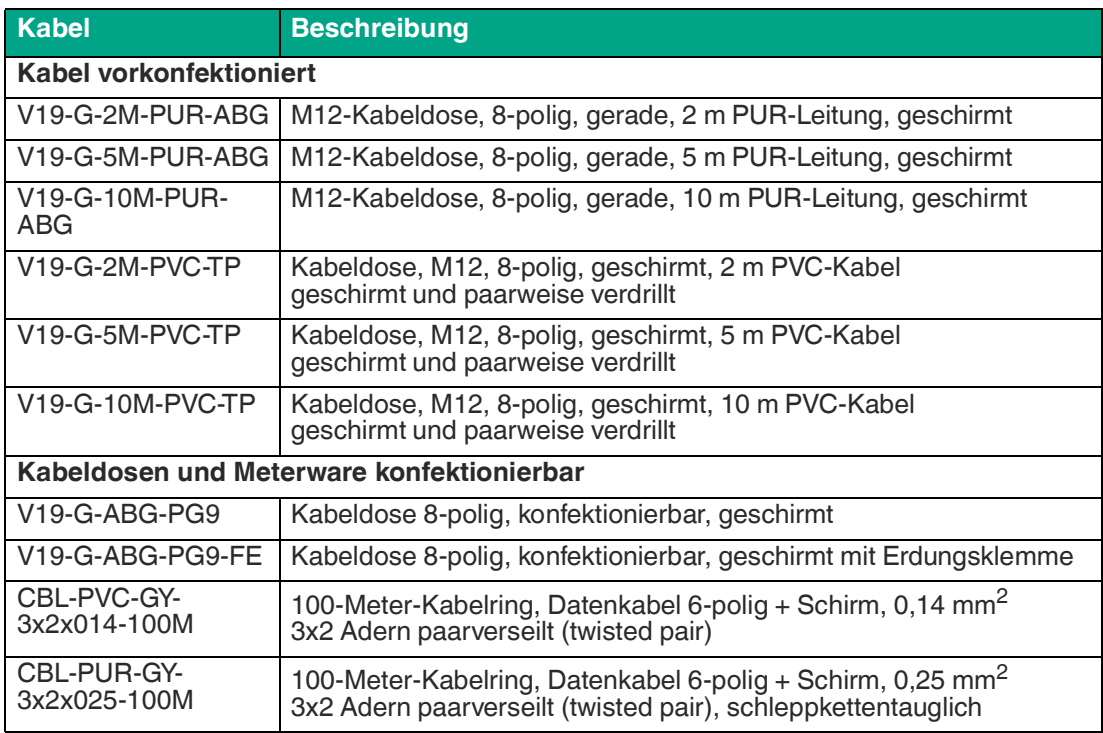

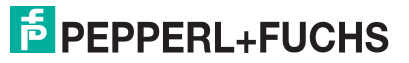

#### **CANopen (LS4xx\*)**

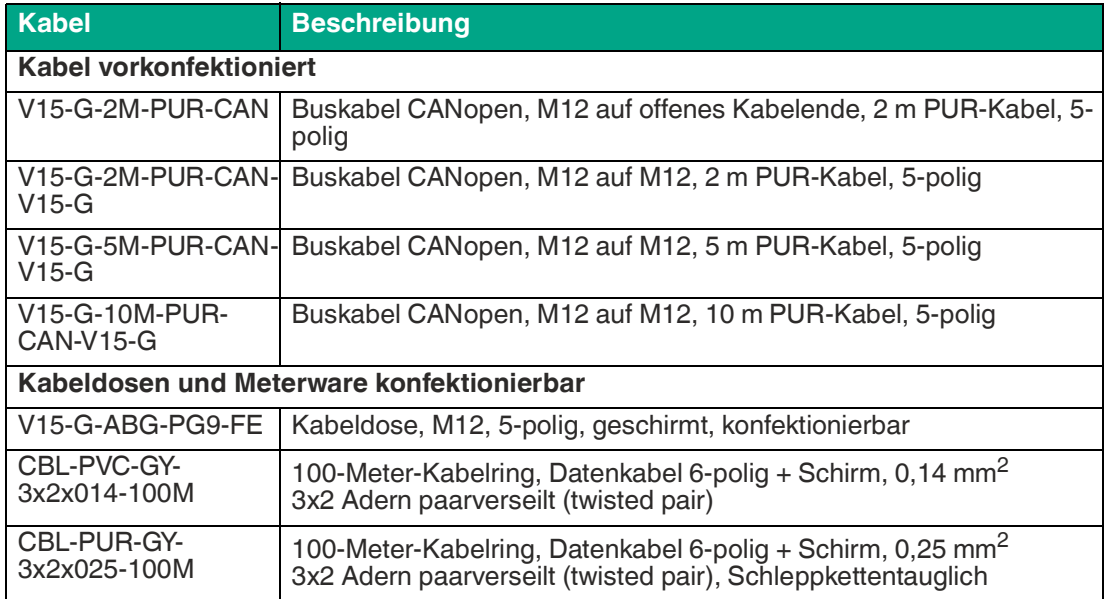

#### **EtherNet/IP (LS5xx\*), PROFINET (LS6xx\*) & EtherCAT (LS7xx\*)**

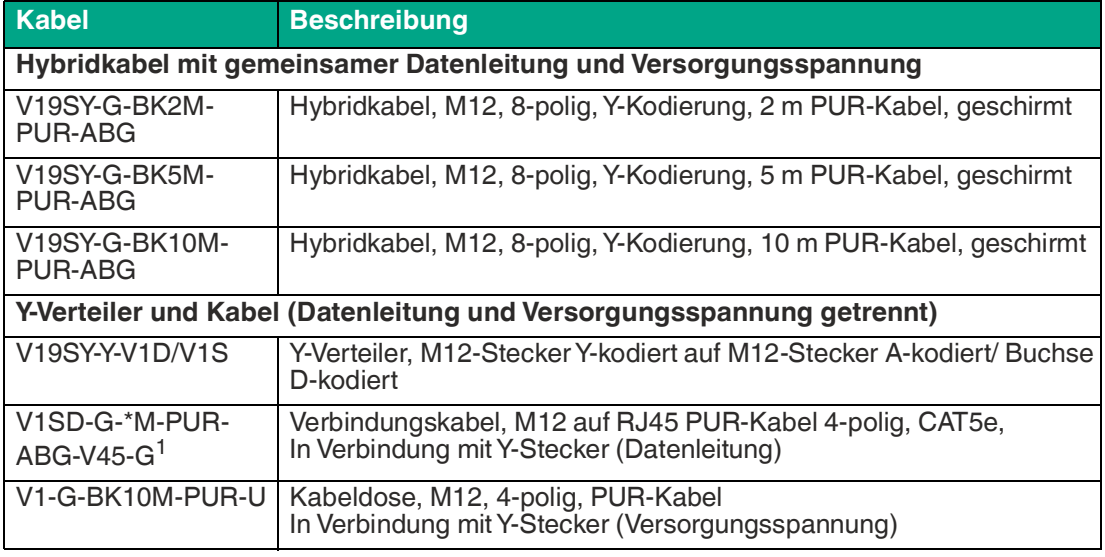

1.Dieser Kabeltyp ist in verschiedenen Längenabstufungen 2 ... 45 m erhältlich.

# Your automation, our passion.

# **Explosionsschutz**

- Eigensichere Barrieren
- Signaltrenner
- Feldbusinfrastruktur FieldConnex<sup>®</sup>
- Remote-I/O-Systeme
- **Elektrisches Ex-Equipment**
- Überdruckkapselungssysteme
- Bedien- und Beobachtungssysteme
- Mobile Computing und Kommunikation
- HART Interface Solutions
- Überspannungsschutz
- Wireless Solutions
- Füllstandsmesstechnik

## **Industrielle Sensoren**

- · Näherungsschalter
- Optoelektronische Sensoren
- **Bildverarbeitung**
- Ultraschallsensoren
- Drehgeber
- Positioniersysteme
- Neigungs- und Beschleunigungssensoren
- Feldbusmodule
- AS-Interface
- **Identifikationssysteme**
- Anzeigen und Signalverarbeitung
- Connectivity

**Pepperl+Fuchs Qualität** Informieren Sie sich über unsere Qualitätspolitik:

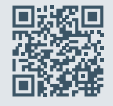

**www.pepperl-fuchs.com/qualitaet**

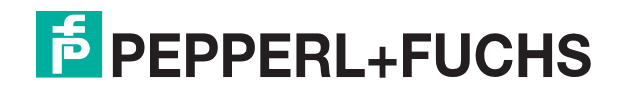

**[www.pepperl-fuchs.com](https://www.pepperl-fuchs.com/)** © Pepperl+Fuchs · Änderungen vorbehalten / DOCT-5959C